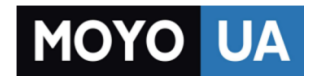

**[СТАРАЕТСЯ ДЛЯ МЕНЯ](https://www.moyo.ua/?utm_source=PDF&utm_medium=cpc&utm_campaign=Apple%20iPad%20Air)**

### Каталог [планшетов](https://www.moyo.ua/tablet_el_knigi/tablet/?utm_source=PDF&utm_medium=cpc&utm_campaign=Apple%20iPad%20Air)

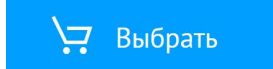

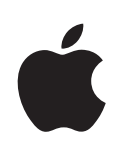

# **iPad Руководство пользователя**

Для программного обеспечения iOS 4.2

## **Содержание**

### **[Глава: 1 Краткое знакомство](#page-7-0)**

- [Обзор](#page-7-0)
- [Кнопки](#page-8-0)
- [Разъем для карты Micro-SIM](#page-10-0)
- [Главный экран](#page-10-0)
- [Сенсорный экран Multi-Touch](#page-15-0)
- [Экранная клавиатура](#page-17-0)

### **[Глава: 2 Введение](#page-28-0)**

- [Что Вам необходимо](#page-28-0)
- [Настройка iPad](#page-28-0)
- [Синхронизация с](#page-29-0) iTunes
- [Подключение к](#page-35-0) Интернету
- [Добавление учетных записей для Mail, «Контактов» и](#page-36-0) «Календаря»
- [Отключение iPad от](#page-39-0) компьютера
- [Просмотр Руководства пользователя iPad](#page-39-0)
- [Аккумулятор](#page-39-0)
- [Использование и](#page-41-0) очистка iPad

### **[Глава: 3 Основные сведения](#page-42-0)**

- [Использование программ](#page-42-0)
- [Печать](#page-47-0)
- [Поиск](#page-50-0)
- [Использование устройств Bluetooth](#page-51-0)
- [Общий доступ к](#page-52-0) файлам
- [Функции безопасности](#page-53-0)

### **[Глава: 4 Safari](#page-55-0)**

- [О Safari](#page-55-0)
- [Просмотр веб-страниц](#page-55-0)
- Поиск в [Интернете](#page-59-0)
- [Закладки](#page-60-0)
- [Веб-клипы](#page-61-0)

### **[Глава: 5 Mail](#page-62-0)**

- [О программе Mail](#page-62-0)
- [Настройка учетных записей электронной почты](#page-62-0)
- [Отправка электронной почты](#page-63-0)
- Проверка и [чтение почты](#page-65-0)
- Поиск по [электронной почте](#page-68-0)
- [Печать сообщений и](#page-69-0) вложенных файлов
- [Организация электронной почты](#page-70-0)

### **[Глава: 6 Фотографии](#page-71-0)**

- [О программе «Фотографии»](#page-71-0)
- [Синхронизация фотографий и](#page-71-0) видео с компьютера
- Импорт фотографий и видео с [iPhone или цифровой камеры](#page-72-0)
- [Просмотр фотографий и](#page-73-0) видео
- [Обмен фотографиями](#page-76-0)
- [Назначение фотографии контакту](#page-78-0)
- [Печать фотографий](#page-78-0)
- Обои и [заставка для блокировки экрана](#page-79-0)
- [Использование рамки для фотографий](#page-79-0)

### **[Глава: 7 Видео](#page-81-0)**

- [О программе «Видео»](#page-81-0)
- [Воспроизведение видео](#page-81-0)
- [Управление воспроизведением видео](#page-82-0)
- [Синхронизация видео](#page-84-0)
- [Просмотр фильмов, взятых напрокат](#page-84-0)
- [Просмотр видео на](#page-84-0) телевизоре
- [Удаление видео из](#page-85-0) iPad

### **[Глава: 8 YouTube](#page-87-0)**

- Поиск и [просмотр видео](#page-87-0)
- [Управление воспроизведением видео](#page-88-0)
- [Управление видео](#page-90-0)
- [Просмотр видео YouTube на](#page-91-0) телевизоре

### **[Глава: 9 Календарь](#page-92-0)**

- [О Календаре](#page-92-0)
- [Синхронизация календарей](#page-92-0)
- [Добавление, редактирование и](#page-93-0) удаление событий календаря
- [Просмотр календарей](#page-94-0)
- Поиск в [календарях](#page-95-0)
- [Подписка на](#page-96-0) календари
- Ответ на [приглашение](#page-96-0)
- Импорт файлов календаря из [сообщений электронной почты](#page-97-0)
- [Напоминания](#page-97-0)

### **[Глава: 10 Контакты.](#page-98-0)**

- [О Контактах](#page-98-0)
- Синхронизация и [добавление контактов](#page-99-0)
- [Поиск контактов](#page-99-0)
- [Управление контактами](#page-100-0)
- [Использование информации о](#page-100-0) контакте
- [Объединенные контакты](#page-101-0)

### **[Глава: 11 Заметки](#page-102-0)**

- Запись и [чтение заметок](#page-102-0)
- Поиск по [заметкам](#page-103-0)
- [Передача заметок по](#page-103-0) электронной почте
- [Синхронизация заметок](#page-103-0)

### **[Глава: 12 Карты](#page-104-0)**

- [О Картах](#page-104-0)
- Поиск и [просмотр местонахождений](#page-105-0)
- [Получение маршрутов](#page-110-0)
- [Отображение информации о](#page-111-0) движении на дорогах
- Поиск компаний и [их контактной информации](#page-112-0)
- [Обмен информацией о](#page-113-0) местоположении

#### **[Глава: 13 iPod;](#page-114-0)**

- [Добавление музыки и](#page-114-0) других объектов на iPad
- [Прослушивание музыки и](#page-114-0) других аудиоматериалов
- [Использование плейлистов](#page-119-0)
- [Передача содержимого](#page-122-0)

### **[Глава: 14 iTunes Store](#page-123-0)**

- [О магазине iTunes Store](#page-123-0)
- [Передача содержимого](#page-123-0)
- [Поиск музыки, видео и](#page-124-0) других материалов
- [Приобретение музыки и](#page-124-0) аудиокниг
- [Приобретение или прокат видео](#page-125-0)
- Прослушивание и [просмотр подкастов](#page-126-0)
- [Проверка статуса загрузки](#page-127-0)
- [Синхронизация материалов](#page-127-0)
- [Просмотр информации Apple ID](#page-128-0)
- [Проверка купленных элементов](#page-128-0)

### **[Глава: 15 App Store](#page-129-0)**

- [О магазине App Store](#page-129-0)
- [Просмотр и](#page-130-0) поиск
- [Получение дополнительной информации](#page-130-0)
- [Покупка программ](#page-131-0)
- [Использование программ](#page-132-0)
- [Обновление программ](#page-132-0)
- [Написание отзывов](#page-133-0)
- [Удаление программ](#page-133-0)
- [Синхронизация покупок](#page-134-0)

### **[Глава: 16 iBooks](#page-135-0)**

- [Об iBooks](#page-135-0)
- [Синхронизация книг и](#page-136-0) файлов PDF
- [Использование iBookstore](#page-137-0)
- [Чтение книг](#page-138-0)
- [Чтение файлов PDF](#page-139-0)
- [Изменение внешнего вида книги](#page-140-0)
- [Поиск книг и](#page-140-0) файлов PDF
- [Поиск определения слова в](#page-141-0) словаре
- [Озвучивание текста книги](#page-141-0)
- [Печать файлов PDF и](#page-141-0) их передача по электронной почте
- [Организация книжной полки](#page-141-0)

### **[Глава: 17 Game Center](#page-143-0)**

- [О службе Game Center](#page-143-0)
- [Настройка Game Center](#page-143-0)
- [Игры](#page-145-0)
- [Друзья](#page-148-0)
- Информация о [Вашем статусе и](#page-149-0) учетной записи
- [Родительский контроль](#page-150-0)

### **[Глава: 18 Универсальный доступ](#page-151-0)**

- [Функции универсального доступа](#page-151-0)
- [VoiceOver](#page-152-0)
- [Увеличение](#page-164-0)
- [Крупный текст](#page-165-0)
- [Белое на](#page-165-0) черном.
- [Моно-аудио.](#page-166-0)
- [Автопроизношение.](#page-166-0)
- [Тройное нажатие кнопки «Домой»](#page-166-0)
- Скрытые субтитры и [другие полезные функции](#page-167-0)

### **[Глава: 19 Настройки](#page-168-0)**

- [О настройках](#page-168-0)
- [Авиарежим](#page-168-0)
- [VPN](#page-169-0)
- [Wi-Fi](#page-169-0)
- [Уведомления](#page-170-0)
- [Передача данных по](#page-171-0) сотовой сети
- [Яркость и](#page-171-0) обои
- [Фоторамка](#page-172-0)
- [Основные настройки](#page-172-0)
- [Mail, Контакты, Календари](#page-180-0)
- [Safari](#page-184-0)
- [iPod;](#page-186-0)
- [Видео](#page-187-0)
- [Фотографии](#page-188-0)
- [Заметки](#page-188-0)
- [Магазин](#page-188-0)

### **[Приложение A iPad на](#page-189-0) предприятии**

- iPad на [рабочем месте](#page-189-0)
- [Использование профилей конфигурации](#page-189-0)
- [Настройка учетных записей Microsoft Exchange](#page-190-0)
- [Доступ к](#page-191-0) VPN
- [Учетные записи LDAP и](#page-191-0) CardDAV

### **[Приложение B Полезные советы и](#page-192-0) устранение неполадок**

- Полезные советы и [устранение неполадок](#page-192-0)
- iTunes и [синхронизация](#page-194-0)
- [Резервное копирование информации iPad](#page-194-0)
- Обновление и [восстановление ПО](#page-196-0) iPad
- [Safari, Mail и](#page-198-0) Контакты
- [Звук, музыка и](#page-200-0) видео
- [iTunes Store и](#page-202-0) App Store
- [Перезапуск и](#page-202-0) сброс iPad
- [После сброса iPad не](#page-203-0) реагирует на ввод
- Информация по [безопасности, программному обеспечению и](#page-203-0) обслуживанию
- Утилизация и [вторичная переработка](#page-204-0)
- Apple и [окружающая среда](#page-205-0)

## <span id="page-7-0"></span>**1 Краткое знакомство**

В этой главе описываются функции iPad, элементы управления и другие темы.

## Обзор

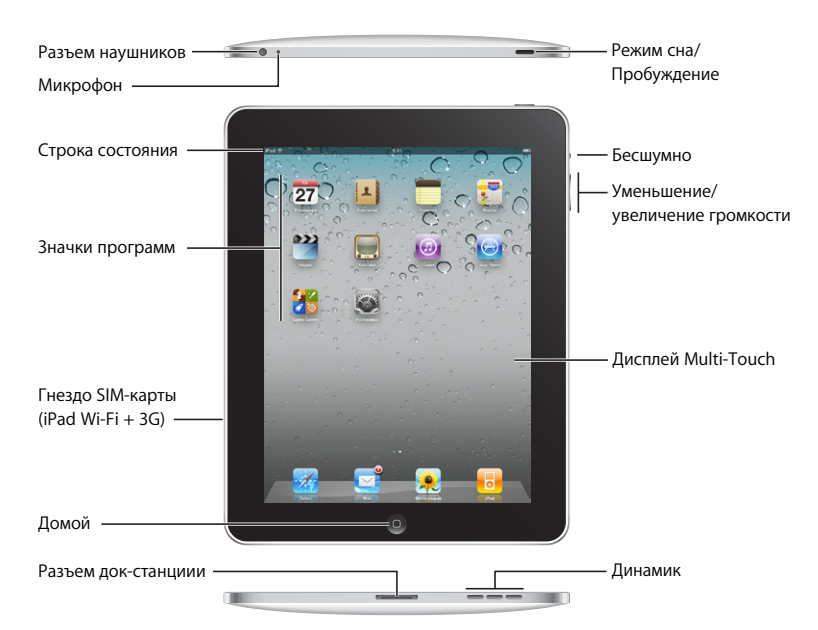

Ваш Главный экран будет выглядеть совсем по-другому, если Вы измените расположение значков на экране.

### **Аксессуары**

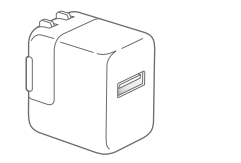

Адаптер питания USB 10 Вт Кабель Dock-USB

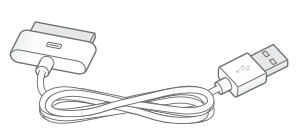

<span id="page-8-0"></span>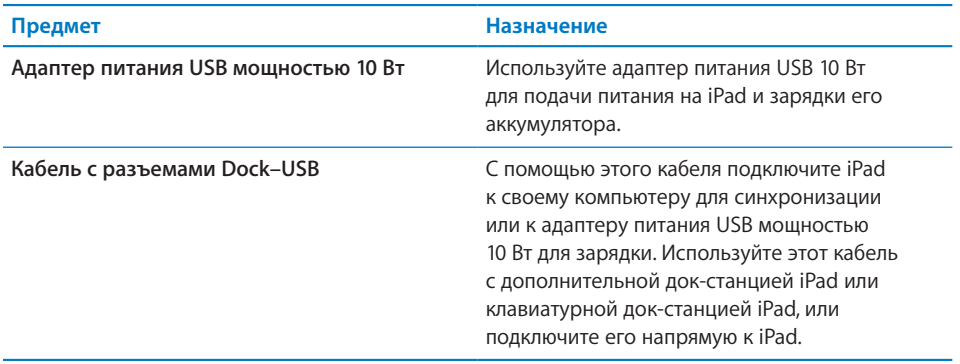

### Кнопки

Несколько удобных кнопок позволяют легко включать и выключать iPad, а также регулировать громкость.

### <span id="page-8-1"></span>**Кнопка «Режим сна/Пробуждение»**

Когда iPad не используется, его можно заблокировать. Когда iPad заблокирован, при касании его экрана ничего не происходит, но при этом можно слушать музыку и использовать кнопки регулировки громкости.

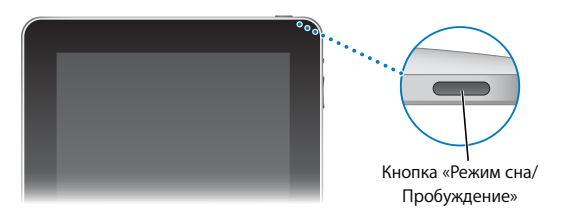

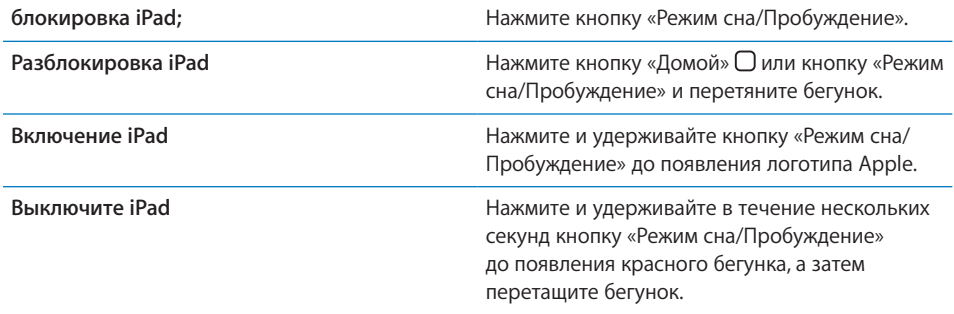

Если Вы не прикасались к экрану в течение одной-двух минут, iPad выполняет автоматическую блокировку. Инструкции по изменению этой настройки см. в разделе «[Автоблокировка](#page-175-0)» на стр. [175.](#page-175-1) Если необходимо использовать пароль для разблокировки iPad, см. раздел «[Защита паролем»](#page-175-2) на стр. [175](#page-175-1).

### **Кнопки громкости**

С помощью кнопок регулировки громкости можно изменить громкость воспроизведения песен и других мультимедийных файлов, а также уведомлений и других звуковых сигналов.

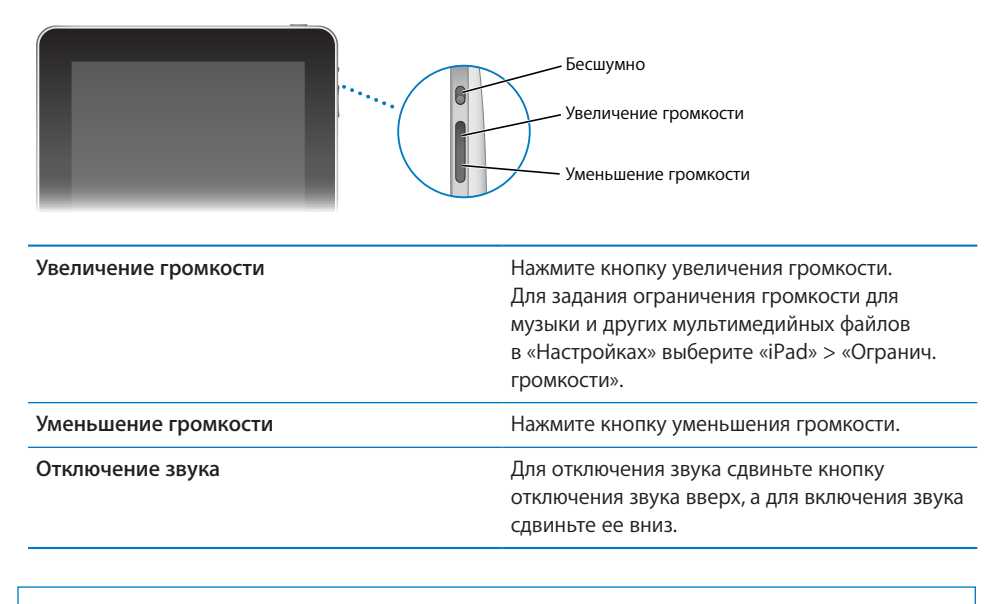

*ПРЕДУПРЕЖДЕНИЕ:* Важную информацию о предупреждении потери слуха см. в *Руководстве по продукту Pad* на веб-сайте [support.apple.com/ru\\_RU/manuals/](http://support.apple.com/ru_RU/manuals/ipad) [ipad](http://support.apple.com/ru_RU/manuals/ipad).

### <span id="page-10-0"></span>Разъем для карты Micro-SIM

Карта Micro-SIM, расположенная на боковой панели iPad Wi-Fi + 3G, служит для передачи данных по сотовой сети. Ее также называют SIM-картой третьего формфактора (3FF). При отсутствии предварительно установленной карты Micro-SIM, а также при смене оператора сотовой связи может потребоваться установка или замена карты Micro-SIM.

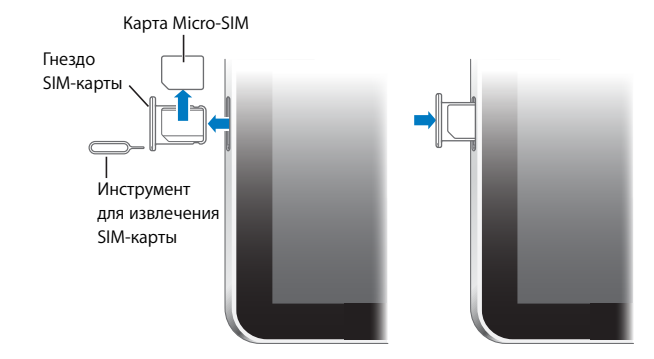

### **Открытие гнезда SIM-карты**

1 Вставьте конец инструмента для извлечения SIM-карты в отверстие гнезда SIMкарты.

Нажмите и протолкните инструмент внутрь до появления лотка. При отсутствии приспособления для извлечения карты SIM можно использовать конец канцелярской скрепки.

2 Вытяните гнездо SIM-карты для установки или замены карты Micro-SIM.

### Главный экран

Кнопка «Домой»  $\Box$  позволяет в любой момент перейти на главный экран, на котором отображаются программы iPad. Чтобы запустить любую программу, нажмите ее значок.

### **Значки статуса**

Значки в строке состояния в верхней части экрана показывают седения о работе iPad:

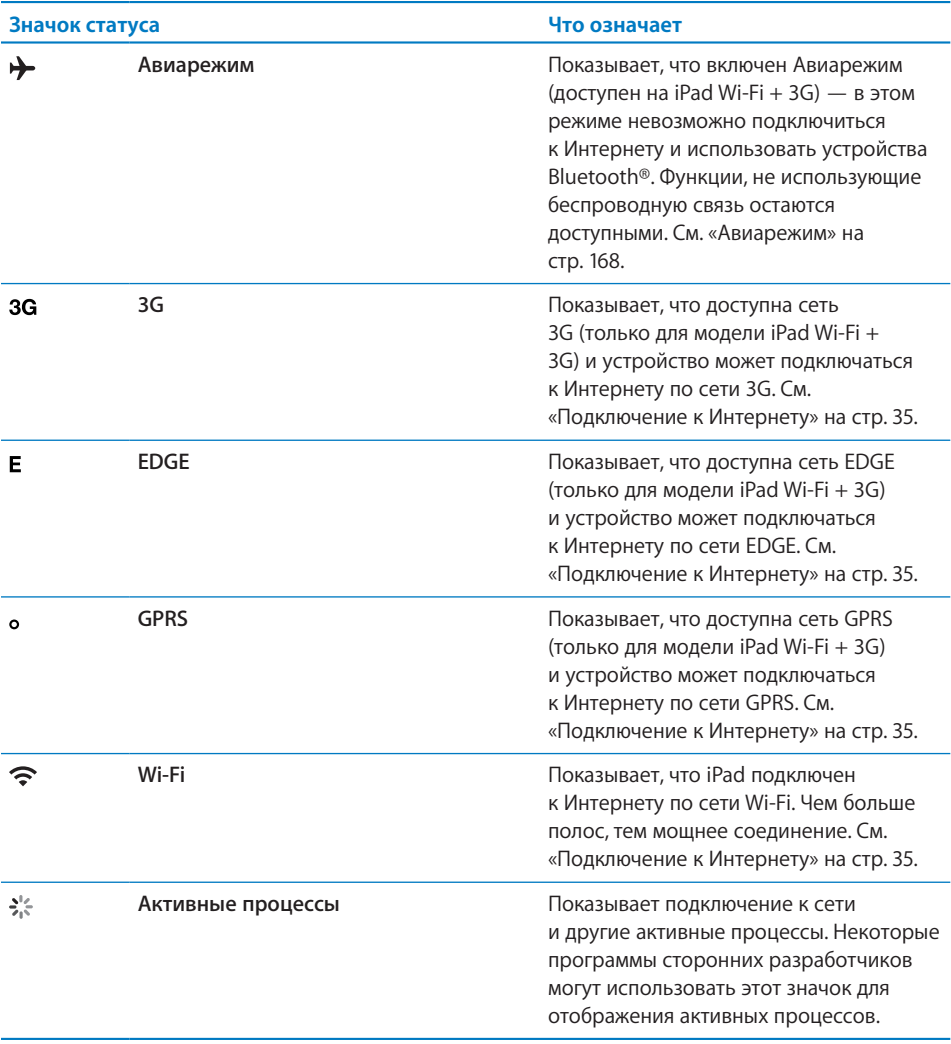

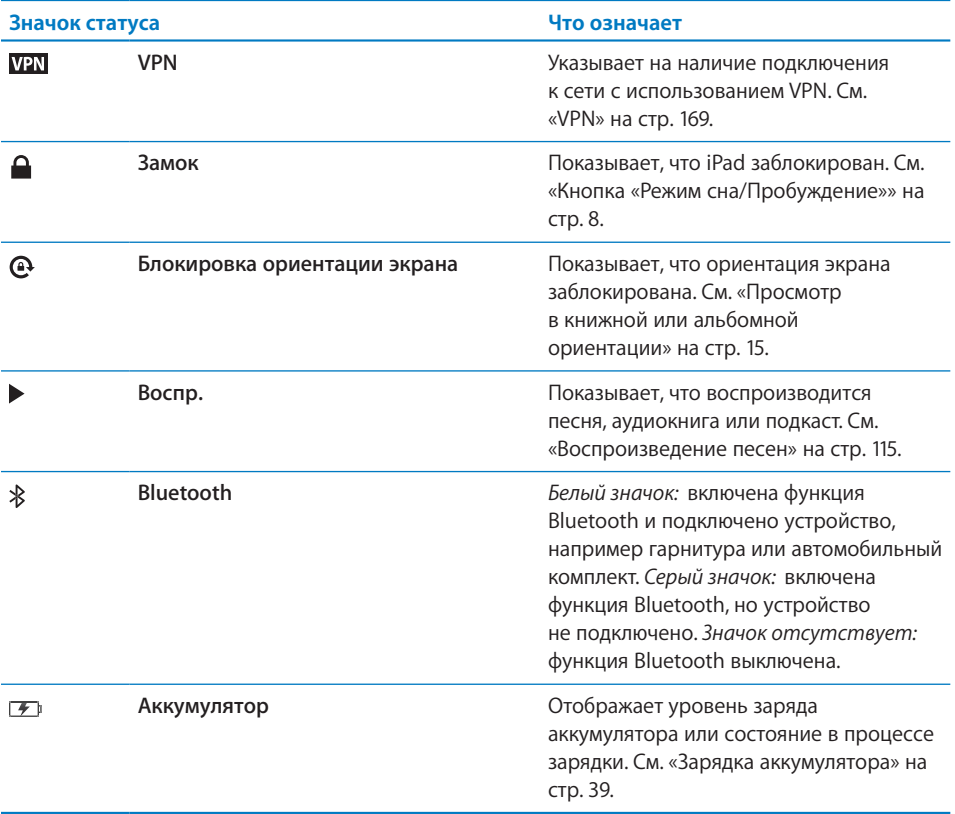

### **Программы iPad**

Вместе с iPad: поставляются следующие программы.

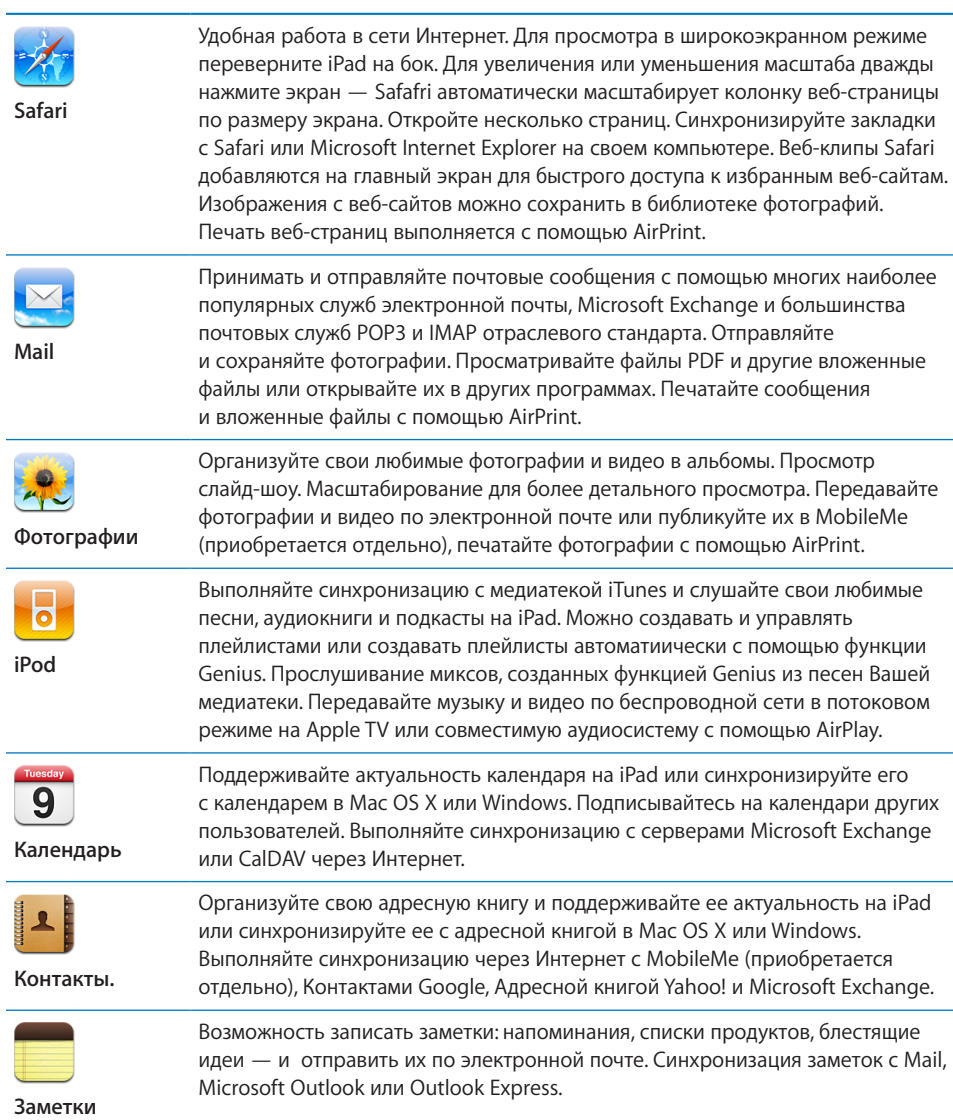

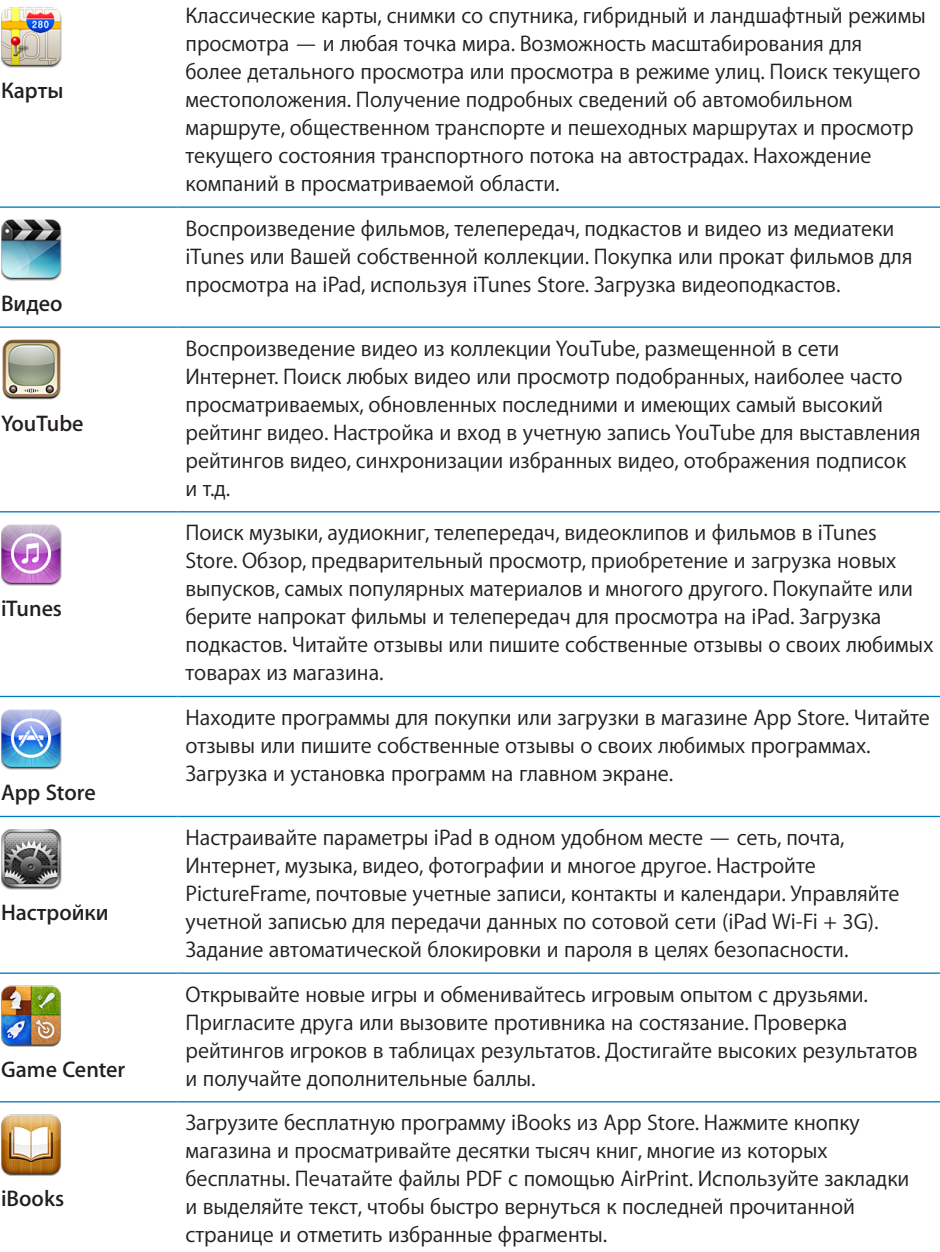

*Примечание:* Доступность программ и их функций зависит от места приобретения и использования iPad.

### <span id="page-15-1"></span><span id="page-15-0"></span>**Просмотр в книжной или альбомной ориентации**

Программы, встроенные в iPad, можно просматривать как в вертикальной, так и в горизонтальной ориентации. Поверните iPad — и ориентация отображаемых на экране данных автоматически изменится.

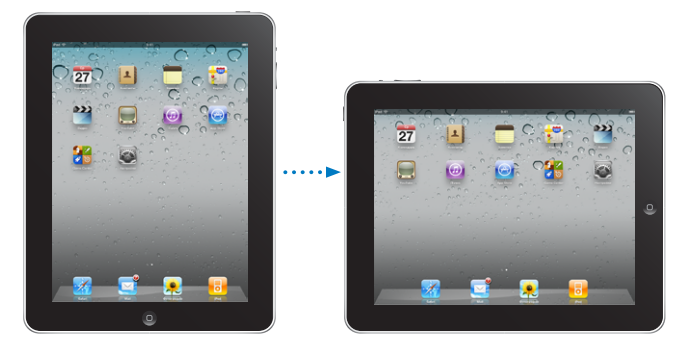

Например, в альбомной ориентации удобно просматривать веб-страницы в Safari или вводить текст. Веб-страницы автоматически масштабируются для отображения на более широком экране в альбомной ориентации, при этом увеличивается размер текста и изображений. Экранная клавиатура также увеличивается, что помогает вводить текст быстрее и точнее. Блокировка ориентации экрана отключает функцию поворота экрана.

**Блокировка экрана в вертикальной или горизонтальной ориентации** Дважды нажмите кнопку «Домой»  $\Box$  для просмотра панели состояния многозадачности, затем пролистайте слева направо. Нажмите значок  $\mathbf{\Theta}$ , чтобы заблокировать ориентацию экрана.

### Сенсорный экран Multi-Touch

Элементы управления на сенсорном экране the Multi-Touch динамически меняются, в зависимости от выполняемой Вами задачи.

### **Регулировка яркости**

Чтобы отрегулировать яркость экрана, дважды нажмите кнопку «Домой» <sup>(</sup>) для просмотра панели состояния многозадачности. Пролистайте слева направо, затем перетащите регулятор яркости.

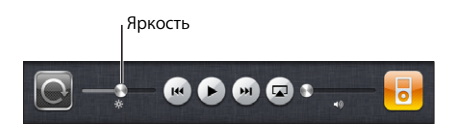

### **Использование списков**

Справа от некоторых списков есть алфавитный указатель, в котором проще переходить от одного пункта к другому.

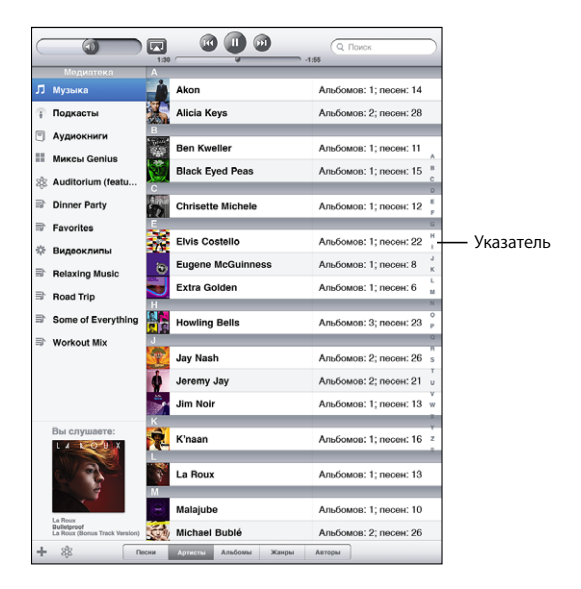

**Поиск объектов в алфавитном указателе.** Нажмите букву, чтобы перейти к элементам, начинающимся с этой буквы. Переместите палец вдоль индекса, чтобы быстро прокрутить список.

**Выбор элемента.** Нажмите элемент в списке.

В зависимости от списка, прикосновение к элементу может выполнять различные функции. Например, может открыться новый список, начаться воспроизведение песни, открыться сообщение электронной почты или отобразиться информация о каком-либо контакте.

**Возврат в предыдущий список.** Нажмите кнопку «Назад» в левом верхнем углу.

### <span id="page-17-0"></span>**Увеличение и уменьшение масштаба**

При просмотре фотографий, веб-страниц, электронной почты и карт можно увеличивать и уменьшать масштаб. Для этого следует свести или развести пальцы. Для фотографий и веб-страниц при двойном касании (быстрое двойное нажатие) масштаб увеличивается, при повторном двойном касании масштаб уменьшается. Для карт при двойном касании масштаб увеличивается, при однократном касании двумя пальцами масштаб уменьшается.

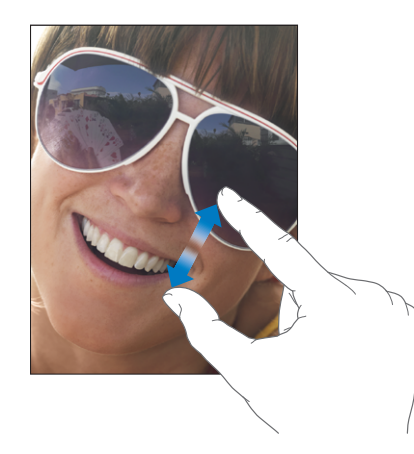

Увеличение также является функцией универсального доступа, позволяющей увеличивать весь экран любой программы для упрощения просмотра. См. [«Увеличение»](#page-164-1) на стр. [164](#page-164-0).

### Экранная клавиатура

Экранная клавиатура появляется автоматически в любое время, когда Вам потребуется ввести текст. Экранная клавиатура служит для ввода текста, например, для написания письма, ввода информации о контакте или веб-адресов. Интеллектуальная клавиатура автоматически исправляет опечатки, предугадывает окончания слов и обучается по мере ее использования.

Можно также вводить текст с клавиатурной док-станции iPad или с беспроводной клавиатуры Apple. При использовании внешней клавиатуры экранная клавиатура не отображается. См. [«Использование беспроводной клавиатуры Apple»](#page-19-0) на стр. [19.](#page-19-1)

### **Печать**

В зависимости от используемой программы интеллектуальная клавиатура может автоматически предлагать варианты исправления во время набора текста, что помогает избежать опечаток.

#### **Ввод текста**

- 1 Нажмите текстовое поле, например в заметке или в окне нового контакта, для вызова клавиатуры на экран.
- 2 Нажимайте клавиши на клавиатуре.

Если клавиша нажата ошибочно, можно передвинуть палец к правильной клавише. Буква не вводится, пока палец не оторвется от клавиши.

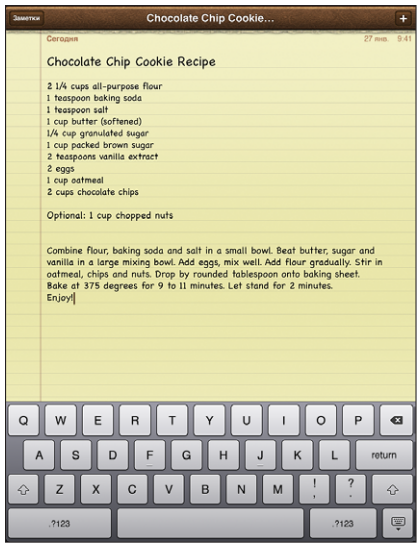

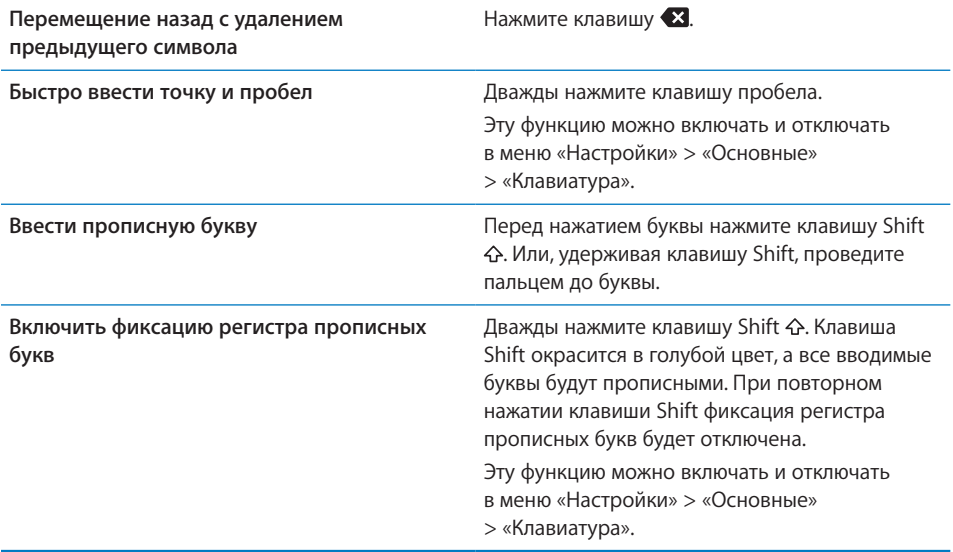

<span id="page-19-1"></span>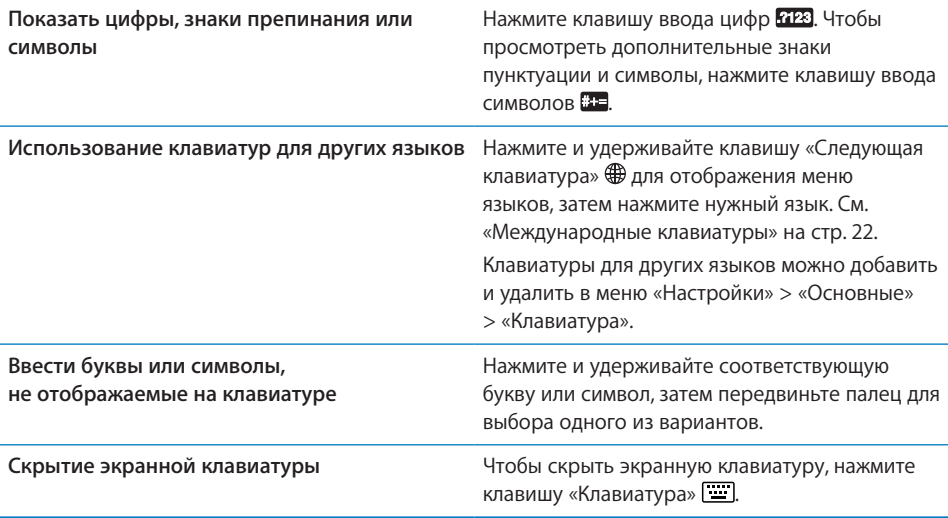

### <span id="page-19-0"></span>**Использование беспроводной клавиатуры Apple**

Для облегчения ввода текста на iPad можно использовать беспроводную клавиатуру Apple.

Беспроводная клавиатура Apple подключается через Bluetooth, поэтому Вам потребуется создать пару между клавиатурой и iPad. См. [«Настройка для работы](#page-51-1)  в паре с [устройствами Bluetooth»](#page-51-1) на стр. [51](#page-51-0).

После установления связи клавиатуры с iPad она будет подключена, если находится в пределах диапазона связи (до 9 метров). Отсутствие экранной клавиатуры при нажатии текстового поля указывает на то, что подключена внешняя клавиатура.

**Смена языка при использовании внешней клавиатуры.** Нажмите клавишу Command и, удерживая ее, нажмите клавишу пробела, чтобы отобразить список доступных языков. Нажмите клавишу пробела еще раз, чтобы выбрать язык.

**Отключение беспроводной клавиатуры от iPad.** Нажмите кнопку питания на клавиатуре и удерживайте ее, пока не погаснет зеленый индикатор.

iPad отсоединяет клавиатуру, когда она находится вне диапазона доступа.

**Отключение беспроводной клавиатуры от iPad.** В программе «Настройки» выберите пункт меню «Основные» > «Bluetooth», нажмите значок  $\bullet$  рядом с названием клавиатуры, затем нажмите «Забыть это устройство».

К беспроводной клавиатуре можно применить различные раскладки. См. раздел [«Международные клавиатуры](#page-22-0)» на стр. [22](#page-22-1) и «[Раскладки клавиатуры»](#page-26-0) на стр. [26](#page-26-1).

### **Словарь**

Для многих языков iPad содержит словари, облегчающие ввод текста. При активизации поддерживаемой клавиатуры соответствующий словарь активизируется автоматически.

Для просмотра списка доступных языков в меню «Настройки» выберите «Основные» > «Язык и текст» > «Клавиатуры».

При наборе текста iPad предлагает исправления и варианты слов из текущего активного словаря. Нет необходимости прерывать ввод текста, чтобы принять предлагаемое слово.

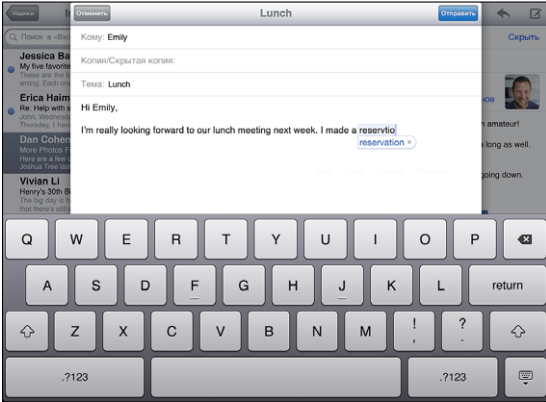

**Принятие или отклонение предлагаемых словарем вариантов.**

- m *Для отклонения предлагаемого слова* завершите ввод слова вручную, затем коснитесь предлагаемого варианта, чтобы отклонить его и продолжить ввод. Каждый раз при отклонении предложения для одного и того же слова, iPad, вероятнее всего, начнет принимать Ваше слово.
- m *Для использования предлагаемого слова* нажмите пробел, знак препинания или клавишу возврата каретки.

**Отклонение вариантов, предлагаемых из словаря.** Выберите «Настройки» > «Основные» > «Сброс» > «Сбросить словарь клавиатуры». Все варианты, которые Вы предложили внести в словарь, будут отменены.

**Включение и отключение режима автокоррекции.** Выберите «Настройки» > «Основные» > «Клавиатура», затем включите или выключите режим автокоррекции. По умолчанию режим автокоррекции включен.

**Включение и выключение режима «Автопроизношение».**Выберите «Настройки» > «Основные» > «Клавиатура», затем включите или выключите режим автопроизношения. В режиме автопроизношения озвучиваются предлагаемые варианты описания.

*Примечание:* Если Вы вводите китайские или японские символы, коснитесь одного из вариантов, предлагаемых из словаря.

### **Редактирование — вырезание, копирование и вставка**

Сенсорный экран Multi-Touch упрощает редактирование введенного текста. Увеличительное стекло на экране служит для упрощения выбора точки вставки или редактирования текста. Точки захвата на выбранном тексте помогают быстро увеличить или уменьшить объем выбранного текста. Также Вы сможете вырезать, копировать и вставлять текст и фотографии как в рамках одной программы, так и в нескольких.

**Установка точки вставки.** Нажмите на экран и удерживайте палец до появления увеличительного стекла, затем, не убирая палец с экрана, переместите палец для определения точки вставки.

**Выбор текста.** Нажмите точку вставки для отображения кнопок выбора. Нажмите «Выбрать» для выбора соседнего слова или нажмите «Выбрать все» для выбора всего текста. Слово можно также выделить, просто дважды коснувшись его. В документах, предназначенных только для чтения, таких как веб-страницы, электронные письма или текстовые сообщения, для выделения слова нужно коснуться и удерживать его.

Перетаскивание точки захвата для увеличения или уменьшения объема выбранного текста.

**Вырезание и копирование текста.** Выберите текст, затем нажмите «Вырезать» или «Копировать».

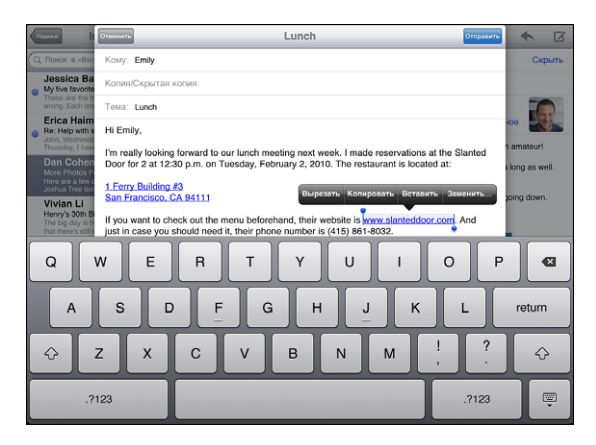

**Вставка текста.** Коснитесь точки вставки и выберите команду «Вставить» для вставки последнего текста, который был скопирован или вырезан. Также можно выбрать текст и нажать «Вставить» для замены выбранного текста.

**Отмена последней операции редактирования.** Встряхните iPad или нажмите клавишу отмены на клавиатуре.

### <span id="page-22-1"></span><span id="page-22-0"></span>**Международные клавиатуры**

В iPad есть клавиатуры для ввода текста на многих языках, включая некоторые языки с направлением письма справа налево. Если Вам нужно вводить текст на других языках, воспользуйтесь программой «Настройки», чтобы задать доступ к дополнительным клавиатурам при вводе текста.

### **Включение клавиатур на других языках.**

- 1 В программе «Настройки» выберите «Основные» > «Клавиатуры» > «Международные клавиатуры» > «Добавить новую клавиатуру».
- 2 Нажмите название языка, чтобы выбрать клавиатуру для этого языка.

Повторите данное действие для добавления дополнительных клавиатур. Для некоторых языков имеется несколько клавиатур.

Чтобы просмотреть список включенных клавиатур, в программе «Настройки» выберите «Основные» > «Язык и текст» > «Клавиатуры».

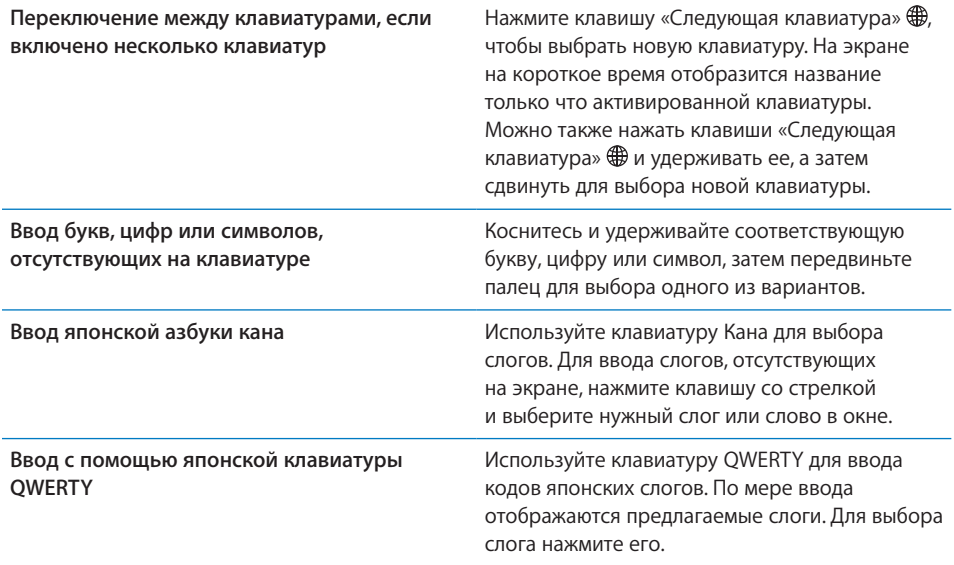

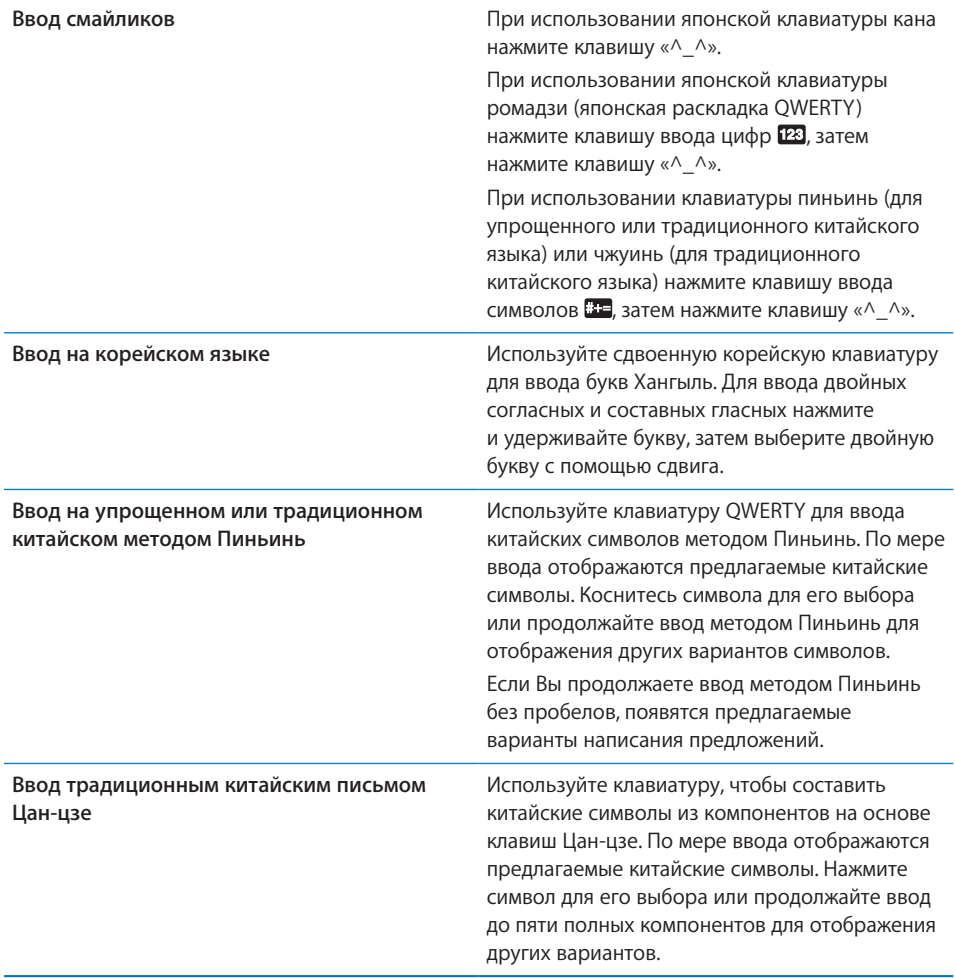

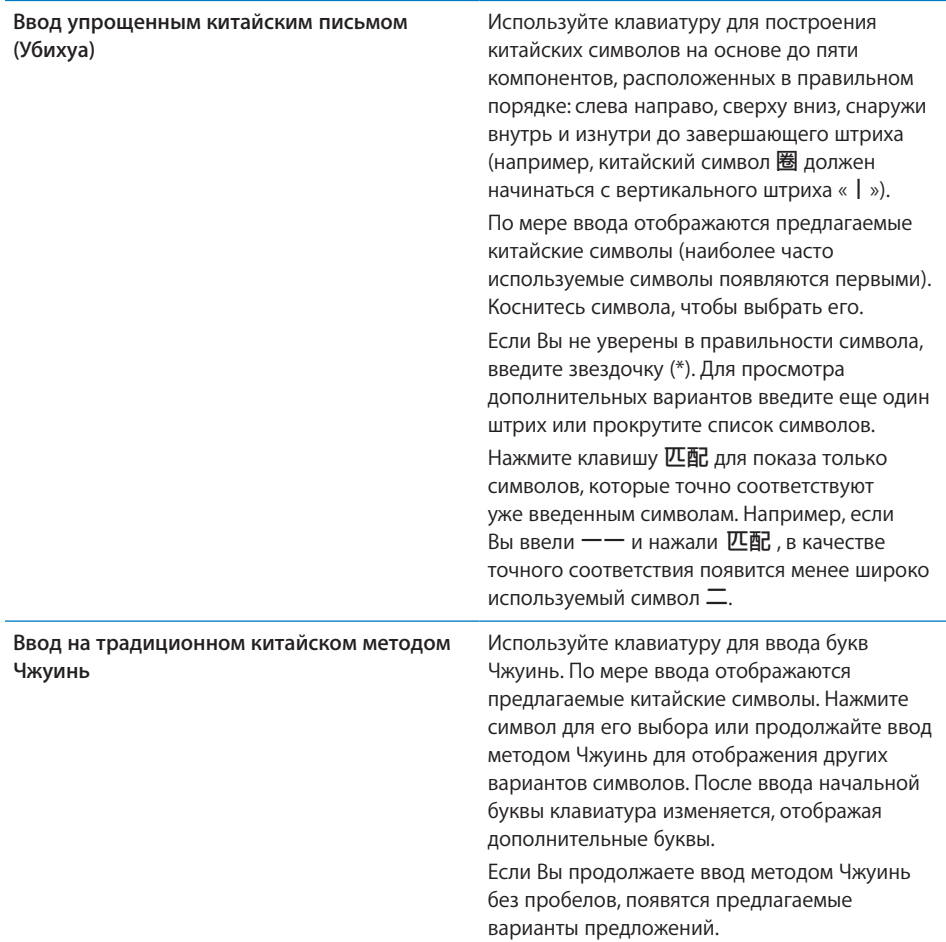

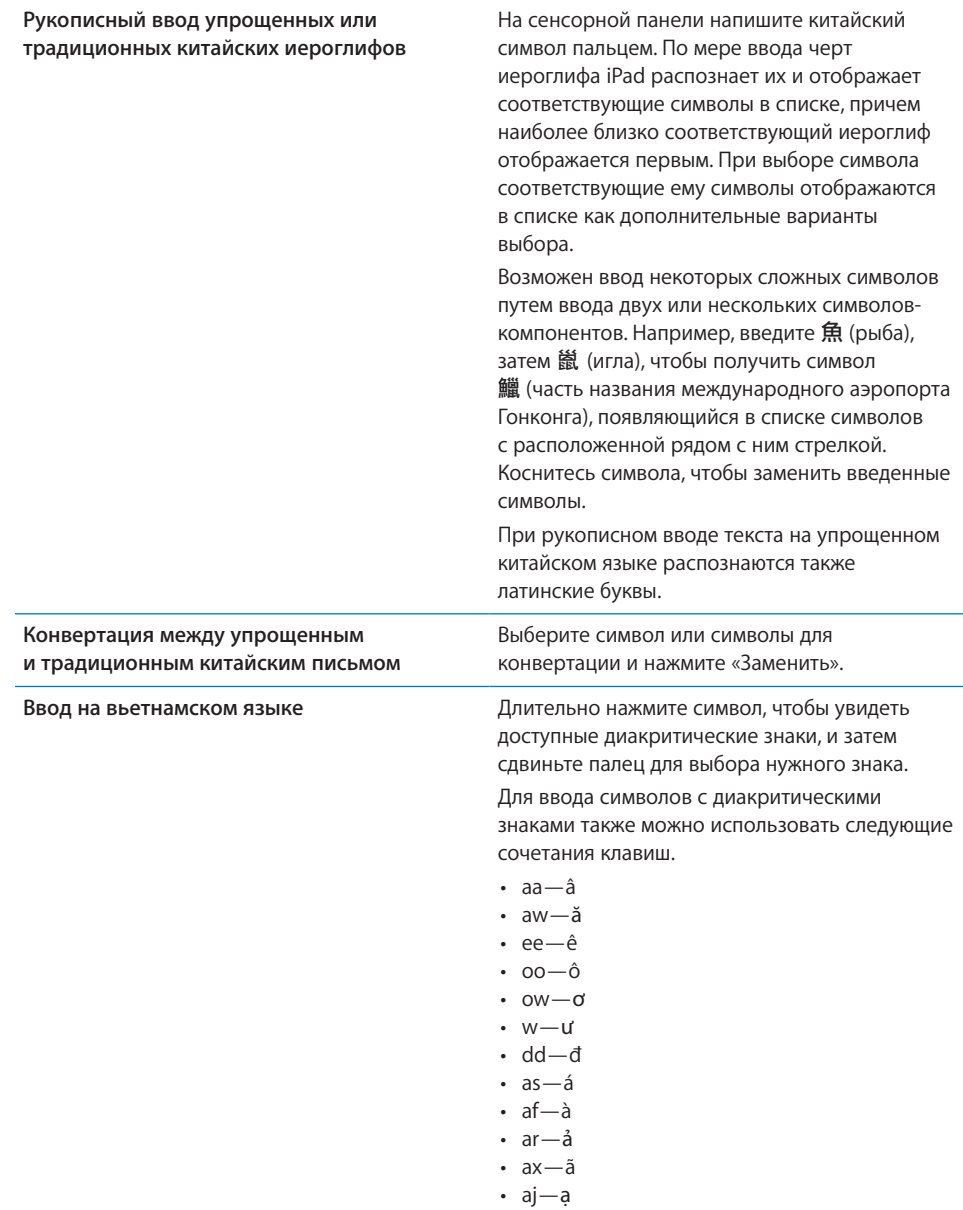

Когда включен формат рукописного ввода для упрощенного или традиционного китайского языка, возможен ввод китайских символов пальцем, как показано ниже.

<span id="page-26-1"></span>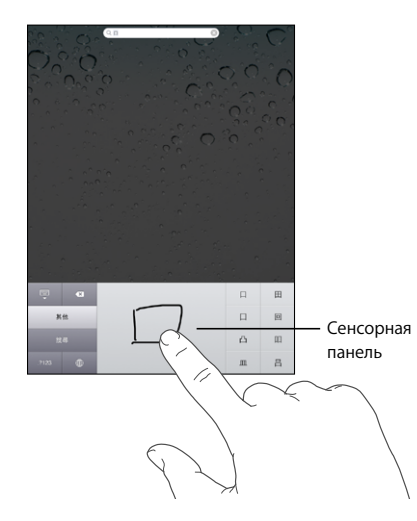

При использовании некоторых китайских и японских клавиатур можно создать словарь пар, состоящих из слова и подставляемого текста. Когда Вы вводите на поддерживаемой клавиатуре слово, содержащееся в словаре, вместо этого слова подставляется связанный с ним текст. Словарь доступен для следующих клавиатур:

- китайская для упрощенного языка (пиньинь);
- китайская для традиционного языка (пиньинь);
- китайская для традиционного языка (чжуинь);
- японская (ромадзи);
- японская (50-клавишная).

**Добавление слова в словарь** В программе «Настройки» выберите «Основные» > «Клавиатура» > «Редактировать словарь». Нажмите значок плюса, нажмите поле «Слово» и введите слово, затем нажмите поле «Йоми», «Пиньинь» или «Чжуинь» и введите подставляемый текст.

Для каждой включенной клавиатуры можно ввести отдельный вариант подставляемого текста.

**Удаление слова из словаря** Нажмите слово в списке «Словарь», затем нажмите «Удалить слово».

### <span id="page-26-0"></span>**Раскладки клавиатуры**

Можно использовать меню «Настройки» для задания раскладок программных и физических клавиатур. Доступные раскладки зависят от языка клавиатуры.

**Выбор раскладки клавиатуры.** В меню «Настройки» выберите «Основные» > «Клавиатура» > «Междунар. клавиатуры» и выберите нужную клавиатуру. Для каждого языка можно отдельно выбрать как экранную, так и любую внешнюю физическую клавиатуру.

Раскладка виртуальной клавиатуры определяет раскладку клавиатуры на экране iPad. Раскладка физической клавиатуры определяет раскладку беспроводной клавиатуры Apple, подключенной к iPad.

<span id="page-28-0"></span>Подключите iPad к своему компьютеру и с помощью iTunes задайте настройки учетной записи, зарегистрируйтесь и синхронизуйте содержимое.

### Что Вам необходимо

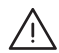

· *ПРЕДУПРЕЖДЕНИЕ:* Во избежание травм прочтите все инструкции по эксплуатации в данном руководстве и информацию о технике безопасности в *iPad Руководстве по продукту* на веб-сайте [support.apple.com/ru\\_RU/manuals/](http://support.apple.com/ru_RU/manuals/ipad) [ipad](http://support.apple.com/ru_RU/manuals/ipad) перед началом использования iPad.

Для использования iPad требуются:

- компьютер Mac или персональный компьютер с портом USB 2.0 и одной из следующих операционных систем:
	- Mac OS X 10.5.8 или более поздней версии;
	- Windows 7, Windows Vista, Windows XP Home или Professional с пакетом обновлений 3 или более поздней версии;
- программа iTunes версии 10.1 или более новой; доступна по адресу: [www.itunes.com/ru/download](http://www.itunes.com/ru/download);
- идентификатор Apple ID;
- широкополосный доступ к Интернету.

### Настройка iPad

Перед тем как использовать iPad, Вам потребуется настроить его с помощью iTunes. Если у Вас еще нет Apple ID, Вы можете создать его, зарегистрировав iPad (доступно не во всех странах).

### **Настройка iPad.**

1 Загрузите со страницы [www.itunes.com/ru/download](http://www.itunes.com/ru/download) и установите (или переустановите) последнюю версию iTunes.

<span id="page-29-0"></span>2 Подсоедините iPad к порту USB 2.0 на компьютере Mac или персональном компьютере с помощью кабеля, входящего в комплект поставки iPad.

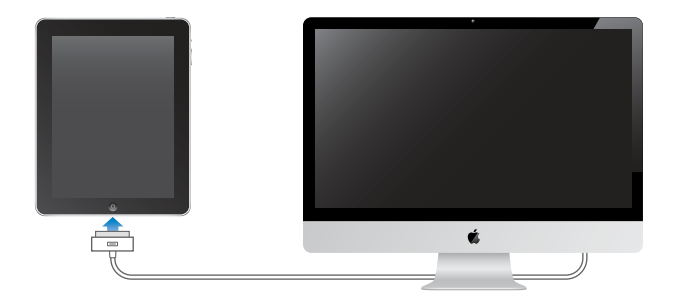

3 Следуйте инструкциям на экране iTunes для регистрации iPad и синхронизации iPad с музыкой, видео и другим содержимым медиатеки iTunes, а также с контактами, календарями и закладками на компьютере.

На экране «Настройка iPad» выберите «Автоматически синхронизировать контакты, календари и закладки», чтобы эти объекты автоматически синхронизировались при подсоединении iPad к компьютеру.

### Синхронизация с iTunes

С помощью iTunes можно синхронизовать музыку, видео, загруженные программы и другое содержимое медиатеки iTunes на компьютере. Можно также синхронизировать контакты, календари и закладки браузера. В iTunes можно выбрать информацию и объекты для синхронизации с iPad. По умолчанию iTunes автоматически синхронизируется с iPad при подключении устройства к компьютеру. При синхронизации можно также передать информацию, которую Вы записали или купили с помощью iPad, на компьютер.

### **Настройка синхронизации**

В iTunes можно задать синхронизацию следующего:

- музыки;
- фильмов;
- телешоу;
- Â игр и программ, загруженных из App Store
- видеоклипов;
- подкастов;
- книг и аудиокниг;
- коллекций iTunes  $U_i$
- фотографий и видео (в программе для работы с фотографиями или в папке на компьютере);
- контактов (имен, номеров телефонов, адресов, адресов электронной почты и т.д.);
- календарей (встреч и событий);
- заметок:
- настроек почтовых учетных записей;
- закладок браузера;

Настройки синхронизации можно изменить в любое время, когда iPad подключен к компьютеру.

Музыку, аудиокниги, подкасты, коллекции iTunes U, видео, книги и программы можно синхронизировать из медиатеки iTunes. Если в iTunes пока нет контента, служба iTunes Store (доступная в ряде стран) позволяет легко просмотреть и загрузить контент в iTunes. Добавлять музыкальные файлы в медиатеку iTunes можно также со своих компакт-дисков. Чтобы получить информацию об iTunes и iTunes Store, откройте iTunes и выберите «Справка» > «Справка iTunes».

Контакты, календари, заметки и закладки веб-страниц синхронизуются с программами на Вашем компьютере. Новые записи и изменения, добавленные на iPad, синхронизируются с компьютером, и наоборот.

iTunes также позволяет синхронизировать фотографии и видео из программы или папки.

Настройки учетных записей электронной почты синхронизируются только в одном направлении — из программы электронной почты на компьютере в iPad. Поэтому при настройке почтовых учетных записей на iPad учетные записи на компьютере не изменяются.

*Примечание:* Учетные записи электронной почты можно настроить также непосредственно на iPad. См. [«Добавление учетных записей для Mail, «Контактов»](#page-36-1)  и [«Календаря»](#page-36-1)» на стр. [36.](#page-36-0)

Покупки в iTunes Store и App Store, сделанные с помощью iPad, синхронизируются с медиатекой iTunes на компьютере при подключении к нему. Вы также можете приобретать или загружать медиафайлы и программы из iTunes Store с компьютера, а затем синхронизировать их с iPad.

Можно настроить iPad на синхронизацию только с определенными объектами содержимого компьютера. Например, Вы можете синхронизировать только определенные плейлисты или непросмотренные видеоподкасты.

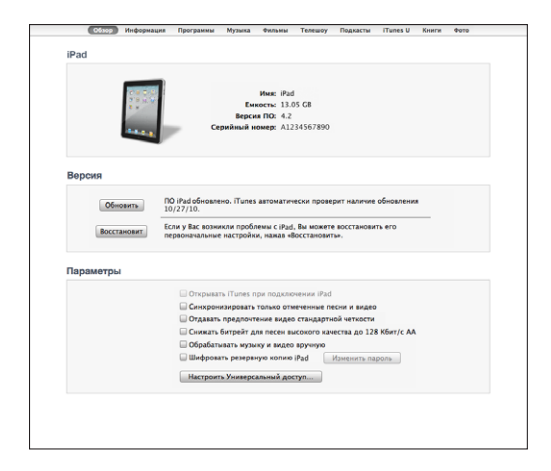

*Важно:* Прежде чем подключать iPad к компьютеру, войдите в свою учетную запись на компьютере.

### **Настройка синхронизации с iTunes.**

- 1 Подсоедините iPad к своему компьютеру и откройте программу iTunes (если она не открылась автоматически).
- 2 В боковом меню iTunes выберите iPad.
- 3 Настройте параметры синхронизации на каждой из панелей параметров.

Описание каждой панели приведено в следующем разделе.

4 Нажмите «Применить» в правом нижнем углу экрана.

По умолчанию выбран режим «Открыть iTunes при подключении этого iPad».

### **Панели настройки iPad в iTunes**

Следующие разделы предоставляют обзор каждой панели настроек iPad. Для получения дополнительной информации откройте iTunes и выберите «Справка» > «Справка iTunes».

Обзор Информация Программы Музыка Фильмы Телешоу Подкасты iTunes U Книги Фото

#### **Панель «Обзор»**

Выберите «Открывать iTunes при подключении этого iPad», чтобы при подключении к Вашему компьютеру автоматически открывалась программа iTunes и выполнялась синхронизация с iPad. Отмените выбор данного параметра, если Вы хотите синхронизировать только посредством нажатия кнопки «Синхронизировать» в iTunes. Подробнее о предотвращении автоматической синхронизации см. раздел [«Предотвращение автоматической синхронизации»](#page-34-0) на стр. [34.](#page-34-1)

Выберите «Синхронизировать только отмеченные песни и видео», если хотите, чтобы iTunes пропускал неотмеченные объекты в медиатеке iTunes при синхронизации.

Выберите «Обрабатывать музыку и видео вручную» для отключения автоматической синхронизации на панелях параметров «Музыка» и «Видео».

Если при выполнении резервного копирования с помощью программы iTunes требуется шифрование хранимой на компьютере информации, выберите «Шифровать резервную копию iPad>». Зашифрованные резервные копии отмечены значком замка  $\bigoplus$  и требуют пароля для восстановления информации на iPad. См. «Обновление и [восстановление ПО](#page-196-1) iPad» на стр. [196](#page-196-0).

Нажмите «Настроить универсальный доступ» для включения функций Универсального доступа. Подробнее см. раздел [«Функции универсального](#page-151-1)  [доступа»](#page-151-1) на стр. [151.](#page-151-0)

#### **Панель «Информация»**

Панель «Информация» позволяет настраивать параметры синхронизации для контактов, календарей, учетных записей электронной почты и веб-браузера.

• Контакты.

Вы можете синхронизировать контакты с такими программами, как Адресная книга Mac OS X, Контакты Google на Mac или Адресная книга Yahoo!, Адресная книга, Контакты Google, Адресная книга Windows (Microsoft Outlook Express), Контакты Windows Vista или Microsoft Outlook 2003, 2007 или 2010 на персональном компьютере. (На компьютере Mac возможна синхронизация контактов с несколькими программами. На персональном компьютере одновременная синхронизация контактов с несколькими программами невозможна.)

Если Вы выполняете синхронизацию с Адресной книгой Yahoo!, необходимо только нажать кнопку «Настроить», чтобы ввести новые реквизиты доступа при изменении Вашего идентификатора или пароля Yahoo! после настройки синхронизации.

• Календари

Возможна синхронизация календарей из таких программ, как iCal на компьютере Mac и Microsoft Outlook 2003, 2007 или 2010 на персональном компьютере. (На компьютере Mac возможна синхронизация календарей с несколькими программами. На персональном компьютере одновременная синхронизация календарей с несколькими программами невозможна.)

• Учетные записи электронной почты

Настройки учетных записей электронной почты можно синхронизировать из Mail на компьютере Mac и Microsoft Outlook 2003, 2007 или 2010, а также Microsoft Outlook Express на персональном компьютере. Настройки учетных записей передаются только в одном направлении: с компьютера на iPad. Изменения, внесенные в учетную запись электронной почты на iPad, не влияют на учетную запись на компьютере.

*Примечание:* Пароль не сохраняется на компьютере, поэтому его невозможно синхронизировать и его требуется вручную вводить на iPad. В программе «Настройки» выберите «Mail, Контакты, Календари», затем нажмите учетную запись Yahoo! и введите пароль.

• другой.

Закладки можно синхронизировать с закладками Safari на компьютере Mac или с закладками Safari или Microsoft Internet Explorer на персональном компьютере.

Заметки в программе «Заметки» на iPad можно синхронизировать с заметками в Mail на компьютере Mac или в Microsoft Outlook 2003 или 2007 на персональном компьютере.

• Дополнительно

Выберите один или более из этих вариантов, если хотите заменить информацию на iPad информацией со своего компьютера во время следующей синхронизации.

#### **Панель «Программы»**

На панели «Программы» можно синхронизировать программы из App Store, настраивать расположение программ на главном экране iPad и копировать документы между iPad и компьютером.

Выберите «Автоматически синхронизировать новые программы» для синхронизации на iPad новых программ, загруженных Вами или синхронизированных из другого устройства. На панели «Программы» можно повторно установить программу, удаленную с iPad, если она ранее была синхронизирована.

<span id="page-34-1"></span>Можно создавать документы на iPad и затем копировать их на компьютер. Также можно скопировать документы с компьютера на iPad, чтобы использовать их с программами, поддерживающими обмен файлами. Программы, поддерживающие обмен файлами, показаны в списке «Программы общего доступа к файлам». Подробнее об обмене файлами см. в разделе [«Общий доступ](#page-52-1)  к [файлам»](#page-52-1) на стр. [52.](#page-52-0)

#### **Панели «Музыка», «Фильмы», «Телешоу», «Подкасты» и «iTunes U»**

Эти панели служат для задания видов мультимедийных данных, которые требуется синхронизировать. Можно синхронизировать всю музыку, фильмы, телепередачи, подкасты и коллекции iTunes U или выбрать объекты для переноса на iPad.

Чтобы посмотреть взятые напрокат фильмы, находящиеся в медиатеке iTunes, на iPad, перенесите их на iPad, с помощью панели «Фильмы» в iTunes.

#### **Панель «Книги»**

Вы можете синхронизировать книги, загруженные из iBookstore, и многие другие бесплатные книги в формате ePub, загруженные из других источников. Также можно синхронизировать аудиокниги, и, если книга имеет более одной части, только те части, которые хотите.

#### **Панель «Фото»**

Фотографии и видеоможно синхронизировать с iPhoto 6.0.6 или более поздней версии, либо с Aperture 3.0.2 или более поздней версии на компьютере Mac, либо с Adobe Photoshop Elements 8.0 или более поздней версии на персональном компьютере. Кроме того, Вы можете синхронизировать фотографии и видео, находящиеся в любой папке компьютера, содержащей изображения или видео.

### <span id="page-34-0"></span>**Предотвращение автоматической синхронизации**

Можно предотвратить автоматическую синхронизацию iPad при подключении iPad к другому компьютеру.

**Предотвращение автоматической синхронизации для всех iPad.** В iTunes выберите «iTunes» > «Настройки» (на Mac) или «Правка» > «Настройки» (на персональном компьютере), нажмите «Устройства», затем выберите «Предотвратить автоматическую синхронизацию iPod, iPhones и iPad.»

Если этот флажок установлен, iPad не будет синхронизироваться автоматически даже в том случае, если установлен флажок «Открыть iTunes, если подключен этот iPad» на панели «Обзор».

**Однократное блокирование автоматической синхронизации без изменения настройки.** Откройте iTunes, подсоедините iPad к компьютеру, затем нажмите и удерживайте сочетание клавиш Command-Option (на компьютере Mac) или Shift-Control (на персональном компьютере) до появления значка iPad в боковом меню.

<span id="page-35-0"></span>**Синхронизация вручную.** В боковом меню iTunes выберите iPad, затем нажмите «Синхронизировать» в правом нижнем углу окна. Если Вы изменили какие-либо настройки, нажмите «Применить».

### <span id="page-35-1"></span>Подключение к Интернету

iPad можно подключать к сетям AirPort и другим домашним или корпоративным сетям Wi-Fi, а также к точкам доступа Wi-Fi по всему миру. Если iPad подключен к сети Wi-Fi, соединенной с Интернетом, при каждом использовании Mail, Safari, YouTube, App Store или iTunes Store iPad автоматически подключается к Интернету через сеть Wi-Fi. Можно также подключить iPad Wi-Fi + 3G к Интернету через сотовую сеть передачи данных. Услуги передачи данных оплачиваются отдельно.

### **Подключение к сети Wi-Fi**

Для включения функции Wi-Fi и подключения к сетям Wi-Fi необходимо задать параметры Wi-Fi.

**Включение Wi-Fi.** Выберите «Настройки» > «Wi-Fi» и включите Wi-Fi.

**Подключение к сети Wi-Fi.** Выберите «Настройки» > «Wi-Fi», подождите, пока iPad обнаружит доступные сети, затем выберите сеть (за подключение к некоторым сетям Wi-Fi может взиматься плата). При необходимости введите пароль и нажмите «Подкл.» (сети, требующие пароля, отображаются со значком замка  $\triangle$ ).

После подключения к сети Wi-Fi вручную iPad автоматически подключается к этой сети, когда находится в зоне ее действия. Если в радиусе действия находятся несколько ранее использованных сетей, iPad подключится к сети, которая была использована последней.

Если iPad подключен к сети Wi-Fi, значок Wi-Fi  $\widehat{\mathcal{F}}$  в строке состояния указывает силу сигнала. Чем больше полос, тем мощнее соединение.

Подробнее о настройке параметров Wi-Fi см. раздел [«Wi-Fi»](#page-169-2) на стр. [169.](#page-169-0)

### **Подключение к сотовой сети передачи данных**

Для подключения iPad Wi-Fi + 3G к сотовой сети необходимо сначала оформить подключение iPad к тарифному плану оператора сотовой связи в Вашем регионе. В зависимости от оператора связи на iPad можно выбрать тарифный план, отслеживать трафик, изменить тарифный план или отказаться от него.

3G, EDGE и GPRS обеспечивают подключение к Интернету через сотовую сеть, доступную через услуги беспроводной связи оператора iPad. Проверьте зону действия сети оператора в своем регионе.

Когда iPad подключен к Интернету через сотовую сеть передачи данных, в строке состояния отображается значок 3G (3G), EDGE (E) или GPRS (o).
<span id="page-36-1"></span>**Включение роуминга данных.** Если Вы находитесь вне зоны действия сети своего оператора, Вы можете использовать сотовую сеть передачи данных другого оператора. В меню «Настройки» выберите «Основные» > «Передача данных по сотовой сети» и включите параметр «Роуминг данных».

*Важно:* Возможно, будет взиматься плата за роуминг. Для предотвращения платы за роуминг удостоверьтесь, что параметр «Роуминг данных» выключен.

**Контроль использования сотовой сети передачи данных.** В меню «Настройки» выберите «Передача данных по сотовой сети» > «Просмотреть».

**Использование тарифного плана сотовой сети передачи данных на iPad:**  На главном экране iPad нажмите «Настройки» и выберите «Передача данных по сотовой сети». Нажмите «Просмотреть», затем следуйте инструкциям на экране. Настройки сотовой сети передачи данных зависят от оператора.

iPad должен быть разблокирован, чтобы Вы могли выбрать оператора. Настройки сотовой сети передачи данных зависят от оператора. Если в комплект поставки Вашего iPad Wi-Fi + 3G не входила карта Micro-SIM, обратитесь к оператору связи для настройки учетной записи и получения совместимой карты Micro-SIM. Тарифные платы для сетей 3G предлагаются не всеми операторами.

### **Доступ к Интернету в самолете**

Авиарежим на iPad Wi-Fi + 3G отключает радиопередатчики iPad, в соответствии с требованиями авиаперевозок. В некоторых регионах, если это разрешено авиакомпанией и соответствующими законами и правилами, можно включить Wi-Fi в авиарежиме для:

- передача и получения электронной почты;
- просмотр веб-страниц;
- синхронизации контактов и календарей по беспроводной связи;
- просмотр видео на YouTube;
- приобретения музыки и программ.

Подробнее см. раздел «[Авиарежим](#page-168-0)» на стр. [168.](#page-168-1)

# <span id="page-36-0"></span>Добавление учетных записей для Mail, «Контактов» и «Календаря»

iPad работает с MobileMe, Microsoft Exchange и многими другими популярными интернет-системами электронной почты, контактов и календарей. Если у Вас еще нет учетной записи электронной почты, можно получить бесплатную учетную запись на веб-сайтах: [www.yahoo.com](http://www.yahoo.com), [www.google.com](http://www.google.com/) или [www.aol.com](http://www.aol.com/). Чтобы загрузить бесплатную пробную версию MobileMe, перейдите по адресу [www.apple.com/ru/mobileme](http://www.apple.com/ru/mobileme).

<span id="page-37-1"></span>Подробнее о настройке учетной записи Microsoft Exchange в корпоративной среде см. в разделе «[Настройка учетных записей Microsoft Exchange](#page-190-0)» на стр. [190.](#page-190-1)

# <span id="page-37-0"></span>**Настройка учетных записей MobileMe**

Для использования MobileMe на iPad можно настроить бесплатную учетную запись MobileMe или оформить платную подписку.

Бесплатная учетная запись MobileMe позволяет пользоваться функцией «Найти iPad», которая помогает найти потерянный или украденный iPad и защитить хранящуюся на нем информацию (эта функция доступна не во всех странах и регионах). См. «[Функции безопасности»](#page-53-0) на стр. [53.](#page-53-1)

Помимо функции «Найти iPad», платная подписка MobileMe позволяет пользоваться следующими функциями:

- почтовая учетная запись на сайте me.com;
- синхронизация контактов, календарей, закладок и заметок по беспроводной сети;
- публикация фотографий и видео в Галерее MobileMe;
- хранение и предоставление общего доступа к файлам с помощью MobileMe iDisk.

Чтобы оформить бесплатную пробную учетную запись MobileMe, перейдите по адресу [www.apple.com/ru/mobileme.](http://www.apple.com/ru/mobileme)

Бесплатную пробную учетную запись может получить любой пользователь iPad под управлением iOS 4.2 или более поздней версии. Если Вы уже создали Apple ID для App Store или Game Center, можно указать тот же Apple ID при настройке учетной записи MobileMe. Если у Вас еще нет учетной записи, можно создать новую учетную запись.

### **Создание бесплатной учетной записи MobileMe.**

- 1 В программе «Настройки» выберите «Mail, Контакты, Календари».
- 2 Нажмите «Добавить...» и выберите MobileMe.
- 3 Введите свой Apple ID и пароль или нажмите «Создать Apple ID бесплатно».
- 4 Следуйте указаниям на экране.

При необходимости подтвердите адрес электронной почты.

5 Подтвердите, то функция «Найти iPad» включена.

### **Оформление платной подписки MobileMe.**

- 1 В программе «Настройки» выберите «Mail, Контакты, Календари».
- 2 Нажмите «Добавить...» и выберите MobileMe.
- 3 Введите свой Apple ID и пароль или выберите создание новой учетной записи.
- 4 Включите службы, которыми Вы хотите пользоваться на iPad.
	- Mail
	- Контакты.
	- Календари
	- Закладки
	- Заметки
	- «Найти мой iPad»

Данные включенных Вами служб будут синхронизироваться автоматически по беспроводной связи без необходимости подключения iPad к компьютеру. См. [«Синхронизация с](#page-29-0) iTunes» на стр. [29](#page-29-1).

Можно создать несколько учетных записей MobileMe; но для функции «Найти iPad», а также для синхронизации контактов, календарей, закладок и заметок одновременно можно пользоваться только одной учетной записью MobileMe.

Чтобы пользоваться Галереей, iDisk и функцией «Найти iPad» на iPad, загрузите из App Store бесплатные программы «Галерея MobileMe», MobileMe iDisk и «Найти iPhone».

# **Создание учетных записей Google, Yahoo! и AOL**

Для многих популярных почтовых систем (Google, Yahoo!, AOL) iPad вводит большинство настроек автоматически. При настройке учетной записи можно выбрать услуги, которые Вы желаете использовать с iPad. Службы, которые Вы включили, синхронизируются автоматически по беспроводной сети. См. [«Синхронизация с](#page-29-0) iTunes» на стр. [29](#page-29-1).

### **Создание учетной записи.**

- 1 В программе «Настройки» выберите «Mail, Контакты, Календари».
- 2 Нажмите «Добавить...» и выберите Google, Yahoo! или AOL.
- 3 Введите свое имя, адрес электронной почты, пароль и описание.
- 4 Выберите объекты, которые хотите использовать с iPad. Набор доступных вариантов зависит от поставщика услуг.

### **Создание других учетных записей**

Выберите «Другие учетные записи», чтобы создать другие учетные записи для почты (например, по протоколу POP), контактов (например, LDAP или CardDAV) или календарей (например, CalDAV). Требуемые настройки учетной записи можно получить у своего поставщика услуг Интернета или системного администратора.

### **Создание учетной записи.**

1 В программе «Настройки» выберите «Mail, Контакты, Календари».

- 2 Нажмите «Добавить...» и выберите «Другое».
- 3 Выберите тип учетной записи, который хотите добавить (почта, контакты или календари).
- 4 Введите информацию о своей учетной записи и нажмите «Сохранить».

# Отключение iPad от компьютера

Если не выполняется синхронизация iPad с компьютером, можно отключить его в любое время.

Во время синхронизации iPad с компьютером на Главном экране iPad отображается сообщение «Идет синхронизация». Если отсоединить iPad до завершения синхронизации, часть данных может остаться не переданной. После того как iPad завершит синхронизацию, в iTunes отображается сообщение «Синхронизация iPad завершена».

**Отмена синхронизации.** Перетяните бегунок iPad.

# Просмотр Руководства пользователя iPad

Руководство пользователя *iPad,* оптимизированное для просмотра на iPad, см. на странице [help.apple.com/ipad](http://help.apple.com/ipad).

Просмотр руководства на iPad. В Safari нажмите значок  $\Box$ , затем нажмите закладку *Руководство пользователя iPad*.

**Просмотр руководства на iPad в формате ePub.** Загрузите из App Store бесплатную программу iBooks, затем загрузите из iBookstore *Руководство пользователя iPad*. См. Глава [16](#page-135-0), [«iBooks,](#page-135-0)» на стр. [135](#page-135-0).

**Добавление значка руководства на Главный экран для удобства.** Во время просмотра руководства нажмите значок +, затем нажмите «Добавить в "Домой"».

**Просмотр руководства на другом языке.** Нажмите «Языки» под названием руководства и выберите желаемый язык.

# Аккумулятор

iPad имеет внутренний заряжаемый аккумулятор. Аккумулятор не предназначен для доступа пользователей и подлежит замене только в авторизованном сервисном центре.

# **Зарядка аккумулятора**

*ПРЕДУПРЕЖДЕНИЕ:* Важную информацию о зарядке iPad см. в документе *Руководство по продукту* на веб-сайте [support.apple.com/ru\\_RU/manuals/ipad.](http://support.apple.com/ru_RU/manuals/ipad)

Значок аккумулятора в правом верхнем углу строки состояния показывает уровень заряда аккумулятора или состояние процесса зарядки.

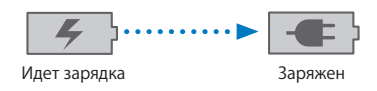

**Зарядка аккумулятора.** Наилучшим способом зарядки аккумулятора iPad является подключение iPad к розетке питания с помощью кабеля с разъемами Dock–USB и адаптер питания USB мощностью 10 Вт. При подключении iPad к порту USB 2.0 компьютера Mac с помощью кабеля с разъемами Dock–USB может выполняться медленная зарядка iPad параллельно с синхронизацией.

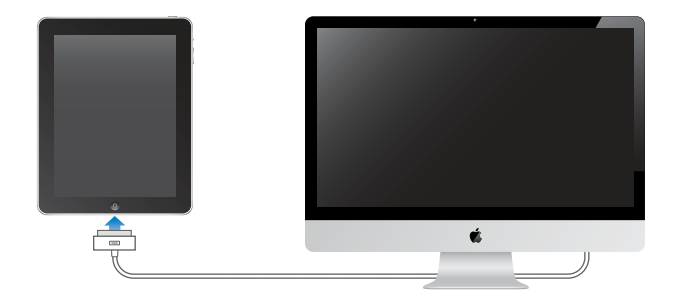

*Важно:* Аккумулятор iPad может разряжаться, если iPad подключен к выключенному компьютеру или к компьютеру, находящемуся в режиме ожидания или режиме сна, к концентратору USB или к порту USB на клавиатуре.

Если мощности Mac или персонального компьютера недостаточно для зарядки iPad, в строке состояния отображается сообщение «Нет зарядки». Для зарядки iPad отсоедините его от компьютера и подключите к розетке электропитания с помощью прилагаемого кабеля Dock–USB и адаптера питания USB мощностью 10 Вт.

*Важно:* Если заряд iPad заканчивается, на устройстве могут появляться следующие изображения, сигнализирующие о том, что iPad требует зарядки до десяти минут, прежде чем его можно будет использовать. При очень низком уровне заряда iPad экран может оставаться темным до двух минут до появления одного из изображений низкого уровня заряда аккумулятора.

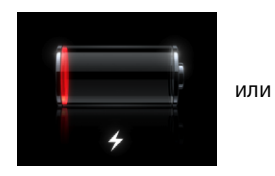

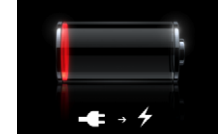

### **Обеспечение максимального срока службы аккумулятора**

В iPad используется литиево-ионный аккумулятор. Подробную информацию об обеспечении максимально долгой работы аккумулятора iPad см. на веб-сайте: [www.apple.com/ru/batteries/ipad.html](http://www.apple.com/ru/batteries/ipad.html).

### **Замена аккумулятора**

Аккумуляторы имеют ограниченное количество циклов зарядки и со временем могут нуждаться в замене. Аккумулятор iPad не предназначен для замены пользователем; он подлежит замене только в авторизованном сервисном центре Apple. Авторизованные сервисные центры Apple также выполняют утилизацию аккумуляторов iPad в соответствии с местными законами и правилами. Дополнительную информацию можно получить, посетив страницу [www.apple.com/](http://www.apple.com/ru/batteries/replacements.html) [ru/batteries/replacements.html](http://www.apple.com/ru/batteries/replacements.html).

# Использование и очистка iPad

Обращайтесь с iPad с осторожностью, чтобы сохранить его внешний вид. Чтобы избежать появления царапин на покрытии, используйте чехол, который можно приобрести отдельно.

# **Комфортное использование iPad**

При работе с iPad важно занять правильное положение и делать частые перерывы. Во время работы рекомендуется положить iPad на колени, стол, чехол или докстанцию.

# **Уход за наружной поверхностью iPad**

Для чистки iPad отсоедините все кабели и выключите iPad (нажмите кнопку «Режим сна/Пробуждение» и, удерживая ее, передвиньте бегунок на экране). Протрите устройство слегка увлажненной мягкой тканью без ворса. Не допускайте попадания влаги в отверстия. Не используйте средства для мойки окон, бытовые моющие средства, аэрозольные спреи, растворители, спирт, аммиак и абразивные материалы для чистки iPad. Дисплей iPad имеет олеофобное покрытие; просто протрите экран iPad мягкой тканью без ворса для удаления отпечатков пальцев и жирных пятен. Способность этого покрытия отталкивать жир снижается со временем при нормальной эксплуатации, а протирание экрана абразивными материалами еще быстрее снижает его эффективность и может привести к появлению царапин на экране.

Подробнее об обращении с iPad см. в Руководстве пользователя *iPad* на веб-сайте [support.apple.com/ru\\_RU/manuals/ipad.](http://support.apple.com/ru_RU/manuals/ipad)

# **3 Основные сведения**

В этой главе приведены инструкции по использованию программ на iPad, а также поиску, печати, публикации файлов и другим действиям.

# Использование программ

Экран Multi-Touch высокого разрешения и простые движения пальцев (жесты) позволяют легко управлять программами на iPad. Чтобы открыть программу, нажмите ее значок. Можно переключаться между программами, изменять их расположение и организовать их в папки.

# **Открытие программ и переключение между ними**

**Открытие программы.** Коснитесь ее значка на Главном экране.

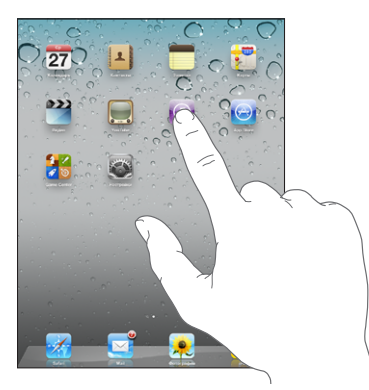

Возврат на главный экран. Нажмите кнопку <sub>С</sub>«Домой».

Благодаря многозадачности некоторые программы могут работать в фоновом режиме, что позволяет быстро переключаться между программами.

**Просмотр списка недавно использованных программ.** Дважды нажмите кнопку «Домой».

Программы, использованные последними, отображаются в списке внизу экрана. Пролистните влево для просмотра других программ.

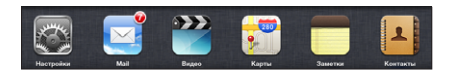

**Удаление значка программы из списка недавно использованных программ.**  Нажмите значок программы и удерживайте его, пока он не начнет покачиваться, затем нажмите значок $\bigcirc$ .

При следующем открытии программы она снова будет добавлена в список недавно использованных программ.

**Блокировка ориентации экрана или использования элементов управления iPod.** Дважды нажмите кнопку «Домой», затем пролистайте в нижней части экрана слева направо.

Ориентация экрана блокируется, отображаются элементы управления iPod и регулятор яркости.

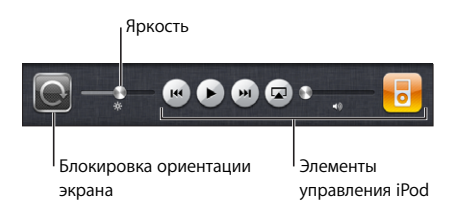

**Удаление программы с главного экрана.** Нажмите значок и удерживайте его, пока он не начнет покачиваться и не появится значок  $\bullet$ . Нажмите значок  $\bullet$ , чтобы удалить программу.

*Важно:* При удалении программы с iPad удаляются также все документы и данные, созданные с помощью этой программы.

# **Прокрутка**

Для прокрутки перемещайте палец по экрану вверх или вниз. В некоторых программах, например Safari, Фотографии и Карты, можно также прокручивать экран по горизонтали.

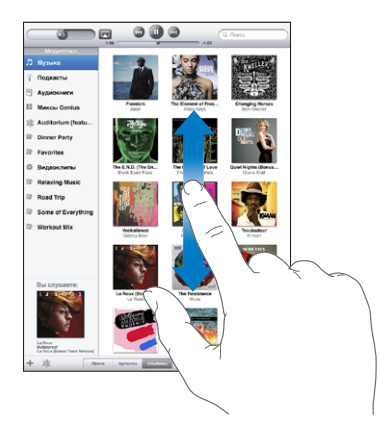

При перемещении пальца во время прокрутки объекты экрана не выбираются и не активируются.

Для быстрой прокрутки резко перемещайте палец.

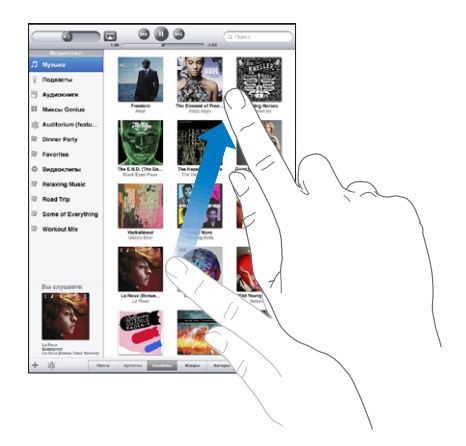

Вы можете дождаться остановки прокрутки или коснуться экрана в любом месте для мгновенной остановки. Прикосновение к экрану для остановки прокрутки не вызывает выбор или активацию объектов на экране.

Для быстрого перемещения в начало списка, веб-страницы или сообщения электронной почты нажмите строку состояния в верхней части экрана.

### <span id="page-45-1"></span><span id="page-45-0"></span>**Изменение расположения значков программ**

Расположение значков на главном экране, в том числе значков Dock внизу экрана, можно изменить. При желании их можно расположить на нескольких главных экранах.

### **Изменение расположения значков.**

- 1 Нажмите любой значок и удерживайте его, пока значки не начнут покачиваться.
- 2 Измените расположение значков, перетягивание их пальцем.
- 3 Нажмите кнопку «Домой» <sup>О</sup> для сохранения расположения.

Можно также изменить расположение значков программ на главном экране и порядок экранов при подключении iPad к компьютеру. В боковом меню iTunes выберите iPad, затем нажмите вкладку «Программы».

**Создание дополнительных главных экранов.** При упорядочении значков перетащите значок к правому краю экрана, пока не появится новый экран. Можно вернуться к предыдущему экрану и перетащить на новый экран другие значки.

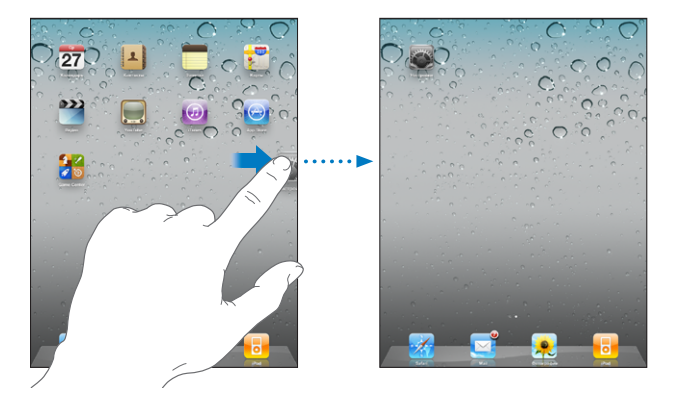

Можно создать до 11 экранов. Число точек над Dock показывает количество экранов и просматриваемый в настоящий момент экран.

**Переход на другой главный экран.** Быстро переместите палец по экрану влево или вправо или нажмите ряд точек слева или справа.

Переход на первый главный экран. Нажмите кнопку <sup>О«Домой».</sup>

**Восстановление стандартного вида главного экрана.** Выберите «Настройки» > «Основные» > «Сброс» и нажмите «Сбросить настройки "Домой"».

# **Организация при помощи папок**

Значки на главном экране можно организовать в папки. В одну папку можно поместить до 12 значков. При создании папки iPad автоматически присваивает ей имя на основе значков, использованных при создании папки, но это имя можно изменить. Можно изменить расположение папок, перетаскивая их на главном экране, перемещая на новый главный экран или в Dock.

**Создание папки.** Нажмите значок на главном экране и удерживайте его, пока он не начнет покачиваться, затем перетащите его на другой значок.

iPad создаст новую папку, включающую эти два значка, и отобразит имя папки. Можно нажать поле имени и ввести другое имя.

Папки на iPad можно также создавать с помощью iTunes.

**Создание папки с помощью iTunes.** Подключив iPad к компьютеру, выберите iPad в списке «Устройства» в iTunes. Перейдите на вкладку «Программы» вверху экрана, а затем на главном экране возле верхнего края окна перетащите одну программу на другую.

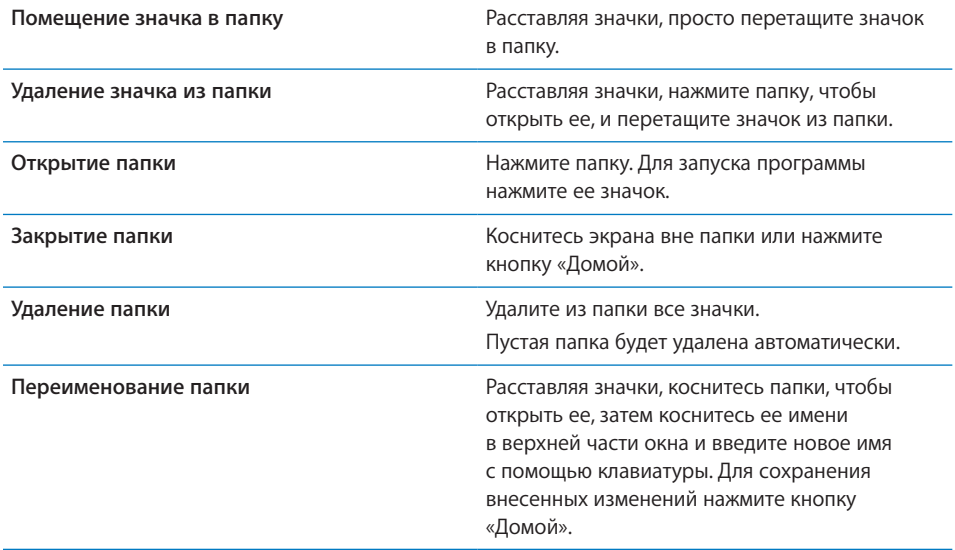

Закончив организацию главного экрана, нажмите кнопку «Домой»  $\Box$  для сохранения изменений.

На значках многих программ, таких как Mail и App Store, на главном экране отображается наклейка с числом (обозначающим количество новых объектов) или восклицательным знаком (указывающим на неполадку). Если эти программы расположены в папке, наклейка отображается также на значке папки. Наклейка с числом указывает на количество не просмотренных Вами новых элементов, таких как входящие сообщения электронной почты и программы, для которых имеются обновления. Предупреждающая наклейка указывает на неполадку в работе программы.

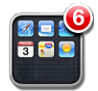

# <span id="page-47-1"></span><span id="page-47-0"></span>Печать

Программа AirPrint обеспечивает беспроводную печать на принтерах, поддерживающих технологию AirPrint. Печать возможна из следующих программ iPad:

- Mail сообщения электронной почты и вложенные файлы, открытые для просмотра;
- Фотографии фотографии:
- Safari веб-страницы, файлы PDF и вложенные файлы, открытые для просмотра;
- iBooks файлы PDF.

Другие программы, доступные в App Store, также могут поддерживать AirPrint.

На принтерах, поддерживающих технологию AirPrint, не требуется программное обеспечение принтера; достаточно подключить их к той же сети Wi-Fi, что и iPad. Если Вы не уверены, поддерживает ли Ваш принтер технологию AirPrint, обратитесь к документации, прилагаемой к принтеру.

Подробную информацию см. на веб-сайте [support.apple.com/kb/](http://support.apple.com/kb/HT4356?viewlocale=ru_RU) [HT4356?viewlocale=ru\\_RU](http://support.apple.com/kb/HT4356?viewlocale=ru_RU).

# **Печать документа**

AirPrint передает задания печати на принтер по беспроводной сети Wi-Fi. iPad должен быть подключен к той же беспроводной сети, что и принтер AirPrint.

### **Печать документа**

- 1 Нажмите кнопку  $\blacklozenge$  или кнопку  $\blacktriangleright$  (в зависимости от программы), затем нажмите «Напечатать».
- 2 Нажмите «Выбрать принтер» для выбора принтера.
- 3 Задайте параметры печати, например количество копий и режим двусторонней печати (если он поддерживается принтером). В некоторых программах можно также задать диапазон печатаемых страниц.

4 Нажмите «Напечатать».

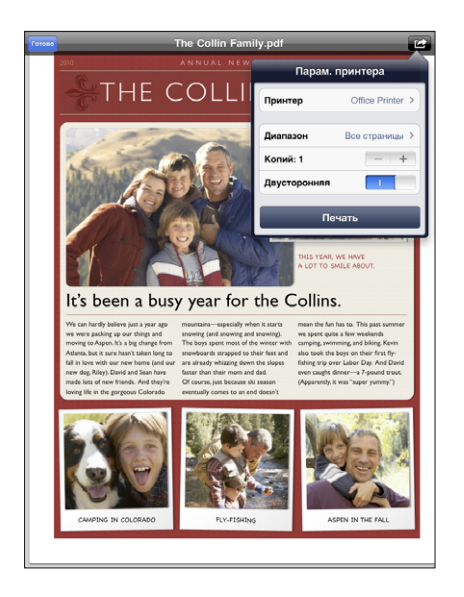

Если дважды нажать кнопку «Домой» во время печати документа, в качестве последней использованной программы появится программа «Принт-центр». Наклейка на значке указывает количество готовых к печати документов, включая печатаемый документ.

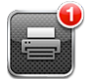

**Просмотр состояния задания печати.** Дважды нажмите кнопку «Домой», нажмите значок «Принт-центр», затем выберите задание на печать.

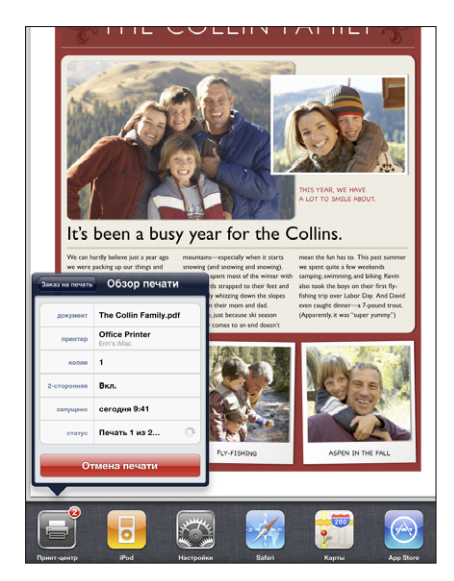

**Отмена задания на печать.** Дважды нажмите кнопку «Домой», нажмите значок «Принт-центр» и выберите задание на печать, затем нажмите «Отмена печати».

# Поиск

На iPad можно выполнять поиск по встроенным программам, включая Mail, Календарь, iPod, Видео, Заметки и Контакты. Можно выполнить поиск в отдельной программе или одновременный поиск по всем программам с помощью функции Spotlight.

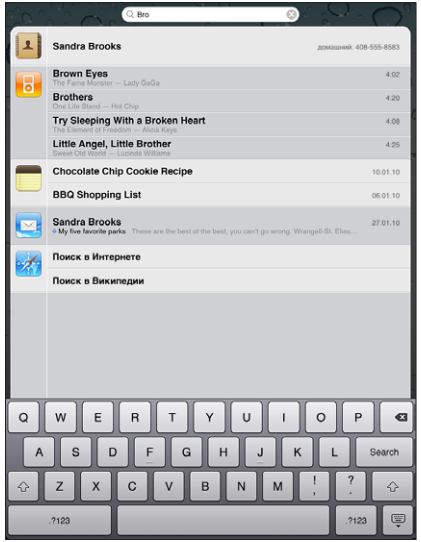

**Переход в Spotlight.** Находясь на начальной странице главного экрана, выполните жест пролистывания вправо или нажмите кнопку «Домой». На странице Spotlight нажмите кнопку «Домой» для перехода на первый Главный экран.

**Поиск по iPad.** На странице Spotlight введите текст в поле поиска. По мере ввода текста автоматически появляются результаты поиска. Нажмите «Поиск», чтобы закрыть клавиатуру и просмотреть дополнительные результаты поиска.

Чтобы открыть объект, нажмите на него в списке результатов. Значки слева от результатов поиска указывают программы, из которых получены эти результаты.

В начале списка отображаются наиболее вероятные совпадения, определяемые на основе предыдущих поисковых запросов на данном iPad. Список результатов поиска завершается ссылками для поиска информации в Интернете или Википедии.

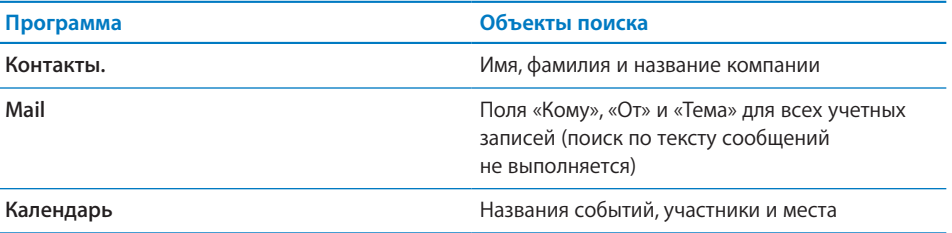

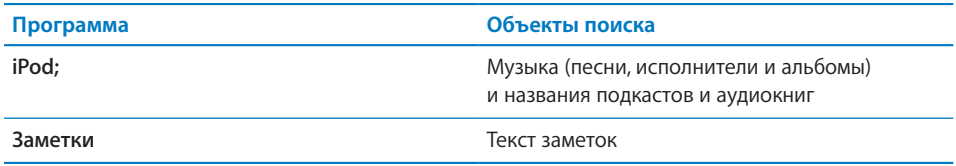

Spotlight также выполняет поиск по названиям программ, встроенных и установленных на iPad. Если у Вас есть множество программ, можно использовать Spotlight для их поиска и открытия.

**Открытие программы из Spotlight.** Введите имя программы и затем нажмите ее, чтобы открыть.

Можно выбрать программы, по которым будет выполнен поиск, и задать порядок поиска. В программе «Настройки» выберите «Основные» > «Поиск Spotlight».

# Использование устройств Bluetooth

iPad можно использовать с беспроводной клавиатурой Apple и другими устройствами Bluetooth, например стереонаушниками Bluetooth. Поддерживаемые профили гарнитуры указаны на веб-сайте [support.apple.com/kb/](http://support.apple.com/kb/HT3647?viewlocale=ru_RU) [HT3647?viewlocale=ru\\_RU.](http://support.apple.com/kb/HT3647?viewlocale=ru_RU)

# **Настройка для работы в паре с устройствами Bluetooth**

Перед подключением клавиатуры или наушников требуется выполнить их согласование с iPad.

# **Настройка устройства Bluetooth для работы в паре с iPad**

- 1 Следуйте инструкциям, прилагаемым к наушникам, чтобы обеспечить их обнаружение.
- 2 В меню «Настройки» выберите «Основные» > «Bluetooth» и включите связь Bluetooth.
- 3 Выберите устройство и в случае отображения запроса введите код доступа или PIN-код. Подробнее о коде доступа или PIN-коде см. в инструкциях, прилагаемых к устройству.

*Примечание:* Перед созданием пары с беспроводной клавиатурой Apple нажмите кнопку питания, чтобы включить клавиатуру. Одновременно к iPad можно подключить только одну беспроводную клавиатуру Apple. Для подключения другой клавиатуры следует сначала отключить первую.

Когда клавиатура настроена для работы в паре с iPad, на экране появляются название продукта и значок Bluetooth  $\delta$ .

Когда наушники настроены для работы в паре с iPad, при просмотре элементов управления воспроизведением аудио или видео на экране появляются название продукта и значок Bluetooth-аудио  $\mathcal{F}$ . Для переключения на другой аудиовыход, например на внутренний динамик, нажмите значок  $\mathcal{E}^{\varphi}$ .

Чтобы вновь использовать экранную клавиатуру, отключите Bluetooth («Настройки» > «Основные» > «Bluetooth») или нажмите клавишу извлечения на клавиатуре Bluetooth.

# **Состояние Bluetooth**

Значок Bluetooth находится в строке состояния в верхней части экрана iPad:

- <sup>•</sup> (белого цвета): связь через Bluetooth включена и устройство подсоединено к iPad.
- $\cdot$   $\frac{1}{2}$  *(серого цвета):* связь через Bluetooth включена, но не подсоединено ни одного устройства. Если Вы создали пару между устройством и iPad, возможно оно находится вне зоны действия или отключено.
- *Значок Bluetooth отсутствует:* связь через Bluetooth отключена.

### **Отмена согласования устройства Bluetooth с iPad**

Если Вы настроили iPad для работы в паре с одним устройством Bluetooth и затем хотите использовать другое устройство того же типа, то необходимо сначала разорвать пару с первым устройством.

### **Отмена согласования с устройством Bluetooth.**

- 1 В меню «Настройки» выберите «Основные» > «Bluetooth» и включите связь Bluetooth.
- 2 Выберите устройство и нажмите «Забыть это устройство».

# Общий доступ к файлам

Функция общего доступа к файлам позволяет перемещать файлы между iPad и компьютером. Можно перемещать файлы, созданные с помощью совместимых программ и сохраненные в поддерживаемом формате.

Программы, которые поддерживают обмен файлами, показаны в списке программ файлов общего доступа в iTunes. Для каждой программы список «Файлы» содержит документы, имеющиеся на iPad. Инструкции по обмену файлами см. в документации к программе; некоторые программы не поддерживают эту функцию.

### **Перенос файлов с iPad на компьютер.**

1 Подсоедините iPad к компьютеру.

- <span id="page-53-1"></span>2 В списке «Устройства» в iTunes выберите iPad, затем нажмите вкладку «Программы» в верхней части экрана.
- 3 В разделе «Общие файлы» выберите программу из списка слева.
- 4 Справа выберите файл для переноса, затем нажмите «Сохранить в» и выберите папку на компьютере.

### **Перенос файлов с компьютера на iPad.**

- 1 Подсоедините iPad к компьютеру.
- 2 В списке «Устройства» в iTunes выберите iPad, затем нажмите вкладку «Программы» в верхней части экрана.
- 3 В разделе «Общие файлы» нажмите кнопку «Добавить».
- 4 Выберите файл и нажмите «Выбрать» (на компьютере Mac) или «OK» (на персональном компьютере).

Файл будет передан на Ваше устройство, где Вы сможете его открыть с помощью программы, поддерживающей данный тип файлов. Для передачи более одного файла выберите дополнительные файлы.

**Удаление файла из iPad.** Выберите файл в списке «Файлы» и нажмите «Удалить».

# <span id="page-53-0"></span>Функции безопасности

Функции безопасности позволяют защитить информацию на iPad от доступа посторонних лиц.

### **Пароли и защита данных**

В целях безопасности можно задать пароль, который потребуется вводить каждый раз при включении iPad или при его выходе из режима сна.

**Задание пароля.** Выберите «Настройки» > «Основные» > «Защита паролем» > «Включить пароль». Введите четырехзначный пароль, затем введите его еще раз для подтверждения. Теперь, чтобы разблокировать iPad или отобразить настройки блокировки паролем, необходимо будет ввести пароль.

При задании пароля включается режим защиты данных, в котором этот пароль служит ключом для шифрования сообщений электронной почты и вложенных в них файлов, сохраненных на iPad. (Защиту данных также могут использовать некоторые программы, которые можно приобрести в App Store.) В нижней части экрана «Защита паролем» в программе «Настройки» отображается уведомление о том, что включена защита данных.

Для повышения уровня безопасности отключите режим «Простой пароль» (четырехзначное число) и задайте пароль, содержащий цифры, буквы, знаки пунктуации и специальные символы. Подробнее см. раздел «[Защита паролем»](#page-175-0) на стр. [175.](#page-175-1)

# **«Найти мой iPad»**

Функция «Найти iPad» помогает найти потерянный iPad с помощью другого iPhone, iPad или iPod touch, на котором установлена бесплатная программа «Найти iPhone», или с помощью веб-браузера на Mac или персональном компьютере. «Найти мой iPad» включает следующие возможности.

- Â **Найти:** отображает местоположение iPad на полноэкранной карте на Вашем компьютере.
- Â **Вывести сообщение на экран или включить звуковой сигнал:** позволяет составить сообщение для отображения на экране iPad или воспроизвести звуковой сигнал.
- Â **Дистанционная защита паролем:** позволяет удаленно заблокировать iPad и создать четырехзначный пароль, если он не был задан ранее.
- Â **Удаленное стирание:** позволяет удалить с iPad всю информацию и мультимедийные данные и восстановить исходные заводские настройки.

**Использование функции «Найти мой iPad».** Включение функции «Найти iPad» в настройках учетной записи MobileMe. См. [«Настройка учетных записей](#page-37-0)  [MobileMe»](#page-37-0) на стр. [37](#page-37-1).

**Поиск потерянного iPad.** Загрузите из App Store бесплатную программу «Найти iPhone» на другое устройство под управлением iOS и воспользуйтесь этой программой, или войдите в систему [me.com](http://www.me.com) с помощью веб-браузера на Mac или персональном компьютере.

*Примечание:* Для использования функции «Найти iPad» требуется учетная запись MobileMe. MobileMe — это интернет-служба, позволяющая бесплатно загрузить программу «Найти iPad» пользователям iPad, iPhone и iPod touch 4-го поколения. Служба MobileMe предоставляет также дополнительные функции пользователям, оформившим платную подписку. Служба MobileMe может быть доступна не во всех странах и регионах. Подробную информацию см. на сайте: [www.apple.com/ru/](http://www.apple.com/ru/mobileme) [mobileme](http://www.apple.com/ru/mobileme)

# **4 Safari**

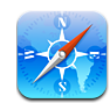

# О Safari

В программе Safari на iPad можно просматривать веб-сайты и быстро переходить к избранным сайтам. С помощью AirPrint можно печатать веб-страницы и файлы PDF. Можно открывать несколько страниц и добавлять веб-клипы на главный экран для быстрого доступа. На iPad можно создавать закладки и синхронизировать их со своим компьютером.

Для использования Safari iPad должен быть подключен к Интернету. См. [«Подключение к](#page-35-0) Интернету» на стр. [35](#page-35-1).

# Просмотр веб-страниц

Веб-страницы можно просматривать в вертикальной или горизонтальной ориентации. Поверните iPad, и веб-страница также повернется, и ее размер автоматически настроится по размеру экрана.

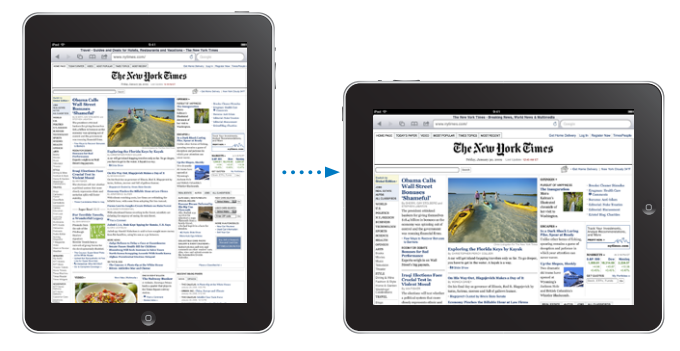

# **Открытие веб-страниц**

**Открытие веб-страницы.** Коснитесь поля адреса (в строке заголовка), чтобы вывести на экран виртуальную клавиатуру, введите адрес веб-страницы и нажмите «Перейти». Если поле адреса не отображается, нажмите строку состояния в верхней части экрана для быстрого перехода к полю адреса.

По мере ввода адреса отображаются адреса, начинающиеся с данных букв. Это адреса страниц, для которых созданы закладки, или недавно открывавшихся страниц. Для перехода на страницу нажмите на адрес. Полностью введите адрес, если он отсутствует в списке.

**Удаление текста в поле адреса.** Нажмите поле адреса, затем нажмите значок .

# **Изменение масштаба и прокрутка**

**Увеличение и уменьшение масштаба.** Дважды нажмите столбец на веб-странице, чтобы развернуть его. Повторное двойное нажатие служит для уменьшения масштаба.

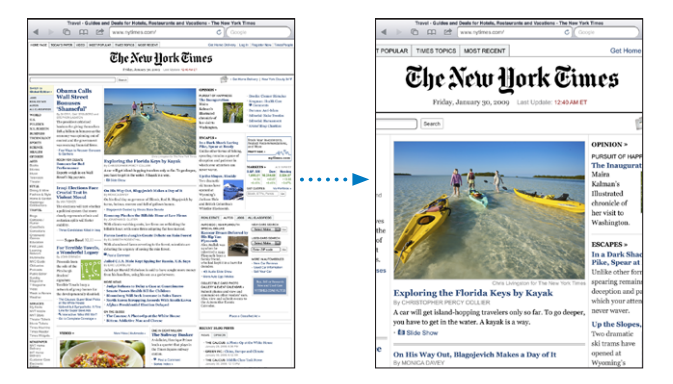

Увеличить и уменьшить масштаб можно также жестом разведения и сведения пальцев.

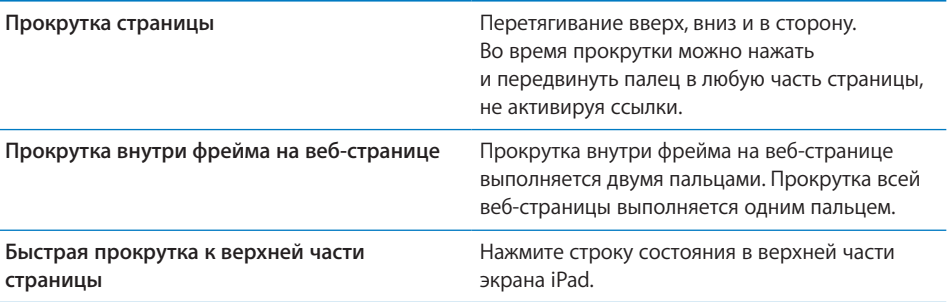

# **Навигация по веб-страницам**

Ссылки на веб-страницах обычно служат для перемещения на другую страницу в Интернете.

**Переход по ссылке на веб-странице.** Нажмите ссылку.

Ссылки на iPad также могут отображать местоположение в Картах или создавать сообщение с предварительной адресацией в Mail. Чтобы вернуться в Safari после открытия другой программы по ссылке, дважды нажмите кнопку «Домой» и нажмите значок Safari.

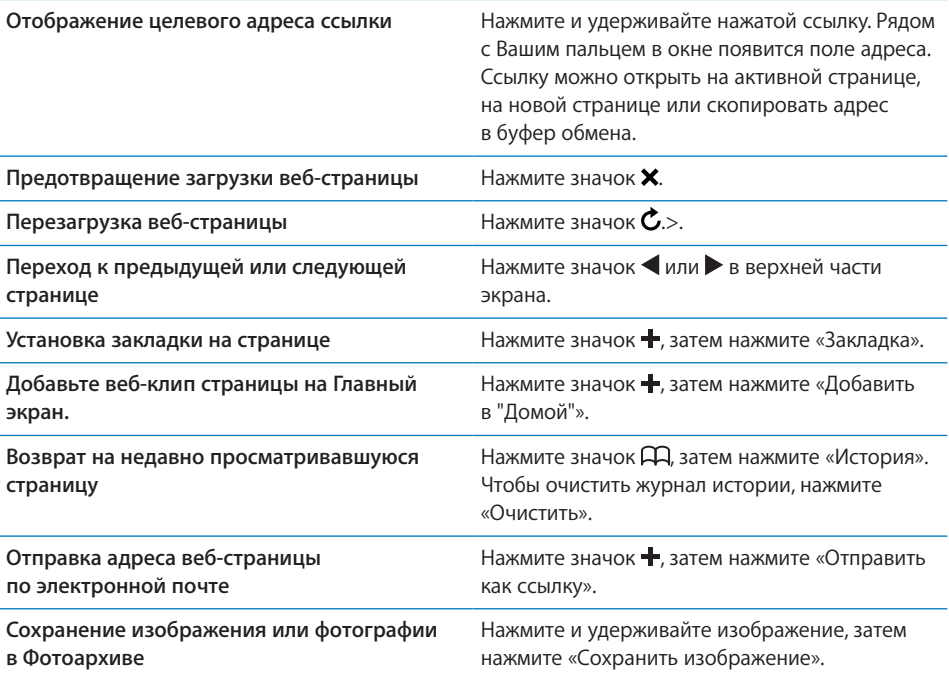

# **Открытие нескольких страниц**

Одновременно можно открыть до девяти страниц. Некоторые ссылки автоматически открываются в новом окне, не замещая текущее окно.

Открытие новой страницы. Нажмите значок  $\overline{C}$ , затем нажмите «Новая страница».

Переход к другой странице. Нажмите значок  $\overline{C}$ , затем нажмите страницу, которую нужно посмотреть.

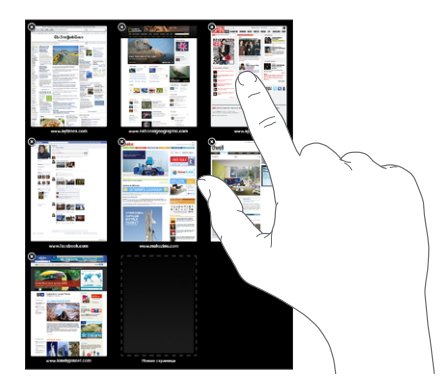

Закрытие страницы. Нажмите значок  $\mathbb G$ , затем нажмите значок  $\mathbb G$ .

# **Ввод текста и заполнение форм**

Некоторые веб-страницы содержат текстовые поля и формы для заполнения. Safari можно настроить таким образом, чтобы программа запоминала имена и пароли для посещаемых Вами веб-страниц и текстовые поля автоматически заполнялись информацией из Контактов.

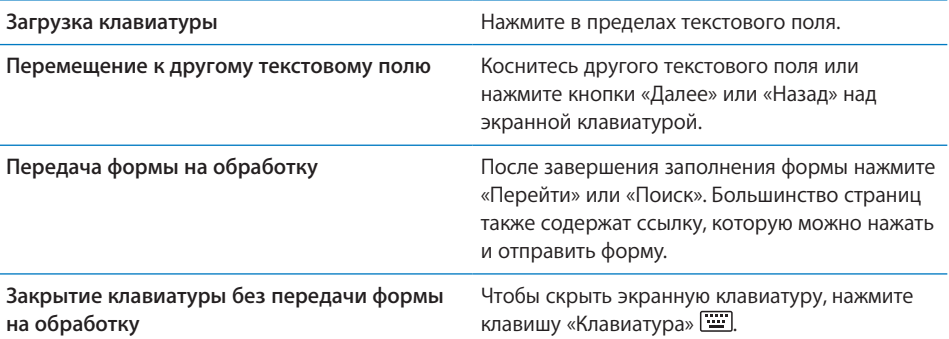

**Включение Автозаполнения форм на веб-страницах.** В меню «Настройки» выберите «Safari» > «Автозаполнение», затем выполните одно из следующих действий.

Â *Для использования информации из Контактов* включите функцию «Данные контакта», затем выберите «Мои данные» и выберите контакт, который хотите использовать.

Safari использует информацию из Контактов для заполнения полей контактов в формах на веб-страницах.

Â *Для использования информации имен и паролей* включите функцию «Имя, пароль».

Когда эта функция включена, Safari запоминает имена и пароли посещаемых Вами веб-страниц и автоматически заполняет соответствующие поля при повторном посещении веб-сайтов.

Â *Для удаления всей информации Автозаполнения* нажмите «Удалить все».

# **Печать веб-страниц и файлов PDF**

С помощью AirPrint можно печатать веб-страницы и файлы PDF из Safari.

Печать веб-страницы или файла PDF. Нажмите кнопку **са** вверху экрана, затем нажмите «Напечатать». Нажмите «Выбрать принтер» для выбора принтера и задайте параметры печати. Затем нажмите «Напечатать».

Подробнее о печати с iPad см. в разделе «[Печать](#page-47-0)» на стр. [47](#page-47-1).

# Поиск в Интернете

Для поиска по Интернету и по текущей веб-страницы ведите слова или фразы в поле поиска. По мере ввода отображаются предлагаемые и недавние результаты поиска.

### **Поиск в сети Интернет.**

- 1 Нажмите поле поиска (на правой стороне строки заголовка).
- 2 Введите слово или фразу для поиска и нажмите «Поиск».
- 3 Нажмите ссылку в списке результатов поиска, чтобы открыть веб-страницу.

Советы по эффективному поиску в Интернете можно найти на вебсайте [www.google.com/help/features.html](http://www.google.com/help/features.html) или [help.yahoo.com/us/](http://help.yahoo.com/us/yahoo/search/basics) [yahoo/search/basics.](http://help.yahoo.com/us/yahoo/search/basics)

**Поиск слова или фразы на текущей веб-странице.** Внизу списка результатов нажмите запись в разделе «На этой стр.», чтобы найти первое появление слова или фразы. Для поиска следующих появлений нажмите «Вперед» внизу экрана.

По умолчанию Safari выполняет поиск с помощью Google. Чтобы использовать по умолчанию другую поисковую систему, в программе «Настройки» выберите «Safari» > «Поисковая машина» и выберите поисковую систему.

# Закладки

Веб-страницы, к которым Вы хотите вернуться позднее, можно отметить закладками.

**Создание закладки для веб-страницы.** Откройте страницу и нажмите значок . Затем нажмите «Добавить закладку».

При сохранении закладки можно изменить ее название. По умолчанию закладки сохраняются на верхнем уровне папки «Закладки». Чтобы выбрать другую папку, нажмите «Закладки».

Если используется Safari на компьютере Mac, Safari или Microsoft Internet Explorer на персональном компьютере, можно синхронизировать закладки с веб-браузером на своем компьютере.

### **Синхронизация закладок с компьютером.**

- 1 Подключите iPad к компьютеру.
- 2 В боковом меню iTunes выберите iPad.
- 3 Нажмите вкладку «Информация», в разделе «Веб-браузер» выберите «Синхронизировать закладки Safari», затем нажмите «Применить».

Подробнее см. раздел «[Синхронизация с](#page-29-0) iTunes» на стр. [29](#page-29-1).

**Синхронизация закладок с MobileMe.** Находясь в меню «Настройки» на iPad, выберите «Закладки» в своей учетной записи MobileMe. См. «[Настройка учетных](#page-37-0)  [записей MobileMe»](#page-37-0) на стр. [37](#page-37-1).

Открытие веб-страницы, помеченной закладкой. Нажмите значок <sub>(</sub>Д, затем выберите закладку или нажмите папку, чтобы просмотреть вложенные в нее закладки.

**Редактирование закладки или папки закладок.** Нажмите значок Д, выберите папку, в которой находится закладка или папка, которую нужно отредактировать, затем нажмите «Изменить». Теперь выполните один из следующих шагов.

- Â *Для создания новой папки* нажмите «Новая папка».
- *Чтобы удалить закладку или папку*, нажмите значок  $\bigcirc$ , затем нажмите «Удалить».
- $\cdot$  *Чтобы переместить закладку или папку,* перетащите значок $\equiv$ .
- Â *Для редактирования имени или адреса, а также для помещения закладки в другую папку* нажмите закладку или папку.

По завершении нажмите «Готово».

# Веб-клипы

Для быстрого доступа к избранным веб-сайтам добавьте веб-клипы на главный экран. Веб-клипы отображаются на главном экране в виде значков, и их можно расположить вместе со значками программ. См. [«Изменение расположения](#page-45-0)  [значков программ](#page-45-0)» на стр. [45.](#page-45-1)

Добавление веб-клипа. Откройте веб-страницу и нажмите значок + Затем нажмите «Добавить в «Домой».

При открытии веб-клипа Safari автоматически масштабирует и показывает область веб-страницы, которая отображалась при сохранении веб-клипа. Отображаемая область используется также для создания значка веб-клипа на главном экране, если только веб-страница не имеет собственного нестандартного значка.

При добавлении веб-клипа можно изменить его имя. Если имя слишком длинное (более 10 знаков), на главном экране оно может отображаться в сокращенном виде.

Веб-клипы не синхронизируются с помощью MobileMe или iTunes, но для них может быть создана резервная копия в iTunes.

### **Удаление веб-клипа.**

- 1 Нажмите и удерживайте любой значок на главном экране, пока значки не начнут покачиваться.
- 2 Нажмите значок  $\bullet$  в углу веб-клипа, который нужно удалить.
- 3 Нажмите «Удалить», затем нажмите кнопку «Домой» (O) для сохранения расположения значков.

# **5 Mail**

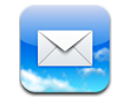

# О программе Mail

В программе Mail можно читать сообщения электронной почты и составлять новые сообщения с помощью экранной клавиатуры.

Программа Mail совместима с MobileMe, Microsoft Exchange и множеством популярных систем электронной почты — включая Yahoo! Mail, почту Google и AOL,— а также другие стандартные почтовые системы POP3 и MAP. Можно одновременно просматривать сообщения для всех учетных записей. Сообщения в Mail отображаются по темам, что позволяет легко следить за ходом беседы. Можно отправлять и принимать вложенные фотографии и графику, просматривать документы PDF и другие вложенные файлы. Сообщения и вложенные файлы можно распечатывать с помощью AirPrint. Чтобы отправлять или получать сообщения в Mail, iPad должен быть подключен к Интернету. См. «[Подключение](#page-35-0)  к [Интернету](#page-35-0)» на стр. [35](#page-35-1).

# Настройка учетных записей электронной почты

Почтовую учетную запись на iPad можно настроить одним из следующих способов.

- Настройте учетную запись непосредственно на iPad. См. «Добавление учетных [записей для Mail, «Контактов» и](#page-36-0) «Календаря»» на стр. [36](#page-36-1).
- Используйте панели настроек iPad в iTunes для синхронизации настроек учетных записей электронной почты с компьютера. См. [«Синхронизация](#page-29-0)  с [iTunes»](#page-29-0) на стр. [29.](#page-29-1)

# Отправка электронной почты

Сообщение электронной почты можно отправить любому, у кого есть адрес электронной почты.

### **Составление и передача сообщения.**

- 1 Нажмите значок  $\overline{a}$  вверху экрана.
- 2 Введите имя или адрес электронной почты в поле «Кому» или нажмите значок  $\mathbb{Q}$ , чтобы добавить имя из списка контактов.

В процессе ввода адреса электронной почты ниже отображаются подходящие адреса из списка контактов. Нажмите на адрес для его добавления. Чтобы добавить другие имена, нажмите значок $\bigcirc$ .

*Примечание:* Если Вы создаете сообщение из своей учетной записи Microsoft Exchange и у Вас есть доступ к корпоративному глобальному списку адресов, сначала отображаются подходящие адреса из списка контактов на iPad, а затем подходящие адреса из глобального списка адресов.

- 3 Нажмите «Копия»/«Скрытая копия»/«От», если требуется отправить копию или скрытую копию другим адресатам либо изменить учетную запись, от имени которой отправляется сообщение. При наличии нескольких учетных записей можно нажать поле «От» для изменения учетной записи, от имени которой отправляется сообщение.
- 4 Введите тему, а затем само сообщение.

Для перехода из поля «Тема» в поле сообщения можно нажать Return.

5 Нажмите «Отправить».

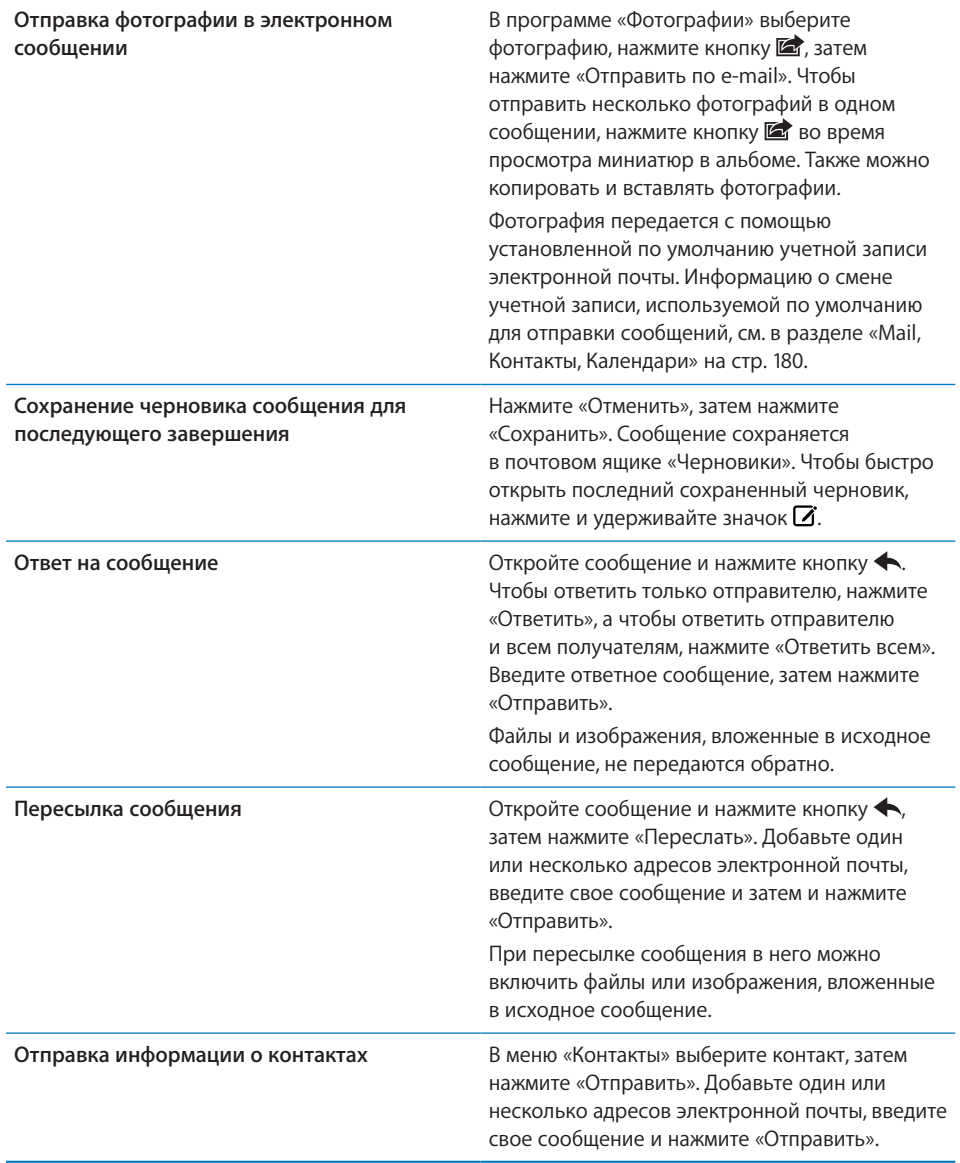

# Проверка и чтение почты

На значке Mail отображается общее количество непрочитанных сообщений, содержащихся в папках входящей почты. У Вас могут быть и другие непрочитанные сообщения в других почтовых ящиках.

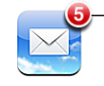

Количество непрочитанных сообщений в папках входящей почты

**Проверка новых сообщений.** Выберите почтовый ящик, нажмите «Входящие» или нажмите Значок  $\mathbf c$  в любой момент.

На экране каждой учетной записи отображается число непрочитанных сообщений в отдельных папках входящей почты. Нажмите на почтовый ящик для просмотра хранящихся в нем сообщений. Непрочитанные сообщения помечаются синей точкой .

Если у Вас есть несколько почтовых учетных записей, нажмите «Ящики» для переключения между ними. Чтобы просмотреть все сообщения в единой папке входящих сообщений, нажмите «Все входящие».

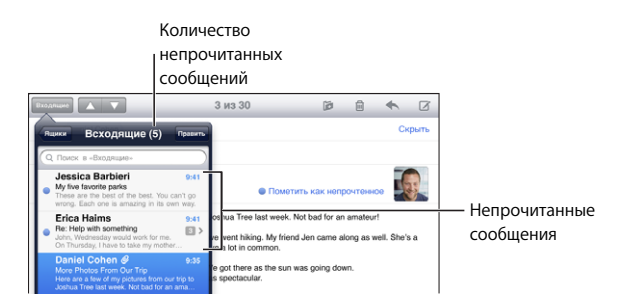

Несколько сообщений, каждое из которых написано в ответ на предыдущее, сгруппированы в *тему*. В папке «Входящие» отображается только первое сообщение каждой темы с указанием количества связанных с ним сообщений. Чтобы просмотреть тему, нажмите ее. Чтобы отключить группировку сообщений по темам, выберите «Настройки» > «Mail, Контакты, Календари» и отключите режим «Организ. по темам».

При открытии почтового ящика, если сообщения еще не загружены автоматически, программа Mail загружает самые последние сообщения в количестве, заданном в настройках Mail. См. [«Mail, Контакты, Календари»](#page-180-0) на стр. [180](#page-180-1).

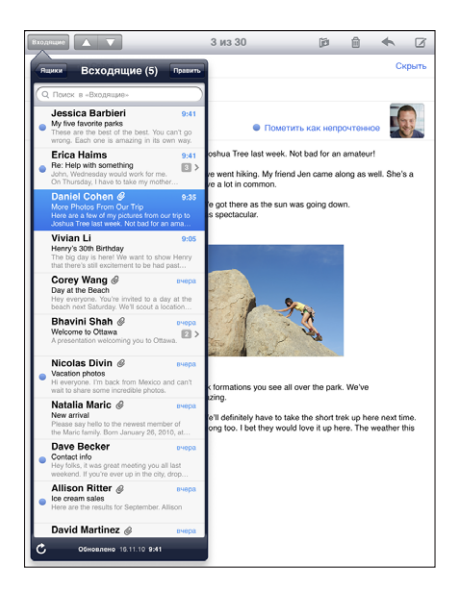

**Загрузка дополнительных сообщений.** Пролистайте список сообщений до конца и выберите «Загрузить еще сообщений».

**Чтение сообщения.** Нажмите почтовый ящик, затем нажмите сообщение. Внутри сообщения нажмите значок **А** или  $\nabla$ , чтобы просмотреть следующее или предыдущее сообщение.

Поворачивая iPad из вертикальной ориентации в горизонтальную и наоборот, можно отобразить одно сообщение полностью или список всех сообщений для быстрого поиска и просмотра нужных сообщений.

 $\bullet$ 

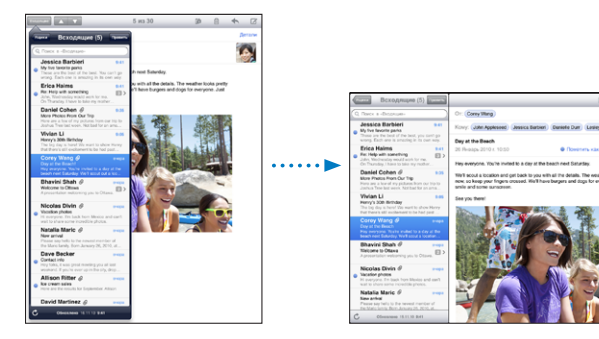

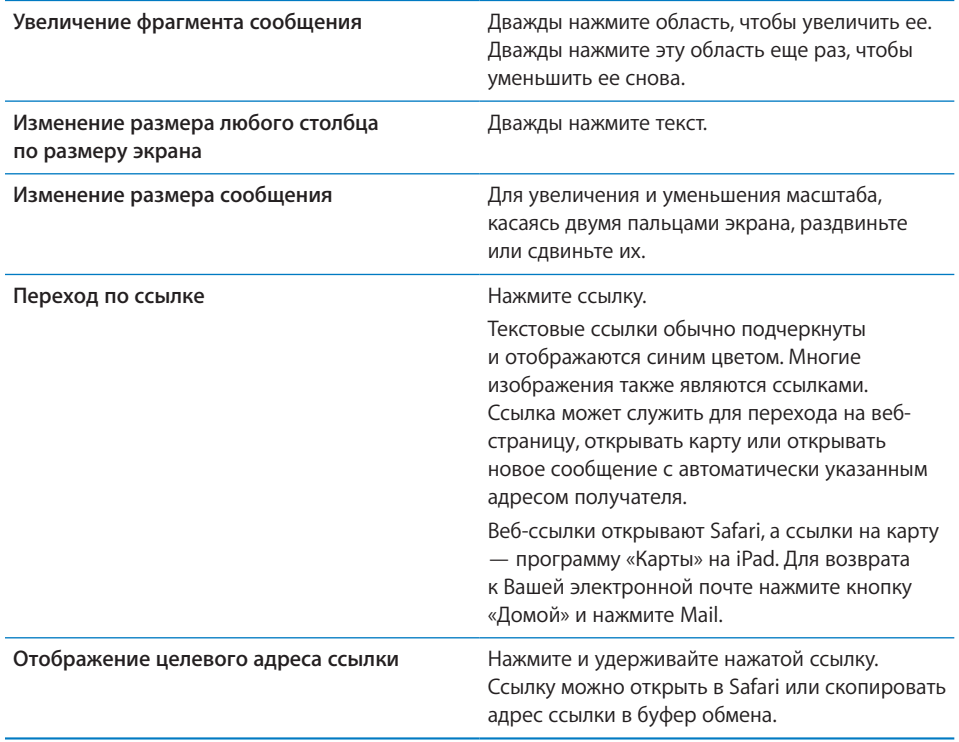

На экране iPad отображаются вложенные изображения многих распространенных форматов (JPEG, GIF и TIFF), расположенные в тексте сообщения. На iPad можно воспроизводить вложенные аудиофайлы различных форматов, таких как MP3, AAC, WAV и AIFF. Вы можете загружать и просматривать файлы (такие как PDF, вебстраница, текст, документы Pages, Keynote, Numbers, а также Microsoft Word, Excel и PowerPoint), которые вложены в полученные сообщения.

**Открытие вложенного файла.** Нажмите вложенный файл, чтобы загрузить его на iPad, а затем откройте его. Если iPad не поддерживает формат вложенного файла, отображается только имя файла, но его невозможно открыть.

**Открытие вложенного файла в другой программе.** Нажмите и удерживайте вложение, затем выберите программу. Если у Вас нет программ, в которых можно открыть вложенный файл, его можно просмотреть, если iPad поддерживает этот тип файлов.

Список поддерживаемых форматов см. в разделе «[Вложение электронной почты](#page-199-0)  не [открывается](#page-199-0)» на стр. [199](#page-199-1).

**Сохранение прикрепленной к письму фотографии в альбоме Сохраненные фотографии.** Коснитесь фотографии, затем выберите «Сохранить изображение».

<span id="page-68-1"></span>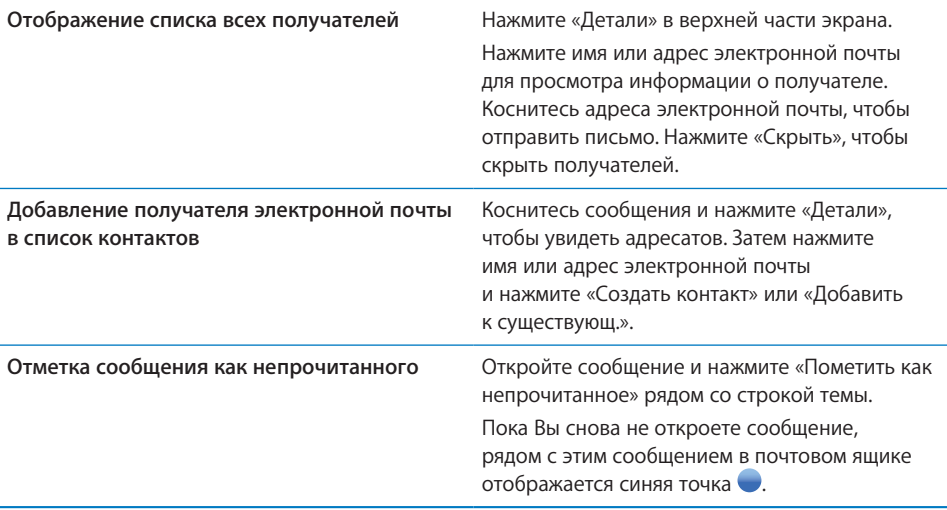

**Открытие приглашения.** Нажмите приглашение.

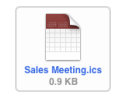

Можно просмотреть контактную информацию организатора и других участников, установить напоминание, добавить заметки к событию и добавить комментарии, которые будут добавлены к Вашему ответу, отправленному организатору по электронной почте. Приглашение можно принять, предварительно принять и отклонить. См. «Ответ на [приглашение](#page-96-0)» на стр. [96.](#page-96-1)

**Сохранение вложенной фотографии в программе «Фотографии».** Коснитесь фотографии, затем выберите «Сохранить изображение».

# <span id="page-68-0"></span>Поиск по электронной почте

Можно выполнять поиск по полям «Кому», «От» и «Тема» в сообщениях электронной почты. Mail выполняет поиск и загружает сообщения в открытый в настоящее время почтовый ящик. При использовании учетных записей MobileMe, Exchange и некоторых почтовых учетных записей IMAP можно также выполнять поиск сообщений на сервере.

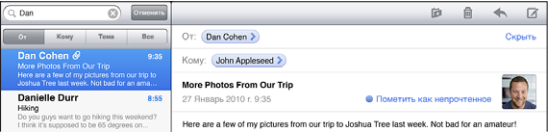

**Поиск сообщений электронной почты.** Откройте почтовый ящик, прокрутите вверх и введите текст в поле «Поиск». Выберите поля, по которым необходимо осуществлять поиск, нажав «Кому», «От», «Тема» или «Все». (Нажмите строку состояния для быстрой прокрутки в начало списка с отображением поля поиска.) Результаты поиска для сообщений, уже загруженных в iPad, появляются автоматически по мере ввода текста. Нажмите «Поиск», чтобы закрыть клавиатуру и просмотреть дополнительные результаты поиска.

**Удаление и перемещение найденных сообщений.** По завершении поиска нажмите «Удалить», затем выберите сообщения, которые нужно удалить или переместить. Радом с каждым выбранным сообщением отображается флажок. Чтобы удалить сообщения, нажмите «Удалить». Чтобы переместить сообщения, нажмите «Переместить», затем нажмите папку, в которую их нужно переместить.

**Поиск сообщений на сервере.** Нажмите «Продолжить поиск на сервере» в конце результатов поиска.

*Примечание:* Результаты поиска сообщений на сервере могут различаться в зависимости от типа учетной записи. На некоторых серверах возможен поиск только слов целиком.

# Печать сообщений и вложенных файлов

С помощью AirPrint можно печатать сообщения электронной почты и вложенные файлы, которые отображаются на экране iPad.

Печать сообщения электронной почты. Нажмите кнопку **•**, затем нажмите «Напечатать». Выберите нужные параметры печати, затем нажмите «Напечатать».

Чтобы напечатать изображение без других фрагментов сообщения, сохраните изображение (нажмите его, затем нажмите «Сохранить изображение»), затем откройте программу «Фотографии» и напечатайте изображение из альбома «Сохр. фото».

**Печать вложенного файла.** Нажмите вложенный файл для его просмотра, затем нажмите кнопку **и** и нажмите «Напечатать». Выберите нужные параметры, затем нажмите «Напечатать».

Сведения об использовании принтеров AirPrint см. в разделе [«Печать»](#page-47-0) на стр. [47](#page-47-1).

# Организация электронной почты

Можно удалять сообщения по одному или выбрать группу сообщений и удалить их одновременно. Можно также перемещать сообщения из одного почтового ящика или папки в другой почтовый ящик или папку.

**Удаление сообщения.** Откройте сообщение и нажмите значок . Или быстро проведите пальцем влево или вправо над заголовком сообщения, затем нажмите «Удалить».

**Удаление нескольких сообщений.** При просмотре списка сообщений нажмите «Изменить», выберите сообщения, которые требуется удалить, и нажмите «Удалить». Можно также выполнить поиск сообщений и выбрать сообщения, которые нужно удалить. См. «Поиск по [электронной почте](#page-68-0)» на стр. [68.](#page-68-1)

**Перемещение сообщения в другой почтовый ящик или папку.** При просмотре сообщения нажмите значок  $\mathbb Z$ , затем выберите почтовый ящик или папку.

**Перемещение нескольких сообщений.** При просмотре списка сообщений нажмите «Изменить», выберите сообщения, которые нужно переместить, затем нажмите «Переместить» и выберите почтовый ящик или папку. Можно также выполнить поиск сообщений и выбрать сообщения, которые нужно переместить. См. «Поиск по [электронной почте](#page-68-0)» на стр. [68.](#page-68-1)

# **6 Фотографии**

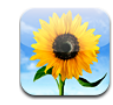

# О программе «Фотографии»

На iPad можно хранить фотографии и видео и смотреть их в любом месте. Можно легко показывать их друзьям и близким — на экране iPad или на экране телевизора высокой четкости с помощью AirPlay и Apple TV. Можно даже печатать фотографии с iPad с помощью AirPrint. Фотографии и видео можно синхронизировать с компьютера, импортировать с цифрового фотоаппарата или iPhone, сохранить из сообщений электронной почты или загрузить из Интернета. Можно открывать из в программах, отправлять в сообщениях электронной почты и загружать в Галерею MobileMe. Также iPad можно использовать как фоторамку, которая отображает анимированное слайд-шоу из Ваших изображений.

# Синхронизация фотографий и видео с компьютера

iPad поддерживает стандартные форматы фотографий, такие как JPEG, TIFF, GIF и PNG. С помощью iTunes можно синхронизировать фотографии на iPad. При синхронизации фотографий на iPad, программа iTunes автоматически изменяет их размер для оптимального отображения на iPad, если это необходимо. См. [«Настройка синхронизации](#page-29-2)» на стр. [29](#page-29-1).

iPad поддерживает видеоформаты H.264 и MPEG-4 с аудио форматом AAC. С помощью iTunes можно синхронизировать на iPad видео, снятые на цифровую камеру, iPhone или iPod touch (4-го поколения).
# Импорт фотографий и видео с iPhone или цифровой камеры

С помощью комплекта iPad Camera Connection Kit для подключения фотокамеры (приобретается отдельно) можно импортировать фотографии и видео напрямую с цифровой камеры, iPhone или карты памяти SD.

#### **Импорт фотографий**

- 1 Вставьте устройство чтения карт SD или кабель камеры, входящий в комплект iPad Camera Connection Kit, в разъем док-станции на iPad.
	- Для подключения камеры или iPhone используйте кабель USB, идущий в комплекте с камерой или iPhone, и подключите его к порту USB для подключения камеры. Если Вы используете iPhone, он должен быть включен и разблокирован. Для подключения фотокамеры проверьте, что она включена и находится в режиме передачи. Для справки обратитесь к документации камеры. Порт USB для подключения камеры предназначен только для подключения фотокамер, другие устройства USB не поддерживаются.
	- Для использования карты памяти SD вставьте ее в разъем на устройстве чтения карт SD. Не пытайтесь вставить карту в разъем с применением силы; учтите, что есть только одно положение карты, при котором она будет вставлена правильно.

Подробную информацию о разъемах см. в документации к комплекту iPad Camera Connection Kit.

- 2 Разблокировка iPad.
- 3 Откроется программа «Фотографии», в которой показаны доступные для импорта фотографии и видео.
- 4 Выберите фотографии и видео, которые нужно импортировать.
	- Чтобы импортировать все объекты, нажмите «Импорт всех».
	- Чтобы импортировать некоторые объекты, нажмите те объекты, которые нужно импортировать (напротив каждого объекта появится флажок), затем нажмите «Импорт» и выберите «Импортировать выбранное».
- 5 По завершении импорта фотографий Вы можете выбрать, нужно ли сохранить фотографии и видео на карте памяти, камере или iPhone или удалить их.
- 6 Отсоедините устройство чтения карт SD или кабель камеры.

Чтобы посмотреть фотографии, откройте альбом «Последний импорт». Также будет создано новое Событие, содержащее все фотографии, выбранные для импорта.

Чтобы перенести фотографии на компьютер, подключите iPad к компьютеру и импортируйте изображения из программы работы с фотографиями, например iPhoto или Adobe Elements.

# Просмотр фотографий и видео

В программе «Фотографии» можно смотреть фотографии, синхронизированные из программы для работы с фотографиями на компьютере, импортировать их с цифровой камеры или iPhone, сохранить фотографии, полученные в сообщении электронной почты или загруженные из Интернета.

Фотографии можно упорядочить по альбомам, событиям, лицам и местам. Функция «Места» использует информацию о месте съемки, закодированную в фотографиях, но не все фотографии могут иметь эту информацию — для этого необходимо, чтобы камера поддерживала функции привязки к месту съемки. Функции «События» и «Места» необходимо вначале настроить в программе iPhoto или Aperture на Mac и затем синхронизировать на iPad.

#### **Просмотр фотографий.**

1 В программе «Фотографии» выберите «Фотографии», «Альбомы», «События», «Лица» или «Места».

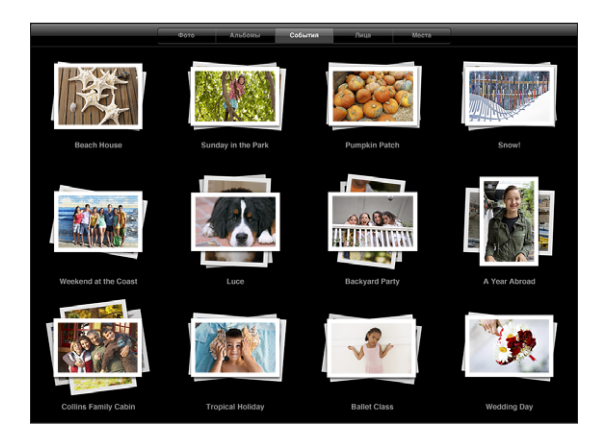

Для открытия подборки коснитесь ее. Или разведите пальцы на подборке, чтобы получить предварительный просмотр фотографий, которые она содержит, и затем открыть ее. Фотографии сортируются по дате создания.

При просмотре подборки «Места» коснитесь булавки на карте для отображения местоположения и затем сведите и разведите пальцы для увеличения масштаба и отображения всех фотографий, сделанных в данном месте.

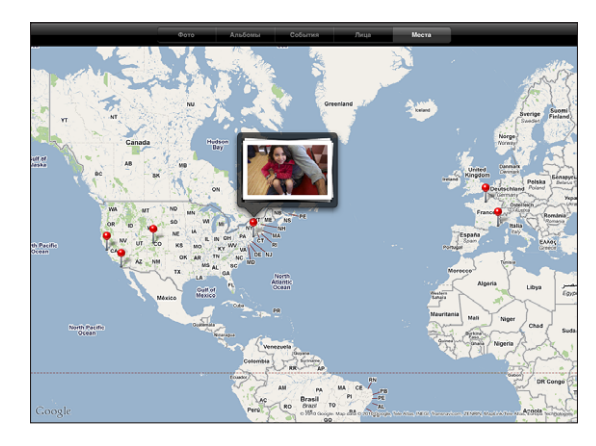

2 Коснитесь миниатюры изображения, чтобы увидеть его во весь экран.

Для увеличения масштаба можно также коснуться экрана двумя пальцами и развести их.

**Отображение и скрытие элементов управления.** Для отображения элементов управления коснитесь фотографии. Выберите «Скрыть», чтобы скрыть элементы управления.

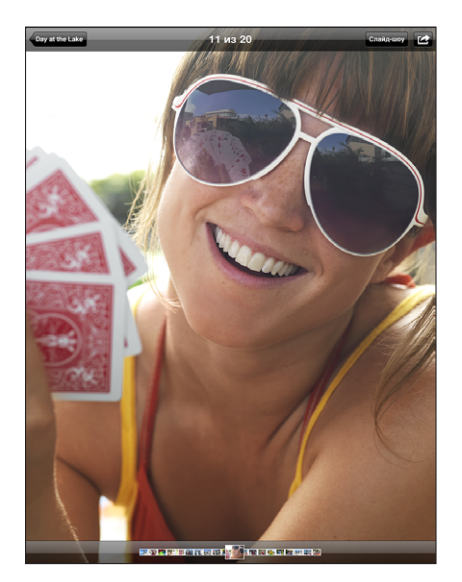

**Просмотр фотографий в горизонтальной ориентации.** Поверните iPad на бок. Размер фотографии или видео автоматически изменится по размеру экрана.

**Увеличение фрагмента фотографии.** Дважды нажмите фрагмент, который требуется увеличить. При повторном двойном нажатии масштаб уменьшается. Для уменьшения и увеличения масштаба можно также использовать жест сведения и разведения пальцев.

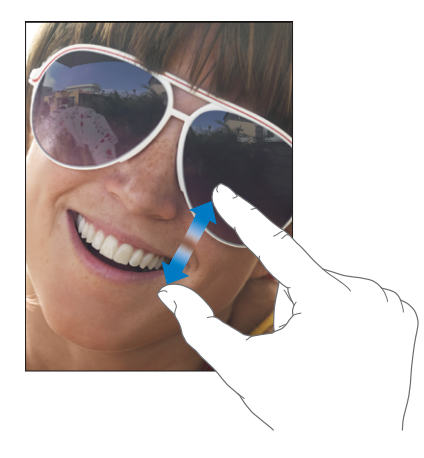

**Панорамирование фотографии.** Перетащите фотографию.

**Переход к предыдущей или следующей фотографии.** Быстро переместите палец по экрану влево или вправо. Или коснитесь экрана для отображения миниатюр фотографий в нижней части экрана, затем нажмите или переместите палец, чтобы увидеть другую фотографию.

**Удаление фотографии.** Фотографии можно удалять из специального альбома. Он называется «Сохраненные фотографии» и содержит снимки, загруженные из электронной почты или Интернета. Для фотографий, синхронизированных с компьютера, Вам нужно будет сначала удалить фотографию из альбома на компьютере, затем вновь синхронизировать его с iPad.

Поворот фотографии. Нажмите значок Су. Чтобы повернуть фотографию далее, нажмите этот значок еще раз.

**Просмотр фотографий и видео на экране телевизора с помощью AirPlay.**  Убедитесь, что iPad и Apple TV подключены к одной и той же беспроводной сети, затем нажмите кнопку  $\Box$  и выберите Apple TV из списка. Если владелец Apple TV задал пароль для AirPlay, введите его при соответствующем запросе. Когда Вы пролистываете фотографии на iPad, видео на экране телевизора обновляется в момент приостановки пролистывания. Чтобы вернуться к просмотру на iPad, снова нажмите кнопку  $\Box$  и выберите свой iPad из списка.

# Обмен фотографиями

Вы сможете показать свои фотографии другим людям, организовав их в виде слайд-шоу, с музыкальным сопровождением и переходами. С помощью AirPlay и Apple TV можно передавать фотографии на телевизор в потоковом режиме по беспроводной сети. Фотографии и видеозаписи можно отсылать в сообщениях электронной почты, а также опубликовать фотографии в галереях MobileMe. Кроме того, можно копировать и вставлять фотографии, сохранять фотографии из сообщений электронной почты в программе «Фотографии» и сохранять изображения с веб-страниц в фотоальбом.

#### **Слайд-шоу**

На iPad можно создать и посмотреть красочное слайд-шоу с переходами и музыкой для демонстрации Ваших фотографий. Можно смотреть слайд-шоу на iPad или передавать его на Apple TV в потоковом режиме по беспроводной сети. С помощью iPad можно также смотреть слайд-шоу на внешнем экране, например на проекторе.

#### **Просмотр слайд-шоу.**

- 1 Коснитесь альбома, чтобы его открыть.
- 2 Нажмите кнопку «Слайд-шоу» и в появившемся списке выберите параметры слайдшоу. Вы можете выполнить следующие действия:
	- выбрать песню из своего аудиоархива для музыкального сопровождения слайдшоу;
	- выбрать эффект перехода, который будет воспроизводиться при переходе от одной фотографии к другой.

Для установки времени отображения каждой фотографии зайдите в меню «Основные» > «Настройки» > «Фотографии». Также можно установить повтор слайд-шоу или воспроизведение фотографий в случайном порядке.

При подключении iPad к телевизору или проектору с помощью видеокабеля выберите переход «Наплыв». Инструкции по подключению к внешнему монитору см. в разделе «Фотографии» на стр. [188](#page-188-0).

3 Нажмите «Начать слайд-шоу».

Для остановки слайд-шоу коснитесь экрана.

Если Вы используете Apple TV для беспроводной передачи фотографий в потоковом режиме, нажмите кнопку  $\Box$  и выберите Apple TV из списка. Если кнопка не отображается, убедитесь, что iPad и Apple TV подключены к одной и той же сети Wi-Fi.

### **Отправка фотографии или видео в сообщении электронной почты**

**Отправка фотографии или видео.** Выберите фотографию или видео и нажмите кнопку **з**, затем нажмите «Отправить по e-mail».

Если кнопка **≥** не отображается, нажмите экран для отображения элементов управления.

**Отправка нескольких фотографий или видео.** Нажмите альбом, затем нажмите кнопку  $\blacksquare$ . Нажмите каждую фотографию или каждое видео, которое нужно отправить (на каждой миниатюре появляется флажок), затем нажмите «Отправить».

#### **Копирование фотографии и видео.**

- 1 Нажмите кнопку $\mathbb{Z}$ .
- 2 Нажмите фотографию или видео, которые нужно копировать, чтобы выбрать их.
- 3 Выберите «Копировать».

**Вставка фотографии или видео.** Нажмите экран, чтобы создать точку вставки в том месте, куда нужно вставить фотографию или видео, затем нажмите точку вставки и нажмите «Вставить».

#### **Добавление фотографий или видео в галерею MobileMe**

Если у Вас есть подписка MobileMe, Вы можете добавлять фотографии и видео в свою галерею MobileMe прямо с iPad. Можно также добавлять объекты в галереи MobileMe других пользователей, если они разрешили добавление материалов по электронной почте.

Для того чтобы добавить фотографии в галерею в своей учетной записи MobileMe необходимо выполнить следующие действия.

- Настроить учетную запись MobileMe на iPad. Если у Вас нет учетной записи MobileMe, откройте ее на веб-сайте [www.me.com](http://www.me.com/).
- Опубликовать галерею MobileMe и разрешить добавление фотографий из сообщений электронной почты или с iPad.

Подробную информацию см. в Справке MobileMe по адресу [www.me.com](http://www.me.com).

**Добавление фотографии или видео в Вашу галерею.** Выберите фотографию или видео и нажмите кнопку **з**, затем нажмите «Отправить в MobileMe». При желании введите название и описание, выберите альбом, в который нужно добавить фотографию, затем нажмите «Опубликовать».

Если кнопка не отображается, нажмите экран для отображения элементов управления.

iPad сообщает о публикации фотографии и предоставляет варианты просмотра опубликованного объекта в MobileMe или отправки другу ссылки по электронной почте.

**Добавление фотографии в галерею другого пользователя.** Выберите фотографию и нажмите кнопку [ 7], затем нажмите «Отправить по e-mail». Введите адрес электронной почты альбома, затем нажмите «Отправить».

#### **Сохранение фотографий из сообщений электронной почты и вебстраниц**

**Сохранение фотографии из сообщения электронной почты в альбоме «Сохраненные фотографии».** Коснитесь фотографии, затем выберите «Сохранить изображение». Если фотография еще не загружена, сначала коснитесь уведомления о загрузке.

**Сохранение фотографии с веб-страницы в альбоме «Сохраненные фотографии».** Нажмите и удерживайте фотографию, затем выберите «Сохранить изображение».

**Копирование фотографий из альбома «Сохраненные фотографии» на компьютер.** Подключите iPad к порту USB компьютера, затем с помощью программы работы с фотографиями, такой как iPhoto на Mac, скопируйте изображения.

# Назначение фотографии контакту

Каждому контакту можно назначить фотографию.

#### **Назначение фотографии контакту.**

- 1 Выберите фотографию на iPad, затем нажмите кнопку
- 2 Нажмите «Присвоить контакту» и затем выберите контакт.
- 3 Перетащите фотографию для панорамирования или увеличивайте и уменьшайте ее масштаб, пока она не примет необходимый вид.
- 4 Нажмите «Выбрать».

Можно также назначить фотографию контакту в меню «Контакты», нажав «Изменить», а затем нажав на значок изображения.

# Печать фотографий

С помощью AirPrint можно печатать фотографии с iPad.

Печать фотографии. Нажмите кнопку **s**, затем нажмите «Напечатать». Нажмите «Выбрать принтер» для выбора принтера и задайте параметры печати, например количество копий, затем нажмите «Напечатать». Если в принтере есть лоток для фотобумаги, при печати фотографии возможно автоматическое переключение на этот лоток.

Подробнее см. раздел «[Печать»](#page-47-0) на стр. [47.](#page-47-1)

# Обои и заставка для блокировки экрана

Можно выбрать фотографию для обоев Главного экрана или экрана блокировки. Для обоев можно выбрать фотографию из набора, встроенного в iPad, или использовать одну из собственных фотографий.

#### **Использование фотографии в качестве обоев.**

- 1 Выберите любую фотографию и нажмите кнопку **затем нажмите «Сделать** обоями».
- 2 Перетащите фотографию для панорамирования или увеличивайте и уменьшайте ее масштаб, пока она не примет необходимый вид. Учтите, что изображение может отображаться в вертикальной или горизонтальной ориентации, но не будет поворачиваться.
- 3 Нажмите «Выбрать». Затем нажмите, чтобы использовать изображение в качестве обоев для Главного экрана, экрана блокировки или для обоих экранов.

Для выбора изображения из набора, включенного в iPad, откройте «Настройки» > «Яркость и обои».

### Использование рамки для фотографий

Когда iPad заблокирован, можно показать на нем альбом фотографий. Это прекрасный способ использовать одну из замечательных функций iPad во время зарядки iPad в док-станции.

Для изменения настроек фоторамки зайдите в «Настройки» > «Цифровая фоторамка», затем установите любой из следующих параметров.

- Переход между фотографиями. Длительность перехода изменить нельзя.
- Фоторамка может увеличивать изображение, акцентируя его на лицах на фотографии. Также можно произвольно выбрать одно из лиц в качестве центра фокуса, или же несколько лиц из присутствующих на изображении. Фоторамка использует информацию об идентификации лиц на фотографиях, импортированную из программ iPhoto или Aperture на Mac. Функция увеличения масштаба на лицах не работает, если выбран переход «Оригами».
- В режиме фоторамки могут отображаться все фотографии или только те, которые находятся в определенном альбоме или категории «Лица» или «Места». Выберите желаемый параметр, затем уточните свой выбор в появившемся списке. В фоторамке используются те же категории «Лица», «Альбомы» и «События», что и в программе «Фотографии».

**Включение и выключение фоторамки.**

- 1 Нажмите кнопку «Режим сна/Пробуждение», чтобы заблокировать iPad.
- 2 На экране блокировки нажмите значок  $\boxed{\mathbf{\Omega}}$ .

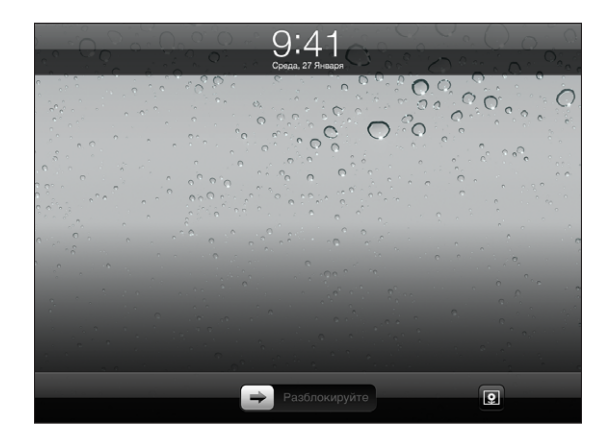

 $3$  Нажмите экран, чтобы приостановить слайд-шоу, затем нажмите значок  $\overline{\mathfrak{B}}$ , чтобы вернуться к экрану блокировки, или передвиньте бегунок для разблокировки iPad.

Для отключения функции фоторамки зайдите в «Настройки» > «Защита паролем».

# **7 Видео**

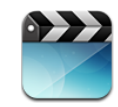

# О программе «Видео»

На iPad можно смотреть фильмы, видеоклипы, видеоподкасты и телепередачи (если это возможно в Вашем регионе). iPad также поддерживает некоторые специальные функции, такие как главы, субтитры, выбор языка звукового сопровождения и титры.

С помощью iTunes Store Вы сможете приобретать и брать напрокат видео, а затем смотреть его на телевизоре или проекторе с помощью кабеля видео-адаптера. Если у Вас есть Apple TV, Вы можете смотреть видео на экране телевизора с помощью AirPlay.

# Воспроизведение видео

**Воспроизведение видео.** Выберите «Видео», затем выберите категорию видео, например, «Фильмы». Коснитесь видеофайла, который желаете просмотреть. Если видео разделено на главы, нажмите заголовок главы или значок  $\blacktriangleright$ .

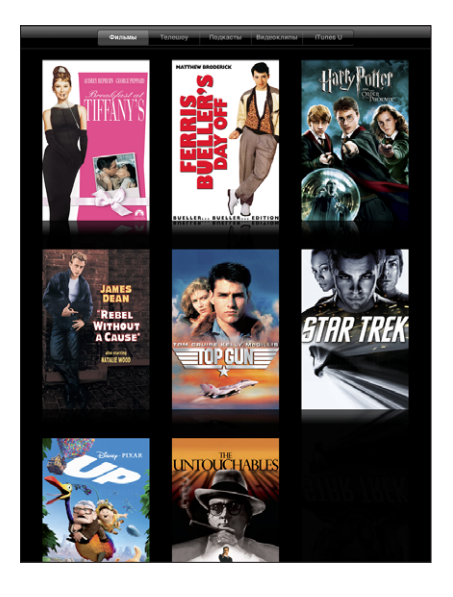

**Отображение элементов управления воспроизведением.** При просмотре видео коснитесь экрана для отображения элементов управления. Нажмите повторно, чтобы скрыть их.

### Управление воспроизведением видео

Для оптимального использования экрана поверните iPad таким образом, чтобы видео воспроизводилось в широкоформатном режиме.

Переместите бегунок воспроизведения по полосе прокрутки, чтобы перейти к нужной части видео. Можно отрегулировать перемотку от высокоскоростной до точной, перемещая палец вниз во время перемещения бегунка по полосе прокрутки.

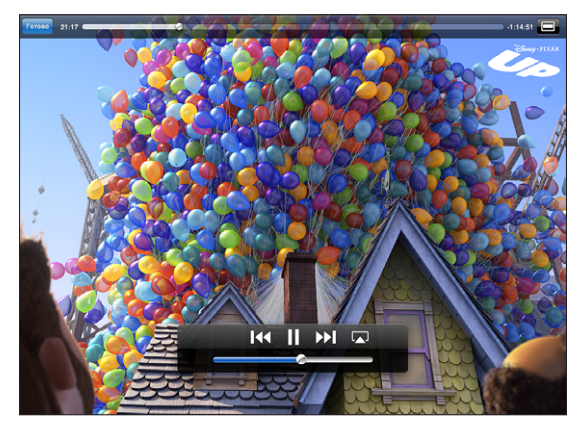

*Up* is available on iTunes. *Up* © Disney/Pixar. All rights reserved.

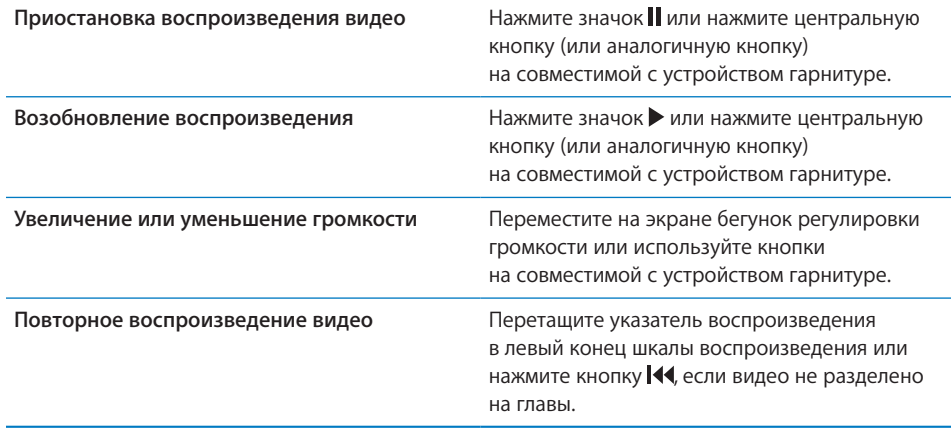

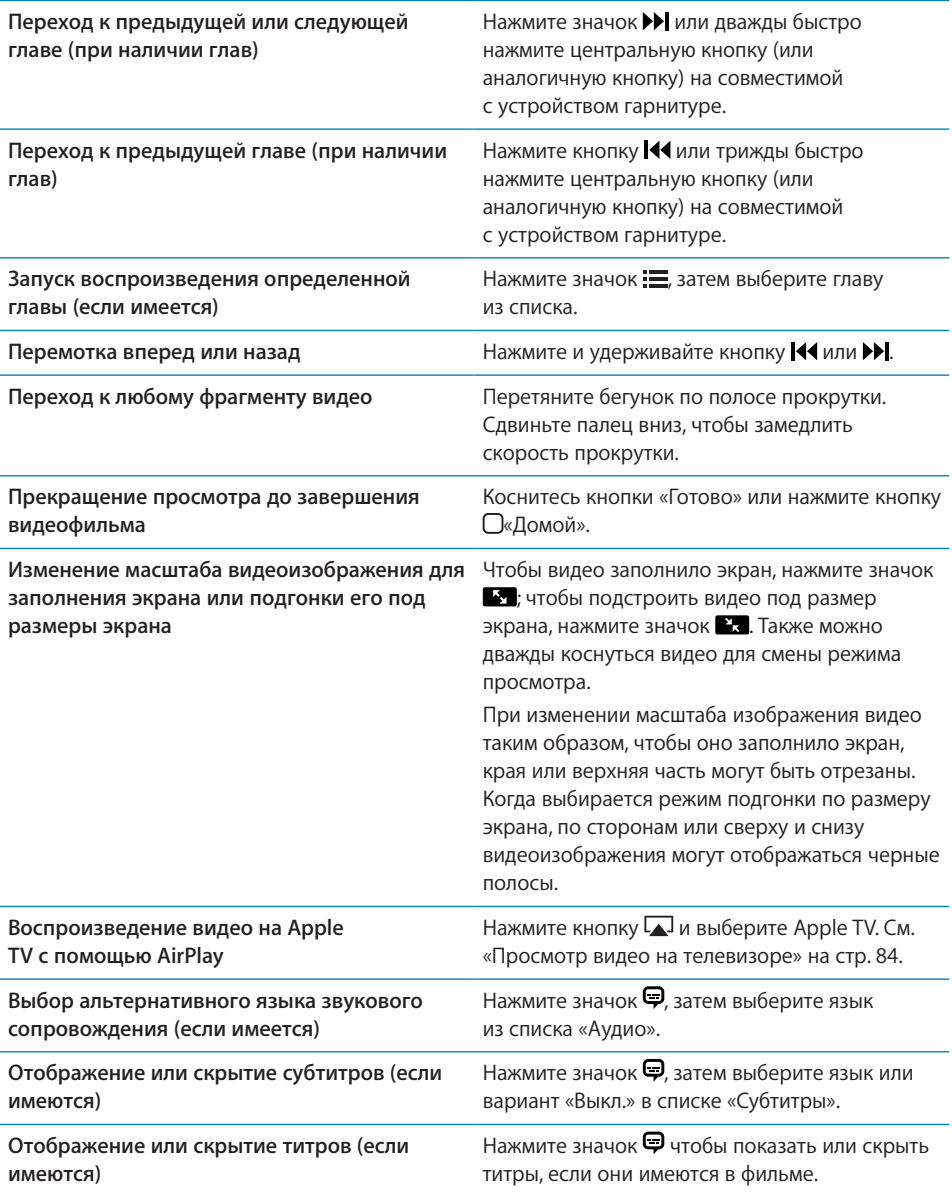

### <span id="page-84-1"></span>Синхронизация видео

С помощью iTunes можно синхронизировать видео на iPad. Когда iPad подключен к компьютеру, используйте меню «Фильмы», «Телешоу», «Подкасты» и «iTunes U», чтобы выбрать видео для синхронизации.

#### Просмотр фильмов, взятых напрокат

В iTunes Store можно брать напрокат фильмы с качеством высокой или стандартной четкости и смотреть их на iPad. Также можно загружать взятые напрокат фильмы прямо на iPad или передавать фильмы из iTunes на компьютере в iPad. (Прокат фильмов возможен не во всех регионах.)

Просмотр фильма будет возможен только после его полной загрузки. Загрузку можно приостановить и возобновить позже. Срок взятых напрокат фильмов истекает через определенное количество дней, и, если Вы начали смотреть фильм, то располагаете ограниченным временем для завершения его просмотра. По истечении этого срока фильмы автоматически удаляются. Прежде чем брать фильм напрокат, посмотрите время окончания проката в iTunes Store.

**Просмотр взятого напрокат фильма.** Выберите программу «Видео», нажмите категорию «Фильмы» и выберите фильм для просмотра. Выберите главу или нажмите значок  $\blacktriangleright$ .

**Передача взятых напрокат фильмов в iPad.** Подсоедините iPad к компьютеру. Затем выберите iPad в боковом меню iTunes, нажмите «Фильмы» и выберите взятые напрокат фильмы, которые требуется передать. Компьютер должен быть подключен к Интернету. Фильмы, взятые напрокат на iPad, нельзя будет передать на компьютер.

#### <span id="page-84-0"></span>Просмотр видео на телевизоре

Чтобы смотреть видео на большом экране, можно подключить iPad к телевизору с помощью AirPlay и Apple TV или напрямую подключить его к телевизору или AVприемнику с помощью кабеля. Используйте компонентный аудио-видео кабель Apple, комбинированный аудио-видео кабель Apple, адаптер iPad Dock Connector– VGA от Apple или другой одобренный и совместимый с iPad кабель. Кабели и докстанции Apple продаются отдельно во многих странах. Аксессуары для iPad можно приобрести в местных магазинах.

Подробнее о подключении iPad к телевизору или проектору см. в разделе [«Видео»](#page-187-0) на стр. [187.](#page-187-1)

**Подключение с помощью AirPlay.** Запустите воспроизведение видео, затем нажмите кнопку  $\Box$  и выберите Apple TV в списке устройств AirPlay. Если Apple TV отсутствует в списке, убедитесь, что iPad и Apple TV подключены к одной и той же беспроводной сети. Если для использования Apple TV требуется пароль, отображается запрос на его ввод.

Во время воспроизведения видео можно завершить программу «Видео» и пользоваться другими программами.

**Переключение воспроизведения обратно на iPad.** Откройте программу «Видео», затем нажмите кнопку  $\Box$  и выберите iPad из списка.

# Удаление видео из iPad

Для экономии места на диске можно удалить видео с iPad.

**Удаление видео.** В списке видео нажмите фильм и удерживайте его, пока не появится кнопка удаления, затем нажмите значок  $\odot$ . После удаления видеофайлов нажмите «Отменить» или «Домой».

При удалении видео (кроме взятых напрокат фильмов) из iPad они не удаляются из медиатеки iTunes на компьютере, и позже можно снова синхронизировать их на iPad. Если повторно передавать видео на iPad при синхронизации не требуется, настройте iTunes не синхронизировать видео. См. [«Синхронизация с](#page-29-0) iTunes» на стр. [29](#page-29-1).

*Важно:* При удалении взятого напрокат фильма из iPad он удаляется без возможности восстановления и не может быть передан обратно на компьютер.

**8 YouTube**

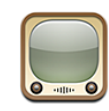

### Поиск и просмотр видео

На YouTube размещаются короткие видео, отправляемые людьми со всего света. Вы сможете смотреть новейшие, самые популярные видео, искать видео по интересующим Вас темам, отмечать любимые клипы и получать быстрый доступ к видео, загруженным Вами на YouTube со своего компьютера.

Для использования некоторых функций YouTube на iPad необходимо войти в учетную запись YouTube при отображении соответствующего запроса. Подробную информацию о требованиях и способе получения учетной записи YouTube см. на веб-сайте [www.youtube.com](http://www.youtube.com).

*Примечание:* Служба YouTube доступна не во всех регионах и не на всех языках.

Для использования YouTube Ваш iPad должен быть подключен к Интернету. См. [«Подключение к](#page-35-0) Интернету» на стр. [35](#page-35-1).

**Просмотр видео.** Нажмите соответствующую кнопку на панели инструментов для выбора категории.

- Â *Подборка:* видео, которые просмотрели и выбрали сотрудники YouTube.
- Â *Топ-рейтинг:* видео, получившие самую высокую оценку от зрителей YouTube. С учетной записью YouTube Вы сможете оценивать видео на iPad.
- Â *Популярные:* видео, имеющие наибольшее число просмотров. Нажмите «Все» для получения списка видеоматериалов, просмотренных наибольшее число раз за все время, либо «Сегодня» или «Эта неделя» для получения списка самых популярных видеоматериалов текущего дня или недели.
- Â *Избранное:* видео, добавленные Вами в раздел «Избранное». Когда Вы входите в свою учетную запись YouTube, появляются ссылки на видеофайлы, добавленные Вами в «Избранное».
- Â *Последние:* видео, которые были отправлены на YouTube недавно.
- <span id="page-88-1"></span>Â *Подписки:* видео из учетных записей YouTube, на которые Вы подписаны. Для использования этой функции требуется войти в учетную запись YouTube.
- Â *Плейлисты:* видео, добавленные Вами в плейлисты. Для использования этой функции требуется войти в учетную запись YouTube.
- Â *Мои видео:* видео, загруженные Вами на сайт YouTube. Для использования этой функции требуется войти в учетную запись YouTube.
- История: видео, которые Вы просматривали недавно.

#### **Поиск видео.**

- 1 Нажмите YouTube в поле поиска.
- 2 Введите слово или фразу и нажмите «Поиск».

YouTube показывает результаты по названию видео, описанию, имени пользователя или тегам. В каждом результате поиска показывается название видеофайла, рейтинг, количество просмотров, длина и название учетной записи, владелец которой опубликовал данное видео.

#### **Воспроизведение видео.** Нажмите видео.

Начнется загрузка видео в iPad и появится индикатор выполнения. После загрузки достаточного объема видеоматериала начинается его воспроизведение. Для запуска воспроизведения можно также нажать значок  $\blacktriangleright$ .

#### <span id="page-88-0"></span>Управление воспроизведением видео

Поверните iPad горизонтально для просмотра видео в максимальном размере. Когда начинается воспроизведение видео, элементы управления исчезают с экрана и не мешают просмотру.

**Отображение и скрытие элементов управления.** Нажмите на экран.

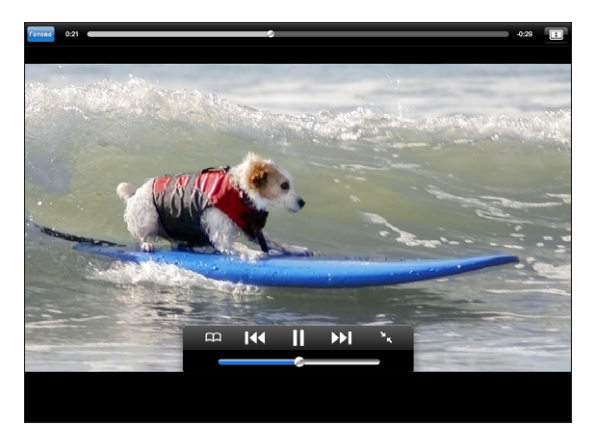

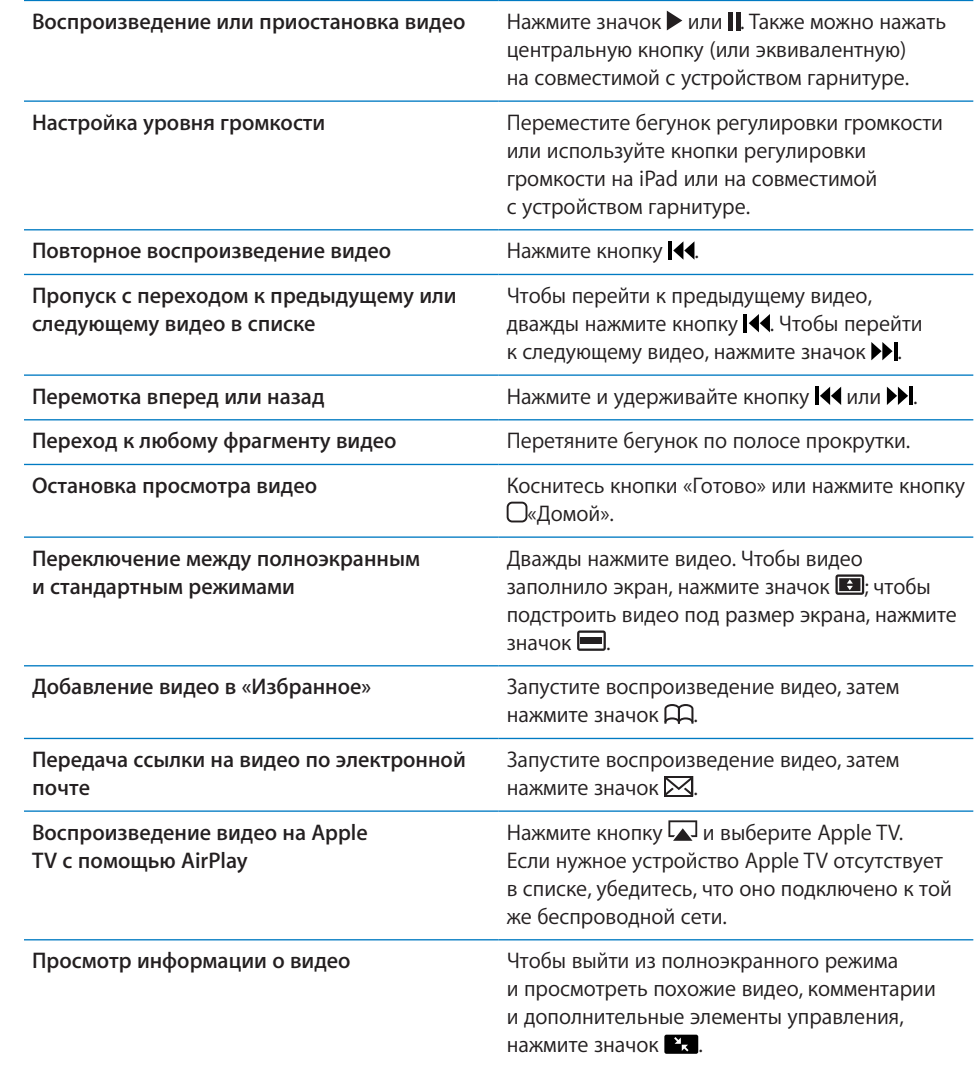

# Управление видео

При просмотре видеов полноэкранном режиме нажмите экран для отображения элементов управления, затем нажмите значок  $\mathbb R$  для просмотра похожих видеои элементов управления видео.

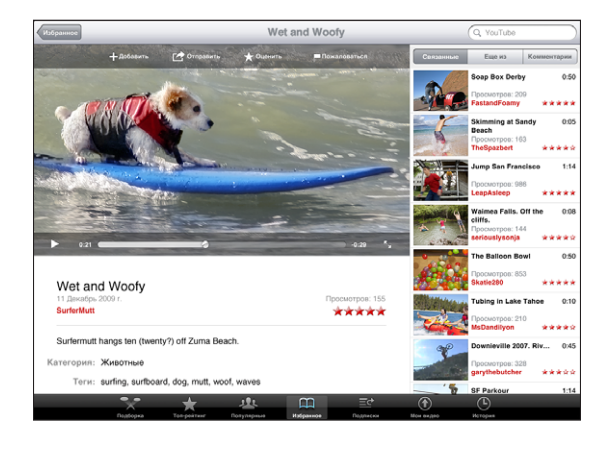

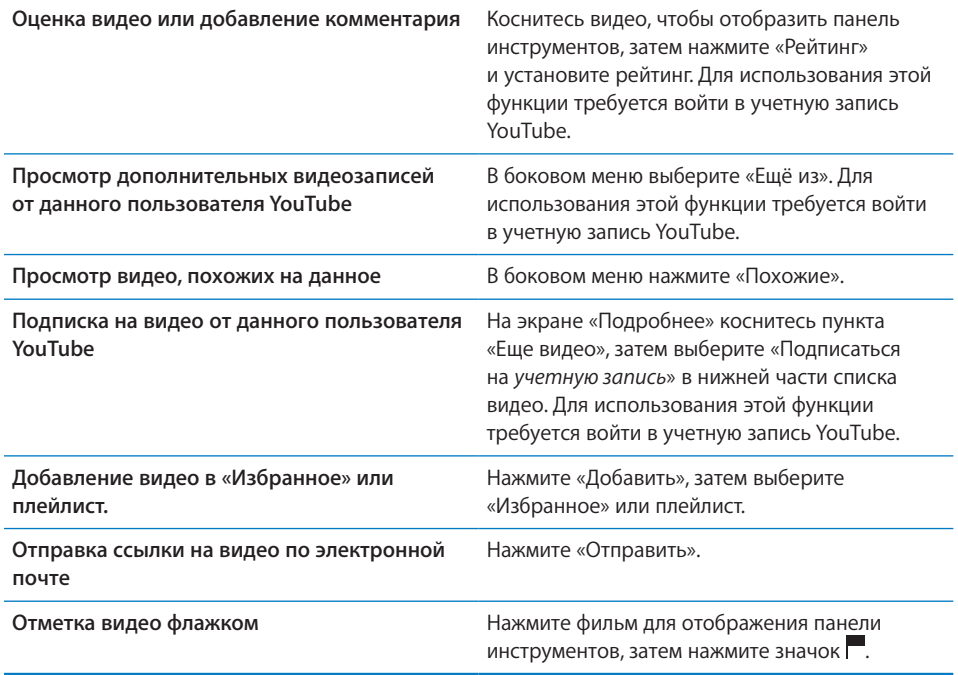

# Просмотр видео YouTube на телевизоре

Если у Вас есть Apple TV, Вы можете смотреть видео из YouTube на экране телевизора с помощью AirPlay. См. «[Управление воспроизведением видео](#page-88-0)» на стр. [88.](#page-88-1)

Можно также подключить iPad напрямую к телевизору или проектору и смотреть видео с сайта YouTube на большом экране. Используйте компонентный аудиовидео кабель Apple, комбинированный аудио-видео кабель Apple, адаптер iPad Dock Connector–VGA от Apple или другой одобренный и совместимый с iPad кабель. Кабели и док-станции Apple продаются отдельно во многих странах. Аксессуары для iPad можно приобрести в местных магазинах.

Подробную информацию об использованию iPad с телевизором или проектором см. в разделе «[Видео»](#page-187-0) на стр. [187.](#page-187-1)

# **9 Календарь**

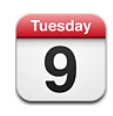

# О Календаре

iPad поможет Вам выполнять дела вовремя. Календари можно просматривать как по отдельности, так и несколько одновременно. События календаря можно просматривать по дням, неделям, месяцам или в виде списка. Также можно выполнить поиск событий по названию, именам участников или местоположению.

Можно синхронизировать iPad с календарями на компьютере. Можно также создавать, редактировать и отменять встречи на iPad, а затем синхронизировать их на компьютер. Вы сможете подписаться на календари Google, Yahoo! или iCal. Можно подписываться на календари iCalendar (.ics), доступные только для чтения, или импортировать файлы .ics из сообщений электронной почты. Если у Вас есть учетная запись Microsoft Exchange или поддерживаемая учетная запись CalDAV, Вы можете получать и принимать приглашения на встречи и приглашать других людей на свои события.

# Синхронизация календарей

Календари можно синхронизовать тремя способами:

• Используя панели настроек iPad в iTunes, выполните синхронизацию с iCal или Microsoft Entourage на Mac (или Microsoft Outlook на персональном компьютере), когда iPad подключен к компьютеру. См. [«Синхронизация](#page-29-0)  с [iTunes»](#page-29-0) на стр. [29.](#page-29-1)

• В меню «Настройки» на iPad включите Календари в своей учетной записи MobileMe, Google, Yahoo! или Microsoft Exchange для синхронизации данных календаря по беспроводной сети. Можно также настроить учетную запись CalDAV, если эту функцию поддерживает Ваша компания или организация. См. [«Добавление учетных записей для Mail, «Контактов» и](#page-36-0) «Календаря»» на стр. [36](#page-36-1). Для синхронизации календарей по беспроводной сети iPad должен быть подключен к Интернету.

# Добавление, редактирование и удаление событий календаря

Можно добавлять и редактировать события календаря непосредственно на iPad.

Если у Вас есть учетная запись Microsoft Exchange с включенными календарями или поддерживаемая учетная запись CalDAV, Вы можете приглашать других людей на свои события или встречи.

Добавление события. Нажмите значок + и введите информацию о событии, затем нажмите «Готово».

Можно ввести следующие данные:

- название:
- размещение;
- время начала и окончания (или включите «Весь день», если мероприятие рассчитано на целый день);
- количество повторов: нет или каждый день, неделю, две недели, месяц или год;
- время напоминания от пяти минут до двух дней до начала мероприятия.

При назначении напоминания отображается дополнительный пункт добавления второго напоминания. При срабатывании напоминания iPad отображает сообщение. Как настроить звуковые напоминания в iPad, см. в разделе [«Напоминания»](#page-97-0) на стр. [97](#page-97-1).

*Важно:* Если Вы путешествуете, iPad может отображать напоминание не по местному времени. Подробнее об установке правильного времени вручную см. [«Дата и](#page-177-0) время» на стр. [177](#page-177-1). Подробнее о настройке часовоого пояса календаря см. в разделе «[Просмотр календарей»](#page-94-0) на стр. [94.](#page-94-1)

• Заметки

Если у Вас есть несколько календарей, Вы можете выбрать календарь, к которому нужно добавить событие. Календари, доступные только для чтения, в списке не отображаются.

<span id="page-94-1"></span>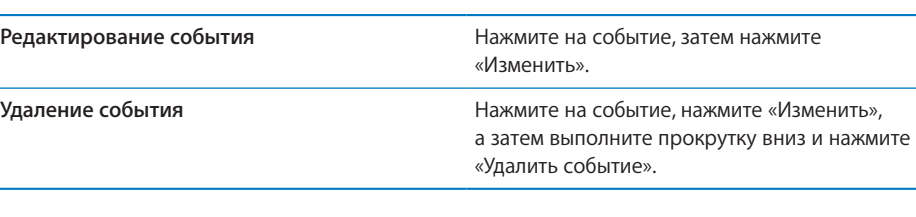

# <span id="page-94-0"></span>Просмотр календарей

Можно просматривать отдельный календарь, несколько выбранных календарей или все календари вместе. Это позволяет легко управлять рабочими и семейными календарями одновременно.

**Просмотр другого календаря.** Нажмите «Календари» и выберите календари для просмотра. Чтобы просмотреть дни рождения пользователей из списка контактов, выберите календарь «Дни рождения».

События календаря можно просматривать по дням, неделям, месяцам или в виде списка. События для всех выбраных календарей появятся на экране iPad.

**Переключение представлений.** Нажмите «Список», «День» или «Месяц».

Â *Представление «Список»:* все ваши встречи и события будут отображены в виде прокручиваемого списка, рядом с выбранным днем. Чтобы просмотреть другой день, нажмите значок  $\blacktriangleleft$  или  $\blacktriangleright$ , либо выберите день на временной шкале под календарем.

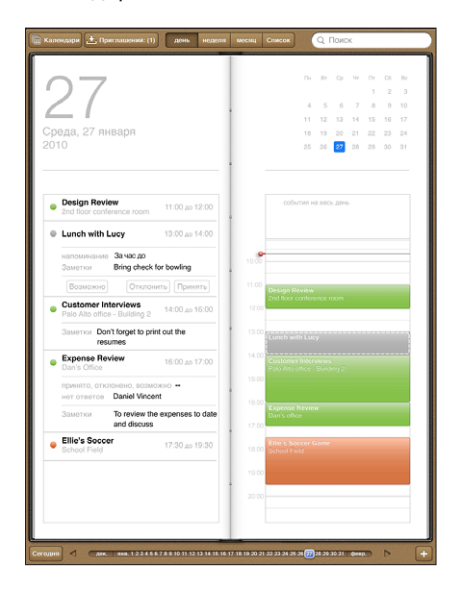

- Â *Представление «День»:* для просмотра событий дня используйте прокрутку вверх и вниз. Чтобы просмотреть события предыдущего или следующего дня, нажмите значок  $\blacktriangleleft$  или  $\blacktriangleright$ , либо выберите день на временной шкале под календарем.
- Â *Представление недели.* Чтобы просмотреть события недели, прокрутите вверх или вниз. Чтобы просмотреть события предыдущей или следующей недели, нажмите значок  $\blacktriangleleft$  или  $\blacktriangleright$ , либо выберите неделю на временной шкале под календарем.
- Â *Просмотр месяца:* Коснитесь дня, чтобы просмотреть события за этот день. Чтобы просмотреть события предыдущего или следующего месяца, нажмите значок  $\blacktriangleleft$  или  $\blacktriangleright$ , либо выберите месяц на временной шкале под календарем.

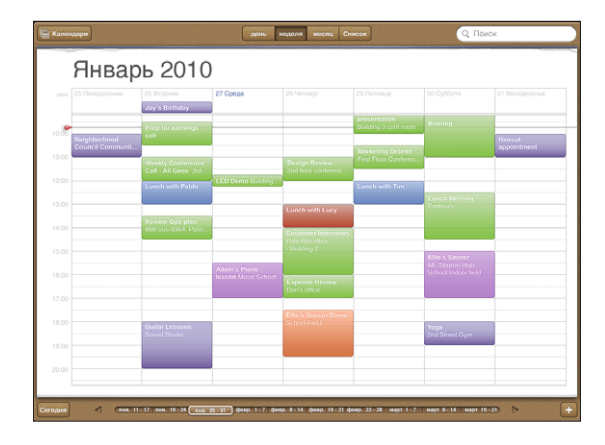

**Просмотр сведений о событии.** Нажмите на событие.

**Просмотр событий с учетом часового пояса.** В программе «Настройки» выберите «Mail, Контакты, Календари». В разделе «Календари» нажмите «Поддержка часового пояса». Включите режим «Поддержка часового пояса» и выберите крупный город, расположенный в нужном часовом поясе. Если режим «Поддержка часового пояса» отключен, события отображаются на iPad Wi-Fi + 3G в соответствии с текущим часовым поясом, определяемым по сигналу синхронизации времени в сотовой сети.

#### Поиск в календарях

В календарях можно выполнять поиск названий, участников, заметок и мест, связанных с событиями. В программе «Календарь» поиск выполняется только по календарям, просматриваемым в данный момент.

**Поиск событий.** Введите текст в поле «Поиск».

Результаты поиска появляются по мере ввода текста. Коснитесь результата для просмотра события. Коснитесь календаря, чтобы закрыть список результатов поиска.

## Подписка на календари

Вы можете подписаться на календари, использующие форматы iCalendar (.ics). Многие службы на основе календарей, в том числе Yahoo!, Google и iCal на компьютере Mac, поддерживают подписку на календари.

Подписные календари доступны только для чтения. На iPad можно читать сведения о событиях в подписных календарях, но нельзя редактировать или создавать новые события.

#### **Подписка на календарь CalDAV или .ics.**

- 1 В меню «Настройки» выберите «Mail, Контакты, Календари», затем нажмите «Добавить...».
- 2 Выберите «Другое», затем выберите «Подписной календарь».
- 3 Введите данные своей учетной записи, затем нажмите «Далее» для проверки подписки.
- 4 Нажмите «Сохранить».

Apple предоставляет ссылки на ряд бесплатных календарей iCal, например для национальных праздников или спортивных событий, на которые Вы можете подписаться.

Кроме того, Вы можете подписаться на любой календарь iCal (или другой календарь .ics), опубликованный в Интернете, коснувшись ссылки на календарь, полученной в почтовом сообщении iPad.

#### Ответ на приглашение

Если у Вас на iPad настроена учетная запись Microsoft Exchange с включенными календарями, поддерживаемая учетная запись CalDAV или календарь MobileMe, Вы можете получать и принимать приглашения от сотрудников своей организации.

При получении приглашения встреча отображается в календаре и выделяется пунктиром. Значок В в правом нижнем углу экрана показывает количество новых приглашений. Для возможности получения и ответа на приглашения о встречах iPad должен иметь подключение к Интернету.

#### **Ответ на приглашения в программе «Календарь».**

- 1 Нажмите приглашение на встречу в календаре или нажмите значок  $\blacksquare$ , чтобы отобразить экране «Событие», и затем нажмите приглашение.
	- Нажмите «Приглашающий» для получения информации об организаторе совещания. Нажмите адрес электронной почты для отправки сообщения организатору.
- <span id="page-97-1"></span>• Нажмите «Участники» для просмотра списка приглашенных на встречу. Нажмите имя для просмотра контактной информации участника. Нажмите адрес электронной почты для отправки сообщения участнику.
- Нажмите «Напоминание» для настройки iPad на выдачу звукового уведомления перед встречей.
- Нажмите «Добавить комментарии» для добавления комментариев для организатора встречи. Ваши комментарии также будут отображены на экране «Информация» для встречи.

Заметки создает организатор встречи.

2 Нажмите «Принять», «Возможно» или «Отклонить».

Когда Вы принимаете, предварительно принимаете или отклоняете приглашение, организатору отправляется письмо с ответом, куда Вы можете включить любые свои комментарии.

Вы можете изменить свои комментарии позже, если не отклоните предложение о встрече. Нажмите «Добавить комментарии», чтобы изменить имеющиеся комментарии или добавить новые.

# Импорт файлов календаря из сообщений электронной почты

Можно добавить в календарь события путем импорта файла календаря из сообщения электронной почты. Можно импортировать любой стандартный файл календаря с расширением .ics.

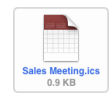

**Импорт событий из файла календаря.** В программе Mail откройте сообщение и нажмите файл календаря. Когда появится список событий, нажмите «Добавить все», выберите календарь, в который нужно добавить события, и нажмите «Готово».

#### <span id="page-97-0"></span>Напоминания

**Задание напоминаний календаря.** В меню «Настройки» выберите «Основные» > «Звуки», затем включите «Напомин. в календ.». Если функция напоминаний в календаре выключена, когда происходит событие, iPad отображает сообщение, но не выдает звукового сигнала.

**Звуковые сигналы для приглашений.** В меню «Настройки» выберите «Mail, Контакты, Календари». В меню «Календари» нажмите «Новое приглашение» для его включения.

# **10 Контакты.**

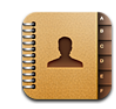

# О Контактах

С iPad Вы сможете легко получить доступ и редактировать свой список контактов из личной, рабочей или иной учетной записи. Вы сможете осуществлять поиск по всем группам, при этом информация в Контактах автоматически сортируется, облегчая выбор адресатов для писем.

Контактную информацию можно добавить непосредственно на iPad или синхронизировать с программами на компьютере. Если у Вас имеется учетная запись MobileMe или Microsoft Exchange с включенными «Контактами», или же поддерживаемая учетная запись CardDAV, контактную информацию можно синхронизировать по беспроводной связи, без подключения iPad к компьютеру.

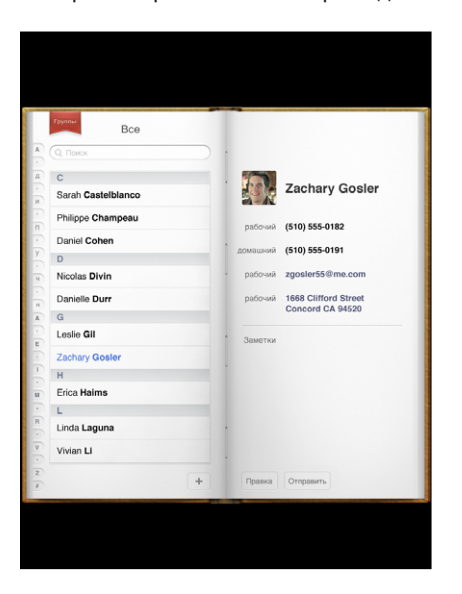

# Синхронизация и добавление контактов

Контакты в iPad можно добавить одним из следующих способов.

- Введите контакты в iPad
- Синхронизируйте контакты из Google или Yahoo! с помощью iTunes или программ на компьютере (см. «[Синхронизация с](#page-29-0) iTunes» на стр. [29\)](#page-29-1).
- При включенной функции «Контакты» на iPad можно настроить MobileMe или учетные записи Microsoft Exchange (см. раздел [«Добавление учетных записей](#page-36-0)  [для Mail, «Контактов» и](#page-36-0) «Календаря»» на стр. [36](#page-36-1)).
- При включенной функции «Контакты» установите профиль, настраивающий учетную запись Exchange (см. раздел [«Настройка учетных записей Microsoft](#page-190-0)  [Exchange](#page-190-0)» на стр. [190\)](#page-190-1).
- Настройте учетную запись LDAP или CardDAV на iPad для доступа к каталогам компании или школы (см. раздел «[Учетные записи LDAP и](#page-191-0) CardDAV» на стр. [191\)](#page-191-1).

#### Поиск контактов

В списке контактов iPad можно выполнять поиск по именам, фамилиям и названиям компаний. Если на iPad настроена учетная запись Microsoft Exchange, можно искать контакты в своей организации по глобальному списку адресов. Есть у Вас на iPad настроена учетная запись LDAP, Вы можете выполнять поиск контактов на сервере LDAP своей организации. Если у Вас есть учетная запись CardDAV, Вы можете выполнять поиск контактов, синхронизированных с iPad, а также контактов на поддерживаемом сервере CardDAV, если для них предусмотрена возможность поиска.

При вводе информации для поиска контакты, соответствующие вводимой информации, начинают отображаться сразу после начала ввода.

**Поиск контактов.** В программе «Контакты» нажмите поле поиска в верхней части любого списка контактов и введите имя, фамилию или название компании. (Для быстрой прокрутки в начало списка нажмите строку состояния.)

**Поиск в глобальном списке адресов.** Нажмите «Группы», нажмите имя сервера Exchange, затем введите имя, фамилию или название компании.

Контакты глобального списка адресов можно редактировать и сохранять на iPad.

**Поиск на сервере LDAP.** Нажмите «Группы», нажмите имя сервера LDAP, затем введите имя, фамилию или название компании.

Редактировать контакты LDAP или сохранять их на iPad невозможно.

**Поиск на сервере CardDAV.** Нажмите «Группы», нажмите поддерживающую поиск группу CardDAV в нижней части списка, затем введите условия поиска.

Вы не сможете редактировать найденные контакты CardDAV на сервере, но сможете изменить синхронизированные контакты CardDAV на iPad.

#### Управление контактами

**Добавление контакта в iPad.** Нажмите «Контакты», затем нажмите значок .

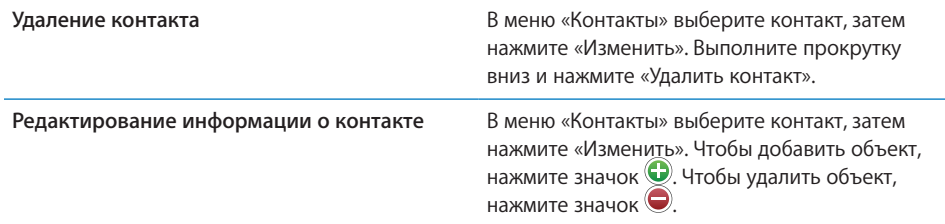

#### **Назначение фотографии контакту.**

- 1 Нажмите «Контакты», затем выберите контакт.
- 2 Нажмите «Изменить» и нажмите «Добавить фотографию» или нажмите существующую фотографию.
- 3 Нажмите альбом, затем нажмите фотографию.
- 4 Переместите и отредактируйте масштаб фотографии.
- 5 Нажмите «Выбрать».

# Использование информации о контакте

На экране «Информация», связанном с контактом, можно выполнить следующие действия:

- создать сообщение электронной почты в Mail, адресованное контакту;
- открыть домашнюю страницу контакта в Safari;
- найти местонахождение адреса контакта в программе «Карты» и узнать маршрут движения;
- отправить данные контакта другим лицам;

**Открытие экрана информации о контакте.** Нажмите «Контакты» и выберите контакт, затем нажмите нужный объект.

# Объединенные контакты

Когда Вы синхронизируете контакты с несколькими учетными записями, данные об одном и том же человеке могут быть включены в разные учетные записи. Во избежание повторения контактов в списке «Все контакты» можно связать между собой контакты, совпадающие по имени и фамилии (если они не различаются по отчеству, должности и другой дополнительной информации); такие контакты будут отображаться как один *объединенный контакт*. При просмотре объединенного контакта в нижней части записи о контакте отображается заголовок «Контакт». Объединенные контакты отображаются только в списке «Все контакты».

**Связывание контактов.** Найдите первый контакт, который нужно связать, затем нажмите «Изменить». Нажмите значок  $\blacktriangle$  и выберите другой контакт, затем нажмите «Связать».

Когда контакт связан с другим контактом, можно просмотреть, добавить или удалить связанные записи, нажав значок с контуром человека.

Связанные контакты не объединяются полностью. Пока Вы не отредактируете объединенный контакт, для каждой из исходных учетных записей сохраняется отдельный контакт. Если Вы изменяете информацию об объединенном контакте, изменения копируются в каждую из исходных учетных записей, уже содержащих эту информацию. Если Вы добавляете информацию об объединенном контакте, эта информация добавляется к контакту в каждой из исходных учетных записей.

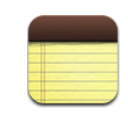

#### Запись и чтение заметок

Благодаря широкому экрану и большой виртуальной клавиатуре создавать заметки на iPad очень просто и удобно.

Заметки можно читать в вертикальной или горизонтальной ориентации. Когда устройство развернуто вертикально, нажмите «Заметки», чтобы увидеть список своих заметок. В горизонтальной ориентации список заметок отображается слева, а текущая заметка обведена красным контуром.

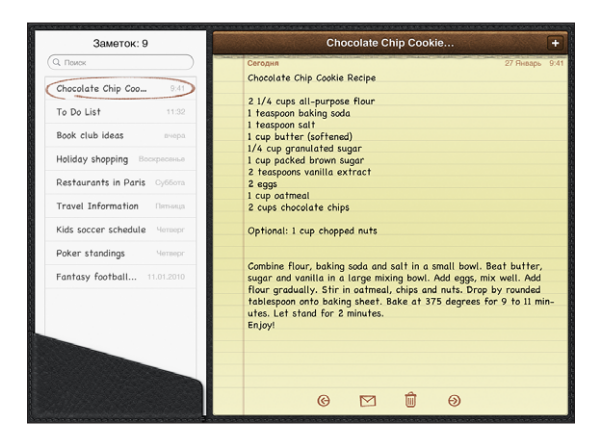

Заметки расположены списком и упорядочены по дате добавления, причем последняя заметка показана вверху. Список также отображает несколько ключевых слов для каждой заметки. Нажмите заметку в списке для ее просмотра или редактирования.

Добавление заметки. Нажмите значок +, введите текст заметки и нажмите «Готово».

**Чтение заметки.** Нажмите заметку. Чтобы просмотреть следующую или предыдущую заметку, нажмите значок  $\Rightarrow$  или  $\leftarrow$ .

**Редактирование заметки.** Нажмите в любом месте заметки для отображения клавиатуры. Отредактируйте заметку, затем нажмите «Готово».

**Удаление заметки.** Нажмите заметку, затем нажмите значок ...

**Отправка заметки по электронной почте.** Нажмите заметку, затем нажмите значок $\boxtimes$ .

**Изменение шрифта для отображения заметок.** В программе «Настройки» выберите «Заметки», затем выберите шрифт из списка.

#### Поиск по заметкам

Для нахождения нужной заметки можно выполнять поиск по тексту в заметках.

**Поиск по заметкам.** Введите текст в поле «Поиск» в верхней части списка заметок. (Когда устройство развернуто в вертикальной ориентации, нажмите «Заметки», чтобы увидеть список своих заметок.)

По мере ввода текста автоматически появляются результаты поиска. Коснитесь клавиатуры, чтобы убрать ее с экрана и просмотреть дополнительные результаты поиска. Нажмите заметку в списке результатов поиска для ее просмотра.

#### Передача заметок по электронной почте

**Отправка заметки по электронной почте.** Нажмите заметку, затем нажмите значок $\boxtimes$ .

Для отправки заметки по электронной почте iPad должен быть настроен для использования электронной почты. См. «[Настройка учетных записей электронной](#page-62-0)  [почты](#page-62-0)» на стр. [62.](#page-62-1)

#### Синхронизация заметок

В iTunes можно задать автоматическую синхронизацию заметок с определенными почтовыми программами. См. «[Настройка синхронизации»](#page-29-2) на стр. [29.](#page-29-1)

Когда iPad подключен к Интернету, можно также синхронизировать заметки по беспроводной сети. Выберите «Настройки» > «Заметки», затем выберите почтовую учетную запись, которая будет использоваться по умолчанию при синхронизации заметок. Новые заметки, созданные на iPad будут сохраняться в этой учетной записи. Чтобы посмотреть заметки, хранящиеся в определенной учетной записи, откройте программу «Заметки» и нажмите «Учетные записи».

**12 Карты**

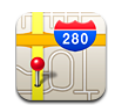

# О Картах

С помощью Карт можно увидеть любую точку мира на классической карте, на снимке со спутника, в гибридном или ландшафтном режиме. Можно найти необходимое местоположение на карте и затем получить подробные сведения об автомобильном маршруте, общественном транспорте и пешеходных маршрутах, а также информацию о пробках.

*ПРЕДУПРЕЖДЕНИЕ:* Важную информацию о предупреждении потери слуха см. в документе *Руководство по продукту* на веб-сайте: [support.apple.com/ru\\_RU/](http://support.apple.com/ru_RU/manuals/ipad) [manuals/ipad.](http://support.apple.com/ru_RU/manuals/ipad)

Для использования Карт iPad должен быть подключен к Интернету. См. [«Подключение к](#page-35-0) Интернету» на стр. [35](#page-35-1).

*Важно:* Карты, маршруты и программы на основе данных о местонахождении, предоставляемые компанией Apple, зависят от данных и служб, предоставляемых сторонними организациями. Эти службы предоставления данных могут меняться и могут быть доступны не во всех географических областях, в результате чего карты, маршруты и сведения о местоположении могут быть недоступными, неточными или неполными. Сравнивайте предоставляемую iPad информацию со своим окружением и при каких-либо расхождениях отдавайте предпочтение указателям. Данные для определения Вашего местонахождения собираются способом, не идентифицирующим Вас лично. Если Вы не хотите, чтобы эти данные собирались, не используйте эту функцию. Отказ от использования этой функции не влияет на функции iPad, не связанные с определением местонахождения.

Если при запуске программы «Карты» Службы размещения отключены, на экране появится запрос об их включении. «Карты» можно использовать без включения Служб размещения. См. «[Службы геолокации»](#page-174-0) на стр. [174](#page-174-1).

### Поиск и просмотр местонахождений

Можно найти любую точку, определить свое текущее местоположение, отметить место на карте булавкой и просмотреть его с помощью различных режимов просмотра, включая режим просмотра улиц в службе Google.

#### **Поиск местоположений**

Выполнять поиск можно многими способами — по адресу, расположенным неподалеку, региону, ориентиру, закладке, контакту или почтовому индексу.

#### **Поиск местоположения и просмотр карты.**

- 1 Коснитесь поля поиска, чтобы появилась клавиатура.
- 2 Введите адрес или другую информацию для поиска.
- 3 Нажмите «Поиск».

Местоположение обозначается булавкой.

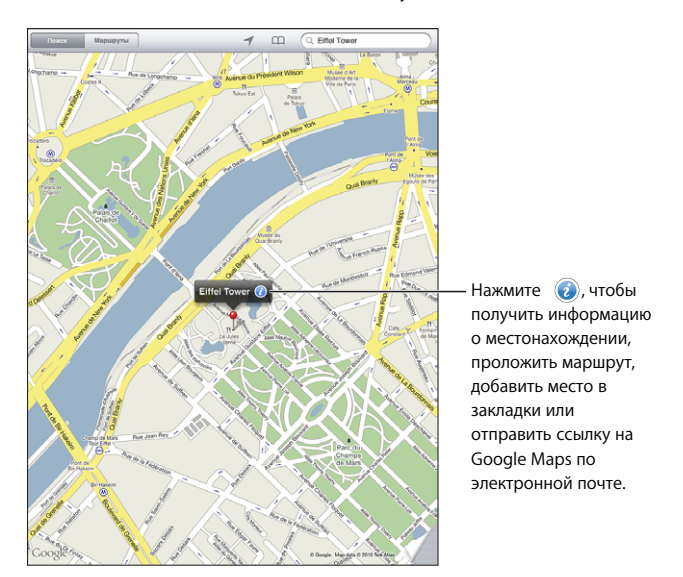

Информация о месте может содержать сведения о достопримечательностях, добавленные пользователями службы «Мои карты» Google (материалы, созданные пользователями) и спонсорируемые ссылки в виде специальных значков (например,  $\overline{\mathbb{P}}$ ).

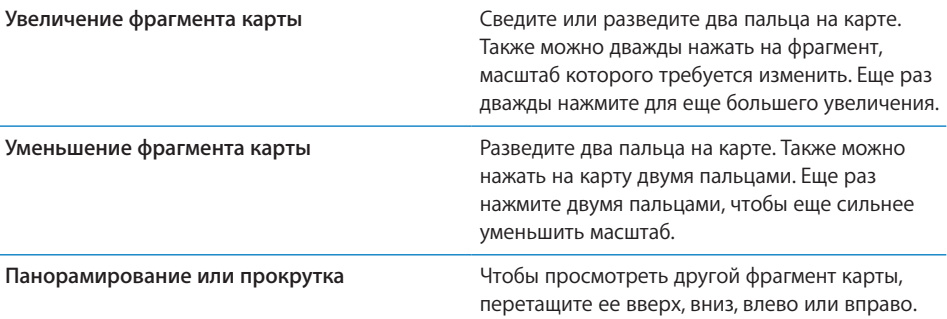

**Просмотр местоположения адреса из Вашего списка контактов.** Нажмите значок Д в верхней части экрана и выберите контакт.

Контакт должен иметь, как минимум, один адрес. Если у контакта несколько адресов, следует выбрать тот, местонахождение которого требуется определить. Также можно просто коснуться адреса в списке контактов, чтобы увидеть его местоположение.

#### **Определение своего текущего местоположения**

Текущее местоположение можно определитьодним прикосновением. Цифровой компас на экране показывает направление.

**Как найти свое текущее местоположение.** Нажмите значок ↑ в строке состояния вверху экрана.

Синий маркер показывает Ваше текущее местоположение. Если местоположение не может быть точно определено, вокруг маркера появляется голубой круг. Размер круга зависит от точности определения местоположения — чем меньше круг, тем выше точность.

Если перетащить карту, а затем снова нажать значок  $\tau$ , iPad снова центрирует карту относительно Вашего текущего местонахождения.

**Использование цифрового компаса.** Нажмите Значок ↑ во второй раз. Значок  $\blacktriangleleft$  приобретет вид  $\chi$ , и на экране появится небольшой цифровой компас  $\clubsuit$ . С помощью цифрового компаса можно определить свое направление.

*Примечание:* При первом использовании компаса необходимо выполнить его калибровку, в дальнейшем также может потребоваться периодически выполнять калибровку.

Калибровка компаса. При появлении значка калибровки СФ возьмите iPad в руки и опишите им в воздухе восьмерку. Также может потребоваться отойти от источника помех.

**Определение направления.** Держите iPad на уровне земли. Стрелка компаса поворачивается и указывает на север.

**Возврат к просмотру карты.** Чтобы вернуться в режим просмотра карты, нажмите значок х.

iPad использует службы размещения для определения Вашего местоположения. Службы размещения используют информацию, получаемую из местных сетей Wi-Fi (если функция Wi-Fi включена). Эта функция доступна не во всех регионах.

Если службы размещения выключены, устройство не сможет определить Ваше текущее местоположение и на экране может появиться запрос о включении служб. См. «[Службы геолокации»](#page-174-0) на стр. [174](#page-174-1).

Для экономии заряда аккумулятора отключайте службы размещения, когда не пользуетесь ими. В меню «Настройки» выберите «Основные» > «Службы размещения».

**Получение информации о текущем местоположении.** Нажмите синий маркер, затем нажмите значок  $\odot$ . На экране iPad появится адрес Вашего текущего местонахождения, если он доступен. Эту информацию можно использовать для следующих операций:

- получение маршрутов к местоположению и из него;
- добавление местоположения в контакты;
- отправка адреса по электронной почте;
- установка закладки для этого местоположения;
- просмотр в режиме улиц (если возможно).

#### **Отметка местоположения булавкой**

С помощью булавки можно отметить местоположение вручную.

**Добавление булавки.** Нажмите и удерживайте карту в любом месте. Можно также перетащить или нажать правый нижний угол экрана, а затем нажать «Переместить булавку».

На карте появится булавка. Коснитесь и удерживайте булавку, затем переместите ее в любую выбранную точку.

#### **Добавление закладок для местоположений**

Местоположение, которое необходимо найти позднее, можно отметить закладкой.
**Создание закладки для местоположения.** Найдите место, нажмите значок булавки, нажмите значок  $\odot$  рядом с именем или описанием, затем нажмите «В закладки».

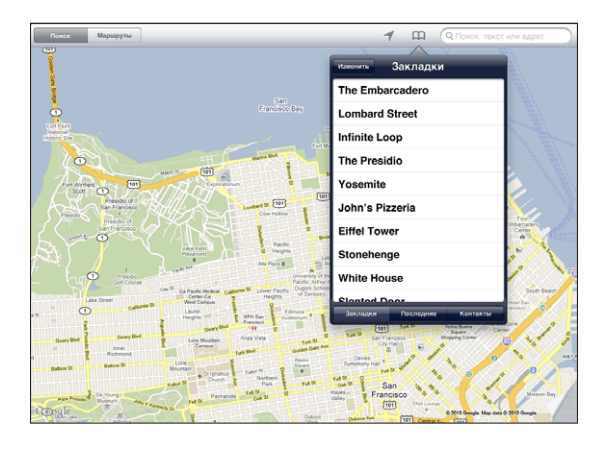

**Просмотр местоположения, помеченного закладкой или просмотренного**  недавно. Нажмите значок <sub>П</sub> в верхней части экрана, затем нажмите «Закладки» или «Последние».

**Очистка списка последних просмотров.** Нажмите «Очистить».

**Перемещение или удаление закладки.** Нажмите «Изменить».

## **Режимы просмотра карт**

На выбор предлагаются следующие режимы просмотра карт: классический, спутниковый, гибридный или ландшафтный. Также можно использовать режим просмотра улиц, если для данного местоположения он предусмотрен.

**Изменение режима просмотра.** Коснитесь или перетащите нижний правый угол экрана, затем выберите «Карта», «Спутник», «Гибрид» или «Ландшафт».

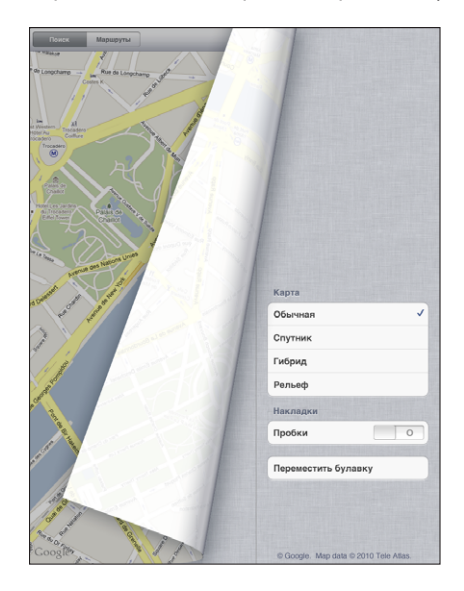

Режим просмотра улиц. Нажмите значок булавки, затем нажмите значок  $\bigcirc$ . Можно выполнить жест пролистывания вверх или вниз, влево или вправо, развернуть панорамный вид на 360°. На врезке в нижнем правом углу отображается текущий вид. Для перемещения по улице нажмите стрелку. Режим просмотра улиц доступен не во всех регионах.

Для возврата в режим просмотра карты коснитесь врезки.

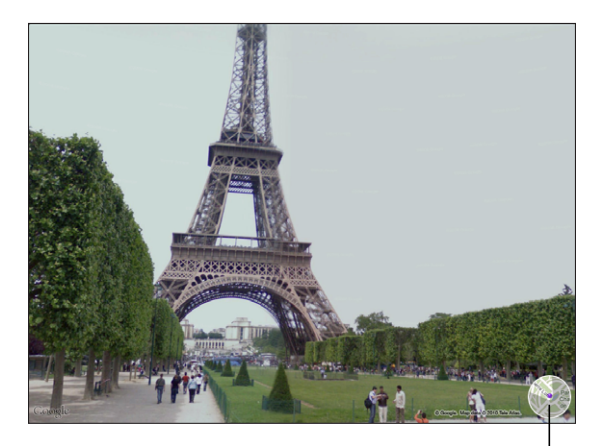

Нажмите, чтобы вернуться к режиму просмотра карты

## Получение маршрутов

Вы можете получить подробные сведения об автомобильном маршруте, общественном транспорте и пешеходных маршрутах.

#### **Получение инструкций для маршрута.**

- 1 Нажмите «Маршруты».
- 2 Коснитесь полей в верхней части экрана, чтобы получить местоположения начальной и конечной точек своего маршрута. Обычно в качестве начальной точки задается текущее местонахождение iPad (если оно определено).

Если адрес есть в Вашем списке контактов, нажмите значок  $A$ , выберите контакт и нажмите «Сюда» или «Отсюда».

Чтобы изменить направление на противоположное, нажмите значок  $\Xi$ .

3 Внизу экрана выберите тип маршрута: на автомобиле  $(\bigoplus)$ , на общественном транспорте  $\left( \bigoplus \right)$  или пешком  $\left( \mathbf{\hat{\pi}}\right)$ .

Доступные варианты путешествия зависят от маршрута.

- 4 Выполните одно из следующих действий.
	- Â *Для пошагового просмотра маршрутов* нажмите «Начало», затем нажимайте значок  $\Rightarrow$  для отображения следующего участка. Для возврата нажмите значок  $\leftarrow$ .
	- Â *Чтобы просмотреть весь маршрут в виде списка указаний,* нажмите «Начало», затем нажмите значок . Нажмите на любой объект в списке, чтобы увидеть карту с этим участком. Нажмите «Обзор маршрута», чтобы вернуться к экрану обзора.

Для построения маршрута можно также найти на карте место, нажать указывающую на него булавку, нажать значок  $\bullet$ , а затем выбрать «Сюда» или «Отсюда».

Изменение направления на противоположное. Нажмите значок  $\Xi$ , чтобы поменять местами начальную и конечную точки маршрута.

**Отображение недавно просмотренных маршрутов.** Нажмите значок Д в поле поиска, затем нажмите «Последние».

Просмотр автомобильных или пеших маршрутов. Нажмите значок е или  $\dot{\mathbf{x}}$ .

Если Вы ведете автомобиль или идете пешком, на экране будут отображены приблизительное расстояние и время путешествия. При наличии данных об интенсивности дорожного движения время поездки корректируется.

Просмотр маршрутов общественного транспорта. Нажмите значок ...

• Нажмите значок  $\Theta$ , чтобы задать время отправления или прибытия и выбрать расписание поездки.

• Нажмите «Начало», затем нажмите значок  $\blacksquare$ , чтобы просмотреть экран «Обзор маршрута». Здесь Вы увидите приблизительное время прибытия, стоимость проезда, информацию о каждой части пути и видах перемещения — включая те места, где Вам нужно будет пройти пешком.

## Отображение информации о движении на дорогах

Вы сможете увидеть данные о дорожном движении на главных улицах и автомагистралях, если эти данные доступны для данной местности.

**Отображение и скрытие информации о дорожном движении.** Коснитесь или перетащите нижний правый угол экрана, затем включите или выключите функцию «Пробки».

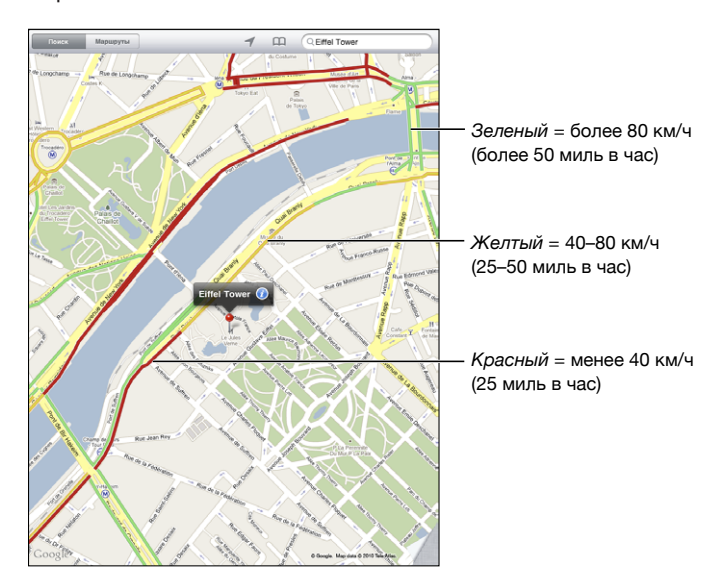

В зависимости от интенсивности дорожного движения автомагистрали обозначаются цветом. Если улица или автомагистраль отмечены серым цветом, данные о дорожном движении для нее невозможно определить.

Если Вы не видите данные о дорожном движении, уменьшите масштаб для просмотра главных дорог. Данные о дорожном движении доступны не во всех регионах.

# Поиск компаний и их контактной информации

#### **Поиск фирмы в данном районе.**

- 1 Найдите местоположение например, город или почтовый адрес, или прокрутите карту к этой точке.
- 2 Введите тип учреждения в поле поиска или нажмите кнопку поиска на клавиатуре.

Места, соответствующие введенному запросу, будут отмечены булавками. Например, если Вы находите на карте свой город, а затем набираете «кинотеатры» и нажимаете «Поиск», булавками будут отмечены городские кинотеатры.

Нажмите на булавку, которой отмечена интересующая Вас компания, для просмотра ее названия и описания.

**Поиск компании без предварительного поиска местоположения.** Введите, например,

- ресторан сан-франциско калифорния
- корпорация apple нью-йорк

**Связь с компанией или получение маршрута проезда.** Нажмите значок булавки, которым помечена компания, затем нажмите значок  $\bullet$  рядом с названием.

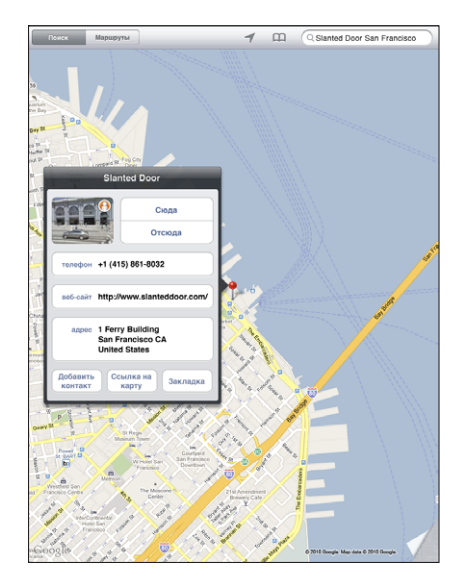

Теперь можно выполнить следующие действия.

- Для получения маршрута нажмите «Сюда» или «Отсюда».
- Выберите «Главная страница», чтобы посетить веб-сайт, или «Email», чтобы отправить письмо.
- Нажмите «Добавить контакт» и затем нажмите «Создать контакт» или «Добавить к существующ.»
- Отправьте местоположение компании по электронной почте.

• Нажмите значок  $\Theta$ , чтобы посмотреть уличный вид.

Просмотр списка найденных компаний. Нажмите значок **■** в поле поиска.

Выберите компанию в списке результатов для просмотра ее местоположения. Чтобы посмотреть информацию о компании, нажмите значок булавки, которым помечена компания, затем нажмите значок <sup>0</sup> рядом с названием.

## Обмен информацией о местоположении

Информацию о местоположении можно добавить в список контактов. Также Вы можете отправить ссылку на местоположение по электронной почте.

**Добавление местоположения в список контактов.** Найдите место, нажмите значок булавки, которым оно помечено, нажмите значок рядом с названием или описанием, нажмите «Добавить контакт», затем нажмите «Создать контакт» или «Добавить к контакту».

**Отправка ссылки на местоположение по электронной почте.** Найдите место, нажмите значок булавки, которым оно помечено, нажмите значок  $\bullet$ , затем нажмите «Ссылка на карту».

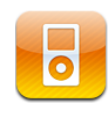

# Добавление музыки и других объектов на iPad

Можно выполнять поиск в своей музыкальной коллекции по песне, исполнителю, альбому, жанру или композитору. Прослушивайте песни, аудиокниги и подкасты. Можно создавать и управлять плейлистами или создавать плейлисты автоматиически с помощью функции Genius. Технология AirPlay позволяет передавать музыку, подкасты или аудиокниги на Apple TV в потоковом режиме по беспроводной сети.

Загрузить музыку и другие материалы на iPad можно двумя способами.

- Перенести данные путем синхронизации с медиатекой iTunes на компьютере. При этом можно синхронизировать всю музыку или выбрать отдельные песни, подкасты и коллекции iTunes U. См. «[Синхронизация с](#page-29-0) iTunes» на стр. [29.](#page-29-1)
- Приобрести песни, альбомы, телепередачи, фильмы, видеоклипы и аудиокниги в iTunes Store и загрузить их на iPad. Можно также прослушивать и просматривать аудио- и видеоподкасты в потоке или загружать их, как и контент iTunes U. Прослушав подкаст или просмотрев телепередачу, можно нажать ссылку для загрузки других эпизодов из iTunes Store. См. Глава [14,](#page-123-0) «[iTunes](#page-123-0)  [Store,](#page-123-0)» на стр. [123.](#page-123-0)

## Прослушивание музыки и других аудиоматериалов

Можно слушать аудио, используя встроенный динамик. Также можно подключить проводные наушники к аудиовыходу или настроить устройство для работы в паре с беспроводными наушниками Bluetooth. Звук не будет выходить из динамика, если подключены проводные или беспроводные наушники.

*ПРЕДУПРЕЖДЕНИЕ:* Важные сведения о предупреждении потери слуха см. в документе *Руководство по продукту* по адресу: [support.apple.com/ru\\_RU/](http://support.apple.com/ru_RU/manuals/ipad) [manuals/ipad.](http://support.apple.com/ru_RU/manuals/ipad)

#### **Воспроизведение песен**

**Просмотр коллекции.** Нажмите «Музыка», «Подкасты», «Аудиокниги», «iTunes U» или «Покупки». В нижней части экрана нажмите «Песни», «Исполнители», «Альбомы» или «Композиторы» для выполнения поиска.

**Промотр плейлистов Genius или миксов Genius.** Нажмите «Genius» или «Миксы Genius». Если функция Genius не появляется, возможно, надо будет включить функцию Genius в iTunes и затем синхронизировать с iPad. См. [«Создание](#page-120-0)  [плейлистов Genius»](#page-120-0) на стр. [120](#page-120-1).

**Воспроизведение песни.** Нажмите на песню.

#### **Управление воспроизведением песни**

Во время воспроизведения песни отображается экран «Вы слушаете».

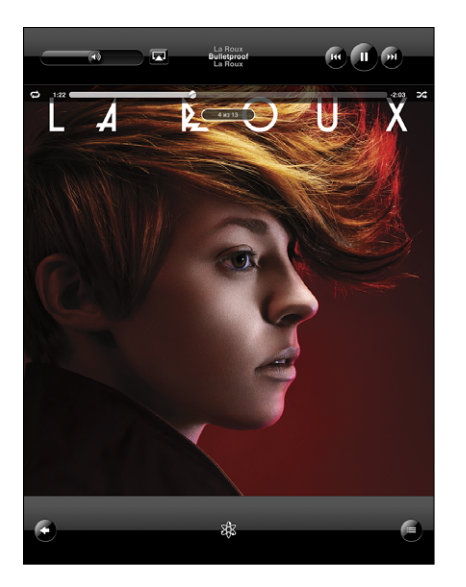

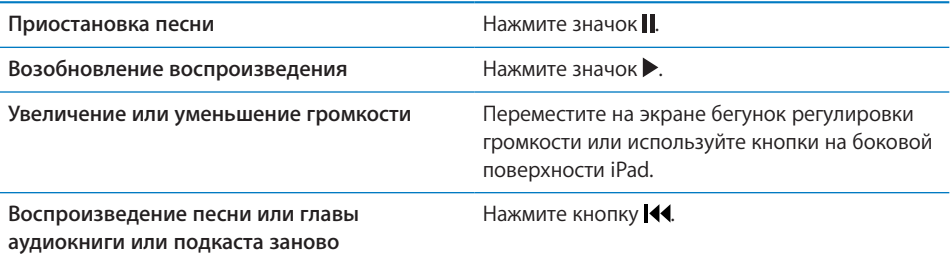

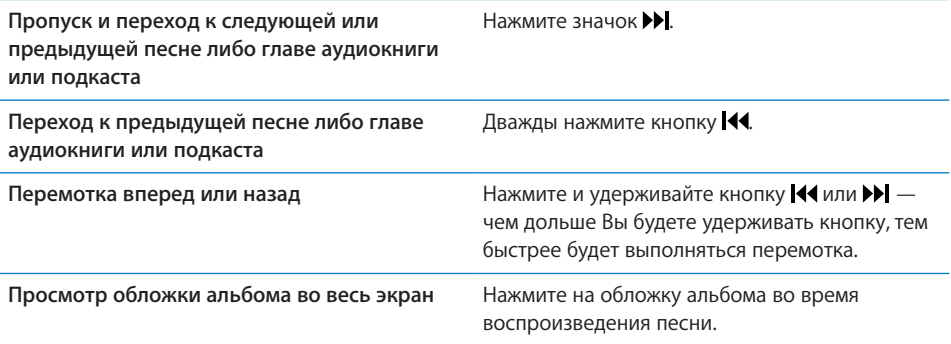

Можно отобразить элементы управления воспроизведением во время прослушивания музыки или использования другой программы, даже если iPad заблокирован.

**Отображение элементов управления воспроизведением аудиоиз другой программы или с экрана блокировки.** Дважды нажмите кнопку «Домой» , затем пролистните в нижней части экрана слева направо.

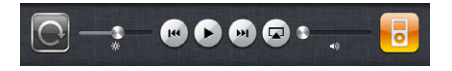

Завершив работу с элементами управления, нажмите «iPod» для перехода в медиатеку iPod или кнопку «Домой» <sup>О</sup> для возврата к ранее открытой программе.

Если iPad заблокирован, элементы управления отображаются в верхней части экран, а затем, когда Вы закончили их использовать, исчезают.

## **Дополнительные элементы управления воспроизведением песни**

На экране «Вы слушаете» коснитесь обложки альбома для отображения элементов управления.

На экране появятся элементы управления для повтора  $\ominus$  и перемешивания  $\prec$ , а также шкала воспроизведения. Отображается время от начала, оставшееся время и номер песни.

Переместите бегунок воспроизведения по полосе прокрутки, чтобы перейти к нужному фрагменту песни. Можно отрегулировать скорость перехода от высокоскоростной до точной перемотки, перемещая палец вниз во время перетягивания бегунка по полосе прокрутки. Чем ниже Вы переместите палец, тем ниже будет скорость перехода.

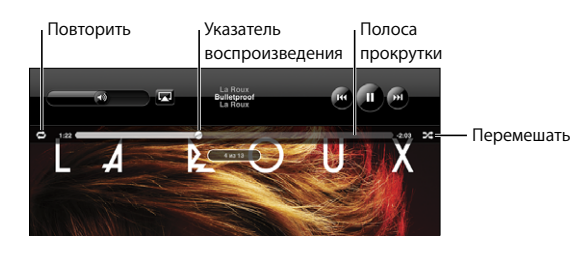

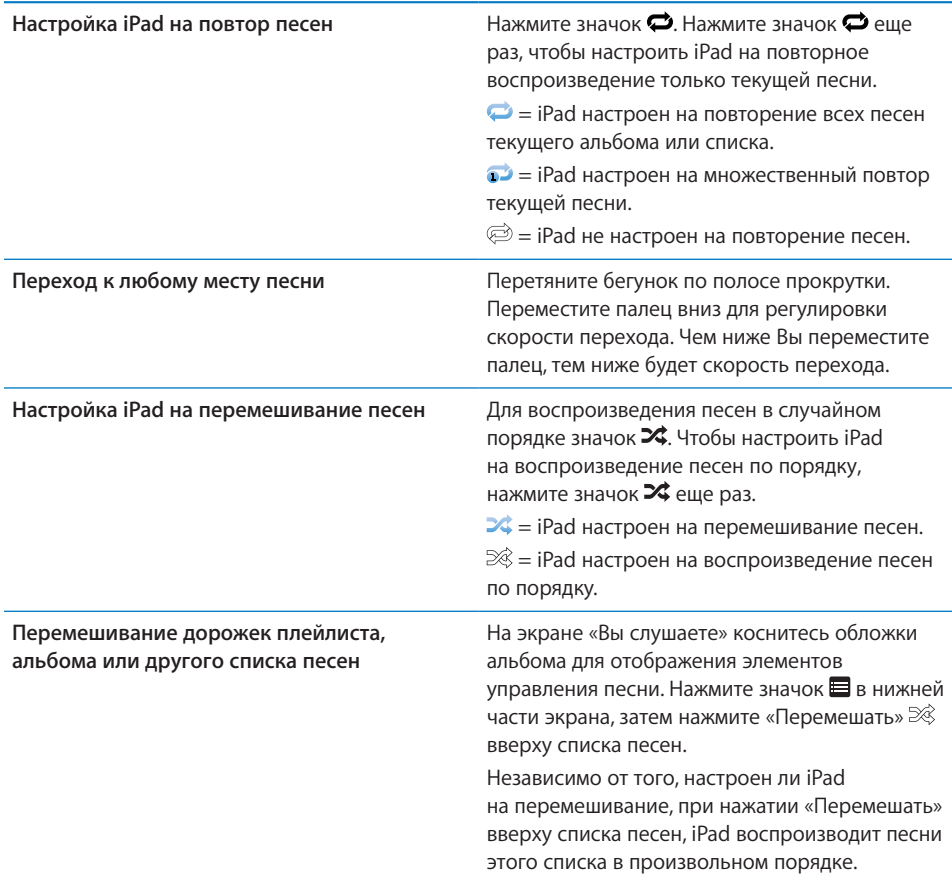

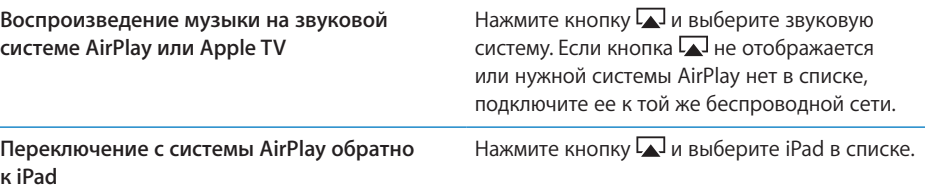

#### **Элементы управления подкастами и аудиокнигами**

На экране «Вы слушаете» коснитесь подкаста или обложки аудиокниги для отображения соответствующих элементов управления.

На экране появится элемент управления электронной почтой или регулятор скорости воспроизведения, наряду с полосой прокрутки. Отображается время от начала воспроизведения, оставшееся время и номер выпуска или главы. С помощью полосы прокрутки можно перейти к любой части подкаста или аудиокниги.

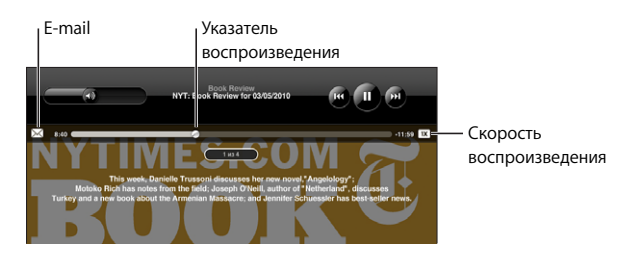

**Отправка ссылки на этот подкаст по электронной почте.** Нажмите значок .

**Переход к любому фрагменту.** Перетяните бегунок по полосе прокрутки. Можно отрегулировать скорость перехода от высокоскоростной до точной перемотки, перемещая палец вниз во время перетаскивания бегунка по полосе прокрутки. Чем ниже Вы переместите палец, тем ниже будет скорость перехода.

**Изменение скорости воспроизведения.** Чтобы изменить скорость, нажмите значок $\sqrt{1X}$ 

- $\overline{11}$  воспроизведение с обычной скоростью.
- **<sup>2X</sup>** воспроизведение с удвоенной скоростью.
- **<sup>16</sup> воспроизведение с половинной скоростью.**

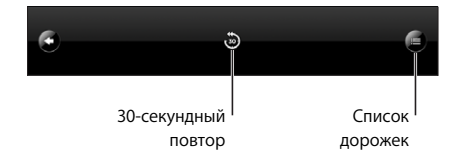

В нижней части экрана появятся элементы управления 30-секундного повтора и списка дорожек.

**Воспроизведение последних 30 секунд.** Нажмите кнопку .

**Последовательный просмотр других подкастов или глав аудиокниги.** Нажмите кнопку . Нажмите на миниатюру подкаста или аудиокниги, чтобы вернуться к экрану «Вы слушаете».

## **Просмотр всех дорожек альбома**

**Просмотр всех дорожек альбома, содержащего текущую песню.** На экране «Вы слушаете» нажмите кнопку  $\blacksquare$ . Нажмите на дорожку, чтобы воспроизвести ее. Нажмите миниатюру альбома, чтобы вернуться к экрану «Вы слушаете».

Используя просмотр списка дорожек, Вы можете присвоить песням рейтинги. Можно использовать рейтинги для создания в iTunes смарт-плейлистов, которые обновляются динамически и содержат, например, песни с наивысшим рейтингом.

**Присвоение песне рейтинга.** Проведите большим пальцем по линейке рейтинга (пять точек под бегунком) для присвоения песне от одной до пяти звезд.

#### **Поиск в музыкальной коллекции**

Выполнять поиск можно по всей синхронизированной музыкальной коллекции iPad: по названиям, исполнителям, альбомам и композиторам, подкастам и другому содержимому.

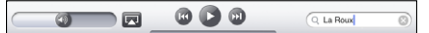

#### **Поиск музыки, подкастов, аудиокниг или другого контента в медиатеке.**

Введите текст в поле «Поиск» в верхней части списка песен, исполнителей, плейлиста или другого представления контента iPod. (Нажмите строку состояния для быстрой прокрутки в начало списка с отображением поля поиска.)

По мере ввода текста автоматически появляются результаты поиска. Нажмите «Поиск», чтобы закрыть клавиатуру и просмотреть дополнительные результаты поиска.

Для поиска музыки можно также использовать Spotlight. См. «[Поиск Spotlight»](#page-174-0) на стр. [174](#page-174-1).

## Использование плейлистов

Плейлист представляет собой пользовательскую подборку песен. Возможно, Вы захотите создать плейлист для определенного настроения или просто организовать свою медиатеку. На iPad можно использовать три типа плейлистов стандартные плейлисты, плейлисты Genius и миксы Genius.

## <span id="page-120-1"></span>**Создание плейлистов**

Можно создать плейлисты для музыки, подкастов или аудиокниг, содержащихся в Вашей медиатеке iPod.

#### **Создание стандартного плейлиста**

- 1 Нажмите «iPod», затем нажмите значок + в нижней части экрана.
- 2 Введите имя плейлиста и нажмите «Сохранить».
- 3 Нажмите значок  $\bigcirc$  рядом с выбранными элементами; по завершении выбора нажмите «Готово». Также можно нажать на «Источники» для выбора объектов.
- 4 По завершении нажмите «Готово».

Плейлисты также можно создавать из других категорий файлов в медиатеке iPod, таких как подкасты или аудиокниги.

Когда Вы создаете плейлист на iPad, он также будет сохранен в медиатеке iTunes при следующей синхронизации с компьютером.

**Редактирование плейлиста.** Коснитесь плейлиста, нажмите «Правка» и выполните одно из следующих действий.

- Â *Чтобы переместить выбранный объект вверх или вниз по списку,* перетащите значок  $\equiv$  рядом с этим объектом.
- Â *Чтобы удалить выбранный объект,* нажмите значок рядом с этим объектом, затем нажмите «Удалить». Удаление песни из плейлиста не приводит к ее удалению из iPad.
- Â *Чтобы добавить другие песни,* нажмите «Добавить песни», затем нажмите значок рядом с выбранными песнями и нажмите «Готово».

**Очистка плейлиста.** Нажмите список воспроизведения, нажмите «Изменить», затем нажмите значок $\bigodot$ 

## <span id="page-120-0"></span>**Создание плейлистов Genius**

Genius находит в медиатеке iTunes песни, которые хорошо сочетаются друг с другом. Плейлист Genius — это коллекция песен, хорошо сочетающихся с песней, которую Вы выбрали из Вашей медиатеки.

Вы можете создавать плейлисты Genius в iTunes и синхронизировать их с iPad. Также плейлисты Genius можно создавать и сохранять непосредственно на iPad. Для использования функции Genius на iPad необходимо сначала настроить Genius в iTunes, а затем синхронизировать iPad с iTunes. Genius является бесплатной службой, но для ее использования требуется Apple ID.

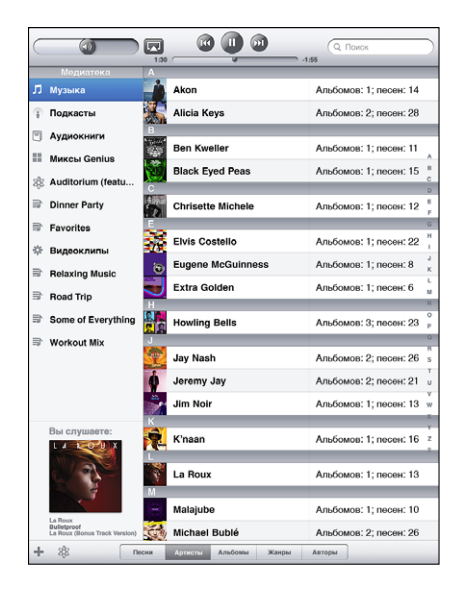

#### **Создание плейлиста Genius на iPad.**

- 1 Нажмите кнопку  $\mathcal{X}$ , затем нажмите «Новый».
- 2 Нажмите песню в списке. Genius создаст плейлист из похожих по стилю песен.

Также можно создать плейлист Genius из песен, которые хорошо сочетаются с песней, воспроизводимой в данный момент. На экране «Вы слушаете» нажмите обложку альбома для отображения дополнительных элементов управления, затем нажмите кнопку  $\mathcal{E}$ .

**Сохранение плейлиста Genius.** В плейлисте нажмите «Сохранить». Плейлист сохраняется в списке плейлистов Genius под заголовком, повторяющим название выбранной песни.

Можно создать и сохранить произвольное количество плейлистов Genius. При сохранении плейлиста Genius, созданного на iPad, он копируется в iTunes во время синхронизации при следующем подключении.

**Обновление плейлиста Genius.** В плейлисте нажмите «Обновить».

При обновлении плейлиста Genius создается плейлист Genius из других песен, которые также хорошо сочетаются с выбранной песней. Можно обновлять любые плейлисты Genius, как созданные в iTunes и синхронизированные с iPad, так и созданные непосредственно на iPad.

**Создание плейлиста Genius из новой песни.** В плейлисте нажмите «Новый», затем выберите новую песню.

**Удаление сохраненного плейлиста Genius.** Коснитесь плейлиста Genius, затем нажмите «Удалить».

После копирования плейлиста Genius в iTunes при синхронизации Вы не сможете больше удалить его из iPad напрямую. Для изменения названия плейлиста, отключения синхронизации и удаления плейлиста можно использовать iTunes.

#### **Прослушивание миксов Genius**

Genius автоматически выполняет поиск в Вашей медиатеке iPad и находит песни, похожие по жанру или формату. Миксы Genius создаются заново при каждом прослушивании, поэтому в них всегда включены новые и свежие песни.

Функция Миксы Genius создает различные миксы, в зависимости от музыки, которая хранится в Вашей медиатеке iPad. Например, можно создать миксы Genius для классики, джаза или альтернативного рока.

**Просмотр миксов Genius.** На левой стороне окна iPod (под Genius) нажмите «Миксы Genius».

**Воспроизведение микса Genius.** Нажмите желаемый микс.

## Передача содержимого

Материалы, купленные с помощью iPad, можно передавать на компьютер, авторизованный для воспроизведения материалов по Вашему Apple ID. Для авторизации компьютера откройте iTunes на этом компьютере и выберите «Магазин» > «Авторизовать компьютер».

**Передача купленного контента.** Подсоедините iPad к своему компьютеру. iTunes отобразит запрос на передачу содержимого.

<span id="page-123-0"></span>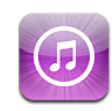

# О магазине iTunes Store

Добавить материалы на iPad можно с помощью iTunes Store. Вы сможете просматривать и покупать музыку и телепередачи, покупать и брать напрокат фильмы, загружать и воспроизводить подкасты или коллекции iTunes U.

Многие фильмы и телепередачи доступны как в стандартном, так и высоком разрешении. Для доступа к iTunes Store iPad должен быть подключен к Интернету. См. «[Подключение к](#page-35-0) Интернету» на стр. [35.](#page-35-1)

*Примечание:* Магазин iTunes Store доступен не во всех регионах, и материалы в iTunes Store могут различаться в зависимости от региона.

## Передача содержимого

Материалы, купленные с помощью iPad, можно передавать на компьютер, авторизованный для воспроизведения материалов по Вашему Apple ID.

**Авторизация компьютера.** Откройте iTunes на компьютере и выберите «Магазин» > «Авторизовать компьютер».

**Передача купленного контента.** Подсоедините iPad к своему компьютеру. iTunes отобразит запрос, требуется ли передать контент.

## Поиск музыки, видео и других материалов

**Обзор содержимого.** В верхней части экрана можно выбрать Genres, Featured, Top Charts или Genius. В нижней части экрана можно выбрать разделы «Музыка», «Фильмы», «Телешоу», «Подкасты», «Аудиокниги», «iTunes U» или «Загрузки».

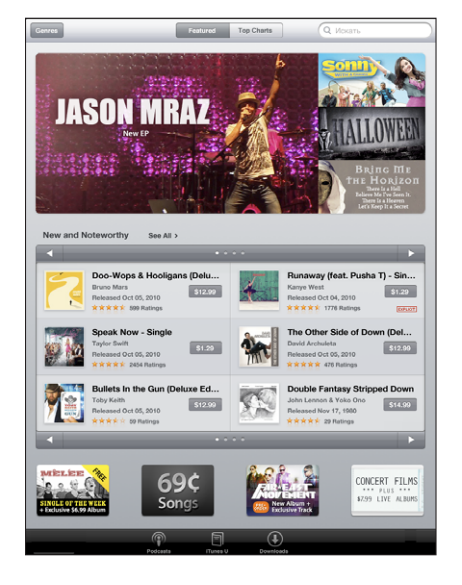

**Поиск содержимого.** Коснитесь поля поиска в верхней части экрана, затем с помощью экранной клавиатуры введите одно или более слов. Нажмите кнопку поиска на клавиатуре. Результаты поиска группируются по категориям, таким как «Фильмы», «Альбомы» или «Подкасты».

Коснитесь объекта, чтобы увидеть дополнительную информацию. Можно прочитать отзывы, написать собственный отзыв или отправить другу по электронной почте ссылку на этот объект. В зависимости от объекта Вы также можете его приобрести, загрузить или взять напрокат.

## Приобретение музыки и аудиокниг

После того как Вы нашли понравившуюся песню, альбом или аудиокнигу в iTunes Store, Вы можете купить и загрузить ее в iPad. Также можно предварительно просмотреть или прослушать материалы, чтобы убедиться в правильности своего выбора.

Для покупки товаров и написания отзывов необходим Apple ID. Параметры учетной записи передаются из iTunes на iPad во время синхронизации. Если у Вас нет Apple ID или Вы хотите совершать покупки, используя другой Apple ID, выберите пункт меню «Настройки» > «Магазин».

Для воспроизведения и загрузки подкастов и классов iTunes U не требуется Apple ID.

**Предварительный просмотр песни.** Нажмите номер в столбце, затем нажмите значок  $\blacktriangleright$ .

**Предварительный просмотр аудиокниги.** Нажмите объект.

**Приобретение и загрузка песни, альбома, аудиокниги.**

- 1 Коснитесь цены и затем нажмите «Купить».
- 2 При необходимости войдите в систему, используя свой Apple ID, а затем нажмите «OK».

Если у Вас нет идентификатора Apple ID, нажмите «Создать новый Apple ID» для его настройки.

Счет за покупки выставляется по Apple ID. При совершении покупок в течение следующих пятнадцати минут Вы можете не вводить пароль повторно.

Если ранее Вы уже приобрели одну или несколько песен определенного альбома, появится напоминание. Нажмите «Купить», если Вы планируете приобрести весь альбом, включая песни, приобретенные Вами ранее, или нажмите «Отменить», если желаете приобрести оставшиеся песни по отдельности.

После того как песня куплена, начинается ее загрузка. См. [«Проверка статуса](#page-127-0)  [загрузки](#page-127-0)» на стр. [127.](#page-127-1)

Приобретенные песни добавляются в плейлист «Покупки» на iPad («iPod» > «Покупки»). Если плейлист «Покупки» удален, iTunes создает новый после приобретения Вами какого-либо объекта в iTunes Store.

Для совершения покупок можно использовать подарочные карты iTunes Store, сертификаты или купоны. Когда Вы вошли в свою учетную запись, сумма Вашего кредита, предоставленного магазином, отображается вместе с информацией о Вашем счете в нижней части большинства экранов iTunes Store.

**Ввод кода погашения купона.** Коснитесь пункта «Музыка», прокрутите до конца экрана, нажмите «Купон» и следуйте инструкциям на экране.

## Приобретение или прокат видео

После того как Вы нашли понравившийся фильм, телешоу или видеоклип в iTunes Store, Вы можете купить и загрузить его в iPad. Фильмы и телешоу можно приобрести в формате стандартной (480p) или высокой четкости (720p). Если Вы покупаете версию с высоким разрешением, то также получаете и версию со стандартным разрешением.

**Предварительный просмотр видео.** Нажмите «Просмотр».

#### **Приобретение или прокат видео.**

- 1 Нажмите «Buy» или «Rent».
- 2 При необходимости войдите в систему, используя свой Apple ID, а затем нажмите «OK».

Если у Вас нет идентификатора Apple ID, нажмите «Создать новый Apple ID» для его настройки.

Счет за покупки выставляется по Apple ID. При совершении покупок в течение следующих пятнадцати минут Вы можете не вводить пароль повторно.

После того как песня куплена, начинается ее загрузка. Взятые напрокат фильмы не начинают воспроизводиться, пока не завершится загрузка. См. «[Проверка](#page-127-0)  [статуса загрузки»](#page-127-0) на стр. [127.](#page-127-1)

Приобретенные видео добавляются в плейлист «Покупки» на iPad («iPod» > «Покупки»). Если плейлист «Покупки» удален, iTunes создает новый после следующей покупки какого-либо объекта в iTunes Store. Приобретенные видеозаписи отображаются также в программе «Видео».

Для совершения покупок можно использовать подарочные карты iTunes Store, сертификаты или купоны. Когда Вы вошли в систему, используя свой Apple ID, в нижней части большинства экранов iTunes Store рядом с информацией об учетной записи отображается сумма Вашего кредита, предоставленного магазином.

**Ввод кода погашения купона.** Коснитесь пункта «Музыка», затем выберите «Купон» внизу экрана и следуйте инструкциям на экране.

## Прослушивание и просмотр подкастов

На iPad можно слушать аудиоподкасты и смотреть видеоподкасты. Также Вы сможете загружать подкасты на iPad и затем синхронизировать их в медиатеку iTunes при подключении к компьютеру.

Нажмите «Подкасты» внизу экрана iTunes Store. Просмотрите подкасты, доступные в разделах «Подборка» или «Самые попупярные». Для просмотра списка эпизодов нажмите на подкасте. Значок  $\Box$  обозначает видеоподкасты.

**Прослушивание подкастов.** Коснитесь заголовка подкаста.

**Загрузка подкаста.** Нажмите кнопку «Бесплатно», затем нажмите «Загрузить». Загруженные подкасты отображаются в списке «Подкасты» в окне iPod.

**Прослушивание или просмотр загруженного подкаста.** В разделе «iPod» нажмите «Подкасты» и коснитесь выбранного подкаста. Видеоподкасты отображаются также в программе «Видео».

<span id="page-127-1"></span>**Получение других выпусков загруженного подкаста.** В окне iPod в списке «Подкасты» нажмите подкаст, затем нажмите «Загрузить еще».

**Удаление подкаста.** В разделе «iPod» в списке «Подкасты» «смахните» подкаст пальцем влево или вправо, затем нажмите «Удалить».

## <span id="page-127-0"></span>Проверка статуса загрузки

На экране «Загрузки» можно проверить статус выполняемых и запланированных загрузок, включая покупки по предварительному заказу.

**Просмотр статуса загружаемых объектов.** Нажмите «Загрузки».

Чтобы приостановить загрузку, нажмите значок  $\|$ .

Если загрузка приостановлена или прервана, iPad начнет загрузку в следующий раз, когда будет подключен к Интернету. Можно также запустить iTunes на компьютере — и программа завершит загрузку в Вашу медиатеку iTunes (если компьютер подключен к Интернету и выполнен вход в систему с использованием того же Apple ID).

**Просмотр статуса предварительно заказанных объектов.** Нажмите «Загрузки».

Предварительно заказанные объекты появляются в виде списка, пока не наступит дата выпуска объекта. Нажмите объект для просмотра даты выпуска. Когда объект становится доступным для загрузки, рядом с ним появляется значок загрузки .

**Загрузка предварительно заказанного объекта.** Нажмите объект, затем нажмите pyfxjr $\mathbf{\Theta}$ .

Предварительно заказанные объекты не загружаются автоматически после их выпуска. Вернитесь на экран «Загрузки», чтобы начать загрузку.

Некоторые альбомы содержат добавочный контент, который загружается в медиатеку iTunes на Вашем компьютере. Не весь добавочный контент загружается непосредственно на iPad.

**Загрузка дополнительный материалов.** Войдите в систему, используя свой Apple ID. В iTunes выберите «Магазин» > «Проверить наличие доступных загрузок», затем нажмите «Проверить».

## Синхронизация материалов

iTunes автоматически синхронизирует загруженные или приобретенные программы на iPad с Вашей медиатекой iTunes при подключении iPad к компьютеру. Это обеспечивает доступ к загрузкам на компьютере и резервное копирование на случай удаления приобретенных объектов с iPad.

Приобретенные объекты при синхронизации копируются в плейлист «Покупки с <имя Вашего iPad>». Если такого плейлиста еще нет, iTunes создает его. iTunes также копирует Ваши покупки в плейлист «Покупки», который используется программой iTunes для хранения покупок, совершенных на компьютере, если этот плейлист существует и настроен для синхронизации с iPad.

Загруженные подкасты синхронизируются со списком подкастов медиатеки iTunes.

## Просмотр информации Apple ID

Чтобы просмотреть информацию iTunes Tore для Вашего Apple ID на iPad, прокрутите до нижнего края экрана и нажмите «Войти». Если Вы уже вошли в систему, нажмите «Учетная запись». Или выберите «Настройки» > «Магазин» и нажмите «Просмотреть Apple ID». Для просмотра информации учетной записи необходимо войти в систему.

## Проверка купленных элементов

Программу iTunes на компьютере можно использовать для проверки наличия в медиатеке iTunes всей музыки, видео, программ и других объектов, приобретенных в iTunes Store или App Store. Например, это может потребоваться в случае, если загрузка была прервана.

#### **Проверка купленных элементов.**

- 1 Проверьте, что компьютер подключен к Интернету.
- 2 В iTunes выберите «Магазин» > «Проверить наличие доступных загрузок».
- 3 Введите Apple ID и пароль , затем нажмите «Проверить».

Загружаются купленные элементы, отсутствующие на компьютере.

В плейлисте «Покупки» отображаются все Ваши покупки. Однако по причине того, что Вы можете добавлять объекты в этот список или удалять их из него, список может содержать неточности. Для просмотра всех совершенных покупок войдите в свою учетную запись, выберите «Магазин» > «Просмотреть мою учетную запись» и затем нажмите «История покупок».

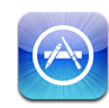

# О магазине App Store

В App Store можно приобретать дополнительные программы для iPad. Здесь можно находить, покупать и загружать программы, специально разработанные для iPad, iPhone и iPod touch.

Для программ, загруженных из App Store и установленных на iPad, при следующей синхронизации создаются резервные копии в медиатеке iTunes. При синхронизации можно также установить на iPad программы, приобретенные через iTunes и установленные на компьютер. iPad поддерживает большинство программ для iPhone и iPod touch, поэтому, если у Вас есть такие программы, их можно синхронизировать на iPad с Mac или персонального компьютера. Можно использовать их в исходном размере или развернуть их, нажав значок  $\bullet$  в правом нижнем углу экрана.

*Примечание:* App Store и некоторые программы доступны не во всех регионах. Наличие программ и их цены подлежат уточнению.

Для использования App Store iPad должен быть подключен к к Интернету. См. [«Подключение к](#page-35-0) Интернету» на стр. [35](#page-35-1). Для загрузки программ необходим также идентификатор Apple ID (доступен не во всех странах). Настройки Apple ID синхронизируются на iPad из iTunes. Если у Вас нет Apple ID или Вы хотите совершать покупки, используя другой Apple ID, выберите пункт меню «Настройки» > «Магазин». См. [«Магазин»](#page-188-0) на стр. [188](#page-188-1).

# Просмотр и поиск

В списке «Featured» можно найти последние новинки и рекомендуемые программы, а в списке «Top Charts» — самые популярные программы. Если необходимо найти определенную программу, используйте функцию «Поиск».

**Поиск программ.** Коснитесь разделов Featured, Top Charts или Categories в нижней части экрана.

**Поиск программ с использованием Genius.** Нажмите «Genius», чтобы посмотреть список рекомендуемых программ, составленный на основе Вашей коллекции программ. Для включения функции Genius следуйте инструкциям на экране. Genius является бесплатной службой, но для ее использования требуется Apple ID.

**Поиск программ.** Коснитесь поля поиска в верхней части экрана и введите одно или более слов для поиска. Выберите нужный вариант из списка предложений или нажмите «Поиск» на клавиатуре.

## Получение дополнительной информации

Коснитесь любой программы из списка, чтобы просмотреть дополнительную информацию: стоимость программы, снимки экрана и рейтинги.

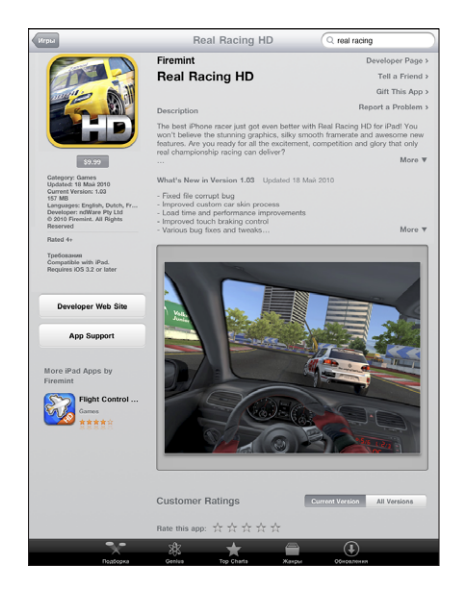

**Отправка ссылки на страницу с информацией о программе по электронной почте.** Нажмите «Tell a Friend» в верхней части экрана.

**Отчет о проблеме.** Вверху окна Info нажмите «Report a Problem». Выберите неполадку из списка или введите дополнительные комментарии, затем нажмите «Report».

**Просмотр снимков экранов.** Прокрутите страницу вниз до снимков экранов, затем выполните жест пролистывания влево или вправо, чтобы увидеть дополнительные снимки.

**Просмотр рейтингов и чтение обзоров.** Прокрутите страницу вниз для просмотра рейтингов покупателей и обзоров.

## Покупка программ

После нахождения требуемой программы в App Store можно купить и загрузить ее на iPad. Если программа бесплатна, ее можно загрузить без оплаты.

После загрузки программа немедленно устанавливается на iPad.

#### **Покупка и загрузка программы.**

- 1 Коснитесь цены, а затем коснитесь кнопки «Buy App» (или коснитесь кнопки «Free» и затем «Install App».
- 2 При необходимости войдите в систему, используя свой Apple ID, а затем нажмите «OK».

Если у Вас нет идентификатора Apple ID, нажмите «Создать новый Apple ID» для его настройки.

Счет за покупки выставляется по Apple ID. При совершении покупок в течение следующих пятнадцати минут Вы можете не вводить пароль повторно.

Для совершения покупок можно использовать подарочные карты iTunes Store, сертификаты или купоны. Когда Вы вошли в систему, используя свой Apple ID, в нижней части большинства экранов App Store рядом с информацией об учетной записи отображается сумма Вашего кредита, предоставленного магазином.

**Ввод кода погашения купона.** Нажмите «Featured» или «Top Charts», прокрутите до нижнего края экрана, нажмите «Redeem» и затем следуйте инструкциям на экране.

**Просмотр состояния загрузки программ.** После начала загрузки программы на главном экране отображается ее значок и индикатор хода выполнения загрузки.

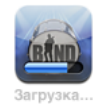

Если загрузка прервана, iPad начнет загрузку в следующий раз, когда будет подключен к Интернету. Если на компьютере открыта программа iTunes, загрузка будет завершена в медиатеку iTunes (при условии, что компьютер подключен к Интернету и с него выполнен вход в систему по тому же Apple ID).

## Использование программ

Программы, разработанные для iPad, работают при любой ориентации экрана — вертикальной или горизонтальной. При использовании программы в горизонтальной ориентации размер ее окна меняется в соответствии с экраном.

На iPad можно использовать программы, разработанные для iPhone или iPod touch, в исходном размере или увеличить их окно до размеров экрана.

Увеличение окна программы. Нажмите значок <sup>до</sup> в правом нижнем углу.

**Восстановление исходных размеров окна программы.** Нажмите значок в правом нижнем углу.

Некоторые программы позволяют совершать покупки из самой программы. В настройках программы можно отключить функцию встроенных покупок. См. [«Ограничения»](#page-176-0) на стр. [176](#page-176-1).

Некоторые программы, даже когда они не запущены, отправляют уведомления об обновлении информации. Уведомления различаются в зависимости от программы: они могут содержать текст и звуковые уведомления, а также число на значке программы на главном экране.

## Обновление программ

App Store проверяет наличие обновлений для установленных программ. В значке App Store указывается общее количество имеющихся обновленных версий программы.

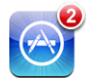

Если в момент доступа к App Store имеется обновление, немедленно отображается экран «Обновления». Обновления программ загружаются и устанавливаются по Вашему выбору.

*Примечание:* Обновления программ представляют собой новые версии, которые можно купить или загрузить бесплатно.

#### **Обновление программы.**

- 1 Нажмите «Обновления» в нижней части экрана.
- 2 Нажмите на программу для просмотра дополнительной информации об обновлении.
- 3 Нажмите «Обновить».

**Обновление всех программ.** Нажмите «Обновления» в нижней части экрана, затем нажмите «Обновить все».

Если Вы пытаетесь обновить программу, приобретенную по другому Apple ID, отображается запрос на ввод этого Apple ID и пароля.

## Написание отзывов

На iPad можно написать и отправить отзыв о программе.

#### **Создание обзора**

- 1 Прокрутите экран Info вниз, до раздела Customer Ratings and Reviews.
- 2 Коснитесь Write a Review.
- 3 Установите рейтинг (1–5 звезд), введите заголовок обзора и добавьте несколько своих комментариев.
- 4 Коснитесь Submit.

Для отправки отзыва Вам необходимо войти в систему, используя свой Apple ID; кроме того, Вам необходимо предварительно приобрести или загрузить данную программу.

## Удаление программ

Программы, загруженные из App Store и установленные на iPad, можно удалить. Программы, встроенные в iPad, удалить невозможно.

Во время синхронизации iTunes автоматически создает резервные копии всех программ, загруженных на iPad. Программу, удаленную с iPad, можно установить заново, если она была синхронизирована.

*Важно:* При удалении программы связанные с ней документы также будут удалены с iPad, если Вы не установите программу заново и не восстановите ее данные из резервной копии, используя iTunes.

#### **Удаление программы App Store.**

- 1 Нажмите значок программы на главном экране и удерживайте его, пока значки не начнут покачиваться.
- 2 Нажмите значок  $\odot$  в углу значка программы, которую нужно удалить.
- 3 Коснитесь кнопки «Удалить».

Нажмите кнопку «Домой» (O) для отмены.

При удалении программы связанные с ней данные становятся недоступными, но не стираются из iPad. Подробнее об окончательном стирании всех данных и настроек см. в разделе «[Сброс iPad](#page-179-0)» на стр. [179](#page-179-1).

## Синхронизация покупок

При подключении iPad к компьютеру iTunes автоматическая синхронизирует программы, загруженные или приобретенные Вами на iPad, с Вашей медиатекой iTunes. Таким образом, после удаления загруженных программ с iPad остаются доступными их резервные копии на компьютере.

Загруженные из Интернета программы с целью создания резервных копий сохраняются программой iTunes при следующей синхронизации. Затем при синхронизации с iTunes создаются резервные копии только данных программ.

Программы синхронизируются со списком «Программы» в Вашей медиатеке iTunes.

# **16 iBooks**

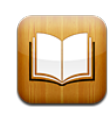

## Об iBooks

iBooks — это отличный способ чтения и покупки книг. Загрузите эту бесплатную программу из App Store и покупайте разнообразные книги — от классики до бестселлеров, используя встроенный магазин iBookstore. Как только книга будет загружена, она появится на Вашей книжной полке.

Добавьте книги в формате ePub и файлы PDF на книжную полку с помощью iTunes. Просто нажмите книгу, чтобы начать ее чтение. iBooks запоминает последнюю открытую страницу, поэтому Вы сможете легко продолжить чтение с того места, где остановились. Широкий выбор настроек экрана облегчает чтение книг.

Программы iBooks и iBookstore доступны не для всех языков и регионов.

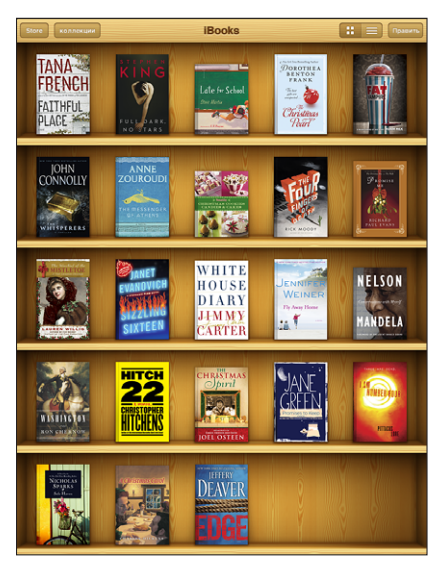

Доступно в iBookstore. Наличие изображенных книг не гарантируется.

Для загрузки программы iBooks и использования iBookstore требуются подключение к сети Интернет и учетная запись Apple. Если у Вас нет учетной записи Apple или Вы хотите совершать покупки, используя другой Apple ID, выберите пункт меню «Настройки» > «Магазин».

## Синхронизация книг и файлов PDF

Книги можно загружать и покупать в магазине iBookstore. Можно также добавлять в медиатеку iTunes книги в формате ePub и файлы PDF, не защищенные по технологии DRM. Книги в форматах ePub и PDF предлагаются на ряде вебсайтов.

Для синхронизации книг и файлов PDF между iPad и компьютером используйте iTunes. Когда iPad подключен к компьютеру, на панели «Книги» можно выбрать объекты для синхронизации.

**Синхронизация книги ePub или файла PDF на iPad**Загрузите книгу или файл PDF с помощью компьютера. В iTunes выберите пункт меню «Файл» > «Добавить в медиатеку» и затем выберите файл. Подключите iPad к компьютеру, выберите книгу или файл PDF на панели «Книги» в iTunes, затем выполните синхронизацию iPad.

Если файл PDF не отображается на панели «Книги», необходимо изменить его тип в iTunes. Произведите поиск этого файла PDF в своей медиатеке iTunes, выберите его, затем нажмите «Файл» > «Свойства». В разделе «Параметры» окна информации о файле выберите «Книга» из всплывающего меню «Тип медиафайла» и нажмите «ОК».

## Использование iBookstore

В программе iBooks выберите «Магазин», чтобы открыть iBookstore. Здесь Вы сможете просмотреть книги из различных подборок и хиты продаж, выполнить поиск книг по автору или теме. Выбрав книгу, можно купить и загрузить ее.

*Примечание:* Некоторые функции iBookstore доступны не во всех регионах.

**Получение дополнительной информации.** В iBookstore можно прочитать аннотацию книги и отзывы о ней, написать отзыв и загрузить фрагмент книги до ее покупки.

**Покупка книги.** Найдите желаемую книгу, коснитесь ее цены и затем коснитесь Buy now. Войдите в систему, используя свой Apple ID, затем нажмите «OK». Некоторые книги можно загрузить бесплатно.

Оплата покупки списывается с Вашей учетной записи Apple. Для совершения дальнейших покупок в течение последующих пятнадцати минут повторный ввод пароля не требуется.

Если Вы уже приобрели книгу и хотите загрузить ее повторно, нажмите «Purchases» в iBookstore и найдите нужную книгу в списке. Затем нажмите «Redownload».

Купленные книги будут синхронизированы в Вашу медиатеку iTunes при следующей синхронизации iPad с компьютером. Благодаря этому создается резервная копия книги, на случай, если Вы удалите ее с iPad.

## Чтение книг

Читать книги на iPad очень удобно. Перейдите на книжную полку и нажмите книгу, которую Вы хотите почитать. Если нужная книга не отображается, нажмите «Коллекции» для просмотра других групп книг.

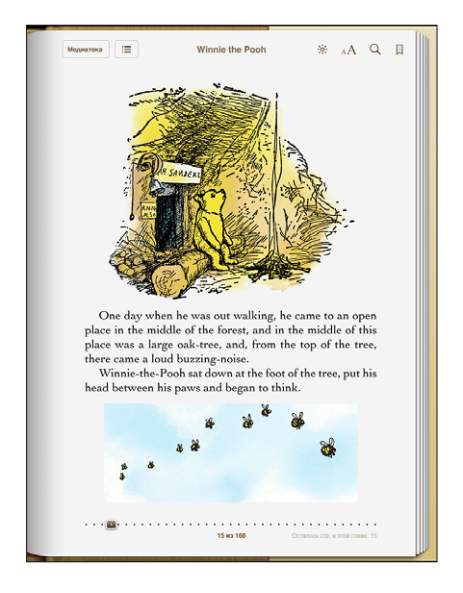

**Переворачивание страницы.** Нажмите возле левого или правого поля страницы или пролистните влево или вправо. Изменить направление переворачивания страниц при касании левого поля страницы можно в меню «Настройки» > «iBooks».

**Переход на определенную страницу.** Коснитесь в области центра текущей страницы, чтобы показать элементы управления страницей. Перетащите бегунок навигации в нижней части экрана на желаемую страницу и отпустите палец.

**Переход к содержанию.** Коснитесь экрана возле центра текущей страницы, чтобы показать элементы управления, и нажмите . Нажмите объект для перехода к нему или нажмите «Дальше» для возврата на текущую страницу.

**Добавление или удаление закладки.** Для установки закладки нажмите кнопку в виде ленточки. Можно добавить несколько закладок. Для удаления закладки нажмите ее. При закрытии книги не нужно добавлять закладку, так как iBooks запоминает место, где Вы прервали чтение, и возвращается к нему при следующем открытии книги.

**Выделение текста, отмена и редактирование выделения.** Нажмите любое слово и удерживайте, пока оно не будет выбрано. Откорректируйте размер выделенной области с помощью точек захвата и нажмите «Выделить». Чтобы удалить выделение, нажмите выделенный текст, затем нажмите «Убрать выделение». Чтобы изменить цвет выделенного текста, нажмите его, затем нажмите «Цвета» и выберите нужный цвет в меню.

**Добавление, удаление и редактирование заметок.** Нажмите любое слово и удерживайте, пока оно не будет выбрано. Откорректируйте размер выделенной области с помощью точек захвата, затем нажмите «Заметка». Введите текст заметки, затем нажмите «Готово». Для просмотра заметки нажмите ее индикатор, который будет отображаться на полях возле отмеченного Вами текста. Чтобы удалить заметку, нажмите выделенный текст, затем выберите «Удалить заметку». Чтобы изменить цвет заметки, нажмите выделенный текст, затем нажмите «Цвета» и выберите нужный цвет в меню.

**Просмотр всех закладок, выделенного текста и заметок.** Для просмотра всех добавленных Вами закладок, выделенного текста и заметок нажмите кнопку ; $\equiv$ , затем нажмите «Закладки». Для просмотра заметки нажмите ее индикатор.

**Увеличение изображения.** Дважды нажмите изображение.

При чтении книги лежа используйте блокировку поворота экрана, чтобы экран iPad не поворачивался при наклоне iPad. Подробнее см. раздел [«Просмотр](#page-15-0)  в [книжной или альбомной ориентации](#page-15-0)» на стр. [15](#page-15-1).

## Чтение файлов PDF

В программе iBooks можно читать документы в формате PDF. Перейдите на книжную полку и нажмите «Коллекции», выберите коллекцию, затем нажмите файл PDF, который Вы хотите прочесть.

**Переворачивание страницы.** Быстро переместите палец по экрану влево или вправо.

**Увеличение страницы.** Жестом разведения пальцев увеличьте масштаб страницы, затем прокрутите страницу для просмотра нужной части.

**Переход на определенную страницу.** Коснитесь в области центра текущей страницы, чтобы показать элементы управления страницей. Затем в области навигатора страниц в нижней части страницы выполняйте перетаскивание, пока не отобразится номер нужной страницы, или нажмите миниатюру страницы для перехода к этой странице.

**Добавление или удаление закладки.** Чтобы добавить закладку, нажмите кнопку с изображением ленты. Можно добавить несколько закладок. Для удаления закладки нажмите ее. Вам не понадобится вставлять закладку при закрытии файла PDF, так как iBooks запоминает место, где Вы прервали чтение, и возвращается к нему при следующем открытии файла PDF.

**Переход к содержанию.** Коснитесь экрана возле центра текущей страницы, чтобы показать элементы управления, и нажмите . Нажмите объект для перехода к нему или нажмите «Дальше» для возврата на текущую страницу. Если автор не включил в книгу оглавление, вместо этого можно нажать значок страницы.

## Изменение внешнего вида книги

Чтобы изменить внешний вид книги, нажмите вблизи центра страницы для отображения элементов управления.

**Изменение гарнитуры или размера шрифта.** Нажмите <sub>A</sub>A, затем в появившемся списке выберите A или  $A$ , чтобы уменьшить или увеличить размер шрифта. Для изменения гарнитуры шрифта нажмите «Шрифты» и выберите нужную гарнитуру из списка. Изменение гарнитуры и размера шрифта также изменяет форматирование текста.

Изменение яркости. Нажмите  $\hat{\mathbb{R}}$  и отрегулируйте яркость. Данная настройка действует только в программе iBooks.

**Изменение цвета страницы и шрифта.** Нажмите <sub>А</sub> $\bf{A}$  и включите параметр «Сепия», чтобы изменить цвет страницы или шрифта. Этот параметр применяется ко всем книгам.

Можно также изменить выравнивание текста абзацев в iBooks, выбрав пункт меню «Settings» > «iBooks».

## Поиск книг и файлов PDF

С помощью поиска книг по названию или автору Вы сможете быстро найти книгу на книжной полке. Также можно выполнять поиск по содержимому книги, чтобы найти все появления заинтересовавшего Вас слова или фразы. Кроме того, можно выполнять поиск в Википедии и Google, чтобы найти все связанные ресурсы.

**Поиск книги.** Перейдите на книжную полку. Нажмите строку состояния для прокрутки к верхнему краю экрана, затем нажмите значок увеличительного стекла. Введите слово из заголовка книги или имя автора, затем нажмите «Поиск». Книги, соответствующие результатам поиска, будут показаны на книжной полке.

**Поиск в книге.** Откройте книгу и коснитесь в области центра текущей страницы, чтобы показать ее элементы управления. Коснитесь увеличительного стекла, затем введите поисковый запрос и нажмите «Поиск». Нажмите результат в списке для перехода к данной странице в книге.

Для поиска в Google или Википедии коснитесь «Поиск в Google» или «Поиск в Википедии». Результаты будут отображены в браузере Safari.

Для быстрого поиска слова в книге нажмите это слово и, удерживая его, нажмите «Поиск».

## Поиск определения слова в словаре

Воспользовавшись словарем, можно найти определение слова.

**Поиск значения слова в словаре.** Выберите слово в книге и нажмите «Словарь» в появившемся меню. Словари могут быть доступны не на всех языках.

## Озвучивание текста книги

Если у Вас проблемы со зрением, с помощью функции VoiceOver можно прочесть книгу вслух. См. [«VoiceOver](#page-152-0)» на стр. [152](#page-152-1).

Некоторые книги могут быть несовместимы с VoiceOver.

## Печать файлов PDF и их передача по электронной почте

С помощью iBooks можно отправить копию файла PDF по электронной почте, а также полностью или частично распечатать его на поддерживаемом принтере.

**Отправка файла PDF по электронной почте.** Откройте файл PDF, затем нажмите кнопку  $\mathbf{z}$  и выберите «Отправить по e-mail». Появится новое сообщение с вложенным файлом PDF. Введите адрес и текст сообщения, затем нажмите «Отправить».

Печать файла PDF. Откройте файл PDF, затем нажмите кнопку **№** и выберите «Напечатать». Выберите принтер, диапазон страниц и количество копий, затем нажмите «Напечатать». Сведения о поддерживаемых принтерах см. в разделе [«Печать](#page-47-0)» на стр. [47](#page-47-1).

Можно распечатывать и отправлять по электронной почте только файлы PDF. Для книг в формате ePub эти действия недоступны.

## Организация книжной полки

Книжная полка обеспечивает удобный поиск книг и файлов PDF. Объекты можно также организовать в коллекции.

**Сортировка книжной полки.** Перейдите на книжную полку и нажмите кнопку , затем выберите способ сортировки из вариантов, предлагаемых в нижней части экрана.

**Перестановка книг.** Нажмите книгу или файл PDF и перетащите их на новое место на книжной полке.

**Удаление книги с книжной полки.** Перейдите на книжную полку и нажмите «Изменить». Нажмите каждую книгу или файл PDF, которые нужно удалить, чтобы напротив них появились флажки, затем нажмите «Удалить». Завершив удаление, нажмите «Готово». Если Вы удалили купленную книгу, Вы можете повторно загрузить ее, используя вкладку «Purchases» в iBookstore. Если Вы синхронизировали устройство с компьютером, книга также сохраняется в медиатеке iTunes.

**Создание, переименование и удаление коллекции.** Нажмите «Коллекции», чтобы отобразить список коллекций. Нажмите «Новая», чтобы добавить новую коллекцию. Чтобы удалить коллекцию, нажмите «Изменить», затем нажмите значок и нажмите «Удалить». Изменить или удалить встроенные коллекции «Книги» и «PDF» невозможно. Чтобы изменить имя коллекции, нажмите его. По завершении нажмите «Готово».

**Перемещение книги или файла PDF в коллекцию.** Перейдите на книжную полку и нажмите «Изменить». Нажмите каждую книгу или файл PDF, которые нужно переместить, чтобы напротив них появились флажки, затем нажмите «Переместить» и выберите коллекцию. Каждый объект одновременно может находиться только в одной коллекции. При добавлении книги или файла PDF на книжную полку этот объект помещается в коллекцию «Книги» или «PDF». Затем можно переместить эти объекты в другую коллекцию. Например, можно создать коллекции книг для работы и учебы, коллекции справочной и развлекательной литературы.

**Просмотр коллекции.** Нажмите «Коллекции», затем нажмите объект в появившемся списке.

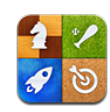

# О службе Game Center

С помощью Game Center Вы можете открывать для себя новые игры и обмениваться игровым опытом с друзьями по всему миру.

Приглашайте друзей в игру или находите других соперников своего уровня с помощью функции «Автоматические совпадения». Проверяйте рейтинги игроков в таблицах результатов. Зарабатывайте дополнительные очки за определенные достижения в играх.

*Примечание:* Служба Game Center доступна не во всех странах и регионах, и доступные игры могут различаться в зависимости от страны.

Для использования Game Center необходимо подключение к сети Интернет и Apple ID. Если у Вас уже имеется учетная запись iTunes Store, MobileMe или иная учетная запись Apple, Вы сможете использовать данный Apple ID для доступа в Game Center. Если у Вас еще нет Apple ID, можно создать его прямо в Game Center, как описано ниже.

## Настройка Game Center

Когда Вы впервые открываете Game Center, отображается запрос, хотите ли Вы включить автоматические уведомления. Уведомления могут иметь вид текстовых напоминаний, звуков и значков-«наклеек», которые помогут Вам узнать о событиях Game Center, даже если Вы не пользуетесь этой службой в настоящий момент. Например, Вы можете получить уведомление о том, что друг пригласил Вас сыграть с ним в игру.

**Включение уведомлений.** Нажмите «OK».
Если Вы нажмете «Запретить», Вы не будете получать уведомления от Game Center. Позже Вы сможете в любое время разрешить уведомления, а также выбрать типы получаемых уведомлений.

**Включение и выключение уведомлений.** В меню «Настройки» выберите «Уведомления». Отключение функции уведомлений приводит к отключению всех уведомлений для всех программ.

**Выбор уведомлений для Game Center.** В меню «Настройки» выберите «Уведомления» > «Game Center» и задайте значения параметров «Звук», «Напоминания» и «Наклейки». Если Game Center не отображается, включите режим «Уведомления».

#### **Настройка данных для Game Center, связанных с Apple ID.**

1 Введите свой Apple ID и пароль, затем нажмите «Войти».

При появлении запроса введите дополнительную информацию. Если у Вас нет Apple ID, его можно создать, нажав кнопку «Создать учетную запись».

- 2 Нажмите «Принимаю», чтобы принять Положения и условия Game Center.
- 3 Введите свой псевдоним имя, которое будут видеть другие люди.
- 4 Настройка параметров Game Center.
	- Чтобы другие пользователи могли приглашать Вас для участия в играх, оставьте включенным параметр «Разрешить приглашения в игры». Или нажмите эту кнопку, чтобы отключить соответствующий параметр.
	- Чтобы другие пользователи могли найти Вас по электронному адресу, оставьте включенным параметр «Найти меня по эл. адресу». Или нажмите эту кнопку, чтобы отключить соответствующий параметр.
	- Подтверждение электронного адреса учетной записи. Вы можете ввести другой электронный адрес, если не хотите использовать адрес, с помощью которого Вы входите в свой Apple ID. Для подтверждения нового адреса Вам нужно ответить на письмо, отправленное на этот адрес.
	- Чтобы добавить дополнительные электронные адреса, с помощью которых люди могут связаться с Вами в Game Center, нажмите «Добавить другой е-mail».
- 5 Завершив настройку учетной записи, нажмите «Далее».

#### **Изменение настроек Game Center, связанных с Apple ID.**

- 1 Нажмите «Я», затем нажмите баннер Вашей учетной записи.
- 2 Нажмите «Просмотреть».
- 3 Внесите нужные изменения и нажмите «Готово».

#### **Вход в систему по другому Apple ID.**

- <span id="page-145-1"></span>1 Нажмите «Я», затем нажмите баннер учетной записи.
- 2 Нажмите «Выйти».
- 3 Введите новый Apple ID и пароль, затем нажмите «Войти».

### Игры

#### **Покупка и загрузка игр**

Игры для Game Center можно приобрести в App Store. Если Вы еще не ввели данные кредитной карты для своего Apple ID, Вам необходимо ввести эту информацию для покупки и загрузки игр.

**Покупка и загрузка игр.** Нажмите «Игры», затем нажмите «Найти игры Game Center».

Раздел Game Center в App Store содержит игры, которые работают с Game Center. В этом разделе можно найти, приобрести и загрузить игры. См. Глава [15](#page-129-0), [«App](#page-129-0)  [Store,](#page-129-0)» на стр. [129.](#page-129-0)

Если Вы хотите купить игру, которую уже приобрел Ваш друг, нажмите эту игру на экране информации своего друга и перейдите напрямую к этой игре в App Store.

### <span id="page-145-0"></span>**Участие в играх**

На экране «Игры» показаны игры, загруженные Вами из App Store. Для каждой из игр отображается количество Ваших достижений и рейтинг относительно других игроков в данной игре.

**Получение информации об игре.** Нажмите «Игры», затем нажмите нужную игру. При наличии соответствующих данных Вы можете увидеть таблицы результатов для игры, просмотреть свои достижения в игре и узнать, кто недавно играл в эту игру.

**Начало игры.** Нажмите «Игры», выберите игру и нажмите «Пуск».

В зависимости от игры, на главном экране игры можно прочесть инструкции или другую информацию, просмотреть таблицы результатов и достижения, установить параметры игры и начать игру для одного или нескольких игроков. Для участия в игре с несколькими игроками Вы можете пригласить друга или использовать функцию автоматических совпадений, чтобы служба Game Center могла найти для Вас партнеров по игре. О том, как завести новых друзей с помощью Game Center, см. в разделе «[Друзья»](#page-148-0) на стр. [148](#page-148-1).

Для игры с несколькими игроками можно также отправить приглашение в игру с экрана «Друзья».

#### **Приглашение друга в игру с несколькими игроками с экрана «Друзья».**

- 1 Нажмите «Друзья» внизу экрана.
- 2 Выберите друга.
- 3 Выберите игру и нажмите «Пуск».

Если игра позволяет или требует участия дополнительных игроков, Вы можете пригласить их, нажав кнопку «Далее».

- 4 Введите текст, отправьте свое приглашение и ожидайте, когда его примут другие игроки.
- 5 Начните игру.

Если друг занят или не отвечает на приглашение, Вы можете нажать кнопку «Автосовпадения», чтобы служба Game Center нашла для Вас другого соперника, или кнопку «Пригласить», чтобы пригласить другого друга.

Другие игроки также могут приглашать Вас принять участие в игре.

**Ответ на приглашение к участию в игре.** В появившемся приглашении нажмите «Принять» или «Отклонить».

Вы можете отключить игры с несколькими игроками в разделе «Ограничения». См. [«Ограничения»](#page-176-0) на стр. [176](#page-176-1). Вы можете также запретить другим игрокам приглашать Вас к участию в играх, отключив параметр «Разрешить приглашения в игры» в настройках Game Center. См. «Информация о [Вашем статусе и](#page-149-0) учетной записи» на стр. [149](#page-149-1).

**Возврат в Game Center.** Нажмите кнопку «Домой», затем нажмите «Game Center» на главном экране.

Можно также быстро дважды нажать кнопку «Домой» и выбрать «Game Center» в списке недавно использованных программ.

#### **Таблицы результатов**

Для некоторых игр имеются таблицы результатов, показывающие рейтинг игроков, их счет, время и другие показатели, достигнутые в игре.

**Просмотр таблицы результатов игры.** Нажмите «Игры», выберите игру и нажмите «Результаты».

Также можно просматривать таблицы результатов прямо из игры.

Если игра имеет различные варианты (например, легкий, нормальный и сложный), на экране «Категории» можно выбрать таблицу результатов для игры в целом или для одного из вариантов.

Таблица результатов показывает рейтинги Ваших друзей и всех игроков. Вы можете просмотреть статистику таблицы результатов за определенный период времени — за текущий день, неделю или за все время.

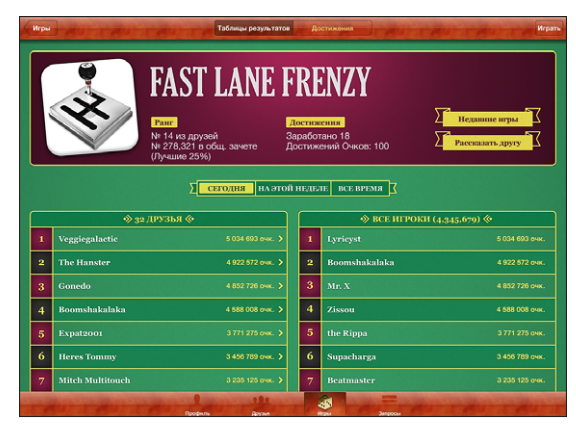

App shown is for illustration only and is not available from the App Store.

Поверните iPad, чтобы просмотреть таблицу результатов в горизонтальной ориентации.

**Вступление в игру прямо из таблицы результатов.** Нажмите «Пуск» в правом верхнем углу.

### **Достижения**

Некоторые игры позволяют получить дополнительные баллы за определенные достижения.

**Просмотр возможных достижений для игры.** Нажмите «Игры», выберите игру и нажмите «Достижения».

Для каждого достижения Game Center показывает, сколько баллов за него присуждается и выполнили ли Вы его. Общее количество баллов, полученных за все достижения, отображается сверху. Дополнительные баллы за определенное достижение можно получить только один раз.

Также можно просматривать достижения прямо из игры.

#### **Недавние игры**

Некоторые игры позволяют увидеть, кто из Ваших друзей недавно играл в данную игру.

**Просмотр недавних участников игры.** Нажмите «Игры», выберите игру и нажмите «Недавние игры».

**Получение информации об игроке.** Нажмите имя игрока в списке.

### <span id="page-148-1"></span><span id="page-148-0"></span>Друзья

С помощью Game Center Вы сможете познакомиться с игроками со всего мира. Вы можете добавлять друзей в Game Center, делая запрос или принимая запрос от другого игрока.

#### **Добавление друга к Game Center.**

- 1 Нажмите «Друзья» или «Запросы».
- 2 Нажмите «+», затем введите адрес электронной почты друга или его псевдоним в Game Center.

В процессе ввода отображаются адреса и имена из Вашего списка контактов. Нажмите контакт, чтобы включить этого человека в свой запрос. Нажмите значок , чтобы просмотреть список контактов.

Чтобы добавить нескольких друзей, введите дополнительные контакты.

3 Введите текст сообщения для своего запроса и нажмите «Отправить».

Чтобы стать Вашим другом, пользователь должен принять Ваш запрос.

Другие игроки также могут отправлять Вам запросы. Если Вы получили уведомление о запросе, Вы можете принять запрос прямо из него, или закрыть уведомление и ответить на запрос позже с экрана «Запросы». Наклейка на панели «Запросы» указывает количество запросов, на которые Вы пока не ответили.

**Ответ на запрос на добавление в друзья.** Нажмите «Запросы», затем нажмите имя человека, отправившего запрос, и выберите «Принять», «Игнорировать» или «Сообщить о проблеме».

Когда игрок принимает запрос от другого игрока, они становятся друзьями. Имена друзей отображаются на экране «Друзья».

**Получение информации о друге.** Нажмите имя друга.

**Поиск друга.** Нажмите строку состояния для прокрутки к верхнему краю экрана, нажмите поле поиска и начните вводить имя. По мере ввода отображаются имена друзей, соответствующие Вашему поисковому запросу.

На странице информации о друге показано количество его друзей (включая Вас), количество различных игр, в которые он играл, и количество его достижений. На экране с информацией также могут отображаться:

- игры, сыгранные вами вместе;
- игры, которые есть у вас обоих;
- другие игры, которые имеет Ваш друг.

Вы можете нажать игру в любом из списков, чтобы увидеть свою позицию и позицию друга в общей таблице результатов, а также свои и его достижения в этой игре.

<span id="page-149-1"></span>**Приглашение друга в игру.** Нажмите «Друзья», нажмите имя друга, нажмите игру и затем нажмите «Играть». См. «[Участие в](#page-145-0) играх» на стр. [145.](#page-145-1)

**Удаление друга.** Нажмите «Друзья», нажмите имя друга, затем нажмите «Удалить» и снова нажмите «Удалить».

В случае оскорбительного или неподобающего поведения игрока Вы можете сообщить о проблеме.

**Сообщение о проблеме с другом.** Нажмите «Друзья», нажмите имя друга, затем нажмите «Отчет о проблеме». Опишите проблему, затем нажмите «Отправить» для отправки сообщения.

Если в программе «Настройки» отключен режим «Игры с другими», Вы не можете отправлять или получать приглашения для участия в играх. См. [«Ограничения»](#page-176-0) на стр. [176.](#page-176-1)

### <span id="page-149-0"></span>Информация о Вашем статусе и учетной записи

На экране «Я» отображается сводная информация о Ваших друзьях, играх и достижениях.

Текстовое поле в центре экрана позволяет ввести сообщение о Вашем текущем статусе. Ваш статус отображается рядом с Вашим псевдонимом на экранах «Друзья» других игроков.

**Изменение своего статуса.** Нажмите поле статуса, затем введите или обновите информацию о своем статусе.

**Просмотр данных своей учетной записи.** Нажмите баннер учетной записи, затем нажмите «Просмотреть».

Вы можете изменить или обновить следующие настройки:

- псевдоним;
- «Разрешить приглашения в игру»;
- «Найти меня по эл. адресу»;
- Ваш адрес электронной почты для Game Center;
- дополнительные электронные адреса.

По завершении нажмите «Готово».

Также Вы можете выйти из системы и войти под другой учетной записью или создать новую учетную запись.

**Выход из системы.** Нажмите баннер учетной записи, затем нажмите «Выйти». **Вход в другую учетную запись.** Введите имя пользователя и пароль, затем нажмите «Войти».

**Создание новой учетной записи.** Нажмите «Создать учетную запись» и следуйте инструкциям на экране.

### Родительский контроль

Функции родительского контроля позволяют регулировать добавление друзей и участие в многопользовательских играх в Game Center членами Вашей семьи.

**Настройка родительского контроля в Game Center.** Выберите «Настройки» > «Основные» > «Ограничения», затем нажмите «Включить Ограничения». Введите четырехзначный пароль, затем введите его еще раз.

Можно задать ограничения для следующих функций:

- участие в многопользовательских играх;
- добавление друзей.

Подробнее см. раздел «[Ограничения](#page-176-0)» на стр. [176](#page-176-1).

# <span id="page-151-0"></span>**18 Универсальный доступ**

В дополнение к многим функциям, которые делают iPad простым в использовании и доступным для каждого, на моделях iPad имеются функции универсального доступа.

### Функции универсального доступа

Благодаря функциям универсального доступа iPad становится доступным и для людей с нарушением зрения, слуха и ограниченными физическими возможностями, а также тем, кому сложно дается обучение. iPad имеет следующие функции универсального доступа:

- поддержка воспроизведения скрытых субтитров;
- программа чтения с экрана VoiceOver;
- увеличение масштаба;
- белое на черном;
- крупный текст;
- моно-аудио;
- автопроизношение;
- поддержка дисплеев Брайля.

Функции «Увеличение», «Белое на черном» и «Моно-аудио» работают во всех программах. Функция «Крупный текст» работает в программах Mail и «Заметки». Функция VoiceOver работает во встроенных программах iPad, а также в некоторых программах сторонних разработчиков, которые можно загрузить из App Store. Функция отображения скрытых субтитров работает при воспроизведении видео и подкастов, поддерживающих эту функцию.

Подробную информацию о функциях универсального доступа iPad см. на веб-сайте [www.apple.com/accessibility/ipad](http://www.apple.com/accessibility/ipad).

Отдельные функции универсального доступа можно включить и выключить в разделе «Универсальный доступ» настроек iPad. Функции универсального доступа также можно включить и выключить в iTunes, когда iPad подключен к компьютеру.

#### **Включение и выключение функций универсального доступа в iTunes.**

- 1 Подсоедините iPad к компьютеру.
- 2 В боковом меню iTunes выберите iPad.
- 3 На панели «Обзор» в разделе «Параметры» нажмите «Настроить универсальный доступ».
- 4 Выберите нужные Вам функции универсального доступа и нажмите «OK».

Выбранные функции сразу активируются на iPad, когда Вы нажмете «OK».

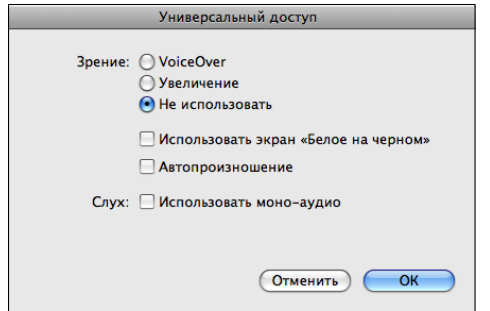

### VoiceOver

VoiceOver озвучивает контент экрана и позволяет пользоваться iPad, не глядя на экран.

VoiceOver сообщает о каждом объекте при выделении этого объекта на экране. Выбранный объект обводится черным прямоугольником (для удобства пользователей, которые могут видеть экран), и VoiceOver произносит его название или описывает этот объект. Прямоугольник, в который заключается объект, называется курсором VoiceOver.

Коснитесь экрана или переместите пальцы по экрану, чтобы услышать описание других элементов на экране. Для обращения к элементам на экране — кнопкам и ссылкам — используйте жесты, описанные в разделе [«Жесты VoiceOver»](#page-155-0) на стр. [155.](#page-155-1) Если выделен текст, VoiceOver читает этот текст. Если включена функция «Подсказки», VoiceOver может произнести название объекта. При выборе элемента управления (такого как кнопка или переключатель), VoiceOver может озвучить инструкции для пользователя — например, «Дважды нажмите, чтобы открыть».

При переходе на другой экран VoiceOver воспроизводит звуковой сигнал, а затем автоматически выбирает и произносит название первого объекта на экране (обычно это объект в левом верхнем углу). VoiceOver также оповещает об изменении режима альбомной или книжной ориентации и о блокировке или разблокировке экрана.

*Примечание:* VoiceOver выполняет озвучивание на языке, указанном в разделе «Язык и текст», на который может воздействовать настройка «Язык региона». VoiceOver доступна на многих языках, но не на всех.

### **Настройка VoiceOver**

VoiceOver меняет набор жестов, применяемых для управления iPad. Когда функция VoiceOver включена, для управления необходимо использовать жесты VoiceOver для iPad — даже для отключения VoiceOver и возобновления работы в обычном режиме.

**Включение и выключение VoiceOver в iPad** В меню «Настройки» выберите «Основные» > «Универсальный доступ» > «VoiceOver» и нажмите переключатель «Вкл./Выкл.»

**Включение и выключение VoiceOver в iTunes.** В боковом меню iTunes выберите iPad. На панели «Обзор» в разделе «Параметры» нажмите «Настроить универсальный доступ». Выберите VoiceOver и нажмите «OK».

Также можно настроить включение и отключение функции VoiceOver при тройном нажатии кнопки «Домой». См. «[Тройное нажатие кнопки «Домой»»](#page-166-0) на стр. [166](#page-166-1).

*Примечание:* Функции VoiceOver и «Увеличение объектов до размера экрана» не работают одновременно.

### <span id="page-153-0"></span>**Настройки VoiceOver**

В VoiceOver можно настроить произнесение голосовых подсказок, увеличить или уменьшить скорость речи, или задать произнесение букв при вводе.

**Включение и выключение произнесения подсказок.** В меню «Настройки» выберите «Основные» > «Универсальный доступ» > «VoiceOver» и нажмите переключатель «Подсказки». По умолчанию произнесение подсказок включено.

**Задание скорости речи VoiceOver.** В меню «Настройки» выберите «Основные» > «Универсальный доступ» > «VoiceOver» и отрегулируйте положение бегунка «Скорость речи».

Можно определить вид реакции при вводе текста. Можно настроить VoiceOver на произнесение символов, слов, символов и слов или отключить произнесение. При выборе произнесения символов и слов VoiceOver произносит каждый символ при его вводе, затем произносит слово целиком по окончании ввода слова, когда вводится символ пробела или знак препинания.

**Выбор реакции на ввод.** В меню «Настройки» выберите «Основные» > «Универсальный доступ» > «VoiceOver» > «Речь при печати». Для виртуальных клавиатур и беспроводных клавиатур Apple можно выбрать вариант «Знаки», «Слова», «Знаки и слова» или «Нет».

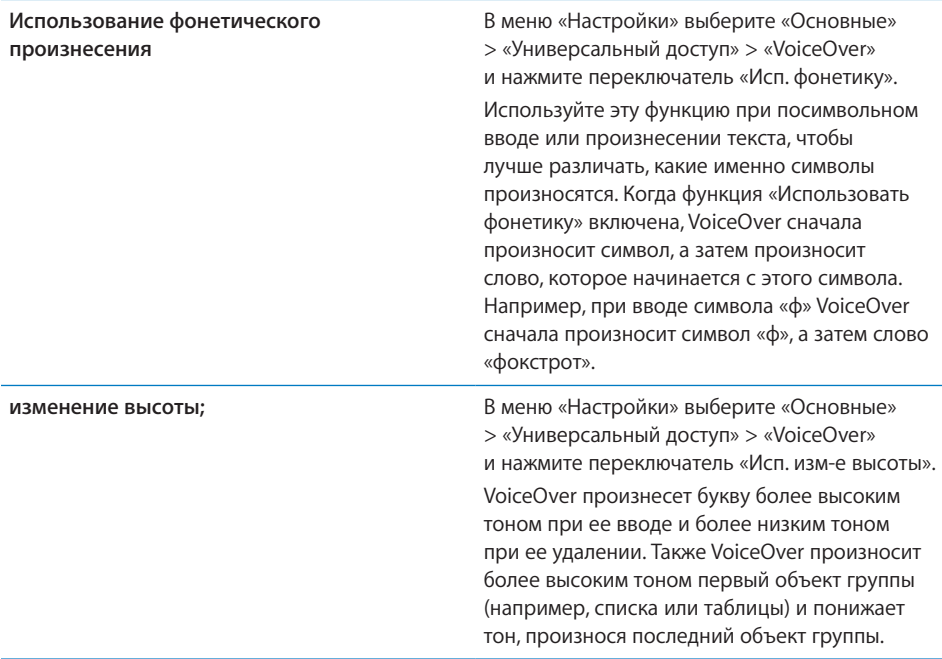

По умолчанию VoiceOver использует язык, установленный для iPad. Можно задать другой язык для VoiceOver.

**Изменение языка, применяемого VoiceOver.** В меню «Настройки» выберите «Основные» > «Язык и текст» > «Язык», затем выберите язык и нажмите «OK».

На некоторые языки может влиять настройка «Язык региона». В меню «Настройки» нажмите «Основные» > «Язык и текст» > «Формат региона» и затем выберите формат.

**Настройка параметров диска прокрутки для работы в Интернете.** В меню «Настройки» выберите «Основные» > «Универсальный доступ» > «VoiceOver» > «Веб-колесо». Нажмите, чтобы выбрать или отменить выбор параметров. Чтобы изменить положение объекта в списке, коснитесь значка  $\equiv$  рядом с объектом, а затем перетащите его вверх или вниз.

**Выбор языков в меню «Выбор языка».** В меню «Настройки» выберите «Основные» > «Универсальный доступ» > «VoiceOver» > «Выбор языка» и затем выберите один или несколько языков для отображения в меню выбора языка. Чтобы изменить положение языка в списке, коснитесь значка  $\equiv$  рядом с названием языка, а затем перетащите его вверх или вниз.

Меню «Выбор языка» всегда доступно, если выбрано несколько языков.

### <span id="page-155-1"></span><span id="page-155-0"></span>**Жесты VoiceOver**

Когда функция VoiceOver включена, она изменяет жесты, используемые для управления iPad, и Вы сможете услышать их описания, не нажимая кнопки. С помощью жестов VoiceOver Вы сможете переходить по экрану и управлять отдельными выбранными элементами. В некоторых жестах VoiceOver используется нажатие или пролистывание двумя, тремя или четырьмя пальцами. Для достижения наилучших результатов при выполнении жестов несколькими пальцами расслабьте пальцы и, касаясь экрана, держите пальцы на некотором расстоянии друг от друга.

Есть много способов выполнения жестов VoiceOver. Например, можно выполнить жест нажатия двумя пальцами одной руки или использовать по одному пальцу каждой руки. Также можно использовать большие пальцы. Попробуйте разные варианты и выберите наиболее удобный для Вас.

Если Ваши жесты не работают, попробуйте ускорить движение — особенно для жестов двойного касания и пролистывания. Для пролистывания постарайтесь быстро переместиться по экрану с помощью одного или нескольких пальцев.

**Тренировка жестов.** В Настройках выберите «Основные» > «Универсальный доступ» > «VoiceOver» > «Тренировка жестов», затем коснитесь кнопки «Тренировка жестов VoiceOver». Потренируйте жесты, описанные в разделе [«Настройки VoiceOver](#page-153-0)» ниже. По завершении нажмите «Готово».

Жесты пролистывания одним пальцем необходимо выполнять быстро, чтобы они отличались от жестов перетаскивания.

Ниже перечислены основные жесты VoiceOver.

#### **Навигация и чтение.**

- **Нажатие: озвучивание объекта.**
- Â *Пролистывание вправо или влево:* выбор следующего или предыдущего объекта.
- Â *Пролистывание вверх или вниз:* результат будет различным, в зависимости от настройки диска прокрутки. См. [«Использование VoiceOver](#page-158-0)» на стр. [158](#page-158-1).
- Â *Касание двумя пальцами:* прекращение озвучивания текущего объекта.
- Â *Пролистывание вверх двумя пальцами:* чтение всего содержимого, начиная от верхней части экрана.
- Â *Пролистывание вниз двумя пальцами:* чтение всего содержимого, начиная с текущей позиции.
- Â *Пролистывание тремя пальцами вверх или вниз:* прокрутка одной страницы за один раз.
- Â *Пролистывание тремя пальцами вправо или влево:* переход к следующей или предыдущей странице (например, на главном экране или в Safari).
- Â *Нажатие тремя пальцами:* озвучивание статуса прокрутки (какая страница или строки отображаются).
- Â *Пролистывание четырьмя пальцами вверх или вниз:* переход к первому или последнему элементу на странице.
- Â *Пролистывание четырьмя пальцами вправо или влево:* переход к следующему или предыдущему разделу (например, на веб-странице).

#### **Выбор и активация.**

- Â *Двойное нажатие:* активация выбранного объекта.
- Â *Касание объекта одним пальцем, касание экрана другим пальцем («раздельное касание»):* активация объекта.
- Â *Двойное нажатие и удержание (1 секунда) + стандартный жест:* использование стандартного жеста.

Двойное касание с удерживанием пальца на экране: iPad воспринимает следующий жест как стандартный. Например, можно дважды нажать и удерживать объект, а затем, не отрывая пальца, провести им по экрану, чтобы изменить положение переключателя.

Когда функция VoiceOver включена, можно использовать стандартные жесты, дважды коснувшись экрана и удерживая на нем палец. Несколько тоновых сигналов указывают, что применяются обычные жесты. Они действуют, пока Вы не поднимете палец, и затем жесты VoiceOver будут возобновлены.

- Â *Двойное касание двумя пальцами:* воспроизведение или приостановка в iPod, YouTube или Фотографиях. Запуск или остановка секудомера.
- Â *Двойное нажатие тремя пальцами:* отключение звука и отмена отключения звука VoiceOver.
- Â *Тройное касание тремя пальцами:* включение и выключение экрана.

#### **Регулятор прокрутки**

Диск прокрутки представляет собой виртуальный элемент управления, который действует подобно физическому диску телефона, когда включена функция VoiceOver. С помощью диска прокрутки можно изменить настройки VoiceOver и получить доступ к дополнительным командам и функциям.

**Управление диском прокрутки.** Поворачивая два пальца на экране iPad, «поверните» диск для выбора необходимого параметра. Выполните жест перемещения вверх или вниз для выбора значения параметра.

Регулятор прокрутки оказывает различное воздействие в зависимости от Ваших действий. Например, если Вы читаете текст в сообщении электронной почты, то, выполнив жест пролистывания вверх или вниз на диске прокрутки, можно переключаться между озвучиванием текста по словам и озвучиванием текста по символам. При просмотре веб-страницы можно использовать диск прокрутки для выбора озвучиваемого контента: текста по словам или по символам, только заголовков, только ссылок (всех, просмотренных или еще не просмотренных), объектов форм или описаний изображений. С помощью диска прокрутки можно задать прослушивание текста целиком или переход от одного объекта определенного типа к другому объекту того же типа, например к заголовкам или ссылкам.

#### **Чтение текста.**

Выбор и прослушивание текста по:

- символам;
- словам;
- строкам.

#### **Просмотр веб-страницы.**

Выбор и прослушивание текста по:

- символам;
- словам;
- строкам.
- заголовкам;
- ссылкам;
- просмотренным ссылкам;
- непросмотренным ссылкам;
- ссылкам, встроенным в страницы;
- элементам управления формой;
- таблицам:
- строкам (при перемещении по таблице);
- спискам;
- ориентирам;
- изображениям;
- статическому тексту.

Увеличение и уменьшение масштаба

#### <span id="page-158-1"></span>**Ввод текста.**

Перемещение точки вставки и прослушивание текста по:

- символам:
- словам;
- строкам.

Выбор функции редактирования

Выбор языка.

#### **Использование элемента управления**

Выбор и прослушивание значений по:

- символам:
- словам:
- строкам.

Настройка значения объекта

### <span id="page-158-0"></span>**Использование VoiceOver**

**Разблокировка iPad.** Выберите переключатель «Разблок.», затем дважды коснитесь экрана.

**Выбор объектов на экране.** Проведите пальцем по экрану. VoiceOver идентифицирует каждый объект, которого Вы касаетесь. Также можно последовательно переходить от одного объекта к другому, быстро перемещая палец влево или вправо. Выбор объектов выполняется слева направо, сверху вниз. Быстро переместите палец вправо для перехода к следующему объекту или влево для перехода к предыдущему объекту.

**«Нажатие» выбранного объекта при включенной функции VoiceOver.** Дважды нажмите в любой точке экрана.

**Озвучивание текста элемента, по символам, по словам или по строкам.** Выбрав объект, быстро переместите один палец вверх или вниз. Быстро переместите палец вниз для произнесения следующего символа или вверх — для произнесения предыдущего символа. Поверните диск прокрутки, чтобы прочесть текст по словам или по строкам.

**Регулировка положения бегунка.** Для увеличения значения параметра быстро переместите один палец вверх, для уменьшения — вниз. VoiceOver сообщает о значении по мере его изменения.

**Прокрутка списка или области на экране.** Быстро переместите три пальца вверх или вниз. Для прокрутки ниже пролистывайте вниз, для прокрутки выше вверх. При пролистывании списка VoiceOver озвучивает диапазон отображаемых объектов (например, «showing rows 5 through 10»).

**Непрерывная прокрутка списка.** Для этого дважды коснитесь экрана и удержите палец. Услышав несколько тоновых сигналов, Вы можете перемещать палец вверх или вниз для прокрутки списка. Если поднять палец с экрана, прокрутка будет остановлена.

**Использование алфавитного указателя.** Справа от некоторых списков присутствует алфавитный указатель. Указатель невозможно выбрать перемещением между элементами; для выбора указателя необходимо коснуться именно его. Когда указатель выбран, можно перемещаться по его элементам вверх или вниз. Также можно использовать двойное касание, а затем сдвинуть палец вверх или вниз.

**Реорганизация главного экрана.** На главном экране выберите значок, который Вы хотите переместить. Дважды коснитесь значка и удерживайте палец, затем перетащите значок. VoiceOver озвучивает строку и столбец, куда был перемещен значок. Отпустите значок, когда переместите его в нужное положение. Таким образом можно переместить несколько значков. Чтобы переместить объект на другую страницу главного экрана, перетащите его к левому или правому краю экрана. Закончив перемещение значков, нажмите кнопку «Домой» ( $\Box$ ).

Вы можете отключить озвучивание, остановить озвучивание отдельного объекта, отключить экран или озвучить весь экран с помощью VoiceOver.

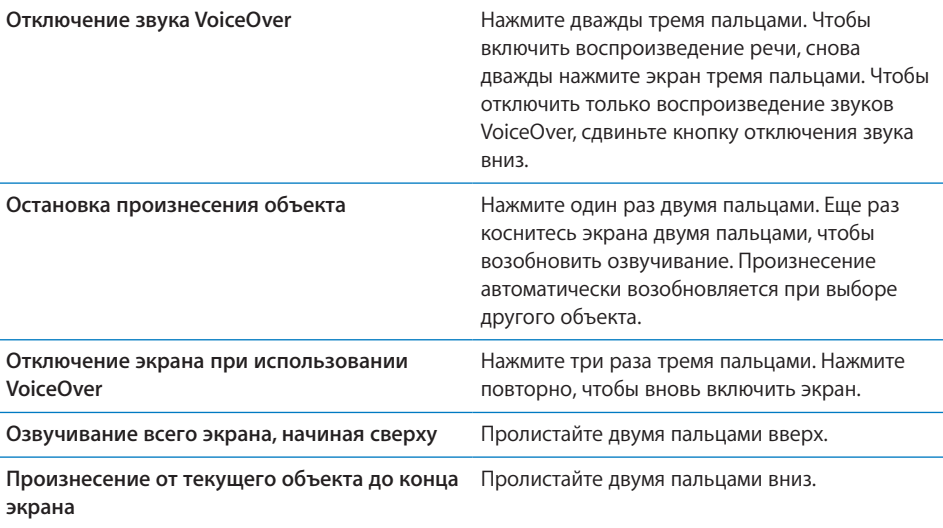

Чтобы услышать содержимое стоки состояния iPad, коснитесь строки состояния в верхней части экрана. Информация о состоянии может содержать: время, сведения о заряде аккумулятора, силе сигнала Wi-Fi и др.

#### **Ввод и редактирование текста**

Выбрав текстовое поле с помощью VoiceOver, Вы можете ввести текст с помощью экранной клавиатуры. При этом можно использовать функции редактирования iPad, которые позволяют вырезать, скопировать или вставить текст в текстовое поле.

*Примечание:* Safari не поддерживает копирование контента веб-страниц. Функции редактирования работают только в редактируемых текстовых полях.

#### **Ввод текста**

1 С помощью VoiceOver можно выбрать редактируемое текстовое поле, а затем двойным прикосновением к экрану можно отобразить точку вставки и экранную клавиатуру. Если поле уже содержит текст, точка вставки помещается в начало или в конец текста. Вновь дважды коснитесь экрана, чтобы поместить точку вставки в противоположный конец поля. VoiceOver озвучивает местоположение точки вставки.

При выборе текстового поля точка вставки и экранная клавиатура могут появиться автоматически. VoiceOver сообщает о том, что Вы вошли в режим редактирования — в зависимости от выбранного параметра на диске прокрутки.

- 2 Для ввода текста выполните одно из следующих действий.
	- «Ввод касанием» выберите клавишу, перемещая палец, затем поднимите палец для ввода символа.
	- «Стандартный ввод» выберите клавишу на клавиатуре жестом пролистывания влево или вправо, затем дважды коснитесь символа для его ввода.
	- Или перемещайте палец по клавиатуре для выбора клавиши и, удерживая эту клавишу одним пальцем, коснитесь экрана другим пальцем для ввода символа.

VoiceOver озвучивает название клавиши при ее выборе и снова озвучивает его при вводе символа.

**Ввод символа с диакритическим знаком** Дважды нажмите символ и удерживайте, пока не услышите звук, указывающий на появление альтернативных символов, затем перемещайте палец вправо или влево для выбора и прослушивания вариантов выбора. Уберите палец с экрана для ввода текущего выбранного символа.

**Перемещение точки вставки.** Быстро переместите палец вверх или вниз, чтобы переместить в тексте точку вставки вперед или назад. При перемещении точки вставки VoiceOver воспроизводит звук и озвучивает символ, через который перемещается точка вставки. С помощью диска прокрутки выберите способ перемещения точки вставки — по символам, словам или строкам.

<span id="page-161-1"></span>**Выбор текста.** С помощью диска прокрутки выберите редактирование. Пролистывания вверх или вниз выберите функцию «Выбрать» или «Выбрать все», затем дважды коснитесь экрана. Если Вы используете «Выбрать», при двойном касании будет выбрано слово, ближайшее к точке вставки. При использовании варианта «Выбрать все» будет выбран весь текст.

Сведите или разведите пальцы, чтобы увеличить или уменьшить область выделения.

**Вырезание, копирование и вставка.** Убедитесь в том, что диск прокрутки настроен на редактирование. Выбрав нужный текст, используйте пролистывание вверх или вниз, чтобы выбрать команду «Вырезать», «Копировать» или «Вставить», затем дважды коснитесь экрана.

**Отмена.** Встряхните iPad или используйте пролистывание влево или вправо, чтобы выбрать команду «Отменить», затем дважды коснитесь экрана.

**Изменение высоты тона** В меню «Настройки» выберите «Основные» > «Универсальный доступ» > «VoiceOver» и нажмите кнопку «Изменение высоты тона». Теперь, при удалении буквы, ее наименование будет произноситься более низким тоном.

**Произнесение названий клавиш фонетическим образом** В меню «Настройки» выберите «Основные» > «Универсальный доступ» > «VoiceOver» и нажмите кнопку «Авиационный алфавит». Теперь, когда Вы задержите палец на клавише, VoiceOver произнесет соответствующую букву в развернутом фонетическом варианте (например, альфа для «а», браво для «б», и т. д).

### <span id="page-161-0"></span>**Управление функцией VoiceOver с помощью беспроводной клавиатуры Apple**

Функцией VoiceOver можно управлять с помощью беспроводной клавиатуры Apple, подключенной к iPad. См. [«Использование устройств Bluetooth»](#page-51-0) на стр. [51](#page-51-1).

С помощью команд клавиатуры для VoiceOver можно перемещаться по экрану, выбирать объекты, озвучивать содержимое экрана, работать с диском прокрутки и выполнять другие действия VoiceOver. При вводе всех команд с клавиатуры (кроме одной) используется сочетание клавиш Control–Option, которое в следующей таблице обозначено как «VO».

Справка VoiceOver произносит название клавиш и команд клавиатуры по мере их ввода. Для ознакомления с раскладкой клавиатуры и действиями, соответствующими основным сочетаниям клавиш, Вы можете использовать Справку VoiceOver.

### **Команды клавиатуры VoiceOver**

VO = Control-Option

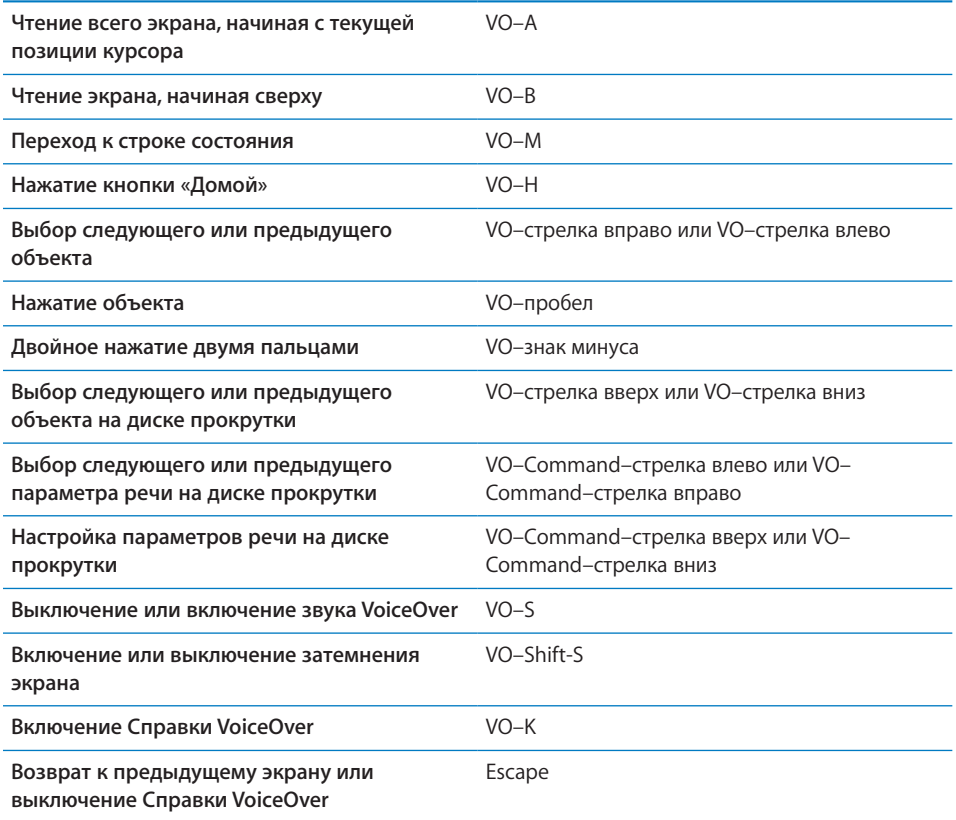

#### **Быстрая навигация**

Включите функцию быстрой навигации для управления VoiceOver с помощью клавиш со стрелками. По умолчанию быстрая навигация выключена.

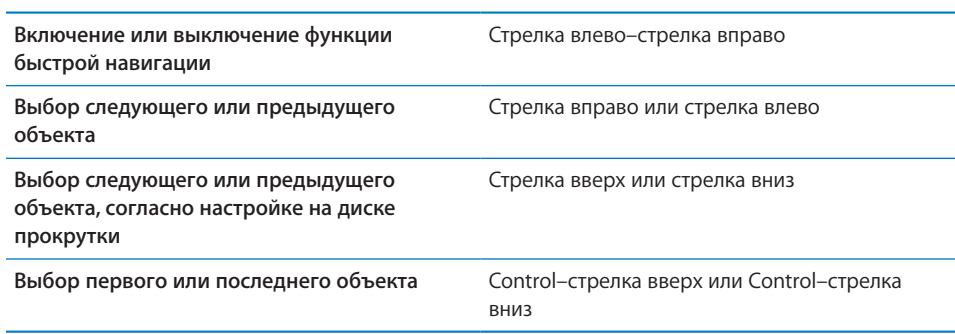

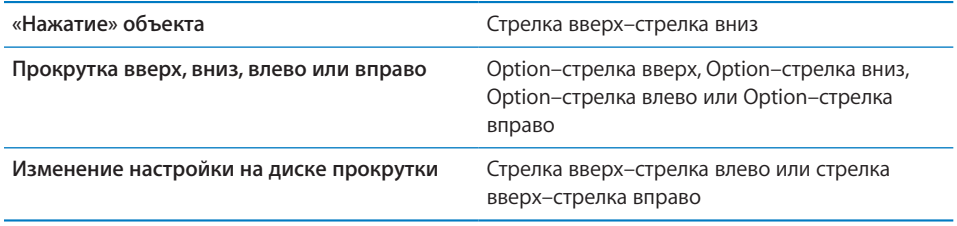

### **Использование Карт**

С помощью VoiceOver можно увеличивать и уменьшать масштаб карт, делать пометки булавками и получать информацию о местоположении.

**Увеличение и уменьшение масштаба.** С помощью диска прокрутки выберите режим масштабирования, затем используйте жест пролистывания вверх или вниз для увеличения или уменьшения масштаба.

**Выбор булавки.** Коснитесь булавки или используйте пролистывание влево или вправо для выбора нового элемента.

**Получение информации о местонахождении.** Выбрав булавку, дважды коснитесь экрана для отображения информационного флажка. Используйте пролистывание влево или вправо, чтобы выбрать флажок, затем дважды коснитесь экрана для отображения страницы информации.

### **Использование дисплея Брайля совместно с VoiceOver**

#### **Настройка дисплея Брайля.**

С устройством можно использовать обновляемый дисплей Брайля, подключаемый через Bluetooth, чтобы читать результаты работы VoiceOver в виде шрифта Брайля. Кроме того, дисплеи Брайля, имеющие клавиши ввода и другие элементы управления, можно использовать для управления iPad, когда включена функция VoiceOver. iPad работает со многими популярными моделями беспроводных дисплеев Брайля. Список поддерживаемых дисплеев Брайля см. на веб-сайте [www.apple.com/ru/accessibility/voiceover/devicesupport.html.](http://www.apple.com/ru/accessibility/voiceover/devicesupport.html)

#### **Настройка дисплея Брайля.**

- 1 Включите дисплей Брайля.
- 2 На iPad включите функцию Bluetooth.

В меню «Настройки» выберите «Основные» > «Bluetooth» и нажмите переключатель Bluetooth.

3 В меню «Настройки» выберите «Основные» > «Универсальный доступ» > «VoiceOver» > «Брайль» и выберите дисплей Брайля.

**Включение и выключение сокращенной версии системы Брайля.** В меню «Настройки» выберите «Основные» > «Универсальный доступ» > «VoiceOver» > «Брайль» и выберите «Сокр. сист. Брайля».

#### **Выбор языка.**

Информация на дисплее Брайля отображается на языке, заданном для функции управления речью. По умолчанию это язык, заданный для iPad в разделе настроек «Основные» > «Язык и текст» > «Язык». С помощью настройки языка VoiceOver можно задать другой язык для VoiceOver и дисплеев Брайля.

**Выбор языка для VoiceOver.** В меню «Настройки» выберите «Основные» > «Язык и текст» > «Управление речью» и выберите язык.

Если Вы измените язык для iPad, возможно, понадобится переустановить язык для VoiceOver и дисплея Брайля.

#### **Управление VoiceOver с помощью дисплея Брайля.**

Дисплей Брайля можно настроить так, чтобы в его самой левой и самой правой ячейках отображались данные о состоянии системы и другая информация.

- История оповещений содержит непрочитанное сообщение.
- Текущее сообщение истории оповещений не было прочитано.
- Голос VoiceOver отключен.
- Низкий заряд аккумулятора iPad (менее 20%).
- iPad настроен на горизонтальную ориентацию.
- Дисплей выключен.
- Текущая строка содержит дополнительный текст слева.
- Текущая строка содержит дополнительный текст справа.

**Настройка крайней левой и крайней правой ячеек на отображение информации о состоянии дисплея.** В меню «Настройки» выберите «Основные» > «Универсальный доступ» > «VoiceOver» > «Брайль» > «Ячейка состояния» и выберите «Левая» или «Правая».

**Просмотр расширенного описания ячейки состояния.** На дисплее Брайля нажмите кнопку направления для ячейки состояния.

### Увеличение

Функция универсального доступа «Увеличение» позволяет увеличить изображение на экране, чтобы подробно рассмотреть его.

**Включение и выключение увеличения.** В меню «Настройки» выберите «Основные» > «Универсальный доступ» > «Увеличение» и нажмите переключатель «Вкл./Выкл. увеличение». Или используйте тройное нажатие кнопки «Домой» (см. [«Тройное нажатие кнопки «Домой»»](#page-166-0) на стр. [166\)](#page-166-1).

**Увеличение и уменьшение масштаба.** Дважды нажмите экран тремя пальцами. По умолчанию экран увеличивается на 200%. Если увеличение изменяется вручную (с помощью жеста касания и перетаскивания, описанного ниже), при двойном касании тремя пальцами iPad автоматически возвращает это увеличение.

**Повышение процента увеличения.** Коснитесь экрана тремя пальцами и проведите вверх для увеличения изображения, или вниз, для его уменьшения. Жест нажатия и перетаскивания похож на двойное нажатие, за исключением того, что при втором нажатии не следует отрывать пальцы от экрана, а нужно провести пальцами по экрану.

**Перемещение по экрану.** При увеличеннном изображении переместите три пальца по экрану. Удерживайте один палец рядом с краем экрана для панорамирования экранного изображения в эту сторону. Переместите палец ближе к краю для увеличения скорости панорамирования. При открытии нового экрана всегда увеличивается область экрана сверху до середины.

При использовании функции «Увеличение» с помощью беспроводной клавиатуры Apple (см. раздел [«Управление функцией VoiceOver с](#page-161-0) помощью беспроводной [клавиатуры Apple](#page-161-0)» на стр. [161](#page-161-1)) изображение на экране следует за точкой вставки, а точка вставки остается в центре экрана.

### Крупный текст

Функция «Крупный текст» позволяет увеличить текст в программах Mail и «Заметки». Можно выбрать размер текста в 20, 24, 32, 40, 48 или 56 точек.

**Настройка размера текста.** В меню «Настройки» выберите «Основные» > «Универсальный доступ», нажмите «Крупный текст» и выберите нужный размер текста.

### Белое на черном.

Режим «Белое на черном» инвертирует цвета на экране iPad, что может упростить прочтение данных на экране. При включении режима «Белое на черном» экран выглядит, как негатив фотографии.

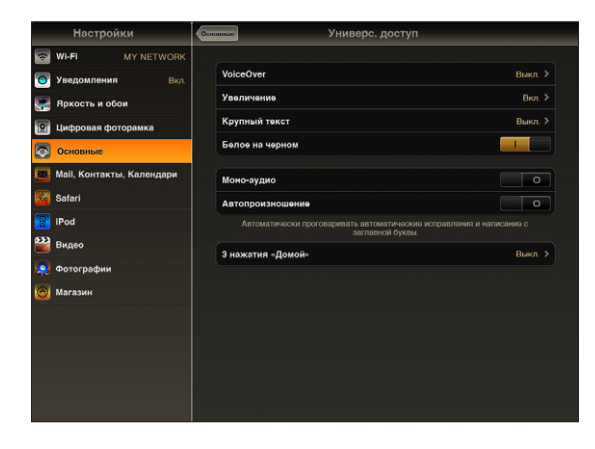

<span id="page-166-1"></span>**Инвертирование цветов экрана.** В меню «Настройки» выберите «Основные» > «Универсальный доступ» и нажмите переключатель «Белое на черном».

### Моно-аудио.

В режиме «Моно-аудио» звук левого и правого каналов преобразуется в монофонический сигнал, воспроизводимый обеими сторонами. Это позволяет пользователям с нарушениями слуха одним ухом прослушивать весь звуковой сигнал другим ухом.

**Включение и выключение «Моно-аудио».** В меню «Настройки» выберите «Основные» > «Универсальный доступ» и нажмите переключатель «Моно-аудио».

### Автопроизношение.

В режиме «Автопроизношение» произносятся варианты исправления текста в iPad во время ввода текста пользователем.

**Включение и выключение режима «Автопроизношение».** В меню «Настройки» выберите «Основные» > «Универсальный доступ» и нажмите кнопку «Автопроизношение».

Функция «Автопроизношение» также работает с VoiceOver и функцией увеличения.

### <span id="page-166-0"></span>Тройное нажатие кнопки «Домой»

Тройное нажатие кнопки «Домой» — это легкий способ включения или выключения некоторых функций универсального доступа  $\Box$ . Функцию тройного нажатия кнопки «Домой» можно настроить так, чтобы она включала/выключала VoiceOver, включала/выключала режим «Белое на черном» или же задавала вопрос о том, какое из следующих действий следует выполнить:

- Включение и отключение VoiceOver.
- Включение и отключение увеличения.
- Включение и отключение режима «Белое на черном»

Функция тройного нажатия кнопки «Домой» по умолчанию отключена.

**Установка функции тройного нажатия кнопки «Домой».** В меню «Настройки» выберите «Основные» > «Универсальный доступ» > «3 нажатия "Домой"» и затем выберите желаемую функцию.

## Скрытые субтитры и другие полезные функции

На iPad есть также ряд стандартных функций, позволяющих работать с устройством всем пользователям, включая людей с ограниченными возможностями.

### **Широкоформатные клавиатуры**

Когда iPad развернут горизонтально, во всех встроенных программах iPad отображается увеличенная экранная клавиатура. Также можно вводить текст, используя беспроводную клавиатуру Apple или клавиатурную док-станцию iPad.

### **Минимальный размер шрифта для сообщений электронной почты**

Для повышения удобства чтения выберите «Большой», «Гигантский» или «Огромный» в качестве минимального размера шрифта текста сообщений программы Mail. См. [«Mail](#page-182-0)» на стр. [182.](#page-182-1)

### **Универсальный доступ в Mac OS X**

Испытайте функции Универсального доступа в Mac OS X при использовании iTunes для синхронизации информации и контента из медиатеки iTunes на iPad. В Finder выберите «Справка» > «Справка Mac», затем задайте для поиска «универсальный доступ».

Подробную информацию о функциях упрощения работы с iPad и Mac OS X см. на веб-сайте: [www.apple.com/ru/accessibility](http://www.apple.com/ru/accessibility).

### **Субтитры**

Можно включить скрытые субтитры для видео в настройках «Видео». См. [«Видео»](#page-187-0) на стр. [187.](#page-187-1)

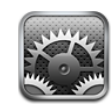

### О настройках

С помощью программы «Настройки» можно настроить программы на iPad, установить дату и время, настроить сетевое подключение и изменить другие параметры iPad.

### Авиарежим

Авиарежим (только на iPad Wi-Fi + 3G) отключает функции беспроводной связи на iPad для соответствия правилам авиаперевозок.

**Включение и выключение авиарежима.** Нажмите «Настройки», затем включите или отключите Авиарежим.

Когда Авиарежим включен, в строке состояния в верхней части экрана отображается небольшой значок  $\bigstar$ . Сигналы Wi-Fi и Bluetooth не генерируются, а прием сигналов GPS выключен, что также отключает многие функции iPad. Следующие действия становятся невозможны:

- отправка и получение электронной почты;
- просмотр веб-страниц;
- синхронизация контактов, календарей или закладок;
- просмотр видео на YouTube;
- получение прогнозов погоды;
- получение адресов на карте;
- использование iTunes Store, iBookstore или App Store;
- использование Game Center.

Если позволяют правила авиакомпании и действующее законодательство, Вы можете продолжить использование следующих функций iPad:

- прослушивание музыки и просмотр видео;
- проверка календаря;
- просмотр фотографий;
- запись заметок:
- чтение сообщений электронной почты, сохраненных на iPad;

Если позволяют правила авиакомпании и действующее законодательство, можно также включить Wi-Fi, что позволит использовать следующие функции:

- передача и получения электронной почты;
- просмотр веб-страниц;
- синхронизация контактов, календарей и закладок;
- $\cdot$  просмотр видео на YouTube;
- использование iTunes Store, iBookstore или App Store;
- использование Game Center.

Также может быть разрешено пользование Bluetooth для подключения к iPad устройств Bluetooth.

### VPN

Данный параметр появляется при настройке виртуальной частной сети (VPN). См. [«Доступ к](#page-191-0) VPN» на стр. [191](#page-191-1).

**Включение или отключение VPN.** Нажмите «VPN», чтобы включить или выключить эту функцию.

**Настройка конфигурации VPN.** Выберите «Основные» > «Сеть» > «VPN».

### Wi-Fi

Настройки Wi-Fi определяют, использует ли iPad локальные сети Wi-Fi для подключения к Интернету. Если сети Wi-Fi недоступны или функция Wi-Fi отключена, iPad подключается к Интернету по сотовой сети передачи данных (только для iPad Wi-Fi + 3G).

**Включение или отключение Wi-Fi.** Выберите «Wi-Fi» и включите или отключите связь.

**Подключение к сети Wi-Fi.** Выберите «Wi-Fi», подождите, пока iPad не определит доступные сети, затем выберите сеть. Если требуется, введите пароль и нажмите на «Подкл.». (Сети, для которых требуется пароль, обозначены значком замка  $\triangle$ .)

После подключения к сети Wi-Fi вручную iPad автоматически подключается к этой сети, когда находится в зоне ее действия. Если в радиусе действия находятся несколько ранее использованных сетей, iPad подключится к сети, которая была использована последней.

Когда iPad подключен к сети Wi-Fi, значок Wi-Fi  $\widehat{\mathcal{F}}$  в строке состояния в верхней части экрана отображает уровень сигнала. Чем больше полос, тем сильнее сигнал.

**Настройка iPad на запрос подключения к новой сети.** Выберите «Wi-Fi» и включите или отключите параметр «Подтверд. подключ.».

Если Вы пытаетесь подключиться к Интернету (например, используя Safari или Mail) и в зоне действия нет сетей Wi-Fi, которыми Вы уже пользовались, эта функция позволяет настроить iPad на поиск другой сети. iPad отображает список доступных сетей Wi-Fi на Ваш выбор. Сети, для которых требуется пароль, обозначены значком замка  $\triangle$ . Если режим подтверждения подключения отключен, а сети Wi-Fi и сотовые сети, которыми Вы пользовались ранее, недоступны, для подключения к Интернету необходимо подключиться к сети вручную.

**Исключение сети из списка ранее посещаемых, чтобы iPad не подключался к ней автоматически.** Выберите «Wi-Fi», затем нажмите значок рядом с сетью, к которой Вы ранее подключались. Затем нажмите «Забыть эту сеть».

**Подключение к закрытой сети Wi-Fi.** Для подключения к сети Wi-Fi, которая не показана в списке найденных сетей, выберите «Wi-Fi» > «Другая», затем введите имя сети. Если сеть требует ввода пароля, нажмите «Безопасность», укажите тип безопасности, который используется сетью, и введите пароль.

Для подключения к закрытой сети необходимо знать ее имя, пароль и тип протокола безопасности.

Для некоторых сетей Wi-Fi может потребоваться ввод дополнительной информации, например ID клиента или статический IP-адрес. Узнайте у администратора сети, какие настройки необходимо использовать.

**Настройка параметров для подключения к сети Wi-Fi.** Выберите «Wi-Fi», затем нажмите значок рядом с сетью.

### Уведомления

Этот параметр отображается при первом открытии программы, использующей службу автоматических уведомлений Apple (например, Game Center). Некоторые программы, даже когда они не запущены, отправляют уведомления об обновлении информации. Уведомления различаются в зависимости от программы, они могут содержать текст и звуковые уведомления, а также «наклейки» с числами на значке программы на главном экране. Уведомления можно выключить, если Вы не хотите их получать, или для экономии заряда аккумулятора.

**Включение и выключение всех уведомлений.** Нажмите «Уведомления», затем включите или выключите параметр «Уведомления».

**Включение и выключение звуков, напоминаний или «наклеек» для программы.** Нажмите «Уведомления», затем выберите программу в списке и выберите тип уведомлений, который нужно включить или выключить.

### Передача данных по сотовой сети

Настройки «Передача данных по сотовой сети» (только на iPad Wi-Fi + 3G) предназначены для включения или выключения роуминга данных, изменения данных своей учетной записи или добавления PIN-кода для блокировки карты micro-SIM.

**Включение или выключение передачи данных по сотовой сети.** Выберите «Передача данных по сотовой сети» и включите или выключите эту функцию.

**Включение или отключение роуминга данных.** Выберите «Роуминг данных» и включите или выключите эту функцию.

**Просмотр данных своей учетной записи.** Чтобы просмотреть или изменить данные учетной записи, нажмите «Просмотреть».

**Добавление PIN-кода SIM-карты.** Чтобы добавить PIN-код, позволяющий заблокировать карту Micro-SIM, нажмите «SIM-PIN».

### Яркость и обои

Настройки «Яркость» позволяют настраивать яркость экрана для удобного просмотра. Настройки «Обои» позволяют сделать Ваш iPad уникальным.

**Настройка яркости экрана.** Выберите «Яркость» и переместите бегунок.

**Задание автоматической настройки яркости экрана iPad.** Выберите «Яркость» и включите или отключите параметр «Автояркость». Если параметр «Автояркость» включен, iPad настраивает яркость экрана в соответствии с текущим освещением, используя встроенный датчик внешней освещенности.

Фоновое изображение, выбранное для обоев, отображаетсяпри снятии блокировки iPad, а также на Главном экране. Для обоев можно выбрать одно из изображений, встроенных в iPad, изображение, сохраненное на iPad или фотографию из медиатеки.

**Установка обоев.** Выберите «Обои», выберите изображение, затем выполните одно из следующих действий.

- Â *Для использования изображения в качестве фона для экрана блокировки* нажмите «Экран блокировки».
- Â *Для использования изображения в качестве фона для Главного экрана* нажмите «Главный экран».

<span id="page-172-1"></span>Â *Для использования изображения в качестве фона как для экрана блокировки, так и для Главного экрана,* нажмите «Оба экрана».

### <span id="page-172-0"></span>Фоторамка

Режим фоторамки превращает iPad в анимированную фоторамку. Выберите переходы и фотографии для отображения. Выберите, использовать ли увеличение на лицах и следует ли показывать фотографии в случайном порядке.

**Активация режима фоторамки.** Нажмите значок на экране блокировки.

### Основные настройки

В разделе «Основные» можно задать дату и время, параметры безопасности, настройки сети и другие параметры, влияющие на работу многих программ. Этот раздел также содержит информацию об iPad и позволяет сбросить настройки iPad и вернуть их в исходное состояние.

### **Об устройстве**

Выберите «Основные» > «Об устройстве» для получения информации об iPad, включая следующие сведения:

- информация о сети;
- количество песен, видео, фотографий и программ;
- общий объем памяти;
- объем свободной памяти;
- версия программного обеспечения;
- номер модели и серийный номер>;
- адреса для сотовой сети (только для iPad Wi-Fi + 3G), Wi-Fi и Bluetooth>;
- версия прошивки модема сотового передатчика (только для iPad Wi-Fi + 3G);
- номера IMEI (международный идентификатор мобильного оборудования) и ICCID (идентификатор карты с микропроцессором, или смарт-карты) (только для iPad Wi-Fi + 3G)>;
- юридическая информация и нормативы;

### **статистика использования (только для iPad Wi-Fi + 3G Wi-Fi + 3G).**

**Отображение процента заряда аккумулятора.** Включите «Заряд батареи (%)», чтобы процент заряда аккумулятора отображался рядом со значком аккумулятора в правом верхнем углу.

**Просмотр данных о сотовой сети.** Можно просмотреть объем данных, отправленных и полученных по сотовой сети.

**Сброс статистики использования.** Нажмите «Сбросить статистику» для очистки данных статистики.

### **Звуки**

**Регулировка громкости звуковых уведомлений.** Выберите «Основные» > «Звуки» и перетяните бегунок. Если музыка или видео в этот момент не воспроизводятся, используйте кнопки громкости на боковой панели iPad.

**Настройка напоминаний и звуковых эффектов.** Выберите «Основные» > «Звуки», затем включите или выключите объекты.

Можно настроить iPad на воспроизведение звука в следующих случаях:

- прием нового сообщения электронной почты;
- отправка сообщения электронной почты;
- событие календаря, для которого настроено напоминание;
- блокировка iPad;
- ввод текста с помощью клавиатуры.

### **Сеть**

В разделе «Сеть» можно настроить VPN (виртуальную частную сеть) и задать параметры Wi-Fi.

**Добавление новой конфигурации VPN.** Выберите «Основные» > «Сеть» > «VPN» > «Добавить конфигурацию VPN...».

Виртуальные частные сети, используемые внутри организаций, позволяют безопасно передавать личную информацию по общедоступным сетям. Например, может потребоваться настроить VPN для доступа к рабочей электронной почте с iPad.

iPad поддерживает подключение к сетям VPN, которые используют протоколы L2TP, PPTP или Cisco IPSec. VPN работает при подключении как через сеть Wi-Fi, так и сотовую сеть (только для iPad Wi-Fi + 3G).

Узнайте у администратора сети, какие настройки необходимо использовать. В большинстве случаев, если на компьютере настроена VPN, те же настройки VPN можно использовать для iPad.

После ввода настроек VPN в меню «Настройки» появляется переключатель «VPN», позволяющий включать и отключать VPN.

VPN также можно автоматически настроить с помощью профиля конфигурации. См. [«Использование профилей конфигурации»](#page-189-0) на стр. [189.](#page-189-1)

**Изменение конфигурации VPN.** Выберите «Основные» > «Сеть» > «VPN» и нажмите конфигурацию, которую требуется обновить.

**Включение или отключение VPN.** Нажмите «Настройки» и включите или отключите параметр «VPN». Когда функция VPN включена, в строке состояния вверху экрана отображается значок **VPN** 

**Удаление конфигурации VPN.** Выберите «Основные» > «Сеть» > «VPN», нажмите синюю стрелку справа от имени конфигурации, затем нажмите «Удалить VPN» в нижней части экрана конфигурации.

### **Bluetooth**

К iPad можно подключить по беспроводной сети беспроводную клавиатуру Apple для ввода текста или наушники Bluetooth для прослушивания аудио. См. [«Использование устройств Bluetooth»](#page-51-0) на стр. [51](#page-51-1).

**Включение или отключение Bluetooth.** Выберите «Основные» > «Bluetooth», затем включите или отключите Bluetooth. Когда функция Bluetooth включена, в строке состояния вверху экрана отображается значок Bluetooth  $\mathcal{X}$ .

### **Службы геолокации**

Службы геолокации позволяют программам, таким как Карты, собирать и использовать данные, основанные на местонахождении. Службы геолокации не сопоставляют собираемые данные с информацией, позволяющей установить Вашу личность. Ваше приблизительное местонахождение определяется с помощью доступной информации из местных сетей Wi-Fi (если функция Wi-Fi включена). Для определения местонахождения iPad Wi-Fi + 3G также использует сотовые сети и GPS.

Когда программа использует Службы геолокации, в строке состояния отображается значок $\mathcal{A}$ .

На экране настройки Служб геолокация отображаются все программы, использующие службы геолокации, и для каждой программы указано, включены или отключены службы геолокации для этой программы. Значок  $\bm{\tau}$  отображается для каждой программы, которая запрашивала Ваше местонахождение в последние 24 часа. Службы геолокации можно отключить для всех или некоторых программ, если в них нет необходимости. Если для программы отключены службы геолокации, при следующей попытке их использования этой программой отображается запрос на их включение.

**Включение или отключение Служб геолокации для всех программ.** Выберите «Основные» > «Службы размещения» и включите или отключите службы размещения.

**Включение или отключение Служб геолокации для отдельных программ.**  Выберите «Основные» > «Службы размещения» и включите или отключите службы размещения.

Для экономии заряда аккумулятора отключайте Службы геолокации, когда они не используются.

### **Поиск Spotlight**

При выполнении поиска на iPad можно задать область поиска с помощью Spotlight.

**Задание области поиска при использовании Spotlight.** Выберите «Основные» > «Поиск Spotlight» и нажмите объект, чтобы выбрать его или отменить выбор.

**Настройка порядка отображения результатов поиска.** Выберите «Основные»  $>$  «Поиск Spotlight», нажмите значок $\equiv$  рядом с объектом и перетащите его вверх или вниз, чтобы изменить порядок отображения результатов поиска.

### **Автоблокировка**

Можно настроить режим «Автоблокировка», чтобы отключить дисплей и предотвратить нежелательные действия на iPad.

**Настройка периода времени перед блокировкой iPad.** Выберите «Основные» > «Автоблокировка», затем выберите время.

#### **Защита паролем**

По умолчанию ввод пароля для разблокировки iPad не требуется. В целях безопасности можно создать пароль.

**Задание пароля.** Выберите пункт меню «Основные» > «Защита паролем» и введите четырехзначный пароль, затем введите его еще раз для подтверждения. Теперь, чтобы разблокировать iPad или отобразить настройки блокировки паролем, необходимо будет ввести пароль.

**Отключение пароля.** Выберите «Основные» > «Защита паролем» > «Выключить пароль», затем введите пароль.

**Изменение пароля.** Выберите «Основные» > «Защита паролем», введите пароль, затем нажмите «Изменить пароль». Снова введите свой пароль, затем введите новый пароль и подтвердите его повторным вводом.

Если Вы забыли пароль, необходимо восстановить программное обеспечение iPad. См. «[Удаление резервной копии](#page-195-0)» на стр. [195](#page-195-1).

**Задание периода времени, после которого требуется вводить пароль.** Выберите «Основные» > «Защита паролем» и введите пароль. Нажмите «Запрос пароля» и выберите интервал бездействия iPad, по истечении которого необходимо ввести пароль для разблокирования устройства.

**Включение или отключение простого пароля.** Выберите «Основные» > «Защита паролем» и включите или выключите «Простой пароль».

Простой пароль — это 4-значное число. Для повышения уровня безопасности отключите режим «Простой пароль» и используйте более длинный пароль, состоящий из комбинации цифр, букв, знаков пунктуации и специальных символов.

**Включение и отключение фоторамки.** Выберите «Основные» > «Защита паролем», затем включите или выключите режим «Цифровая фоторамка».

Если режим фоторамки включен, на заблокированном экране iPad отображаются Ваши фотографии. См. [«Фоторамка»](#page-172-0) на стр. [172.](#page-172-1)

#### <span id="page-176-1"></span>**Удаление всех данных после десяти неудачных попыток ввода пароля.**

Выберите «Основные» > «Защита паролем», введите пароль и коснитесь кнопки «Стереть данные» для включения этой функции.

После десяти неудачных попыток ввода пароля настройки будут сброшены до исходных значений, вся информация и мультимедийные данные будут стерты и будет включена защита данных путем удаления ключа шифрования данных, зашифрованных с помощью алгоритма шифрования AES 256-бит.

### <span id="page-176-0"></span>**Ограничения**

Можно задать ограничения на использование некоторых программ и контента iPod на iPad. Например, родители могут запретить отображение музыки непристойного содержания или отключить доступ к YouTube.

#### **Включение ограничений.**

- 1 Выберите «Основные» > «Ограничения», затем нажмите «Вкл. Ограничения».
- 2 Введите пароль, состоящий из четырех цифр.
- 3 Введите пароль еще раз.

**Отключение ограничений.** Выберите «Основные» > «Ограничения», затем введите пароль. Выберите «Выкл. Ограничения», затем введите пароль еще раз. Если Вы забыли пароль, необходимо восстановить программное обеспечение iPad из iTunes. См. [«Удаление резервной копии»](#page-195-0) на стр. [195](#page-195-1).

**Задание ограничений на использование программ.** Задайте требуемые ограничения, включая или отключая отдельные элементы управления. По умолчанию включены все элементы управления (ограничения отсутствуют). Для отключения элемента или запрещения его использования нажмите на элемент.

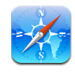

Safari отключается, и значок этой программы удаляется с главного экрана. Вы не сможете использовать Safari для обзора веб-сайтов и доступа к веб-клипам. Другие программы сторонних производителей могут обеспечить возможность просмотра вебсайтов даже в случае отключения Safari.

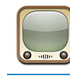

YouTube отключается, и значок этой программы удаляется с главного экрана.

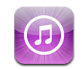

iTunes Store отключается, и значок этой программы удаляется с главного экрана. Невозможен предварительный просмотр, приобретение и загрузка контента.

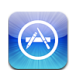

Возможность установки программ отключается, и значок App Store удаляется с главного экрана.

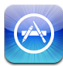

Возможность удаления программ с iPad отключается. При настройке главного экрана на значках приложений не отображается значок  $\bullet$ .

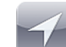

Невозможно изменить параметры Служб геолокации.

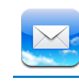

Невозможно изменить параметры почтовых учетных записей.

**Запрещение покупок в программах.** Отключите «Встроенные покупки». Если эта функция включена, разрешается приобретение дополнительных материалов и функций в программах, загруженных из App Store.

**Задание ограничений на контент.** Нажмите «Рейтинг для:», затем выберите в списке страну. Используя систему рейтингов для страны, можно задать ограничения на следующие категории материалов.

- музыка, подкасты;
- Â фильмы;
- телешоу;
- программы.

Например, в США для разрешения только фильмов, имеющих ранг PG или ниже, нажмите «Фильмы», затем выберите в списке «PG».

*Примечание:* Системы рейтингов действуют не во всех странах.

**Запрет игр с несколькими игроками.** Отключите параметр «Игры с другими».

Когда параметр «Игры с другими» отключен, в Game Center невозможно отправлять запросы на автоматический подбор соперников, а также отправлять и получать приглашения на участие в играх и добавление друзей.

**Запрет добавления друзей.** Отключите параметр «Добавление друзей».

Когда параметр «Добавление друзей» отключен, в Game Center невозможно отправлять и принимать запросы на добавление в друзья. Это не препятствует игре с уже добавленными друзьями, если включен параметр «Игры с другими».

#### **Дата и время**

Эти настройки применяются ко времени, отображаемому в строке состояния в верхней части экрана, а также к мировым часам и календарям.

#### **Настройка формата отображения времени iPad: 24-часовой или**

**12-часовой.** Выберите «Основные» > «Дата и время», затем включите или отключите параметр «24-часовой формат». (Настройка «24-часовой формат» доступна не во всех странах и регионах).

**Задание часового пояса.** Выберите «Основные» > «Дата и время» > «Часовой пояс». Введите город в поле поиска.

**Установка даты и времени.** Выберите «Основные» > «Дата» > «Установить дату и время».

#### **Клавиатура**

**Включение и отключение режима автоматического написания прописных букв.** Выберите «Основные» > «Клавиатура» и включите или отключите параметр «Автопрописные».

По умолчанию iPad автоматически начинает с прописной буквы слова, следующие за знаками препинания, которые обычно завершают предложения, и за символом переноса строки.

**Включение и отключение режима автокоррекции.** Выберите «Основные» > «Клавиатура» и включите или отключите параметр «Автокоррекция».

Изначально, если клавиатура по умолчанию для выбранного языка имеет словарь, iPad автоматически предлагает исправления или завершает слова во время набора.

**Проверка орфографии при вводе текста.** Выберите «Основные» > «Клавиатура», затем включите или отключите параметр «Правописание».

**Включение Caps Lock.** Выберите «Основные» > «Клавиатура» и включите или отключите параметр «Включить Caps Lock».

Если при включенном параметре Caps Lock дважды нажать клавишу Shift  $\varphi$ на клавиатуре, то при вводе текста все буквы будут прописными. Клавиша Shift выделена синим цветом, если фиксация верхнего регистра включена.

**Включение или отключение режима ввода точки.** Выберите «Основные» > «Клавиатура» и включите «.» или выключите сочетание клавиш «.».

Если режима ввода точки («.») включен, при двойном нажатии клавиши пробела вводится точка, а за ней — символ пробела. По умолчанию эта функция включена.

**Добавление международных клавиатур.** Выберите «Основные» > «Клавиатуры» > «Междунар. клавиатуры» > «Новые клавиатуры» и нажмите клавиатуры, которые нужно добавить.

**Изменение раскладки клавиатуры.** Выберите «Основные» > «Клавиатуры» > «Междунар. клавиатуры», затем выберите клавиатуру. Для некоторых языков можно изменить раскладку экранной виртуальной клавиатуры и внешней физической клавиатуры.

### **Язык и текст**

В разделе «Язык и текст» можно задать язык для iPad, добавить клавиатуры для различных языков и указать формат даты, времени и телефонных номеров для Вашего региона. Можно также выбрать формат календаря.

**Задание языка iPad.** Выберите «Основные» > «Язык и текст» > «Язык», затем выберите нужный язык и нажмите «Готово».

**Включение и выключение клавиатур на других языках.** Выберите «Основные» > «Язык и текст» > «Клавиатуры» и добавьте нужные клавиатуры.

Если включено несколько клавиатур, нажмите и удерживайте значок  $\textcircled{\tiny{\textcircled{\tiny\textcirc}}}$ для отображения меню клавиатур. См. «[Международные клавиатуры»](#page-22-0) на стр. [22](#page-22-1).

**Настройка форматов даты, времени и номера телефона.** Выберите «Основные» > «Язык и текст» > «Формат региона» и выберите регион.

Параметр «Регион» также определяет язык, на котором отображаются дни и месяцы в программах, встроенных в iPad.

**Настройка формата календаря.** Выберите «Основные» > «Язык и текст» > «Календарь», затем выберите нужный формат календаря, например григорианский или буддийский.

### **Универсальный доступ**

Для включения функций универсального доступа выберите «Универс. доступ», затем выберите нужные функции. См. Глава [18](#page-151-0), [«Универсальный доступ,](#page-151-0)» на стр. [151.](#page-151-0)

### **Сброс iPad**

**Сброс всех настроек.** Выберите «Основные» > «Сброс» > «Сбросить все настройки».

При наличии пароля введите его. Для всех параметров будут восстановлены исходные значения. При этом не удаляется информация (например, контакты и календари), а также мультимедийные данные (например, песни и видео).

**Удаление всего контента и настроек.** Выберите «Основные» > «Сброс» > «Удалить контент и настройки».

При наличии пароля введите его. Для всех параметров iPad будут восстановлены исходные значения, а вся информация и мультимедийные данные будут полностью удалены.

**Сброс сетевых настроек.** Выберите «Основные» > «Сброс» > «Сбросить настройки сети».

При наличии пароля введите его. При сбросе сетевых настроек удаляется список используемых сетей и настроек VPN, не установленных с помощью профиля конфигурации. Wi-Fi отключается, а затем снова включается, что приводит к отключению от всех сетей, к которым Вы были подключены. Настройки Wi-Fi и «Подтверждать подключ.» остаются включенными.

Для удаления настроек VPN, установленных с помощью профиля конфигурации, выберите «Настройки» > «Основные» > «Профиль», затем выберите профиль и нажмите «Удалить».
**Сброс словаря клавиатуры.** Выберите «Основные» > «Сброс» > «Сбросить словарь клавиатуры».

При наличии пароля введите его. Добавление слов в словарь клавиатуры выполняется путем отклонения слов, предлагаемых Вам iPad во время ввода. Нажмите на слово, чтобы отвергнуть исправление и добавить слово в словарь клавиатуры. Сброс словаря клавиатуры приводит к стиранию всех введенных Вами слов.

**Сброс настроек главного экрана.** Выберите «Основные» > «Сброс» > «Сбросить настройки "Домой"», чтобы восстановить заводские настройки главного экрана.

**Сброс предупреждений о местоположении.** Выберите «Основные» > «Сброс» > «Сбросить предупр. размещения» и введите пароль при его наличии.

Предупреждения размещения — это запросы программы (например, Карт) на использование Служб геолокации с этой программой. Когда Вы второй раз нажимете «OK» в ответ на такое предупреждение для какой-либо программы, iPad больше не отображает предупреждения для этой программы. Нажмите «Сбросить предупр. размещения», чтобы возобновить отображение предупреждений.

### Mail, Контакты, Календари

В разделе «Mail, Контакты, Календари» можно создать и настроить на iPad учетные записи для следующих служб:

- Microsoft Exchange;
- MobileMe
- почта Google;
- Адресная книга Yahoo! Mail
- $AOL:$
- других почтовых систем РОР и IMAP;
- учетных записей LDAP для Контактов;
- учетных записей CalDAV или iCalendar (.ics) для Контактов.

#### **Учетные записи**

Раздел «Учетные записи» позволяет настроить учетные записи на iPad. Конкретные отображаемые настройки зависят от типа настраиваемой учетной записи. Поставщик услуг или системный администратор сообщит информацию, которую требуется ввести.

Подробнее см. в разделе:

- [«Добавление учетных записей для Mail, «Контактов» и](#page-36-0) «Календаря»» на стр. [36](#page-36-1)
- «Синхронизация и [добавление контактов»](#page-99-0) на стр. [99](#page-99-1)
- [«Подписка на](#page-96-0) календари » на стр. [96](#page-96-1)

**Изменение настроек учетной записи.** Выберите «Mail, Контакты, Календари», выберите учетную запись, затем внесите требуемые изменения.

Изменения, которые Вы вносите в настройки учетных записей на iPad, *не* копируются при синхронизации на компьютер, таким образом можно конфигурировать свои учетные записи для работы с iPad без влияния на настройки учетных записей на компьютере.

**Прекращение использования учетной записи.** Выберите «Mail, Контакты, Календари», выберите учетную запись, затем отключите ее.

Если учетная запись отключена, iPad не отображает учетную запись, не отправляет и не проверяет электронную почту и не синхронизирует другую информацию с этой учетной записью, пока вы не включите ее обратно.

**Настройка расширенных параметров.** Выберите «Mail, Контакты, Календари», выберите учетную запись, нажмите «Дополнительные» и затем выполните одно из следующих действий.

Â *Для настройки того, где сохраняются черновики и удаленные сообщения на iPad или удаленно на Вашем почтовом сервере (только для учетных записей IMAP), —* нажмите почтовый ящик «Черновики» или «Удаленные».

При хранении сообщений на iPad их можно просмотреть, даже если iPad не подключен к Интернету.

Â *Для настройки параметров SSL и пароля* нажмите «Дополнительные». За сведениями о необходимых настройках обратитесь к своему сетевому администратору или интернет-провайдеру.

**Удаление учетной записи из iPad.** Выберите «Mail, Контакты, Календари», выберите учетную запись, затем прокрутите список вниз и нажмите «Удалить».

Удаление учетной записи означает, что Вы не сможете обращаться к ней с iPad. Вся электронная почта и информация контактов, календаря и закладок, синхронизированная с учетной записью, удаляются из iPad. Однако удаление учетной записи не вызывает удаление учетной записи и связанной с ней информации с компьютера.

#### **Новые данные**

Данный параметр позволяет включить или отключить активную доставку для учетных записей MobileMe, Microsoft Exchange, Yahoo!, Mail и всех других учетных записей с активной доставкой на iPad. Учетные записи, поддерживающие Push, обеспечивают автоматическую доставку новой информации на iPad, когда она появляется на сервере (возможна некоторая задержка). Для загрузки или синхронизации доставленных данных iPad должен быть подключен к Интернету. Может потребоваться отключение Push для приостановки доставки электронной почты и сбережения заряда аккумулятора.

При выключенной функции Push или в случае если Ваша учетная запись не поддерживает Push, Ваш iPad может все же проверять поступление новой информации на сервере. Используйте параметр «Новые данные» для определения периодичности запросов данных. Для увеличения времени работы аккумулятора не получайте данные слишком часто.

**Включение активной доставки.** Выберите «Mail, Контакты, Календари» > «Новые данные», затем нажмите для включения «Push».

**Задание интервала получения данных.** Выберите «Mail, Контакты, Календари» > «Загрузка данных», затем выберите требуемую частоту проверки наличия новых данных.

Для увеличения времени работы от аккумулятора установите более длительный интервал.

Задание для параметра «Push» значения «Выкл.» или для параметра «Выборка» значения «Вручную» на экране «Новые данные» замещает соответствующие настройки отдельных учетных записей.

Когда параметр «Push» выключен, функция «Найти мой iPad» не работает.

#### **Mail**

Настройки Mail, если иное не указано явно, применяются ко всем учетным записям, настроенным на iPad.

Для включения и отключения звуковых сигналов при получении или отправке почты используйте настройки «Основные» > «Звуки».

**Настройка количества сообщений, отображаемых на iPad.** Выберите «Mail, Контакты, Календари» > «Показать», затем выберите параметр.

Выберите количество отображаемых последних сообщений: 25, 50, 75, 100 или 200. Для загрузки дополнительных сообщений в программе Mail необходимо прокрутить список входящих сообщений до конца и нажать кнопку «Загрузить еще сообщений».

*Примечание:* Для учетных записей Microsoft Exchange выберите «Mail, Контакты, Календари» и выберите учетную запись Exchange. Нажмите «Дн. для синхрон.» и укажите период (в днях), за который почта должна быть синхронизирована с сервером.

**Настройка числа отображаемых строк каждого сообщения в списке сообщений.** Выберите «Mail, Контакты, Календари» > «Просмотр», затем выберите параметр.

Можно выбрать для просмотра до пяти строк каждого сообщения. Это позволяет бегло просмотреть список сообщений в почтовом ящике и получить представление о содержании каждого из них.

**Задание минимального размера шрифта для сообщений.** Выберите «Mail, Контакты, Календари» > «Размер шрифта», затем выберите «Малый», «Средний», «Большой», «Огромный» или «Гигантский».

**Настройка iPad на отображение полей «Кому» и «Копия» в списках сообщений.** Выберите «Mail, Контакты, Календари», затем включите или отключите параметр «Кому/Копия».

Если параметр «Кому/Копия» включен, рядом с каждым сообщением в списке отображается значок или **Cc** в зависимости от того, было ли данное сообщение отправлено Вам напрямую или Вы получили копию.

**Настройка iPad на запрос подтверждения при удалении сообщения.** Выберите «Mail, Контакты, Календари», затем в настройках Mail включите или выключите параметр «Подтверд. удаление».

**Настройка iPad на автоматическую загрузку удаленных изображений.** Выберите «Mail, Контакты, Календари» и включите или выключите «Загрузка изображ.»

Если функция «Загрузка изображ.» выключена, Вы можете загружать изображения вручную при чтении сообщения.

**Настройка iPad на получение копии каждого отправленного Вами сообщения.** Выберите «Mail, Контакты, Календари», затем включите или выключите функцию «Всегда копию себе».

**Добавление подписи к сообщениям.** Выберите «Mail, Контакты, Календари» > «Подпись», затем введите подпись.

Можно настроить iPad на добавление подписи — например, любимой цитаты или имени, должности и номера телефона — в конце каждого отправляемого сообщения.

**Задание учетной записи электронной почты по умолчанию.** Выберите «Mail, Контакты, Календари» > «Стандартная уч. зап.», затем выберите учетную запись.

Этот параметр определяет учетную запись, от имени которой отправляются сообщения, создаваемые в других программах iPad, например, при отправке фотографии из программы «Фотографии» или при нажатии почтового адреса компании в программе «Карты». Чтобы отправить сообщение от имени другой учетной записи, нажмите поле «От» в сообщении и выберите учетную запись.

#### **Контакты.**

**Задание сортировки контактов.** Выберите «Mail, Контакты, Календари», затем в разделе «Контакты» нажмите «Сортировка» и выполните одно из следующих действий.

- Â *Для отображения первым имени* нажмите «Имя, фамилия».
- Â *Для сортировки сначала по фамилии* нажмите «Фамилия, Имя».

**Задание способа отображения контактов.** Выберите «Mail, Контакты, Календари», затем в разделе «Контакты» нажмите «Показ» и выполните одно из следующих действий.

- Â *Для отображения первым имени* нажмите «Имя, фамилия».
- Â *Для отображения первой фамилии* нажмите «Фамилия, имя».

#### **Календари**

**Настройка звуковых уведомлений при получении приглашения на встречу.** Выберите «Mail, Контакты, Календари», затем в разделе «Календарь» нажмите «Новые приглашения».

**Настройка периода времени при отображении событий календаря на iPad за прошедший период.** Выберите «Mail, Контакты, Календари» > «Синхронизировать», затем выберите период времени.

**Включение поддержки часовых поясов для календарей.** Выберите «Mail, Контакты, Календари» > «Поддержка час. пояс.», затем включите параметр «Поддержка час. пояс.». Чтобы выбрать часовой пояс для календарей, нажмите «Часовой пояс» и введите название крупного города.

Если «Поддержка час. пояс.» включена, календарь отображает дату и время событий для часового пояса выбранного Вами города. Если «Поддержка час. пояс.» отключена, календарь отображает события для часового пояса Вашего текущего местоположения, определяемого по сигналу синхронизации времени.

*Важно:* Если Вы путешествуете, iPad может отображать события и выдавать звуковые напоминания не по местному времени. Подробнее об установке правильного времени вручную см. «[Дата и](#page-177-0) время» на стр. [177.](#page-177-1)

**Настройка звуковых уведомлений при получении приглашения на встречу.** Выберите «Mail, Контакты, Календари», затем в разделе «Календарь» нажмите «Новые приглашения».

### Safari

Настройки Safari позволяют выбрать службу поиска в Интернете, задать параметры безопасности, а также включить режим отладки для разработчиков.

#### **Основные настройки**

Для поиска в Интернете можно выбрать поисковую систему по умолчанию: Google, Yahoo! или Bing.

**Выбор поисковой системы.** Выберите «Safari» > «Поисковая машина» и выберите поисковую систему, которую требуется использовать.

Можно настроить Safari для автоматического заполнения форм на веб-страницах, с использованием при этом информации о контактах, ранее введенных имен и паролей или и того, и другого.

**Включение Автозаполнения.** Выберите «Safari» > «Автозаполнение», затем выполните одно из следующих действий.

Â *Чтобы использовать информацию из списка контактов*, включите функцию «Данные контакта» и выберите «Мои данные», затем выберите контакт, который нужно использовать.

Когда эта функция включена, Safari использует информацию из списка контактов при заполнении полей контактов в веб-формах.

Â *Для использования информации имен и паролей* включите функцию «Имя, пароль».

Когда эта функция включена, Safari запоминает имена и пароли посещаемых Вами веб-страниц и автоматически заполняет соответствующие поля при повторном посещении веб-сайтов.

Â *Для удаления всей информации Автозаполнения* нажмите «Удалить все».

#### **Безопасность**

По умолчанию программа Safari настроена на отображение различного сетевого контента, например фильмов, анимаций и веб-программ. Может потребоваться изменение настроек безопасности для защиты iPad от возможных угроз безопасности в Интернете.

**Изменение настроек безопасности.** Выберите «Safari», затем выполните одно из следующих действий.

Â *Чтобы настроить предупреждение о посещении потенциально опасных вебсайтов,* включите или отключите параметр «Предупреждения».

Функция «Предупреждения» поможет Вам защититься от потенциально опасных интернет-сайтов. При посещении подозрительного сайта Safari предупреждает Вас об этом и не загружает страницу.

Â *Для включения или отключения JavaScript* следует включить или отключить параметр «JavaScript».

JavaScript дает возможность веб-программистам управлять элементами страницы; например, на странице, использующей JavaScript, можно отобразить текущую дату и время или вызвать отображение страницы, связанной по ссылке, в новом всплывающем окне.

Â *Для блокирования или разрешения отображения всплывающих окон* включите или отключите параметр «Блок. всплыв. окна». Блокирование всплывающих окон предотвращает их появление во время закрытия страницы или открытия страницы при вводе ее адреса. Этот параметр не блокирует всплывающие окна, которые открываются при выборе ссылок.

<span id="page-186-1"></span>Â *Для настройки принятия или отклонения файлов cookie в Safari*, нажмите «Принимать Cookies» и выберите «Никогда», «Посещ.» или «Всегда».

Файлы cookie содержат фрагменты информации, которые веб-сайты помещают на iPad с целью распознавания пользователя при его повторном посещении этого веб-сайта. Таким образом можно настраивать веб-страницы для пользователей на основе предоставленной ими информации.

Некоторые веб-страницы не будут работать правильно, если iPad не принимает файлы cookie.

- Â *Для очистки журнала посещения веб-страниц* нажмите «Очистить историю».
- Для удаления всех файлов cookie из Safari нажмите «Удалить Cookies».
- Â *Для очистки кэша браузера* нажмите «Очистить кэш».

Кэш браузера сохраняет контент страниц, позволяя им открываться быстрее при повторном посещении. Если на открытой странице не отображается новый контент, попробуйте очистить кэш.

#### **Разработчик**

Консоль отладки Debug Console помогает устранить ошибки веб-страниц. Если консоль включена, она автоматически отображается, когда возникает ошибка при отображении веб-страницы.

**Включение и отключение консоли отладки.** Выберите «Safari» > «Разработчик» и включите или отключите параметр «Debug Console».

### <span id="page-186-0"></span>iPod;

В разделе «iPod» можно настроить воспроизведение аудио в программе iPod на iPad.

**Настройка iTunes на воспроизведение песен с одним уровнем громкости.** В iTunes выберите «iTunes» > «Настройки» при работе на компьютере Mac или «Правка» > «Настройки» при работе на персональном компьютере. Затем нажмите «Воспроизведение» и выберите «Проверка звука».

**Настройка iPad на использование параметров громкости iTunes («Проверка звука»).** Выберите iPod, затем включите или отключите параметр «Проверка звука».

**Настройка звука с помощью эквалайзера.** Выберите iPod, нажмите «Эквалайзер» и выберите настройки эквалайзера.

**Настройка громкости звука** Выберите iPod, нажмите «Огранич. громкости» и передвиньте бегунок, чтобы настроить максимальный уровень громкости.

Нажмите «Заблокировать», чтобы указать код для предотвращения изменения настроек.

**Загрузка текстов песен и информации о подкастах.** Выберите iPod, затем включите или отключите параметр «Слова и сведения».

*ПРЕДУПРЕЖДЕНИЕ:* Важную информацию о предупреждении потери слуха см. в *Руководстве по продукту Pad* на веб-сайте [support.apple.com/ru\\_RU/manuals/](http://support.apple.com/ru_RU/manuals/ipad) [ipad](http://support.apple.com/ru_RU/manuals/ipad).

#### Видео

Настройки видео применяются к видеоматериалам, включая фильмы, взятые напрокат. Можно задать фрагмент возобновления воспроизведения видео, включить или отключить скрытые субтитры и настроить iPad на воспроизведение видео на телевизоре.

**Настройка места возобновления воспроизведения.** Выберите «Видео» > «Воспроизвести», затем задайте место, с которого нужно возобновить воспроизведение: с начала видеоролика или с момента, на котором Вы остановились.

**Включение и отключение скрытых субтитров.** Выберите «Видео», затем включите или отключите параметр «Скрытые субтитры».

**Включение или отключение широкоэкранного режима.** Выберите «Видео», затем включите или отключите параметр «Широкий экран». Если воспроизводимое Вами видео записано в широкоэкранном формате, включение этого параметра позволить сохранить соотношение сторон широкого экрана.

**Настройка ТВ-сигнала на NTSC или PAL.** Выберите «Видео» > «ТВ-сигнал», затем выберите параметр «NTSC» или «PAL». NTSC и PAL являются стандартами телевизионного вещания, которые используются в различных регионах. На Американском континенте правильным выбором, вероятно, будет NTSC. В остальных регионах попробуйте выбрать PAL. Если Вы не уверены, какой стандарт вещания используется в Вашем телевизоре или проекторе, обратитесь к их документации.

С помощью настроек ТВ-выхода можно настроить параметры iPad воспроизведения видео на Вашем телевизоре.

Используйте комбинированный аудио-видео кабель Apple, компонентный аудиовидео кабель Apple или адаптер iPad Dock Connector–VGA, чтобы подключить iPad к телевизору или проектору. Если используется компонентный аудио-видео кабель Apple, видео высокого разрешения будут показаны с качеством HD.

<span id="page-188-1"></span>Когда кабель подключен к телевизору или проектору, программа, поддерживающая воспроизведение видео на внешнем мониторе, будет автоматически использовать этот монитор при воспроизведении видео. Воспроизведение видео на внешнем экране поддерживается встроенными программами «Видео», «Фотографии» и YouTube.

### Фотографии

Раздел настроек «Фотографии» предназначен для задания параметров отображения фотографий в слайд-шоу.

**Задание времени отображения каждого слайда.** Выберите «Фотографии» > «Показ фотографии», затем выберите длительность.

**Задание повторного воспроизведения слайд-шоу.** Выберите «Фотографии» и включите или отключите параметр «Повторять».

**Настройка отображения фотографий в произвольном или заданном порядке.** Выберите «Фотографии» и включите или отключите параметр «Перемешать».

#### Заметки

В разделе «Заметки» можно выбрать шрифт для отображения заметок. **Выбор шрифта.** Выберите «Заметки», затем выберите шрифт.

### <span id="page-188-0"></span>Магазин

В разделе «Магазин» можно создать или изменить Apple ID. По умолчанию в разделе «Магазин» отображается Apple ID, который Вы указали при входе в систему для синхронизации iPad с компьютером. Чтобы приобретать музыку и программы по другой учетной записи, можно изменить учетные записи на iPad. Если у Вас нет Apple ID, Вы можете создать его в разделе настроек «Магазин».

**Создание новой учетной записи.** Выберите «Магазин» и нажмите «Создать новую учетную запись», затем следуйте инструкциям на экране.

**Вход в учетную запись.** Выберите «Магазин» и нажмите «Войти», затем введите свой Apple ID и пароль.

**Просмотр информации Apple ID.** Выберите «Магазин», войдите в систему по своему Apple ID и нажмите «Просмотреть Apple ID».

**Вход в другую учетную запись.** Выберите «Магазин» и нажмите «Выйти», затем нажмите «Войти» и введите имя пользователя и пароль.

## <span id="page-189-1"></span>**iPad на предприятии**

### iPad на рабочем месте

Благодаря поддержке безопасного доступа к корпоративным сетям, каталогам и Microsoft Exchange, Ваш iPad готов для использования на рабочем месте. Подробные сведения об использовании iPad в бизнесе см. на веб-сайте [www.apple.com/ru/ipad/business](http://www.apple.com/ru/ipad/business/).

### <span id="page-189-0"></span>Использование профилей конфигурации

В условиях предприятия у Вас может быть возможность настроить учетные записи и другие элементы iPad, установив профиль конфигурации. С помощью профилей конфигурации администратор Вашей сети может настроить iPad для использования с информационными системами Вашей компании, школы или организации. Например, с помощью профиля конфигурации можно настроить iPad для доступа к серверам Microsoft Exchange на работе, и iPad сможет работать с электронной почтой, календарями и контактами Exchange.

Даже самый простой профиль конфигурации может определить множество различных настроек на iPad. Например, профиль конфигурации может настраивать учетную запись Microsoft Exchange, учетную запись VPN и сертификаты для безопасного доступа к сети и информации Вашей компании. Профиль конфигурации может включать блокировку устройства с использованием пароля: для использования iPad Вам потребуется установить и ввести пароль.

Ваш администратор может отправить Вам профили конфигурации по электронной почте или поместить их на безопасную веб-страницу, либо установить напрямую на iPad. Администратор может потребовать установить профиль, связывающий iPad с сервером управления мобильными устройствами и позволяющий администратору удаленно настраивать параметры устройства.

#### **Установка профилей конфигурации.**

- 1 Откройте электронное письмо на iPad или загрузите профили конфигурации с вебсайта, указанного администратором.
- 2 Нажмите профиль конфигурации, затем нажмите «Установить»; повторите эти действия для каждого профиля.

3 Введите пароли и другую запрашиваемую информацию.

*Важно:* Возможно, Вам будет задан вопрос, относится ли данный профиль к доверяемым профилям. Если у Вас возникли сомнения, перед установкой профиля конфигурации проконсультируйтесь с системным администратором.

Настройки, установленные профилем конфигурации, изменить нельзя. Если Вам потребуется изменить настройки, то сначала нужно будет удалить профиль конфигурации или установить новый профиль с новыми настройками.

**Удаление профиля.** В разделе «Настройки» выберите «Основные» > «Профиль», затем выберите профиль конфигурации и нажмите «Удалить».

При удалении профиля конфигурации удаляются настройки и вся прочая информация, установленная профилем.

### Настройка учетных записей Microsoft Exchange

Данные электронной почты, контактов и календаря Microsoft Exchange можно автоматически синхронизировать на iPad по беспроводной сети. Учетную запись Exchange можно настроить непосредственно на iPad.

#### **Настройка учетной записи Exchange на iPad.**

- 1 На Главном экране iPad нажмите «Настройки».
- 2 Нажмите «Mail, Контакты, Календари», затем нажмите «Добавить...».
- 3 Нажмите «Microsoft Exchange».
- 4 Введите данные своей учетной записи и нажмите «Сохранить».

Требуемые настройки учетной записи можно получить у своего поставщика услуг сети Интернет или системного администратора.

*Учетные записи Exchange:* введите свой полный адрес электронной почты, домен (не обязательно), имя пользователя, пароль и описание.

iPad поддерживает службу Microsoft Autodiscovery, в которой имя пользователя и пароль используются для определения адреса сервера Exchange. Если адрес сервера определить не удается, система попросит Вас его ввести. После подключения к серверу Exchange может отображаться запрос на изменение пароля в соответствии с установленными на данном сервере политиками.

5 При настройке учетной записи Microsoft Exchange нажмите объекты, которые необходимо использовать в iPad — почту, контакты и календари.

### Доступ к VPN

VPN (виртуальная частная сеть) обеспечивает безопасный доступ через Интернет к частным сетям, таким как сеть Вашей компании или школы. Используйте параметры «Сеть» на iPad для настройки и включения VPN. Узнайте у своего администратора, какие настройки следует использовать.

VPN также можно автоматически настроить с помощью профиля конфигурации. Когда VPN настраивается с помощью профиля конфигурации, iPad может включать VPN автоматически, когда это необходимо. Подробнее см. «[Использование](#page-189-0)  [профилей конфигурации](#page-189-0)» на стр. [189](#page-189-1) или обратитесь к системному администратору.

### Учетные записи LDAP и CardDAV

После настройки учетной записи LDAP можно просматривать и выполнять поиск контактов на сервере LDAP своей компании или организации. Этот сервер появляется как новая группа в Контактах. Поскольку контакты LDAP не загружаются в iPad, для их просмотра требуется подключение к Интернету. За сведениями о настройках учетной записи и других требованиях (например, VPN) обратитесь к своему системному администратору.

После того как учетная запись CardDAV создана, контакты Вашей учетной записи будут синхронизированы с iPad по беспроводной связи. Также Вы сможете просматривать и выполнять поиск контактов на сервере CardDav Вашей компании или организации.

#### **Настройка учетной записи LDAP или CardDAV.**

- 1 В меню «Настройки» выберите «Mail, Контакты, Календари», затем нажмите «Добавить...».
- 2 Нажмите «Другое», затем нажмите «Учетная запись LDAP» или «Учетная запись CardDAV».
- 3 Введите данные своей учетной записи LDAP и нажмите «Далее» для проверки учетной записи.
- 4 Нажмите «Сохранить».

## **Полезные советы и устранение неполадок**

**B**

### Полезные советы и устранение неполадок

### **Веб-сайт поддержки iPad компании Apple**

Информация поддержки в полном объеме содержится на веб-сайте по адресу: [www.apple.com/ru/support/ipad](http://www.apple.com/support/ipad/?cid=acs::ipad4userguide&cp=acs::ipad4userguide). Вы также можете воспользоваться службой Express Lane для индивидуальной технической поддержки (доступна не во всех странах). См. веб-сайт [expresslane.apple.com](https://expresslane.apple.com/?cid=acs::ipad4userguide&cp=acs::ipad4userguide).

### **Отображается символ низкого заряда аккумулятора или сообщение «Нет зарядки»**

В iPad недостаточно заряда аккумулятора, и его необходимо подзарядить в течение десяти минут, прежде чем начать его использование. Подробную информацию о зарядке iPad см. в разделе «[Зарядка аккумулятора»](#page-39-0) на стр. [39.](#page-39-1)

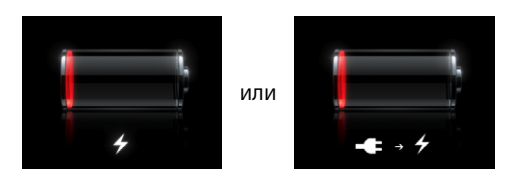

- Для зарядки используйте только адаптер питания USB мощностью 10 Вт, входящий в комплект поставки iPad, или порт USB на компьютере Mac новой модели. Самый быстрый способ зарядки — через адаптер питания. См. [«Зарядка](#page-39-0)  [аккумулятора»](#page-39-0) на стр. [39.](#page-39-1)
- Для более быстрой зарядки отключите iPad.
- Зарядка iPad может не выполняться, если Вы подключите его к порту USB более старого компьютера Mac, персонального компьютера, клавиатуры или концентратора USB.

Если мощности Mac или персонального компьютера недостаточно для зарядки iPad, в строке состояния отображается сообщение «Нет зарядки». Для зарядки iPad отсоедините его от компьютера и подключите к розетке электропитания с помощью прилагаемого кабеля Dock–USB и адаптера питания USB мощностью 10 Вт.

#### **iPad не реагирует на ввод**

- Возможно, iPad разрядился. Для зарядки подключите iPad к адаптеру питания USB мощностью 10 Вт. См. [«Зарядка аккумулятора](#page-39-0)» на стр. [39](#page-39-1).
- Нажмите кнопку «Режим сна/Пробуждение» и удерживайте ее несколько секунд, пока не появится красный бегунок, затем нажмите и удерживайте кнопку «Домой», пока используемая программа не завершится.
- Если эти действия не приводят к устранению неполадки, выключите iPad, затем включите его снова. Нажмите кнопку «Режим сна/Пробуждение» и удерживайте ее несколько секунд, пока не появится красный бегунок, а затем перетащите этот бегунок. Затем нажмите и удерживайте нажатой кнопку «Режим сна/ Пробуждение» до появления логотипа Apple.
- Если это не приносит результатов, перезагрузите iPad. Нажмите и удерживайте кнопку «Режим сна/Пробуждение» и кнопку «Домой»  $\bigcirc$  не менее десяти секунд до появления логотипа Apple.
- $\cdot$  Если экран не поворачивается при повороте iPad, расположите iPad вертикально и проверьте, что блокировка поворота экрана не включена.

### **Появляется сообщение «Аксессуар не предназначен для работы с iPad»**

Если подключенный Вами аксессуар на работает с iPad, обратитесь к документации данного аксессуара. Проверьте, не попал ли мелкий мусор в разъем док-станции.

#### **Отображается экран подключения к iTunes**

Для использования iPad необходимо сначала настроить его в iTunes. Подключите iPad к своему компьютеру, откройте iTunes, если программа не отрылась автоматически, и следуйте инструкциям на экране.

#### **Окно программы имеет слишком малый размер**

Большинство программ для iPhone и iPod touch работают на iPad, но они могут не использовать все преимущества большого экрана. В этом случае нажмите значок  $\bullet$ , чтобы увеличить окно программы. Чтобы восстановить исходные размеры окна, нажмите значок  $\mathbb{R}$ .

Зайдите в App Store и проверьте наличие версии данной программы, оптимизированной для iPad, или универсальной версии, оптимизированной для iPhone, iPod touch и iPad.

#### **Не отображается экранная клавиатура**

Экранная клавиатура не отображается, если iPad работает в паре с клавиатурой Bluetooth или если к iPad подключена клавиатурная док-станция. Для отображения экранной клавиатуры нажмите клавишу «Клавиатура» [- на клавиатурной докстанции или клавишу извлечения на клавиатуре Bluetooth. Также к появлению экранной клавиатуры приводят отключение клавиатурной док-станции iPad, перемещение клавиатуры Bluetooth вне диапазона приема сигнала или ее отключение.

### iTunes и синхронизация

#### **iPad не появляется или синхронизация не работает**

Если iPad не появляется в iTunes на Вашем компьютере или не выполняется синхронизация материалов, контактов, календаря или закладок, попробуйте выполнить следующие действия.

- Зарядите аккумулятор, если iPad показывает низкий заряд. См. «Зарядка [аккумулятора»](#page-39-0) на стр. [39.](#page-39-1)
- Отсоедините другие устройства USB от компьютера и подсоедините iPad к другому порту USB 2.0 компьютера (а не клавиатуры).
- Разблокируйте iPad, если он заблокирован с помощью пароля.
- Перезагрузите компьютер и снова подсоедините iPad к компьютеру.
- Перезапустите iPad.
- Загрузите со страницы [www.apple.com/ru/itunes](http://www.apple.com/ru/itunes) и установите (или переустановите) последнюю версию iTunes.
- Для учетных записей с поддержкой Push проверьте, что iPad имеет доступ к сети Интернет. См. «[Подключение к](#page-35-0) Интернету» на стр. [35.](#page-35-1)

### Резервное копирование информации iPad

#### **Резервное копирование информации**

iTunes создает резервные копии настроек, данных программ и другой информации на iPad, когда Вы:

- синхронизируете iPad с iTunes на компьютере;
- обновляете программное обеспечение iPad с помощью iTunes;
- восстанавливаете данные на iPad с помощью iTunes или выполняете резервное копирование по запросу.

<span id="page-195-1"></span>После обновления или восстановления программного обеспечения iPad можно восстановить на iPad данные из резервной копии; с помощью резервной копии можно также перенести текущие данные с одного iPad на другой iPad. См. «Обновление и [восстановление ПО](#page-196-0) iPad» на стр. [196](#page-196-1).

Резервные копии не включают в себя синхронизированные объекты, такие как песни и видео из медиатеки iTunes, или такую информацию, как контакты и календари из компьютера. Для восстановления синхронизированных объектов необходимо синхронизировать iPad после восстановления данных резервного копирования. Если iPad настроен на автоматическую синхронизацию, синхронизированные объекты восстанавливаются сразу же после восстановления или обновления ПО. См. «[Синхронизация с](#page-29-0) iTunes» на стр. [29.](#page-29-1)

Программы из App Store включаются в первую резервную копию, создаваемую после их загрузки. В последующие резервные копии включаются только данные из этих программ.

Для дополнительной безопасности можете задать в iTunes шифрование резервных копий.

#### **Шифрование резервных копий iPad.**

- 1 Подсоедините iPad к компьютеру.
- 2 В боковом меню iTunes выберите iPad.
- 3 На панели «Обзор» выберите «Шифровать резервные копии».
- 4 Выберите пароль и нажмите «Установить пароль».

Если резервная копия зашифрована, Вам потребуется ввести пароль перед восстановлением данных резервной копии на iPad. Зашифрованные резервные копии помечены значком замка  $\blacksquare$  в списке резервных копий на панели «Устройства» настроек iTunes.

Подробную информацию о резервных копиях и данных, включаемых в них, см. на веб-странице [support.apple.com/kb/HT4709?viewlocale=ru\\_RU](http://support.apple.com/kb/HT4709?viewlocale=ru_RU).

#### <span id="page-195-0"></span>**Удаление резервной копии**

Можно удалить любую резервную копию iPad из списка резервных копий в iTunes. Это может потребоваться, например, если резервная копия была создана на компьютере другого пользователя.

#### **Удаление резервной копии.**

- 1 В iTunes откройте настройки iTunes.
	- *Мас*: выберите iTunes > «Настройки».
	- *Windows: выберите* «Правка» > «Настройки».
- 2 Выберите «Устройства» (подсоединение iPad не требуется).
- <span id="page-196-1"></span>3 Выберите резервную копию, которую требуется удалить, и нажмите «Удалить резервную копию».
- 4 Подтвердите удаление выбранной резервной копии, нажав «Удалить резервную копию».
- 5 Нажмите «OK».

### <span id="page-196-0"></span>Обновление и восстановление ПО iPad

#### **Об обновлении и восстановлении ПО**

Обновить и восстановить ПО iPad можно с помощью iTunes.

Â *При обновлении* iPad обновляется его программное обеспечение. Это не влияет на загруженные программы, настройки и песни.

*Примечание:* В некоторых случаях обновление может включать в себя восстановление iPad.

Â *При восстановлении устанавливается* новейшая версия программного обеспечения iPad, восстанавливаются настройки по умолчанию и удаляются данные, хранящиеся на iPad, в том числе загруженные программы, песни, видео, контакты, фотографии, данные календаря и все прочие данные. Если на компьютере с помощью iTunes была создана резервная копия iPad, Вы можете восстановить данные из резервной копии по окончании процесса восстановления.

Удаленные данные становятся недоступны через интерфейс пользователя iPad, но остаются на iPad. Подробнее об окончательном стирании всех данных и настроек см. в разделе [«Сброс iPad»](#page-179-0) на стр. [179](#page-179-1).

Если с iPad Вы используете гарнитуру или клавиатуру Bluetooth и при этом восстанавливаете настройки, то для использования устройства Bluetooth Вам придется повторно настроить его для работы в паре с iPad.

Подробную информацию об обновлении и восстановлении программного обеспечения iPad см. на странице [support.apple.com/kb/HT1414?viewlocale=ru\\_RU.](http://support.apple.com/kb/HT1414?viewlocale=ru_RU)

#### **Обновление iPad**

Убедитесь, что устройство подключено к Интернету и установлена последняя версия iTunes со страницы [www.apple.com/ru/itunes.](http://www.apple.com/ru/itunes)

#### **Обновление iPad**

- 1 Подсоедините iPad к компьютеру.
- 2 В боковом меню iTunes выберите iPad, затем выберите вкладку «Обзор».
- 3 Нажмите «Проверить обновления». iTunes сообщит, существует ли более поздняя версия программного обеспечения iPad.

4 Нажмите «Обновить» для установки самой новой версии программного обеспечения.

#### **Восстановление iPad**

Убедитесь, что устройство подключено к Интернету и установлена последняя версия iTunes со страницы [www.apple.com/ru/itunes.](http://www.apple.com/ru/itunes)

#### **Восстановление iPad.**

- 1 Подсоедините iPad к компьютеру.
- 2 В боковом меню iTunes выберите iPad, затем выберите вкладку «Обзор».
- 3 Нажмите «Проверить обновления». iTunes сообщит, существует ли более поздняя версия программного обеспечения iPad.
- 4 Нажмите «Восстановить». Следуйте указаниям, появляющимся на экране, чтобы завершить процедуру восстановления. При восстановлении рекомендуется создавать резервную копию iPad, когда появляется соответствующий запрос.

Восстановив программное обеспечение iPad, Вы можете выбрать, настроить ли iPad как новое устройство, или восстановить на iPad всю свою музыку, видео, данные программ и другое содержимое из резервной копии.

После восстановления содержимого из резервной копии предыдущая версия данных станет недоступна через интерфейс пользователя iPad, но останется на iPad. Подробнее об окончательном стирании всех данных и настроек см. в разделе «[Сброс iPad»](#page-179-0) на стр. [179.](#page-179-1)

#### **Восстановление из резервной копии**

Можно восстановить настройки, данные программ и другую информацию из резервной копии или использовать эту функцию для копирования этих данных на другой iPad. Убедитесь, что устройство подключено к Интернету и установлена последняя версия iTunes со страницы [www.apple.com/ru/itunes](http://www.apple.com/ru/itunes).

*Важно:* Восстановление из резервной копии — это не то же самое, что восстановление iPad с панели «Обзор» в iTunes. Восстановление из резервной копии не восстанавливает программное обеспечение iPad полностью. Также при восстановлении iPad из резервной копии восстанавливаются все данные, содержащиеся в резервной копии, включая данные для программ. Если Вы выберете старую резервную копию, при восстановлении из нее данные программ могут быть заменены устаревшими данными. Подробнее см. раздел [«Сброс iPad](#page-179-0)» на стр. [179](#page-179-1).

#### **Восстановление iPad из резервной копии.**

- 1 Подсоедините iPad к компьютеру, с которым обычно производится синхронизация.
- 2 В окне iTunes, удерживая клавишу Control, нажмите iPad в боковом меню и в появившемся меню выберите команду «Восстановить из резервной копии».
- 3 Выберите во всплывающем меню копию, которую Вы хотите восстановить, и нажмите «Восстановить».

Если резервная копия зашифрована, потребуется ввести пароль.

После восстановления контента из резервной копии предыдущая версия данных станет недоступна через интерфейс пользователя iPad, но останется на iPad. Подробнее об окончательном стирании всех данных и настроек см. в разделе [«Сброс iPad](#page-179-0)» на стр. [179](#page-179-1).

### Safari, Mail и Контакты

#### **Не удается отправить сообщение электронной почты**

Если iPad не может отправить сообщение электронной почты, попробуйте выполнить следующие действия.

- В меню «Настройки» выберите «Mail, Контакты, Календари» и выберите учетную запись, которую требуется использовать. Нажмите «Учетная запись», затем нажмите «SMTP» в разделе «Сервер исходящей почты». Вы можете настроить дополнительные SMTP-серверы или выбрать другую почтовую учетную запись на своем iPad. За сведениями о конфигурации обратитесь к Вашему интернетпровайдеру.
- Настройте свою учетную запись электронной почты непосредственно на iPad — не синхронизируя ее из iTunes. В меню «Настройки» выберите «Mail, Контакты, Календари», затем нажмите «Добавить...», чтобы ввести данные своей учетной записи. Если iPad не может найти настройки Вашего поставщика услуг связи, когда Вы вводите адрес электронной почты, для получения помощи при настройке учетной записи перейдите на веб-сайт [support.apple.com/kb/](http://support.apple.com/kb/HT1277?viewlocale=ru_RU) [HT1277?viewlocale=ru\\_RU](http://support.apple.com/kb/HT1277?viewlocale=ru_RU).
- Выключите iPad, а затем включите его снова. Нажмите кнопку «Режим сна/ Пробуждение» и удерживайте ее несколько секунд, пока не появится красный бегунок, а затем перетащите этот бегунок. Затем нажмите и удерживайте нажатой кнопку «Режим сна/Пробуждение» до появления логотипа Apple.

Подробную информацию об устранении неполадок см. на веб-сайте [www.apple.com/ru/support/ipad](http://www.apple.com/support/ipad/?cid=acs::ipad4userguide&cp=acs::ipad4userguide). Если по-прежнему не удается отправить сообщение электронной почты, обратитесь в службу Express Lane (доступна не во всех странах). Зайдите на сайт [expresslane.apple.com](https://expresslane.apple.com/?cid=acs::ipad4userguide&cp=acs::ipad4userguide).

### **Не удается получить сообщение электронной почты**

Если iPad не может получить электронную почту, попробуйте выполнить следующие действия.

- Если Вы используете более одного компьютера для проверки одной и той же учетной записи почты, это может привести к блокировке доступа. Подробную информацию см. на веб-сайте [support.apple.com/kb/TS2621?viewlocale=ru\\_RU](http://support.apple.com/kb/TS2621?viewlocale=ru_RU).
- Настройте свою учетную запись электронной почты непосредственно на iPad — не синхронизируя ее из iTunes. В меню «Настройки» выберите «Mail, Контакты, Календари», затем нажмите «Добавить...», чтобы ввести данные своей учетной записи. Если iPad не может найти настройки Вашего поставщика услуг связи, когда Вы вводите адрес электронной почты, для получения помощи при настройке учетной записи перейдите на веб-сайт [support.apple.com/kb/](http://support.apple.com/kb/HT1277?viewlocale=ru_RU) [HT1277?viewlocale=ru\\_RU](http://support.apple.com/kb/HT1277?viewlocale=ru_RU).
- Выключите iPad, а затем включите его снова. Нажмите кнопку «Режим сна/ Пробуждение» и удерживайте ее несколько секунд, пока не появится красный бегунок, а затем перетащите этот бегунок. Затем нажмите и удерживайте нажатой кнопку «Режим сна/Пробуждение» до появления логотипа Apple.
- Если Ваш iPad использует функцию передачи данных по сотовой сети (только для iPad Wi-Fi + 3G), выключите Wi-Fi, чтобы iPad Wi-Fi + 3G подключился к Интернету через сотовую сеть. Выберите «Настройки» > «Wi-Fi» и включите Wi-Fi.

Подробную информацию об устранении неполадок см. на веб-сайте [www.apple.com/ru/support/ipad](http://www.apple.com/support/ipad/?cid=acs::ipad4userguide&cp=acs::ipad4userguide). Если по-прежнему не удается отправить сообщение электронной почты, обратитесь в службу Express Lane (доступна не во всех странах). Зайдите на сайт [expresslane.apple.com](https://expresslane.apple.com/?cid=acs::ipad4userguide&cp=acs::ipad4userguide).

#### **Вложение электронной почты не открывается**

Возможно, iPad не поддерживает данный тип файлов. iPad поддерживает следующие типы файлов в качестве вложений в сообщения электронной почты:

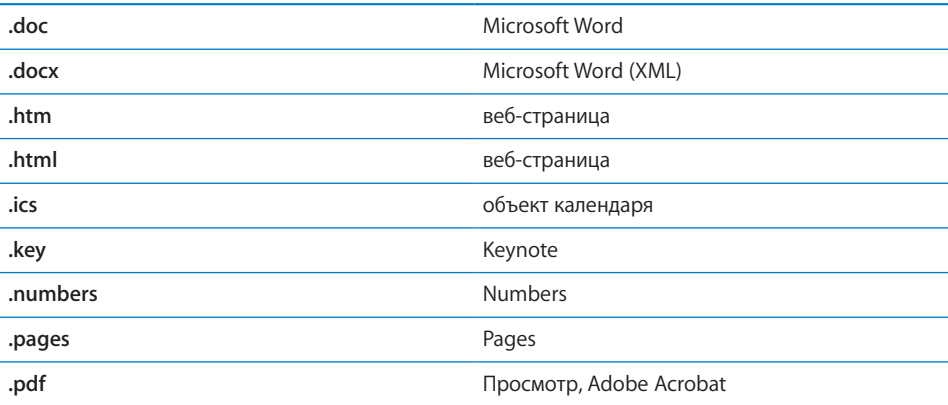

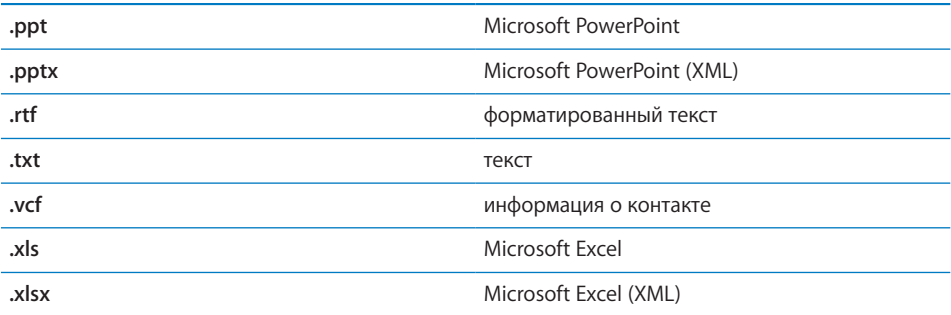

### Звук, музыка и видео

#### **Отсутствует звук**

- Проверьте, что динамик iPad не закрыт.
- Убедитесь, что кнопка «Бесшумно» не находится в верхнем положении. См. [«Кнопки громкости»](#page-9-0) на стр. [9.](#page-9-1)
- Если Вы используете наушники, отсоедините их, затем подсоедините снова. Убедитесь, что штекер вставлен в разъем до упора.
- Убедитесь, что звук не выключен полностью.
- Музыка на iPad может быть приостановлена. Если вы используете гарнитуру с кнопкой воспроизведения, попробуйте нажать эту кнопку для возобновления воспроизведения. Или нажмите iPod на главном экране и затем нажмите значок  $\blacktriangleright$ . .
- Проверьте, задано ли ограничение громкости. На Главном экране выберите «Настройки» > «iPod» > «Огранич. громкости». Подробнее см. раздел «[iPod;»](#page-186-0) на стр. [186.](#page-186-1)
- Если Вы используете линейный выход на дополнительной док-станции или клавиатурной док-станции iPad, проверьте, что включены внешние динамики или стерео, и что они правильно подключены и работают исправно. Используйте регуляторы громкости на внешних динамиках или стереосистеме, а не на iPad.
- Если Вы используете программу, работающую с AirPlay, убедитесь, что устройство AirPlay, на которое передается звуковой сигнал, включено и на нем включен звук. Чтобы прослушивать звук через динамик iPad, нажмите кнопку и выберите это устройство в списке.

#### **Не воспроизводится песня, видеофайл или другой объект**

Песня, видео, аудиокнига или подкаст могут быть зашифрованы в формате, который не поддерживается iPad. Информацию о форматах аудио- и видеофайлов, поддерживаемых iPad, можно найти на веб-странице [www.apple.com/ru/ipad/specs.](http://www.apple.com/ru/ipad/specs)

При наличии в медиатеке iTunes песни или видео, не поддерживаемых iPad, можно преобразовать их в формат, который поддерживается iPad. Например, с помощью iTunes для Windows можно конвертировать незащищенные файлы WMA в формат, поддерживаемый iPad. Для получения дополнительной информации откройте iTunes и выберите «Справка» > «Справка iTunes».

#### **При использовании AirPlay не воспроизводится видео и звук**

Для передачи видео или аудио на устройство AirPlay, например Apple TV, необходимо подключить iPad и устройство AirPlay к одной и той же беспроводной сети. Если кнопка не отображается, iPad не подключен к той же сети Wi-Fi, что и Apple TV.

- При передаче аудио или видео на устройство AirPlay аудио или видео не воспроизводится на iPad. Чтобы направить материалы на iPad и разорвать соединение с устройством AirPlay, нажмите кнопку  $\Box$  и выберите iPad из списка.
- Если на устройстве Apple TV задан пароль, для использования AirPlay необходимо ввести этот пароль на iPad при соответствующем запросе.
- Убедитесь, что на устройстве AirPlay включены динамики и на них включен звук. Если Вы используете Apple TV, убедитесь, что устройство Apple TV задано в качестве источника входного сигнала телевизора. Убедитесь, на iPad включен звук с помощью регулятора громкости.
- Во время потоковой передачи с iPad с помощью AirPlay необходимо постоянное соединение с сетью Wi-Fi. Если iPad оказывается за пределами зоны действия сети, воспроизведение останавливается.
- В зависимости от скорости передачи данных в сети, при использовании AirPlay воспроизведение может начаться через 30 секунд или более.

#### **Нет изображения а экране телевизора или проектора, подключенного к iPad**

Некоторые программы не поддерживают передачу данных на телевизор или проектор по видеокабелю. Встроенные программы «Фотографии», «Видео» и YouTube поддерживают эту функцию.

- В программе «Фотографии» нужно будет запустить слайд-шоу и использовать переход «Наплыв».
- Откройте «Настройки» > «Видео» и проверьте правильность настроек для телевизора или проектора. Для просмотра видео HD в высоком разрешении необходимо использовать компонентный видеокабель.
- Функция воспроизведения видео на внешнем мониторе активна только при воспроизведении видео. Видео не может одновременно воспроизводиться на iPad и на телевизоре или проекторе.
- Проверьте правильность подключения видеокабеля с обеих сторон и убедитесь, что данный тип кабеля поддерживается.

• Если видеоизображение не появилось, нажмите кнопку «Домой», затем отсоедините и вновь присоедините кабель и повторите попытку.

### iTunes Store и App Store

#### **Нет доступа к iTunes или App Store**

Для доступа к iTunes Store или App Store iPad должен быть подключен к Интернету. См. «[Подключение к](#page-35-0) Интернету» на стр. [35.](#page-35-1)

Для совершения покупок в iTunes Store или App Store необходим Apple ID. Можно настроить Apple ID на iPad. На главном экране выберите «Настройки» > «Магазин» > «Создать новый Apple ID». См. раздел «[Магазин»](#page-188-0) на стр. [188.](#page-188-1)

Учетную запись можно также создать на компьютере, открыв iTunes и выбрав ««Магазин» > «Создать учетную запись».

*Примечание:* iTunes Store и App Store доступны не во всех странах.

### Перезапуск и сброс iPad

Если что-либо работает неправильно, попробуйте перезагрузить iPad, принудительно завершить работу программы или выполнить сброс iPad.

**Перезапуск iPad.** Нажмите и удерживайте нажатой кнопку «Режим сна/ Пробуждение» до появления красного бегунка. Проведите пальцем вдоль бегунка для выключения iPad. Для включения iPad нажмите и удерживайте нажатой кнопку «Режим сна/Пробуждение» до появления логотипа Apple.

**Принудительное завершение программы.** Нажмите кнопку «Режим сна/ Пробуждение» на верхней панели iPad и удерживайте ее несколько секунд, пока не появится красный бегунок, затем нажмите кнопку «Домой» и удерживайте ее, пока используемая программа не завершится.

Если не удается выключить iPad или проблема не устраняется, может потребоваться выполнить сброс iPad. Сброс следует выполнять только в случае, если выключение и включение iPad не приводит к устранению проблемы.

**Сброс iPad.** Нажмите и удерживайте кнопку «Режим сна/Пробуждение» и одновременно кнопку «Домой» в течение не менее десяти секунд до появления логотипа Apple.

### После сброса iPad не реагирует на ввод

- Сбросьте настройки iPad. На главном экране выберите «Настройки» > «Основные» > «Сброс» > «Сбросить все настройки». Все настройки будут сброшены, но данные и мультимедийные файлы не будут удалены.
- Если это не приносит результатов, удалите весь контент с iPad. См. «Сброс [iPad](#page-179-0)» на стр. [179](#page-179-1).
- Если это не приносит результатов, восстановите ПО iPad. См. «Удаление [резервной копии](#page-195-0)» на стр. [195](#page-195-1).

### Информация по безопасности, программному обеспечению и обслуживанию

В следующей таблице указаны источники, из которых можно получить относящуюся к iPad дополнительную информацию о безопасности, программном обеспечении и обслуживании.

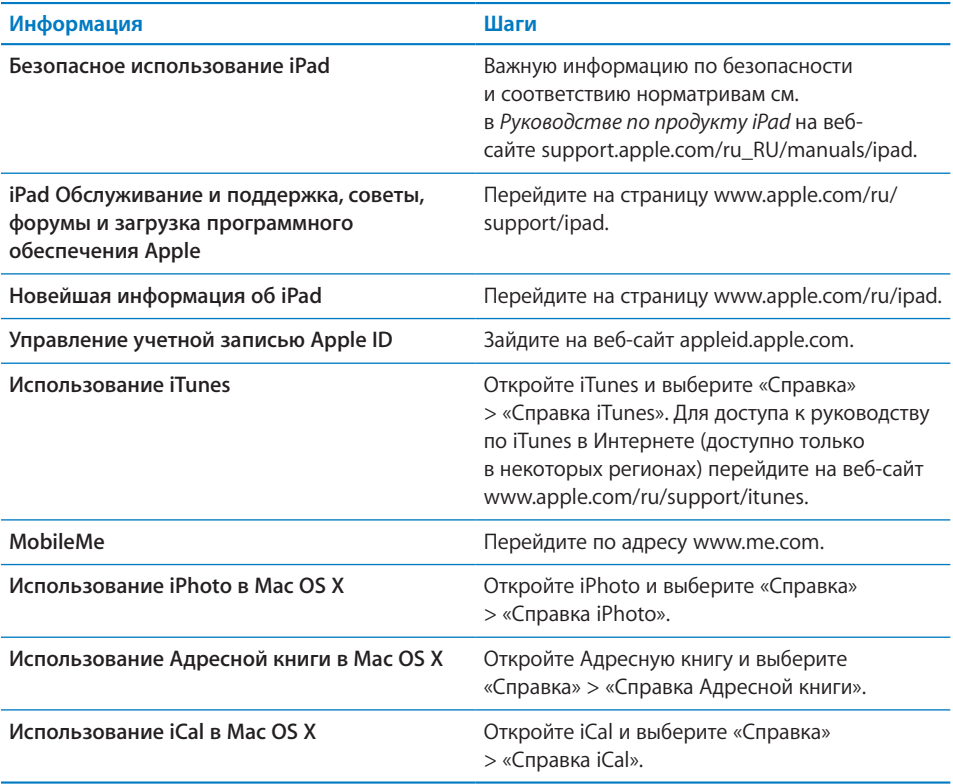

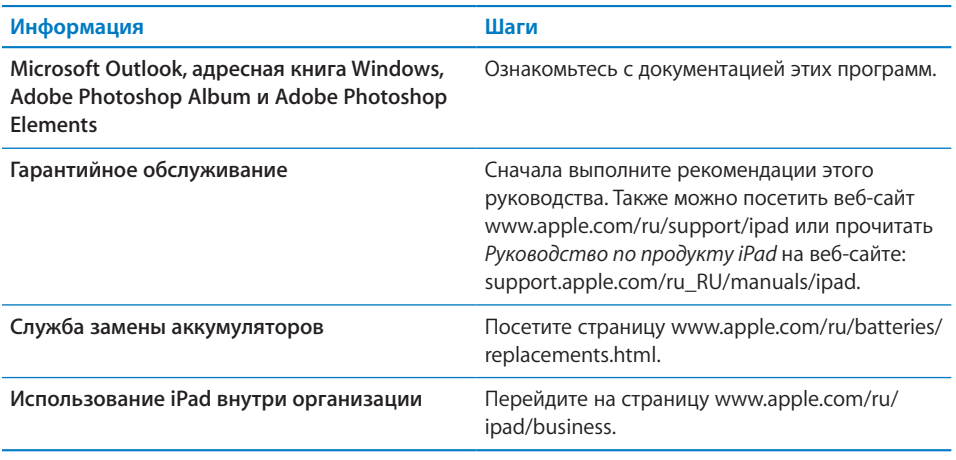

### Утилизация и вторичная переработка

Устройство iPad необходимо правильно утилизировать в соответствии с местными законами и нормами. Поскольку iPad содержит аккумулятор, следует производить утилизацию устройства отдельно от бытовых отходов. По окончании срока службы iPad обратитесь в компанию Apple или в местную администрацию, чтобы узнать о возможностях утилизации.

Подробнее о программе вторичной переработки Apple см. на веб-сайте [www.apple.com/ru/recycling](http://www.apple.com/ru/recycling)

*Deutschland:* Dieses Gerät enthält Batterien. Bitte nicht in den Hausmüll werfen. Entsorgen Sie dieses Gerätes am Ende seines Lebenszyklus entsprechend der maßgeblichen gesetzlichen Regelungen.

*Nederlands:* Gebruikte batterijen kunnen worden ingeleverd bij de chemokar of in een speciale batterijcontainer voor klein chemisch afval (kca) worden gedeponeerd.

*Türkiye:* EEE yönetmeliğine (Elektrikli ve Elektronik Eşyalarda Bazı Zararlı Maddelerin Kullanımının Sınırlandırılmasına Dair Yönetmelik) uygundur.

*Taiwan:*

警告:請勿戳刺或焚燒。此電池不含汞。

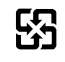

廢電池請回收

*Замена аккумулятора.* Замена аккумулятора iPad должна производиться только авторизованным поставщиком услуг Apple. Подробную информацию о замене аккумулятора см. на веб-сайте [www.apple.com/ru/batteries/replacements.html](http://www.apple.com/ru/batteries/replacements.html)

 $\cancel{\mathbb{X}}$ 

Этот знак указывает, что в соответствии с местными законами и нормативными актами данный продукт и его аккумулятор должны утилизироваться отдельно от бытовых отходов. По истечении срока службы этого продукта следует доставить его в приемный пункт, установленный местной администрацией. В некоторых приемных пунктах прием продуктов производится бесплатно. Раздельный сбор отходов и вторичная переработка этого продукта при утилизации позволяет сохранить природные ресурсы и обеспечить переработку способом, не наносящим вреда здоровью людей и окружающей среде.

*Бразилия — информация об утилизации* 

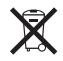

*Brasil: Informações sobre descarte e reciclagem:* 

O símbolo indica que este produto e/ou sua bateria não devem ser descartadas no lixo doméstico. Quando decidir descartar este produto e/ou sua bateria, faça-o de acordo com as leis e diretrizes ambientais locais. Para informações sobre o programa de reciclagem da Apple, pontos de coleta e telefone de informações, visite www.apple.com/br/environment.

### Apple и окружающая среда

Компания Apple осознает всю свою ответственность за уменьшение воздействия деятельности компании и ее продуктов на окружающую среду. Подробную информацию см. на веб-сайте: [www.apple.com/ru/environment](http://www.apple.com/ru/environment/).

#### $\bullet$  Apple Inc.

© 2010 Apple Inc. Все права защищены.

Apple, логотип Apple, AirPlay, Apple TV, iBooks, iCal, iPhone, iPhoto, iPod, iTunes, Keynote, Mac, Macintosh, Mac OS, Numbers, Pages, Safari и Spotlight являются товарными знаками Apple Inc., зарегистрированными в США и других странах.

AirPrint, Finder, iPad, Multi-Touch и Shuffle являются товарными знаками Apple Inc.

iTunes Store является знаком обслуживания Apple Inc., зарегистрированным в США и других странах.

App Store, iBookstore и MobileMe являются знаками обслуживания Apple Inc.

Adobe и Photoshop являются товарными знаками или зарегистрированными товарными знаками компании Adobe Systems Incorporated в США и/или других странах.

Словесный товарный знак и логотип Bluetooth® являются зарегистрированными товарными знаками, принадлежащими Bluetooth SIG, Inc., и компания Apple Inc. использует эти товарные знаки исключительно в рамках лицензии.

IOS является товарным знаком или зарегистрированным товарным знаком компании Cisco в США и других странах и используется по лицензии.

© 2010 Google. Map data © 2010 Google, Tele Atlas, INEGI, Transnavicom, ZENRIN, MapLink/Tele Atlas, Europa Technologies.

© Google. Map data © 2010 Tele Atlas.

- © 2010 Google. Map data © 2010 Google.
- © 2010 Google.

*Завтрак у Тиффани* © 1961 Paramount Pictures и Jurow-Shepherd Productions. Все права защищены. *Феррис Бьюллер берет выходной* © 2006 Paramount Pictures. Все права защищены. *Гарри Поттер и Орден Феникса* © 2007 Warner Bros. Ent. Издательские права на серию книг о Гарри Поттере © J.K.R. Персонажи, имена и связанные с ними изображения из серии книг о Гарри Поттере являются товарными знаками компании Warner Bros. Ent., © Warner Bros. Ent. Все права защищены. *Бунтовщик без причины* © 1955, ремейк 1983 Warner Bros. Entertainment Inc. Все права защищены. *Звездный путь* © 2009 Paramount Pictures. ЗВЕЗДНЫЙ ПУТЬ и соответствующие знаки и логотипы являются товарными знаками CBS Studios Inc. Все права защищены. *Лучший стрелок* © 2004 Paramount Pictures. Все права защищены. *Неприкасаемые* © и товарный знак 2007 Paramount Pictures. Все права защищены. *Вверх* © Disney/Pixar. Все права защищены.

Названия прочих компаний и продуктов, упомянутые здесь, могут являться товарными знаками соответствующих компаний.

Продукты сторонних фирм упоминаются исключительно в информационных целях, а не для одобрения или рекомендации. Компания Apple не несет ответственности за эксплуатационные качества и использование этих продуктов. Все договоренности, соглашения или гарантийные обязательства (если таковые имеются) заключаются непосредственно между поставщиком и потенциальными пользователями. При составлении данного руководства были предприняты все усилия для обеспечения достоверности и точности информации. Apple не несет ответственности за опечатки или описки.

RS019-1938/2010-10-29

# Обратите внимание!

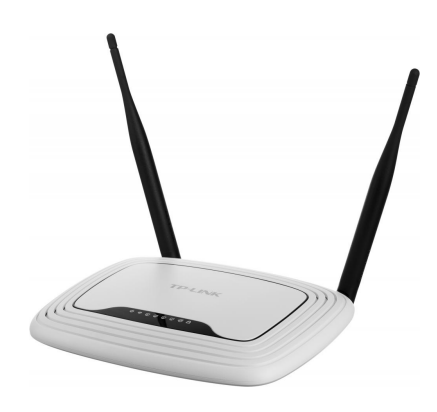

[Роутеры](https://www.moyo.ua/comp-and-periphery/network_equip/routers/?utm_source=PDF&utm_medium=cpc&utm_campaign=Apple%20iPad%20Air)

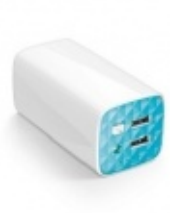

[Внешние аккумуляторы](https://www.moyo.ua/acsessor/acum/accu_univers/?utm_source=PDF&utm_medium=cpc&utm_campaign=Apple%20iPad%20Air) (Powerbank-и)

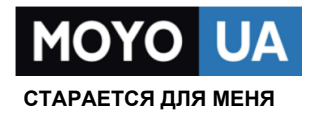

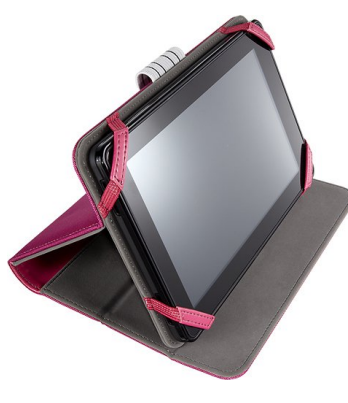

[Чехлы для](https://www.moyo.ua/acsessor/acsessor_portativ/chehly_dlja_planshet/?utm_source=PDF&utm_medium=cpc&utm_campaign=Apple%20iPad%20Air)  планшетов

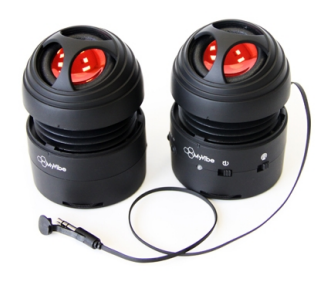

[Портативные](https://www.moyo.ua/foto_video/audio/portativnaj_akystika/?utm_source=PDF&utm_medium=cpc&utm_campaign=Apple%20iPad%20Air)  колонки

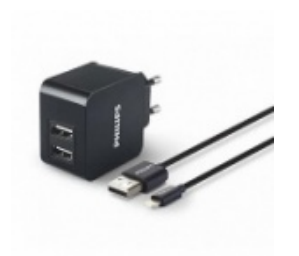

[Зарядные устройства](https://www.moyo.ua/acsessor/zaryadnie_ustroystva/zu_dlya_telefona_pla/?utm_source=PDF&utm_medium=cpc&utm_campaign=Apple%20iPad%20Air)  для телефонов и планшетов

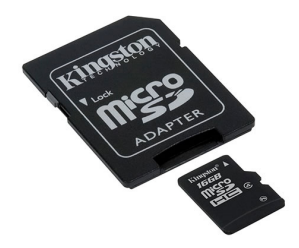

[Flash-карточки](https://www.moyo.ua/comp-and-periphery/inform_carrier/flash_card/?utm_source=PDF&utm_medium=cpc&utm_campaign=Apple%20iPad%20Air)